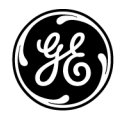

## **Technische Publikation** 5759238-108 Deutsch

Rev. 2

 $CE_{0197}$ Versana Essential Bedienungsanleitung

**R1.x.x**

**Gebrauchsanweisung** Copyright 2017 General Electric Co.

## *Regulatorische Anforderungen*

**Dieses Produkt entspricht den regulatorischen Anforderungen der EU-Richtlinie 93/42/EWG über Medizinprodukte.**

 $\mathsf{CE}_{\mathsf{old}}$ 

**2017 erstmalige CE-Kennzeichnung.**

**Dieses Handbuch dient als Referenz für das Versana Essential-Ultraschallsystem. Es gilt für alle Versionen der Software R1.x.x für das Versana Essential-Ultraschallsystem.**

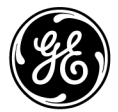

GE P.O. Box 414, Milwaukee, Wisconsin 53201 *USA* (Asien, Pazifischer Raum, Lateinamerika, Nordamerika)

GE Healthcare Deutschland GmbH & Co.KG Beethovenstraße 239 Postfach 11 05 60 D-42655 Solingen Deutschland Tel.: +49 (0)212/28 02-208, Fax: +49 (0)212/28 02-431

# **Revisionshistorie**

## Grund der Änderung

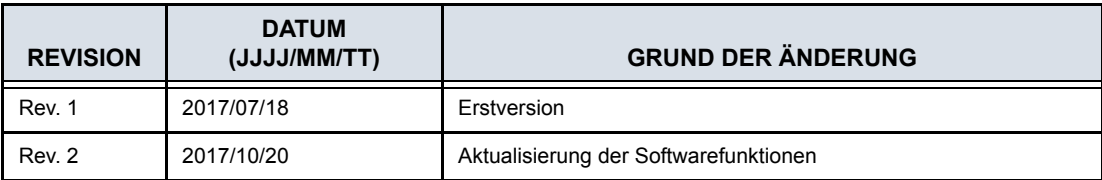

#### Liste gültiger Seiten

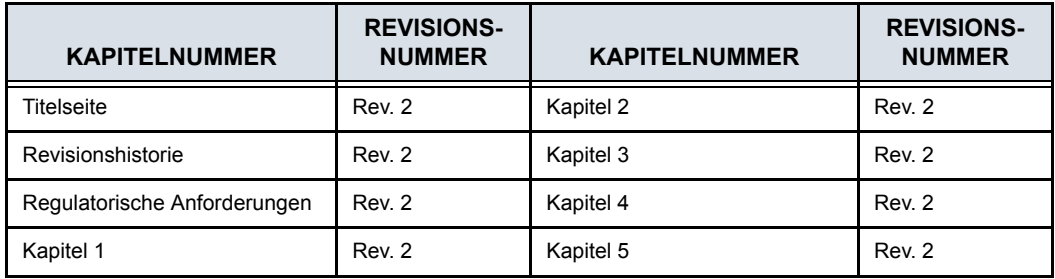

Bitte stellen Sie sicher, dass Sie die neueste Version dieses Handbuchs verwenden. Informationen zu diesem Dokument finden Sie unter MyWorkshop/ePDM (GE Electronic Product Data Management). Erkundigen Sie sich bei Ihrem Händler, Ihrem GE-Handelsvertreter vor Ort oder (in den USA) beim GE Ultrasound Clinical Answer Center unter +1 800 682 5327 oder +1 262 524 5698 nach der neuesten Fassung dieses Dokuments.

Diese Seite wurde bewusst leer gelassen.

# **Regulatorische Anforderungen**

## <span id="page-4-0"></span>**Konformitätsstandards**

Die folgende Klassifizierung entspricht IEC/EN 60601-1:6.8.1:

- Gemäß der Richtlinie 93/42/EWG über Medizinprodukte ist dies ein Medizinprodukt der Klasse IIa.
- Gemäß IEC/EN 60601-1
	- ist dies ein Gerät der Klasse I mit Anwendungsteilen des Typs BF.
- Gemäß CISPR 11
	- ist dies ein Gerät der Gruppe 1, Klasse A ISM.
	- Kontinuierlicher Betrieb
- Gemäß IEC 60529
	- ist die Fußschaltergeschwindigkeit (IPx8) für den chirurgischen Einsatz geeignet.
	- sind Sonde (eintauchbarer Teil) und Kabel eine Ausrüstung des Typs IPX7.

Der Sondenstecker ist nicht wasserdicht.

Dieses Produkt erfüllt folgende regulatorische Anforderungen:

• Richtlinie 93/42/EWG des Rates über Medizinprodukte: die Anbringung des CE-Kennzeichens auf dem Produkt bestätigt die Einhaltung der Richtlinie.

Im Kapitel "Sicherheit" dieses Handbuchs wird gezeigt, wo das CE-Kennzeichen angebracht ist.

#### **Autorisierte Vertreter innerhalb der EU**

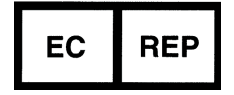

Eingetragener Firmenstandort in Europa: GE Medical Systems SCS 283 rue de la Minière, 78530 Buc, Frankreich

## **[Konformitätsstandards](#page-4-0) (Fortsetzung)**

- IEC (International Electrotechnical Commission).
	- IEC/EN 60601-1 Medizinische elektrische Geräte, Teil 1: Allgemeine Festlegungen für die Sicherheit.
	- IEC/EN 60601-1-2: Elektromagnetische Verträglichkeit; Anforderungen und Prüfungen.
	- IEC/EN 62366 (Gebrauchstauglichkeit), EN 1041 (mit medizinischen Geräten bereitgestellte Informationen).
	- IEC/EN 60601-2-37: Besondere Anforderungen für die Sicherheit von Ultraschallgeräten für die medizinische Diagnostik und Überwachung.
- ISO (International Organization of Standards)
	- ISO 10993-1: Biologische Beurteilung von Medizinprodukten.
- ANSI/AAMI ES60601-1: Medizinische elektrische Geräte, Teil 1: Allgemeine Festlegungen für die Sicherheit.
- CSA (Canadian Standards Association).
- CSA 22.2, 601.1: Medizinische elektrische Geräte, Teil 1: Allgemeine Festlegungen für die Sicherheit.
- NEMA/AIUM Acoustic Output Display Standard (NEMA UD3).
- Medical Device Good Manufacturing Practice Manual, herausgegeben von der FDA (Food and Drug Administration, US-Gesundheitsministerium).

## **[Konformitätsstandards](#page-4-0) (Fortsetzung)**

## <span id="page-6-0"></span>**Zertifikate**

• General Electric Medical Systems ist nach ISO 9001 und ISO 13485 zertifiziert.

## <span id="page-6-1"></span>**Originaldokumentation**

• Das Originaldokument wurde in englischer Sprache verfasst.

#### <span id="page-6-2"></span>**Daten der Importeure**

• Türkei

#### **İTHALATÇI**

PENTA ELEKTRONİK MEDİKAL SİSTEMLER SAN. VE TİC. A. Ş. HOŞDERE CAD. FUAR SOK. 5/3 Y. AYRANCI / ANKARA

## Inhaltsverzeichnis

<span id="page-8-0"></span>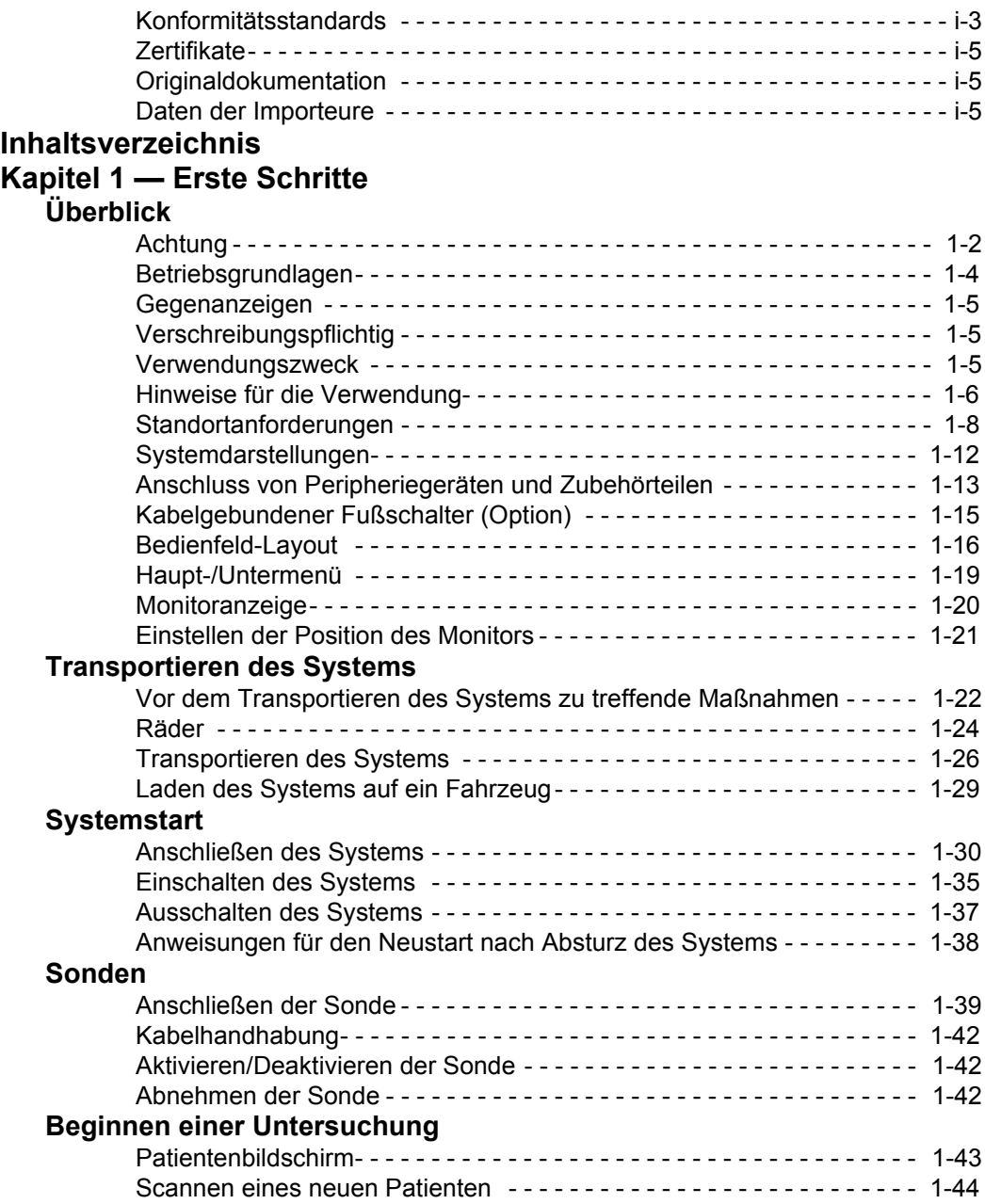

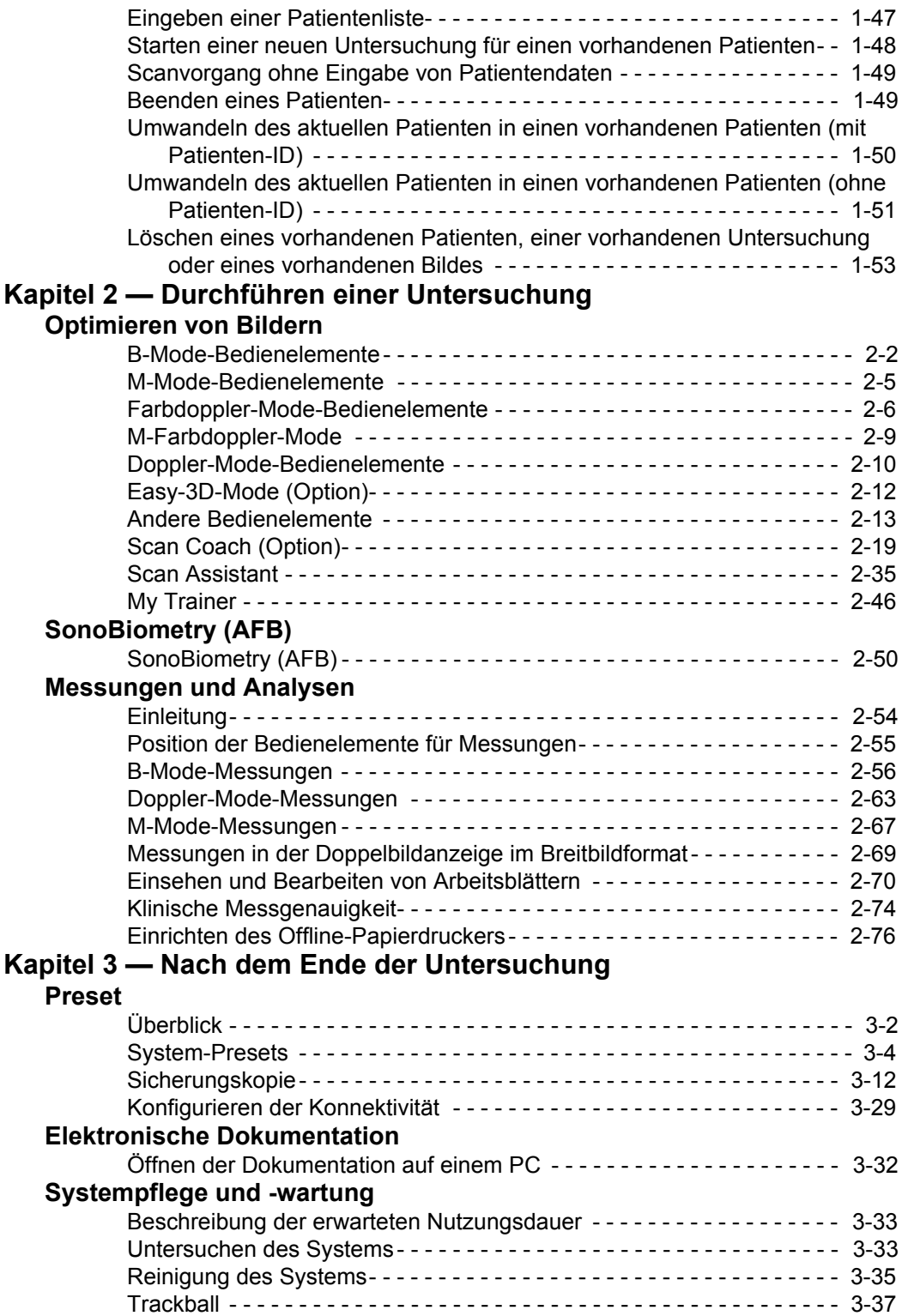

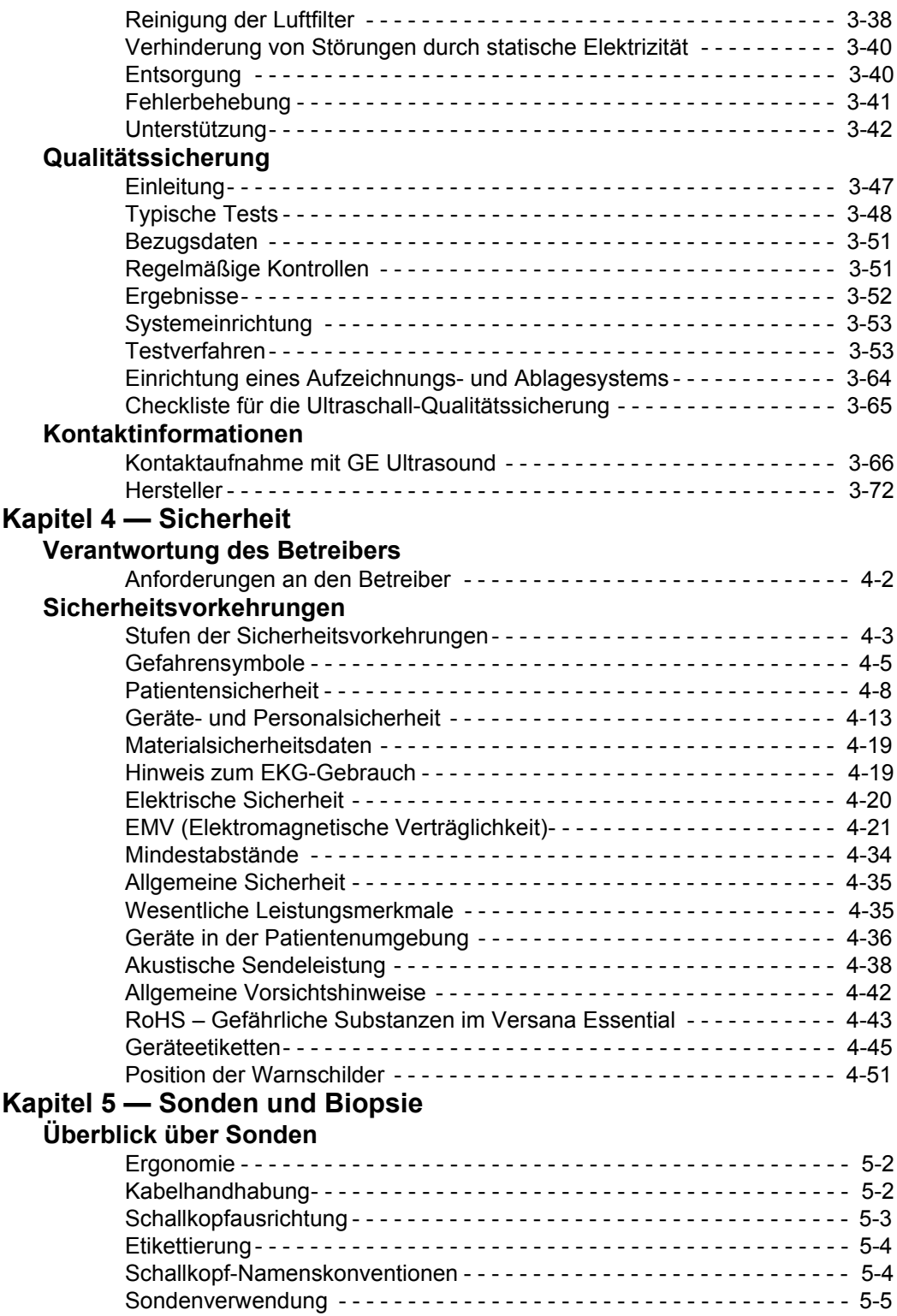

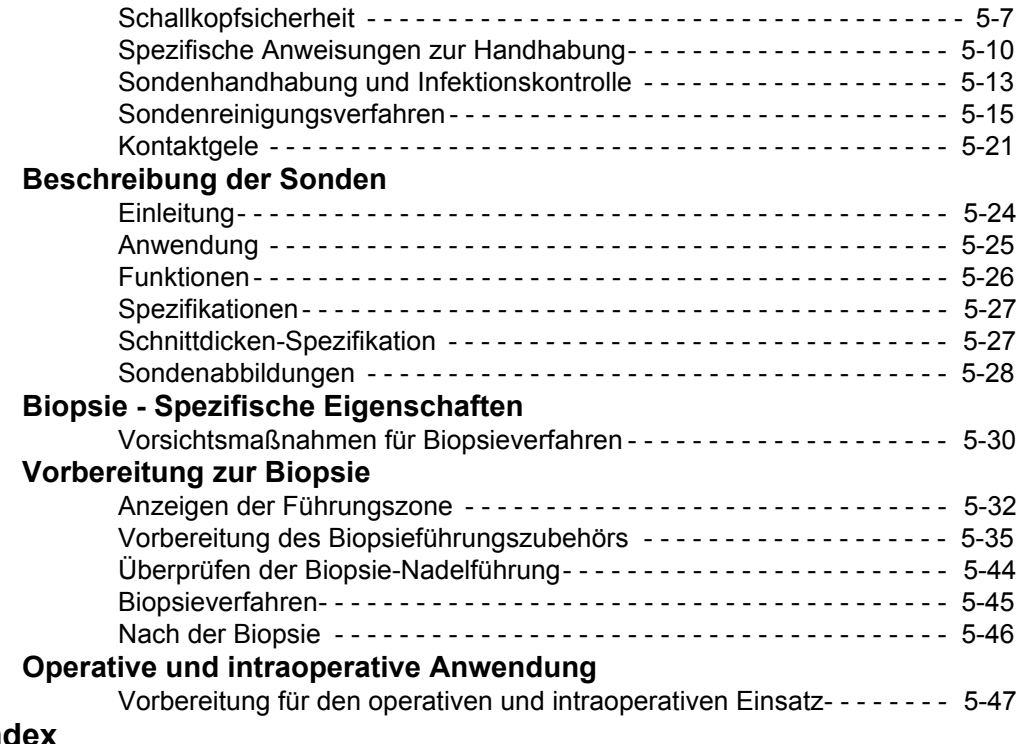

## **[Index](#page-318-0)**

# *Kapitel 1*

# Erste Schritte

<span id="page-12-0"></span>*Systemübersicht, Transportieren des Systems, Systemstart, Sonden und Beginn einer Untersuchung*

# Überblick

## <span id="page-13-1"></span><span id="page-13-0"></span>**Achtung**

Dieses Handbuch gilt für das Versana Essential.

Dieses Handbuch enthält Informationen, um das System sicher zu bedienen. Sie können von werkgeschulten Anwendungsspezialisten weiterführende Schulungen für eine zu vereinbarende Zeitperiode erhalten.

Bevor Sie versuchen, dass Versana Essential-System einzusetzen, müssen Sie alle Anweisungen in dieser Anleitung sowie im Basic User Manual (Basishandbuch in englischer Sprache) gelesen und deren Inhalt verstanden haben.

Bewahren Sie diese Gebrauchsanweisung immer in der Nähe des Gerätes auf. Frischen Sie in regelmäßigen Abständen Ihre Kenntnisse der Bedienungsverfahren und Sicherheitsvorkehrungen auf.

*HINWEIS: Die Online-Hilfe ermöglicht dem Benutzer schnellen Zugriff auf das Handbuch. Wenn es Abweichungen zwischen der Online-Hilfe und dem Basishandbuch/der Bedienungsanleitung gibt, ist stets die Version im Basishandbuch/in der Bedienungsanleitung die richtige Version.*

> Das Nichtbeachten von Sicherheitsinformationen wird als unsachgemäße Verwendung betrachtet.

Unter Umständen sind nicht alle in diesem Dokument beschriebenen Funktionen, Produkte, Sonden oder Peripheriegeräte auf allen Märkten erhältlich bzw. zum Verkauf zugelassen. Die neuesten Informationen erhalten Sie bei Ihrem lokalen Kundendienstbeauftragten von GE Healthcare Ultrasound.

- *HINWEIS: Beachten Sie bitte, dass Bestellungen auf individuell vereinbarten Spezifikationen beruhen und möglicherweise nicht alle in diesem Handbuch aufgelisteten Funktionen enthalten.*
- *HINWEIS: Alle Hinweise auf Standards/Bestimmungen und deren Revisionen gelten für den Zeitpunkt der Veröffentlichung der Gebrauchsanleitung.*

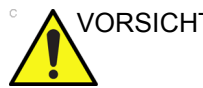

VORSICHT Die Sicherheitshinweise müssen vor Inbetriebnahme des Gerätes beachtet werden!

## **[Achtung](#page-13-1) (Fortsetzung)**

Die Versana Essential-Anleitungen wurden für Benutzer geschrieben, die mit den grundlegenden Ultraschallprinzipien und -techniken vertraut sind. Sie dienen weder zur Sonographieausbildung, noch beschreiben sie detaillierte klinische Verfahren.

- *HINWEIS: Die Farbe des Systems kann variieren.*
- *HINWEIS: Die elektronische Dokumentations-CD enthält die englische Originalversion und alle übersetzten Versionen.*
- *HINWEIS: Die Bildschirmdarstellungen in diesem Handbuch dienen nur zur Veranschaulichung. Die tatsächliche Bildschirmanzeige kann je nach Softwareversion abweichen.*

#### <span id="page-15-0"></span>**Betriebsgrundlagen**

Medizinische Ultraschallbilder werden von Computern und digitalen Speichern nach Empfang der hochfrequenten Schallwellen erzeugt, die über eine Sonde gesendet und empfangen werden. Die mechanischen Ultraschallwellen breiten sich im Körper aus und erzeugen ein Echo an Stellen, an denen sich die Gewebedichte ändert. Zum Beispiel wird bei menschlichen Geweben ein Echosignal erzeugt, wenn die Schallwelle von adipösem Gewebe (Fett) auf Muskelgewebe trifft. Die Echos werden zur Sonde zurückgesendet, die sie wieder in elektrische Signale umwandelt.

Diese Echosignale werden in hohem Grad verstärkt und von mehreren analogen und digitalen Schaltkreisen verarbeitet. Diese Schaltkreise sind mit Filtern ausgestattet, die zahlreiche Frequenz- und Laufzeit-Optionen bieten und die elektrischen Hochfrequenzsignale in eine Folge digitaler Bilder umwandeln, die im Speicher abgelegt werden. Sobald ein Bild gespeichert wurde, kann es in Echtzeit am Monitor angezeigt werden. Alle Signalübertragungs-, -empfangs- und

-verarbeitungseigenschaften werden vom Hauptprozessor gesteuert. Über die Bedienfunktionen der Systemsteuerung können die Eigenschaften und Funktionen des Systems geändert werden. So kann das System für viele verschiedene Anwendungen eingesetzt werden – von der Geburtshilfe bis zu peripheren Gefäßuntersuchungen.

Sonden sind präzise Festkörpergeräte, die mehrere Bildformate ermöglichen. Das digitale Design und die Verwendung von Festkörperbauelementen gewährleisten eine äußerst stabile und gleichbleibende Bildgebung bei minimalen Wartungsanforderungen. Das anspruchsvolle Design mit Computersteuerung ist benutzerfreundlich und einfach zu bedienen und bietet dabei eine Vielzahl von Funktionen.

## <span id="page-16-0"></span>**Gegenanzeigen**

Das Ultraschallsystem Versana Essential ist nicht für den Einsatz in der Augenheilkunde und in anderen Anwendungen geeignet, bei denen der Ultraschallstrahl durch das Auge geleitet wird.

## <span id="page-16-1"></span>**Verschreibungspflichtig**

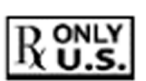

VORSICHT: In den USA darf dieses Gerät nur an einen Arzt abgegeben und durch einen Arzt eingesetzt werden.

#### <span id="page-16-2"></span>**Verwendungszweck**

Das Versana Essential eignet sich für die Ultraschalluntersuchung durch qualifizierte Ärzte.

## <span id="page-17-0"></span>**Hinweise für die Verwendung**

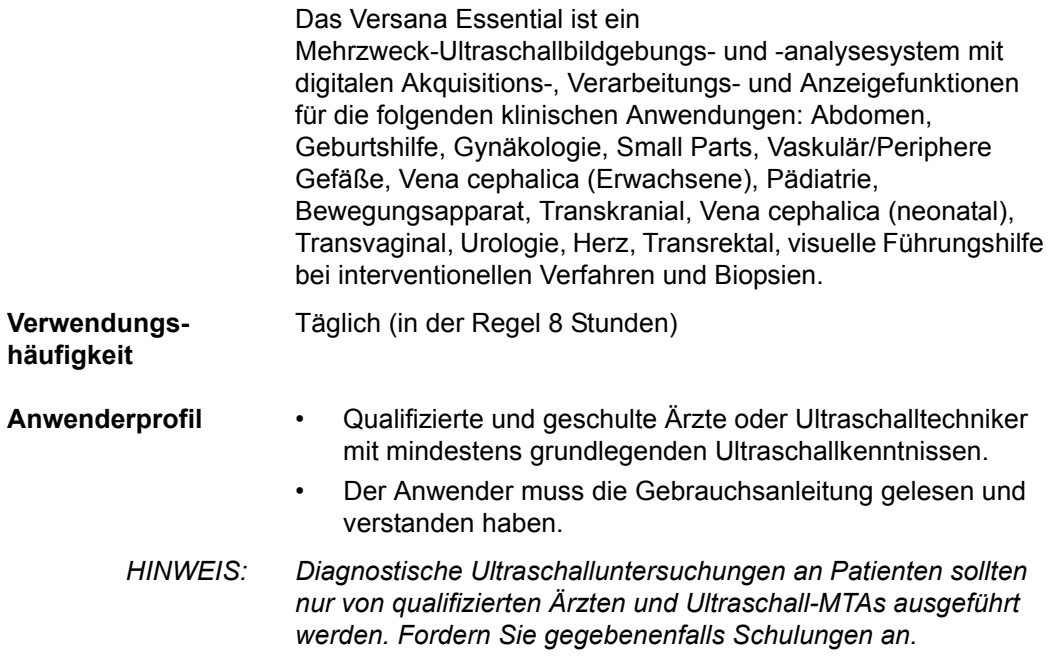

#### **Klinische Anwendungen**

Beispiele für klinische Applikationen und Untersuchungstypen:

- Abdomen
- Geburtshilfe
- Gynäkologie
- **Small Parts**
- Vaskulär/Periphere Gefäße
- Transkranial
- Pädiatrie/Neugeborene
- Bewegungsapparat
- Urologie
- Herz
- Transvaginal/Transrektal
- **Biopsie**

Die Bildakquisition dient zu Diagnosezwecken einschließlich Messungen am erfassten Bild.

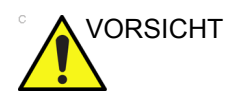

VORSICHT Dieses Gerät ist gemäß den gesetzlichen Bestimmungen einzusetzen. In einigen Gerichtsbarkeiten sind bestimmte Verwendungszwecke untersagt, beispielsweise die Bestimmung des Geschlechts.

#### <span id="page-19-0"></span>**Standortanforderungen**

#### **Einleitung**

Versuchen Sie nicht, das Gerät selbst zu installieren. Kundendiensttechniker und Anwendungsspezialisten von GE, seiner Tochtergesellschaften oder Vertretungen installieren das System und stellen es ein. [Zusätzliche Informationen finden Sie](#page-207-2)  [unter "Kontaktinformationen" auf](#page-207-2) *Seite 3-66.*

Der Versana Essential enthält keine vom Bediener zu wartenden internen Komponenten. Stellen Sie sicher, dass unbefugten Personen der Zugang zu dem System untersagt wird.

Führen Sie regelmäßig vorbeugende Wartungsarbeiten aus. Zusätzliche Informationen finden Sie unter "Systempflege und [-wartung" auf](#page-174-3) *Seite 3-33.*

Halten Sie die Umgebung des Systems immer sauber. Schalten Sie das System aus, und ziehen Sie möglichst den Netzstecker, bevor Sie das Gerät reinigen. Siehe "Reinigung des Systems" auf *[Seite 3-35](#page-176-1)*.

Stellen Sie niemals Flüssigkeiten auf das System, um zu verhindern, dass sie in das Bedienfeld oder in das System eindringen.

#### **Vor der Aufstellung des Systems zu treffende Maßnahmen**

Das Ultraschallgerät muss in der richtigen Umgebung und gemäß den in diesem Abschnitt beschriebenen Anforderungen verwendet werden. Stellen Sie vor der Verwendung des Systems sicher, dass die Anforderungen erfüllt sind.

#### **Stromversorgung**

- Getrennte Wandsteckdose mit einem 6,5-A-Sicherungsautomaten.
- Frequenz: 50/60 Hz
- 100 V–240 V AC (+/-10 %)

#### **Elektromagnetische Störeinflüsse**

Dieses Gerät wurde in Bezug auf HF-Störungen zugelassen, wenn es in Krankenhäusern, Kliniken und anderen Einrichtungen, die den vorgeschriebenen Umgebungsbedingungen entsprechen, verwendet wird. Bei Verwendung des Geräts in einer unvorschriftsmäßigen Umgebung kann es zu elektronischen Störungen bei Radios oder Fernsehern kommen, die sich in der Nähe des Systems befinden.

Stellen Sie sicher, dass folgende Voraussetzungen für das neue System erfüllt sind:

• Treffen Sie Vorsichtsmaßnahmen für die elektromagnetische Abschirmung des Systems.

Diese Vorsichtsmaßnahmen umfassen Folgendes:

- Das System muss mindestens 5 m von Motoren, Schreibmaschinen, Aufzügen und anderen Quellen starker elektromagnetischer Strahlung entfernt betrieben werden.
- Der Betrieb in geschlossenen Bereichen (Wände, Fußböden und Decken aus Holz, Gips oder Beton) schützt vor elektromagnetischen Störungen.
- Eine spezifische Abschirmung kann erforderlich sein, wenn die Ausrüstung in der Nähe eines Radiosenders betrieben werden soll.

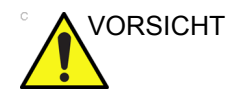

VORSICHT Verwenden Sie das System nicht in der Nähe von Wärmequellen, starken elektrischen oder magnetischen Feldern (in der Nähe eines Transformators) oder in der Nähe von Geräten, die Hochfrequenzsignale erzeugen, wie z. B. in der HF-Chirurgie. Diese können die Ultraschallbilder beeinträchtigen.

#### **Umgebungsanforderungen**

Das System sollte nur bei den unten angegebenen Umgebungsbedingungen betrieben, gelagert oder transportiert werden. Wenn die Betriebsumgebungen nicht konstant gehalten werden, muss das System ausgeschaltet werden.

*HINWEIS: Es kann vorkommen, dass eine Überhitzungs-Warnmeldung (mit Verweis auf die Ventilatorgeschwindigkeit) ausgegeben wird. Stellen Sie sicher, dass das System bzw. der Raum ausreichend belüftet werden.*

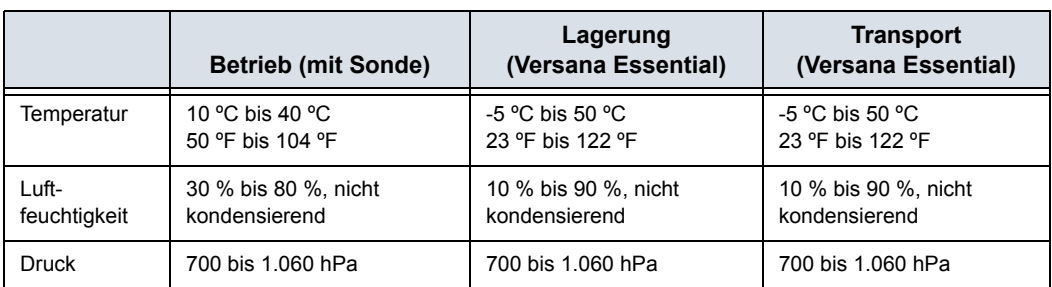

Tabelle 1-1: Umgebungsbedingungen für das System

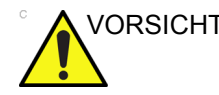

VORSICHT Das System darf NICHT in sauerstoffreicher Umgebung verwendet werden.

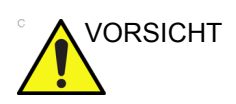

VORSICHT Vergewissern Sie sich, dass die Sonden keinen Temperaturen ausgesetzt werden, die den normalen Betriebstemperaturbereich überschreiten.

#### **Betriebsumgebung**

Stellen Sie sicher, dass der Luftstrom um das Ultraschallgerät ausreichend ist, wenn es an einem festen Ort installiert wird.

VORSICHT Decken Sie die Belüftungslöcher des Versana Essential nicht ab.

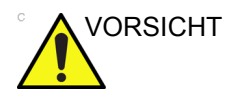

VORSICHT Das Versana Essential-System und der Sondenstecker sind nicht wasserdicht. Setzen Sie das Gerät keinem Wasser oder anderen Flüssigkeiten aus.

## <span id="page-23-0"></span>**Systemdarstellungen**

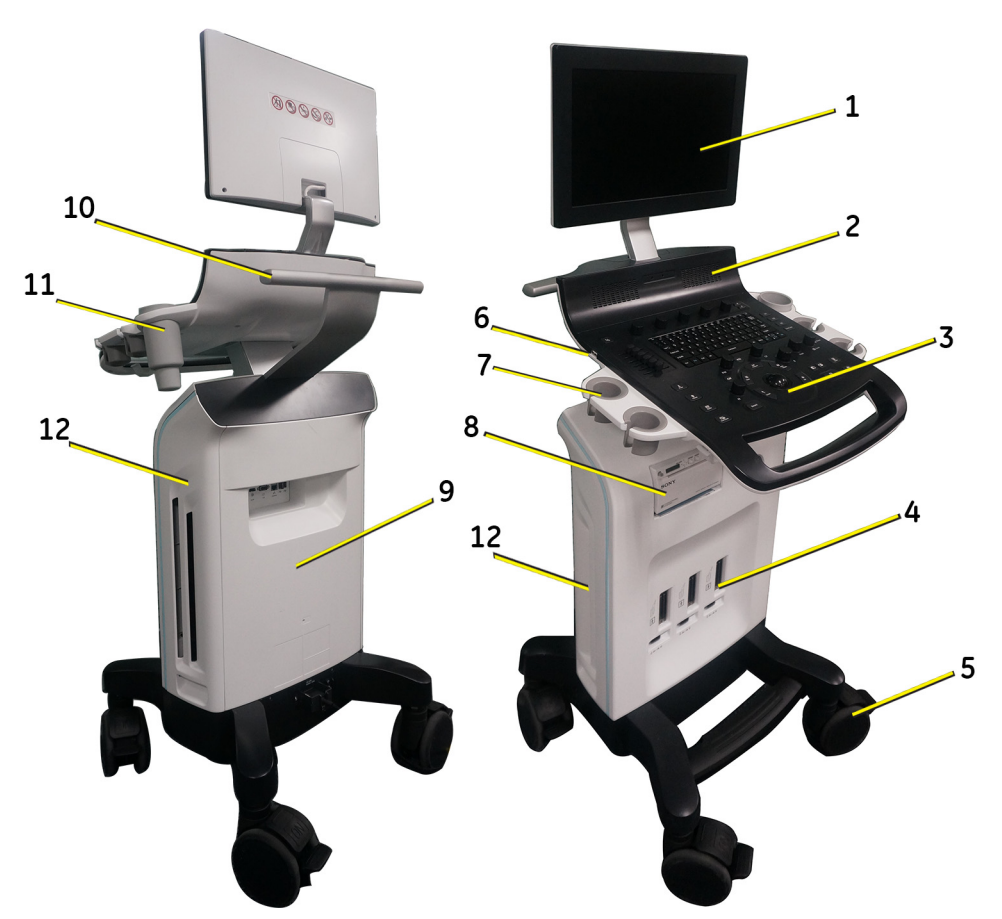

Im Folgenden werden Abbildungen des Systems gezeigt:

Abbildung 1-1. Versana Essential-System – ein Beispiel

- 1. Monitor
- 2. Lautsprecher
- 3. Bedienfeld
- 4. Sondenanschluss
- 5. Laufrad
- 6. USB-Anschluss
- 7. Sondenhalterung
- 8. Druckeranschlusskasten
- 9. Rückseitiges Anschlussfeld
- 10. Rückseitiger Griff
- 11. Gelflaschenhalter
- 12. Gehäuseabdeckung links/rechts

*HINWEIS: Der USB-Anschluss (6) dient nur für Datenträger und ist für andere Peripheriegeräte nicht verfg*ü*bar.*

## <span id="page-24-0"></span>**Anschluss von Peripheriegeräten und Zubehörteilen**

## <span id="page-24-1"></span>**Steckerfeld für Peripheriegeräte und Zubehörteile**

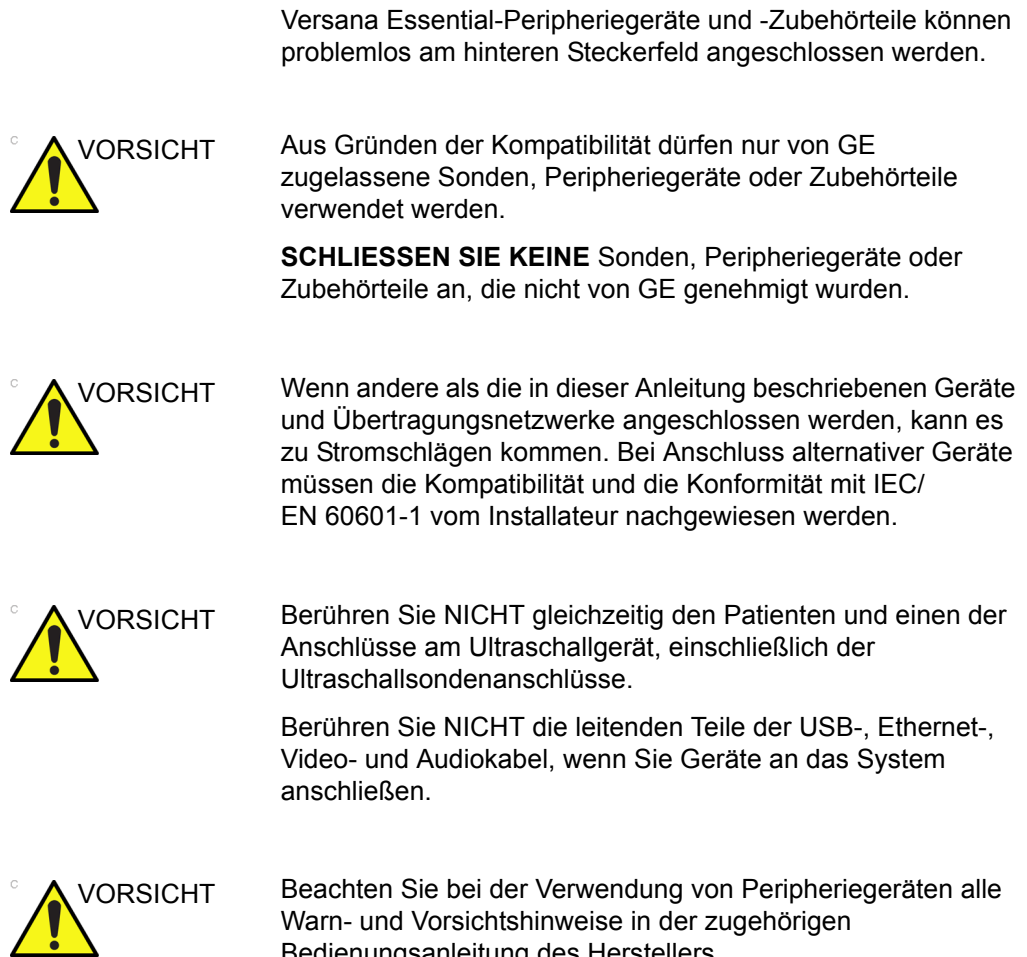

Bedienungsanleitung des Herstellers.

## **[Steckerfeld für Peripheriegeräte und Zubehörteile](#page-24-1) (Fortsetzung)**

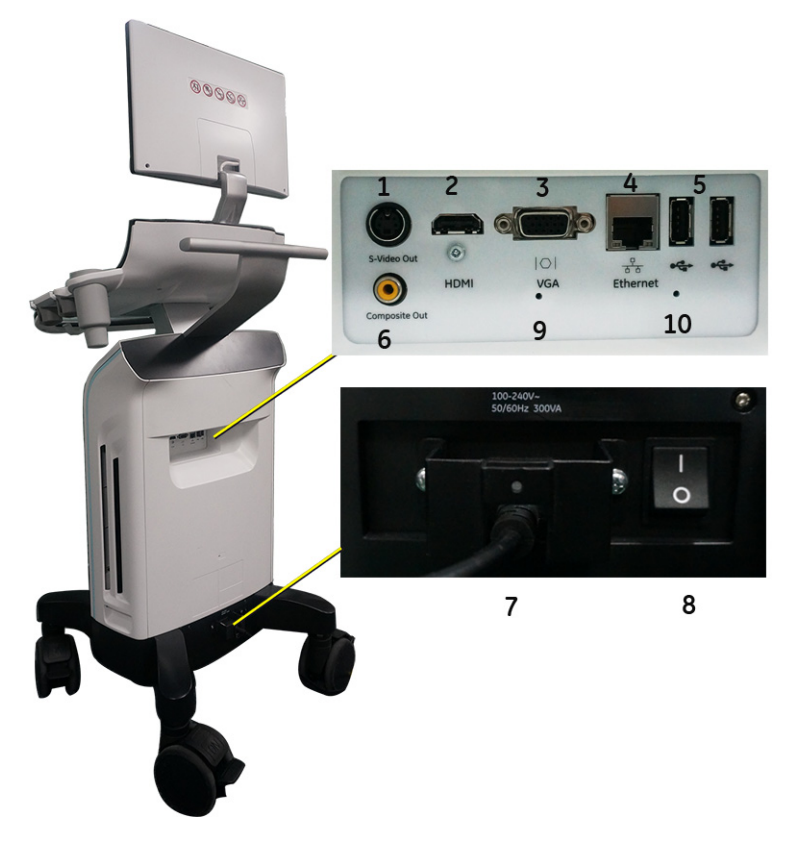

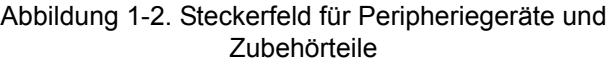

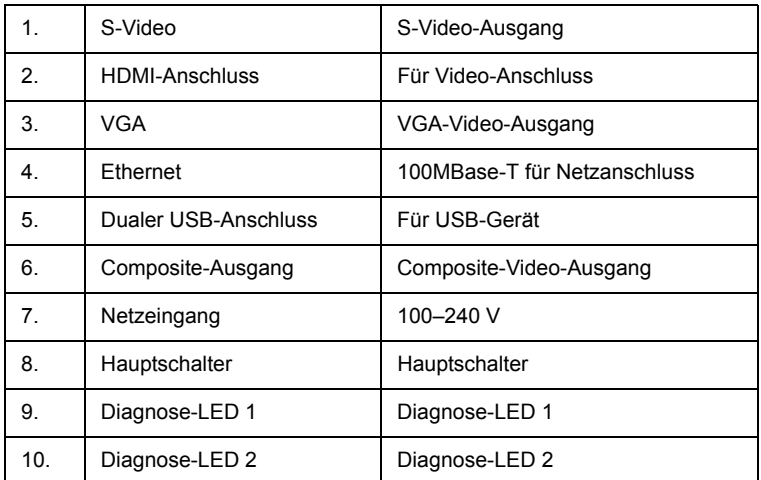

## <span id="page-26-0"></span>**Kabelgebundener Fußschalter (Option)**

Den Fußschalter können Sie an einem der USB-Anschlüsse an der Rückseite des Systems anschließen.

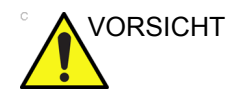

VORSICHT Halten Sie das Kabel von den Rädern fern, um eine Beschädigung des Kabels zu vermeiden. Trennen Sie den Fußschalter ab, bevor Sie das System bewegen.

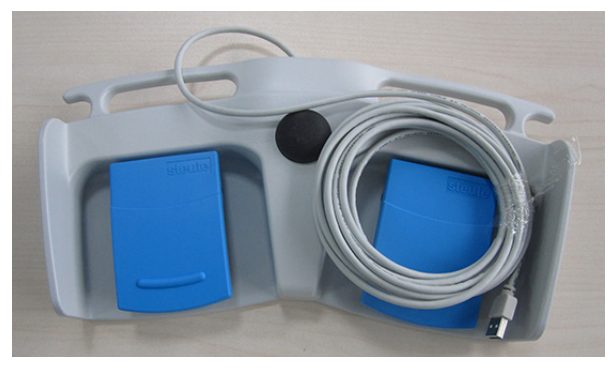

Abbildung 1-3. Fußschalter MKF 2-MED GP26, USB

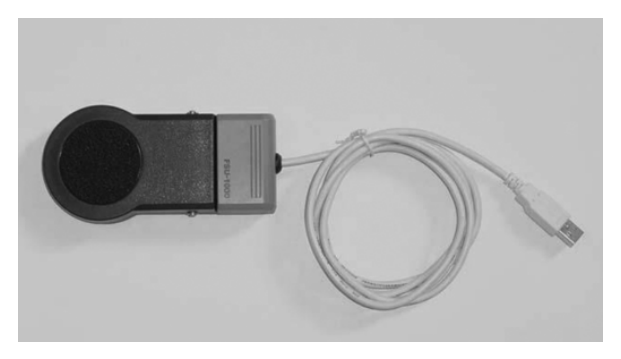

Abbildung 1-4. Einzelpedal-Fußschalter

Sie können die Funktion des Fußschalters unter **Dienstprogr. -> Anwendung -> Einstellungen -> Fußschalter** konfigurieren.

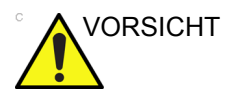

VORSICHT Halten Sie das Pedal des Fußschalters während des Gebrauchs NICHT gedrückt. Betätigen Sie das Pedal, und lassen Sie es wieder los. Das Drücken und Gedrückthalten des Pedals ist mit dem Drücken und Gedrückthalten einer Taste auf einer Tastatur vergleichbar.

## <span id="page-27-0"></span>**Bedienfeld-Layout**

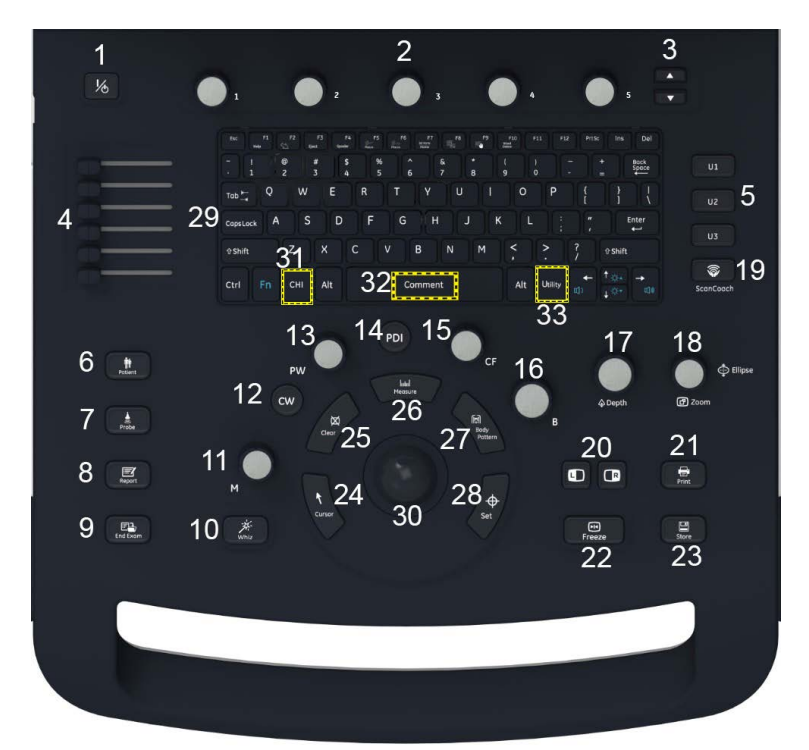

Die Bedienelemente sind für eine einfache Bedienung nach Funktionen gruppiert. Siehe Abbildung.

#### Abbildung 1-5. Konsolenbedienfeld-Layout

- 1. Ein/Aus
- 2. Menütasten
- 3. Nach-oben-/ Nach-unten-Tasten
- 4. TGC (Tiefenabhängige Verstärkung)
- 5. Benutzerdefinierbare Tasten
- 6. Taste "Patient"
- 7. Taste "Sonde"
- 8. Taste "Report" (Bericht)
- 9. Taste "End Exam" (Untersuchung beenden)
- 10. Whizz-Taste (Automatische Optimierung)
- 11. M-Mode/ M-Mode-Verstärkung
- 12. CW (Option)
- 13. PW-Mode/PW-Verstärkung
- 14. PDI
- 15. CF-Mode/CF-Verstärkung
- 16. B-Mode/ B-Mode-Verstärkung
- 17. Tiefe
- 18. Taste "Ellipse/Zoom"
- 19. Scan Coach
- 20. Links-/Rechts-Tasten
- 21. Taste "Print" (Drucken)
- 22. Taste "Freeze" (Einfrieren)
- 23. Taste Speichern
- 24. Taste "Cursor"
- 25. Taste "Clear" (Löschen)
- 26. Taste "Measure" (Messung)
- 27. Taste "Body Pattern" (Piktogramm)
- 28. Taste "Set"
- 29. Alphanumerische Tastatur
- 30. Trackball 31. Taste "CHI" (Coded Harmonic Imaging, Bildgebung mit codierten Oberwellen)
- 32. Taste "Comment" (Kommentar)
- 33. Dienstprogramme

*HINWEIS: Die werkseitigen Standardeinstellungen können unter "Dienstpr." -> "System" -> "Benutzerkonfigurierbare Taste" geändert werden.*

## <span id="page-28-0"></span>**Alphanumerische Tastatur**

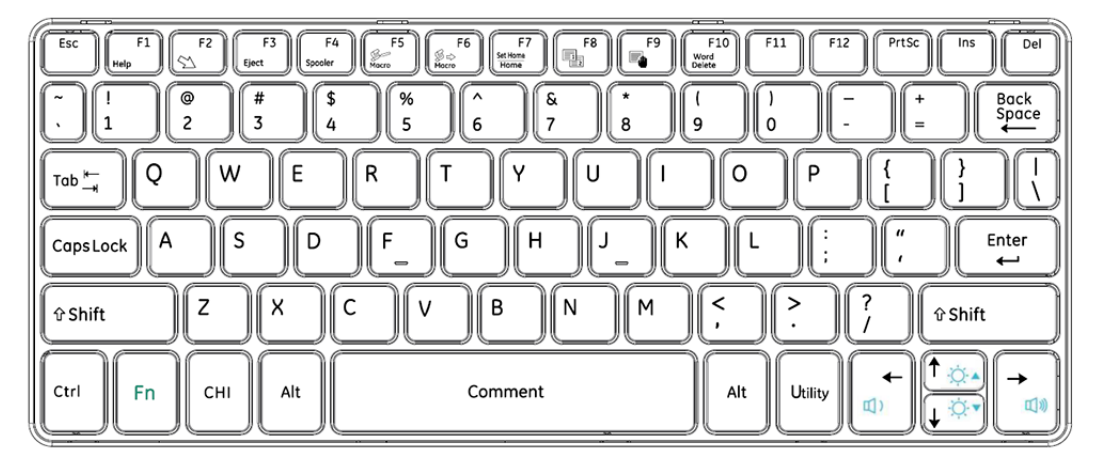

Abbildung 1-6. Alphanumerische Tastatur

## **[Alphanumerische Tastatur](#page-28-0) (Fortsetzung)**

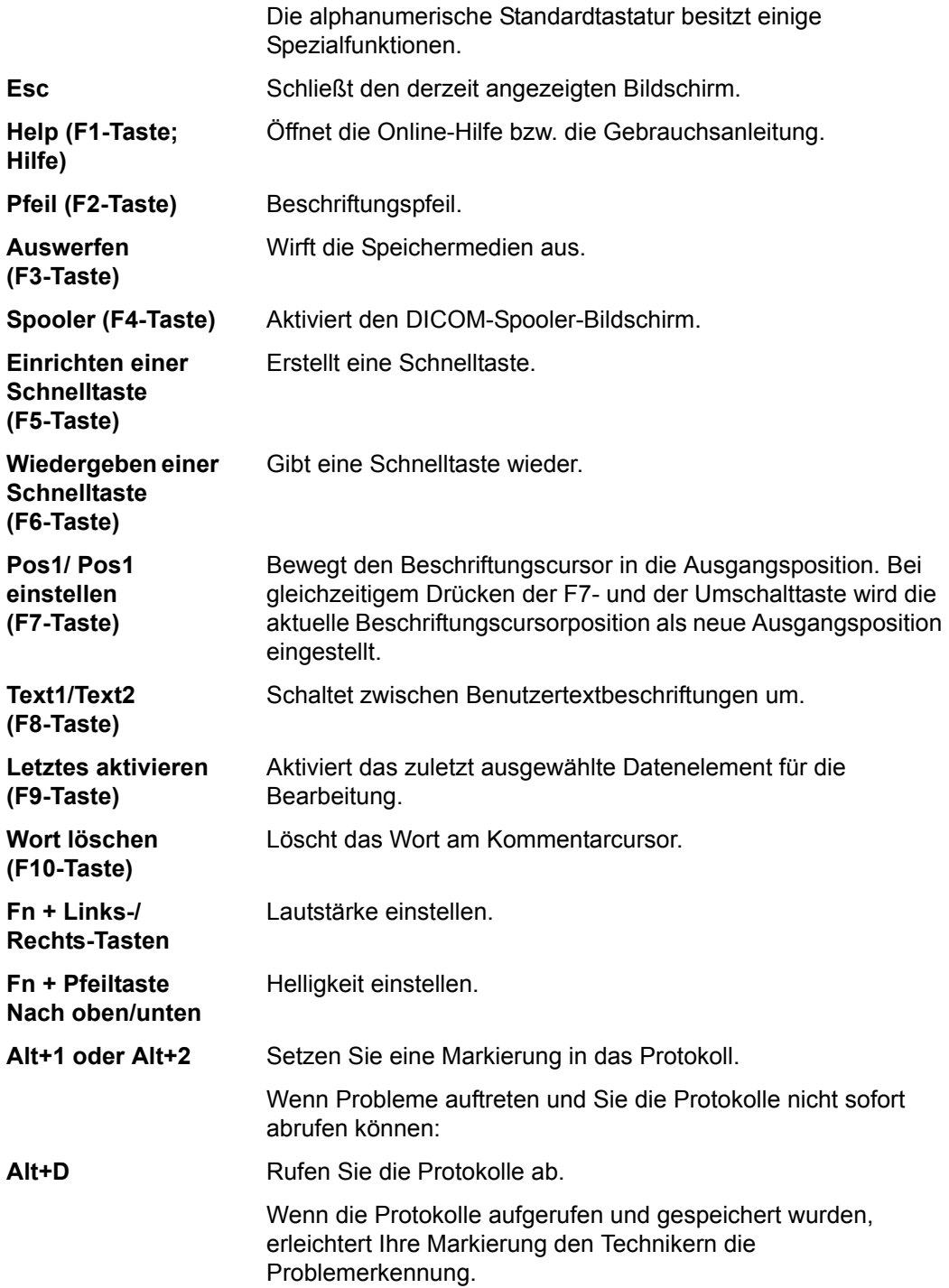

## <span id="page-30-0"></span>**Haupt-/Untermenü**

Das Haupt Untermenü enthält spezifische Bedienelemente für Untersuchungs- und Modusfunktionen.

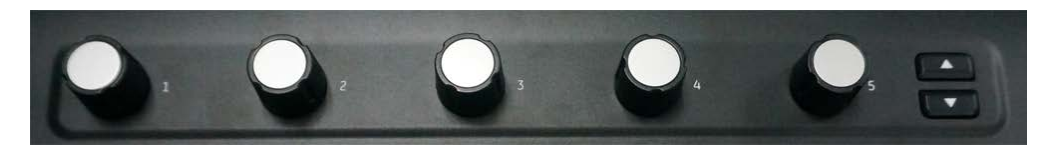

Abbildung 1-7. Regler im Haupt-/Untermenü

Das Haupt-/Untermenü enthält anpassbare Regler. Mit diesen anpassbaren Reglern kann die gewählte Funktion eingestellt werden. Beispiel: Um die Frequenz zu erhöhen bzw. verringern, drehen Sie den Regler im bzw. gegen den Uhrzeigersinn; mit den Paddeltasten können Sie auf das Menü zugreifen und Einstellungen vornehmen. Die Funktionen dieser Regler hängen vom aktuell angezeigten Menü ab.

Die folgende Abbildung zeigt fünf Hauptmenüfunktionen am unteren Bildrand. Pro Seite werden nur fünf Hauptmenüfunktionen angezeigt. Zum Navigieren und Anzeigen der 15 Hauptmenüfunktionen verwenden Sie die Auf-/ Abwärtstaste, mit der Sie zur vorherigen/nächsten Seite gelangen.

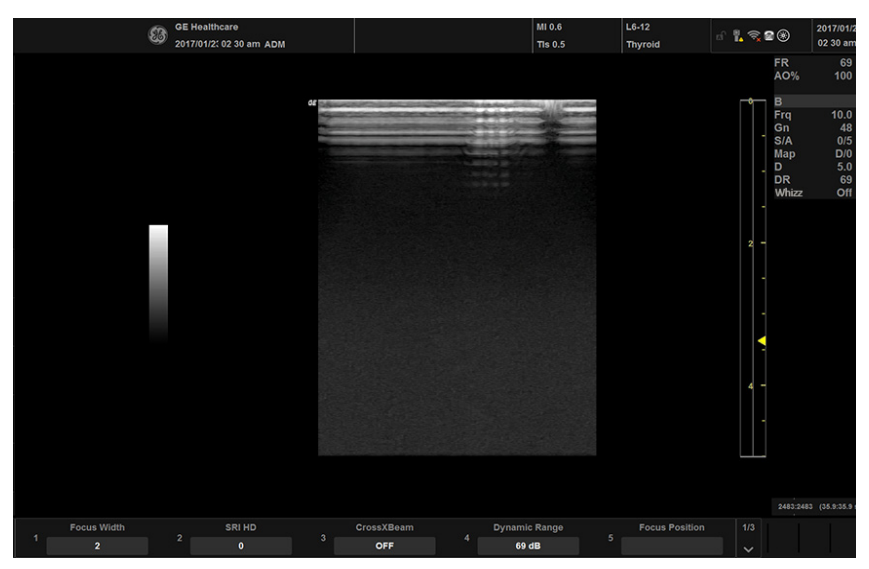

Abbildung 1-8. Hauptmenü

*HINWEIS: Wenn die automatische Optimierung über die Whizz-Taste aktiviert wurde, können im Hauptmenü nur drei Funktionen ausgewählt werden.*

## <span id="page-31-0"></span>**Monitoranzeige**

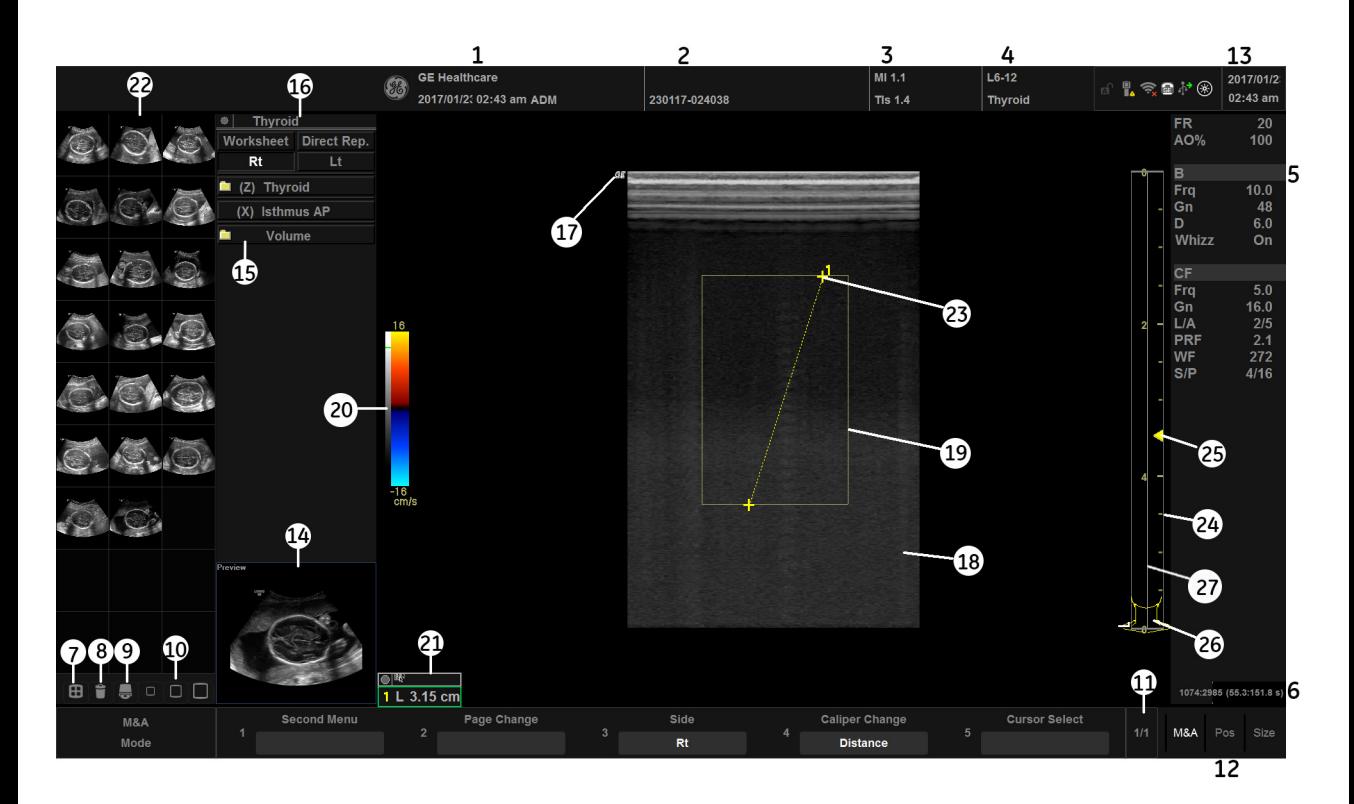

#### Abbildung 1-9. Elemente der Monitoranzeige

- 1. Einrichtungs-/Krankenhausname, Datum, Zeit, Anwender-ID
- 2. Patientenname, Patienten-ID
- 3. Anzeige der Sendeleistung
- 4. Sondenanzeiger Untersuchungs-Preset
- 5. Bildgebungsparameter nach Modus
- 6. Cine-Box
- 7. Bildschirm "Aktive Bilder"
- 8. Bild löschen
- 9. Menü "Speichern unter"
- 10. Drei Arten von Zwischenablagen für Bilder
- 11. Hauptmenü-Seitenanzeige
- 12. Trackball-Funktionsstatus
- 13. Aktuelles Datum und Uhrzeit, Feststelltaste: (leuchtet, wenn aktiviert), Netzwerkverbindungsanzeiger, Anzeigebereich für Systemmeldungen, InSite-Status, InSite-Bedienelemente.
- 14. Bildvorschau
- 15. Übersichtsfenster für Messungen
- 16. Arbeitsblatt/Direktbericht
- 17. Sondenausrichtungsmarkierung
- 18. Bild
- 19. Untersuchungsbereich
- 20. Grau-/Farbskala
- 21. Fenster mit Messergebnissen
- 22. Bildzwischenablage (Clipboard)
- 23. Messpunkte
- 24. Tiefenskala
- 25. Fokusbereichsanzeiger
- 26. Piktogramm
- 27. TGC (Tiefenabhängige Verstärkung):

## <span id="page-32-0"></span>**Einstellen der Position des Monitors**

Der Monitor kann gedreht und geneigt werden.

Fassen Sie den Monitor an der Unterseite, wenn Sie dessen Position einstellen.

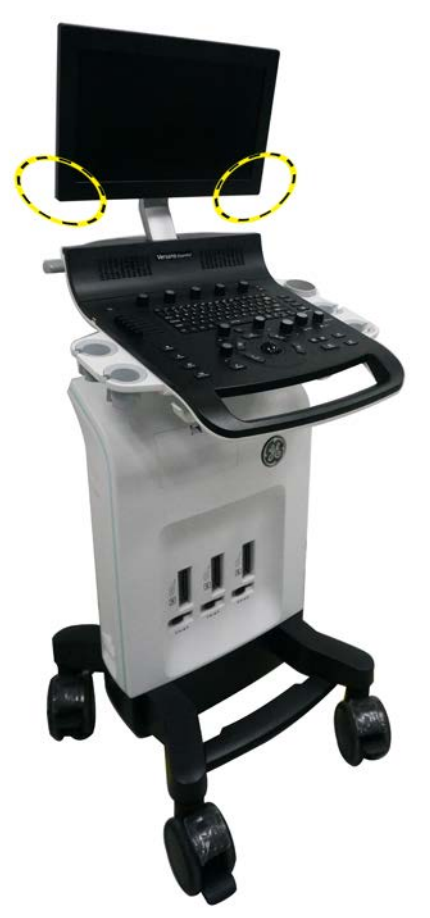

Abbildung 1-10. Fassen des Monitors an der Unterseite

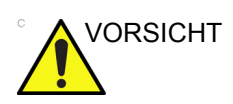

VORSICHT Wenn Sie den Monitor aus der gekippten Position wieder nach oben kippen, können Sie an die obere Ecke des Monitors greifen.

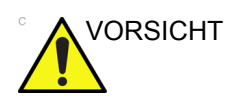

VORSICHT Vergewissern Sie sich vor dem Bewegen des Monitors, dass der Bewegungsbereich frei von Hindernissen ist, um Verletzungen oder Schäden am Monitor zu vermeiden. Dies gilt sowohl für Gegenstände als auch für Personen.

# <span id="page-33-0"></span>Transportieren des Systems

## <span id="page-33-1"></span>**Vor dem Transportieren des Systems zu treffende Maßnahmen**

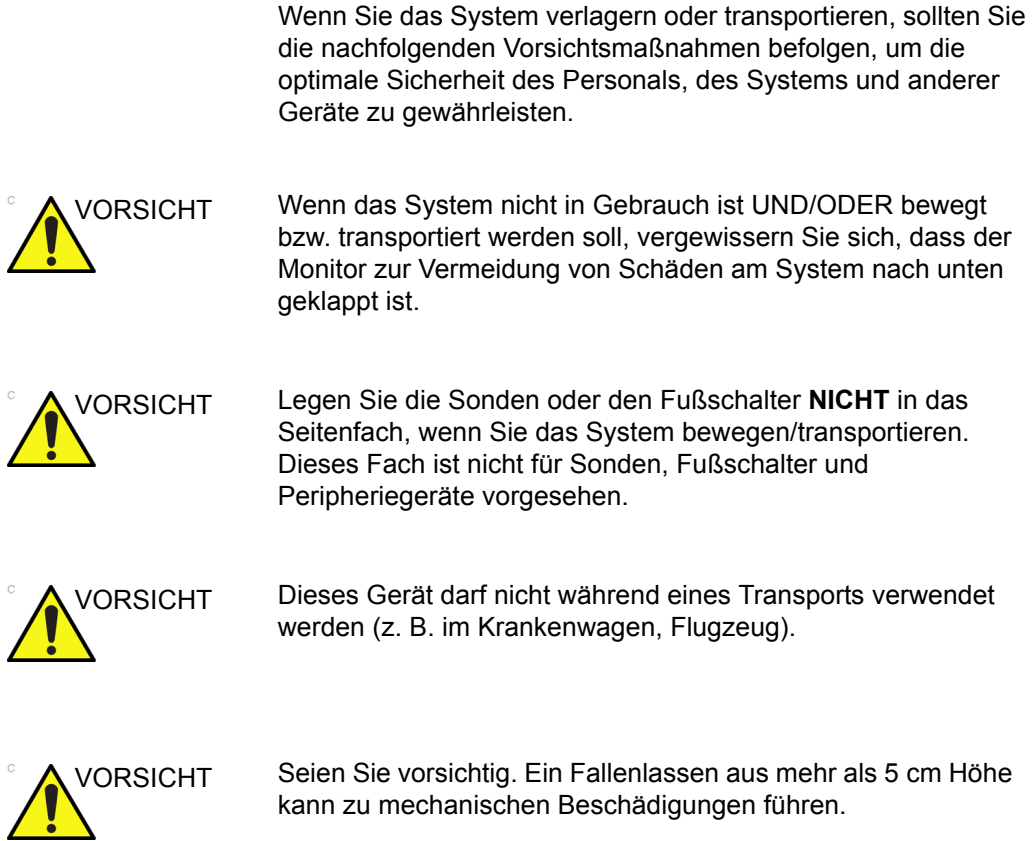

## **[Vor dem Transportieren des Systems zu treffende Maßnahmen](#page-33-1)**

## **(Fortsetzung)**

- 1. Drücken Sie die **Ein/Aus**-Taste, um das System auszuschalten. [Zusätzliche Informationen finden Sie unter](#page-48-0) ["Ausschalten des Systems" auf](#page-48-0) *Seite 1-37.*
- 2. Ziehen Sie das Netzkabel aus der Wandsteckdose.
- 3. Wickeln Sie das Netzkabel um den hinteren Griff.

*HINWEIS: Um eine Beschädigung des Netzkabels zu vermeiden, NICHT mit übermäßiger Kraft an dem Kabel ziehen oder es beim Aufrollen knicken.*

- 4. Alle Kabel von Peripheriegeräten, die nicht fest zum System gehören, sowie die Ethernet-Verbindung müssen vom System getrennt werden.
- 5. Vergewissern Sie sich, dass keine losen Teile auf dem System zurückgelassen wurden.
- 6. Schließen Sie alle Sonden an, die am neuen Standort verwendet werden sollen. Vergewissern Sie sich, dass die Sondenkabel nicht unter die Räder kommen können und nicht unter der Konsole hervorstehen. Verwenden Sie die Kabelhalterungen unter dem Bedienfeld, um die Sondenkabel zu sichern.
- 7. Bewahren Sie alle anderen Sonden in ihrer Originalverpackung bzw. in einem weichen Tuch oder in Schaumstoff auf, um eine Beschädigung zu vermeiden.
- 8. Legen Sie genügend Gel und anderes erforderliches Zubehör in die dafür vorgesehenen Fächer.
- 9. Kippen Sie den Monitor nach unten.
- 10. Nehmen Sie den Fußschalter vom System ab.
- 11. Lösen Sie die Bremse der Räder.

### <span id="page-35-0"></span>**Räder**

Prüfen Sie die Räder regelmäßig auf sichtbare Defekte, die einen Bruch oder Verbiegungen verursachen könnten.

Alle vier Räder haben unabhängige Bremspedale.

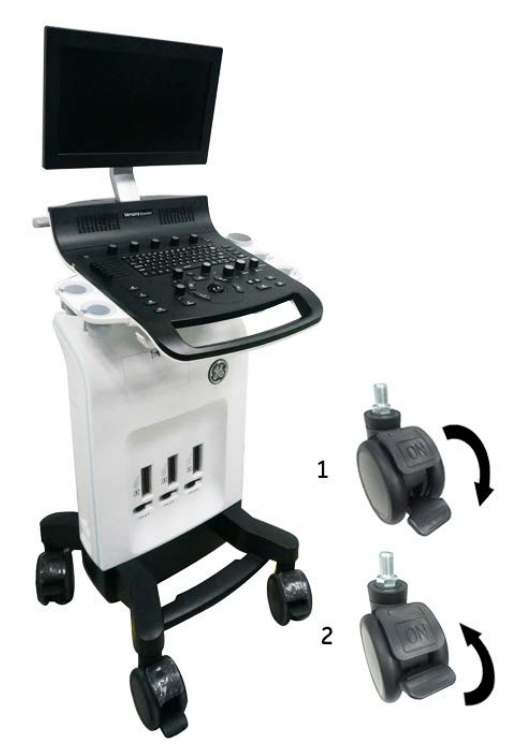

Abbildung 1-11. Feststellbremse

- 1. Verriegelt: Treten Sie auf die Bremsen, um die Nachlaufrollen zu verriegeln.
- 2. Entriegelt: Lösen Sie die Pedale, um die Nachlaufrollen frei zu geben.

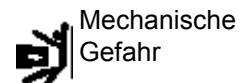

Bewegen Sie das System nie mit gesperrten Rädern.
# **[Räder](#page-35-0) (Fortsetzung)**

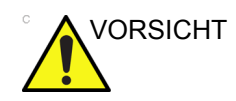

VORSICHT Wenn zwei oder mehr Personen die Drehverriegelung mit dem vorderen und rückseitigen Rad lösen, sollte besonders vorsichtig agiert werden, um unvorhersehbare Bewegungen zu vermeiden, die zu Verletzungen der Zehen führen könnten.

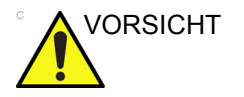

VORSICHT Wenn Sie das System auf einer glatten, geneigten Fläche verwenden/parken, MÜSSEN Sie die Bremsen am Rad anziehen.

### **Transportieren des Systems**

1. Verwenden Sie zum Transportieren des Systems immer die Handgriffe.

Bewegen des Systems ohne Neigung

Bewegen des Systems bei Neigung

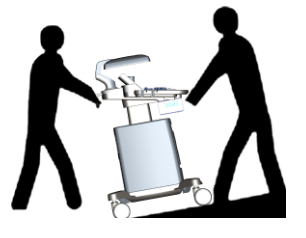

2. Ergreifen Sie zusätzliche Vorsichtsmaßnahmen, wenn Sie das Gerät über geneigte Flächen oder über große Entfernungen transportieren. Bitten Sie gegebenenfalls weitere Personen um Hilfe.

Vermeiden Sie geneigte Flächen, die steiler als 10 Grad sind, um ein Umkippen des Systems zu verhindern. Ergreifen Sie zusätzliche Vorsichtsmaßnahmen, und bitten Sie weitere Personen um Hilfe, wenn Sie das Gerät über geneigte Flächen bewegen, die steiler als 5 Grad sind, oder wenn Sie das Gerät zum Transport in ein Fahrzeug laden.

*HINWEIS: Rollstuhlrampen sind im Allgemeinen nicht steiler als* 

*5 Grad.* 

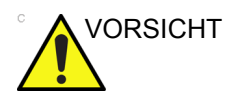

VORSICHT Ziehen Sie NICHT an Kabeln oder an Vorrichtungen wie den Sondensteckern, um das System zu bewegen.

- 3. Verwenden Sie gegebenenfalls die Fußbremse (Pedal), die sich vorne unten am System befindet.
- 4. Stoßen Sie mit dem System nicht an Wände oder Türrahmen.
- 5. Seien Sie beim Überfahren von Tür- oder Aufzugsschwellen besonders vorsichtig.
- 6. Wenn Sie am neuen Standort angekommen sind, ziehen Sie die Radbremsen an.

# **[Transportieren des Systems](#page-33-0) (Fortsetzung)**

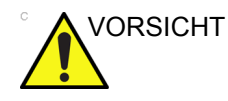

VORSICHT Das System wiegt ohne Sonden oder Peripheriegeräte weniger als 40 kg. Gehen Sie folgendermaßen vor, um Personen- und Sachschäden zu vermeiden:

- Vergewissern Sie sich, dass der Weg frei ist.
- Bewegen Sie das Gerät nur langsam und vorsichtig.
- Transportieren Sie das System mit zwei oder mehr Personen über geneigte Flächen oder große Entfernungen.

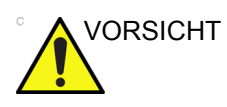

VORSICHT Versuchen Sie NICHT, das System mit dem Monitor durch Ziehen von Kabeln oder mit um den Monitor bzw. den Monitorarm gelegten Gurten zu bewegen.

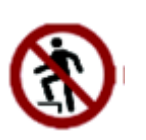

Steigen Sie nicht mit Ihrem gesamten Körpergewicht auf die Fußstützenhalterung.

# **[Transportieren des Systems](#page-33-0) (Fortsetzung)**

Ergreifen Sie zusätzliche Vorsichtsmaßnahmen, wenn Sie das System mit Fahrzeugen befördern. [Zusätzliche Informationen](#page-33-1)  finden Sie unter "Vor dem Transportieren des Systems zu [treffende Maßnahmen" auf](#page-33-1) *Seite 1-22.* Führen Sie zusätzlich zu den Anweisungen zum Transportieren des Systems folgende Schritte aus:

- 1. Legen Sie das System vor dem Transport in den dafür vorgesehenen Spezialtragekoffer.
- 2. Vergewissern Sie sich, dass das System im Fahrzeug sicher befestigt ist.
- 3. Sichern Sie das System mit Gurten oder gemäß anderer Vorschriften, um ein Bewegen während des Transports zu verhindern.

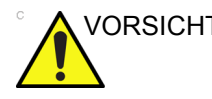

VORSICHT Entfernen Sie vor dem Transport sämtliche Peripheriegeräte.

#### **Laden des Systems auf ein Fahrzeug**

- 1. Verwenden Sie ausschließlich Fahrzeuge, die für den Transport des Versana Essential-Systems zugelassen sind.
- 2. Laden und entladen Sie das System auf einer ebenen Fläche in das Fahrzeug bzw. aus dem Fahrzeug.
- 3. Vergewissern Sie sich, dass die Traglast des Transportfahrzeugs für das System und die Fahrgäste ausreicht.
- 4. Vergewissern Sie sich, dass die Traglast des Fahrstuhls für das System ausreicht.
- 5. Vergewissern Sie sich, dass der Fahrstuhl in gutem Betriebszustand ist.
- 6. Sichern Sie das System im Fahrstuhl, damit es nicht wegrollen kann. Verwenden Sie Holzbremsklötze, Fixiergurte oder ähnliche Vorrichtungen. Versuchen Sie nicht, das System mit der Hand festzuhalten.
- 7. Lassen Sie das System von zwei oder drei Personen sicher in das Fahrzeug und aus dem Fahrzeug laden.
- 8. Verladen Sie das System vorsichtig im Fahrzeug in dessen Massenmittelpunkt. Befestigen Sie die Einheit so, dass sie aufrecht steht.
- *HINWEIS: Kippen Sie die Einheit nicht um.* 
	- 9. Vergewissern Sie sich, dass das System im Fahrzeug sicher befestigt ist.

#### *HINWEIS: Befestigen Sie das Versana Essential NICHT mit Gurten am Monitor oder am Monitor-Kippgelenk.*

10. Fahren Sie vorsichtig, um Beschädigungen durch Vibrationen zu verhindern. Vermeiden Sie unbefestigte Straßen, hohe Geschwindigkeiten und ruckartiges Bremsen und Anfahren.

# **Systemstart**

#### <span id="page-41-0"></span>**Anschließen des Systems**

So schließen Sie das System an die Stromversorgung an:

- 1. Vergewissern Sie sich, dass Sie eine Wandsteckdose vom richtigen Typ verwenden.
- 2. Vergewissern Sie sich, dass das System ausgeschaltet ist.
- 3. Wickeln Sie das Netzkabel aus. Achten Sie darauf, dass das Kabel locker durchhängt, damit der Stecker bei einer leichten Bewegung des Systems nicht aus der Wandsteckdose gezogen wird.

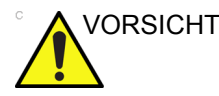

VORSICHT Verwenden Sie nur von GE gelieferte oder genehmigte Netzkabel.

> 4. Stecken Sie den Netzstecker am System ein, und befestigen Sie dann die Netzkabelhalterung (a). Achten Sie dabei darauf, dass der Netzstecker sicher in der Netzkabelhalterung sitzt.

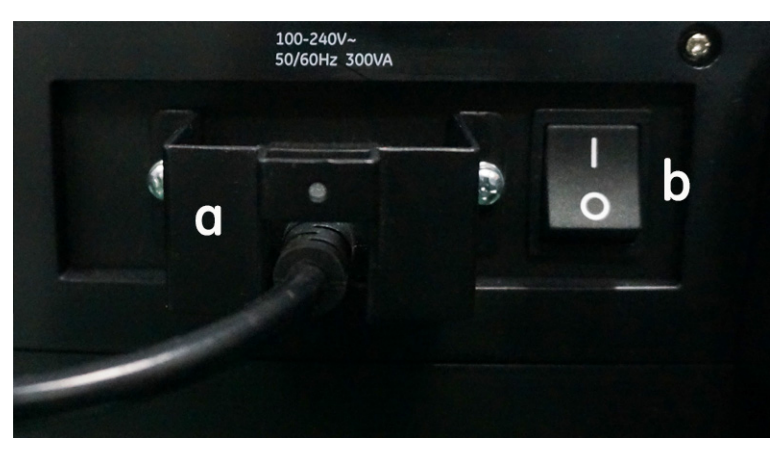

Abbildung 1-12. Hauptschalter und Netzstecker

# **[Anschließen des Systems](#page-41-0) (Fortsetzung)**

5. Stecken Sie den Netzstecker fest in die Wandsteckdose.

- *HINWEIS: Verwenden Sie keine Verlängerungskabel oder Mehrfachstecker.*
	- 6. Schalten Sie den Hauptschalter (b) ein. Die Ein/Aus-Taste auf dem Bedienfeld leuchtet nun blau. Dies bedeutet, dass sich das System im Standby-Modus befindet.

ACHTUNG Um eine Brandgefahr auszuschließen, muss das System über eine getrennte, ordnungsgemäß ausgelegte Wandsteckdose versorgt werden. [Zusätzliche Informationen finden Sie unter](#page-33-1)  .Vor dem Transportieren des Systems zu treffende [Maßnahmen" auf](#page-33-1) *Seite 1-22.*

> Unter keinen Umständen darf der Netzstecker verändert, gewechselt oder an einen Netzanschluss angepasst werden, der eine geringere als die für das System vorgeschriebene Spannung bzw. Leistung aufweist. Verwenden Sie niemals Verlängerungskabel oder Mehrfachstecker.

Um eine zuverlässige Erdung zu gewährleisten, schließen Sie das Gerät an eine geerdete Wandsteckdose an, die für den Gebrauch in Krankenhäusern geeignet (Hospital Grade) bzw. nur für die Verwendung in Krankenhäusern vorgesehen ist (Hospital Only).

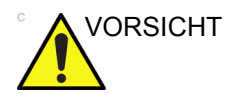

VORSICHT Stellen Sie sicher, dass das Netzkabel während der Verwendung des Systems nicht aus der Wandsteckdose gezogen wird.

> Wenn der Stecker des Systems ungewollt herausgezogen wird, kann es zu Datenverlust kommen.

# **[Anschließen des Systems](#page-41-0) (Fortsetzung)**

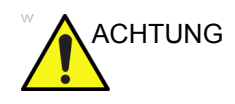

ACHTUNG Das Fehlen einer ordnungsgemäßen Erdung kann Stromschläge verursachen, die zu schweren Verletzungen führen.

> In den meisten Fällen ist der Anschluss zusätzlicher Erdungsleitungen oder von Potenzialausgleichsleitern nicht erforderlich. Dies ist nur dann empfehlenswert, wenn mehrere Geräte in einer Hoch-Risiko-Patientenumgebung betrieben werden, um zu gewährleisten, dass sich alle Geräte auf dem gleichen Potenzial befinden und innerhalb akzeptabler Kriechstromgrenzen arbeiten. Ein Beispiel für einen Hoch-Risiko-Patienten wäre ein spezieller Eingriff, wo der Patient einen zugänglichen Leitungspfad zum Herzen aufweist, z. B. freiliegende Drähte eines Herzschrittmachers.

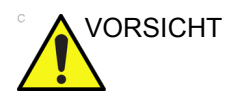

VORSICHT Schließen Sie nur das Versana Essential und netzbetriebene Zubehörteile an der Wandsteckdose an. Schließen Sie diese NICHT an Einzelbuchsen oder Mehrfachbuchsen, Verlängerungskabel, Mehrfachsteckdosen oder Adapterdosen an.

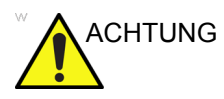

ACHTUNG Um Stromschläge zu vermeiden, darf dieses Gerät nur an eine Netzsteckdose mit Schutzerde angeschlossen werden.

# **[Anschließen des Systems](#page-41-0) (Fortsetzung)**

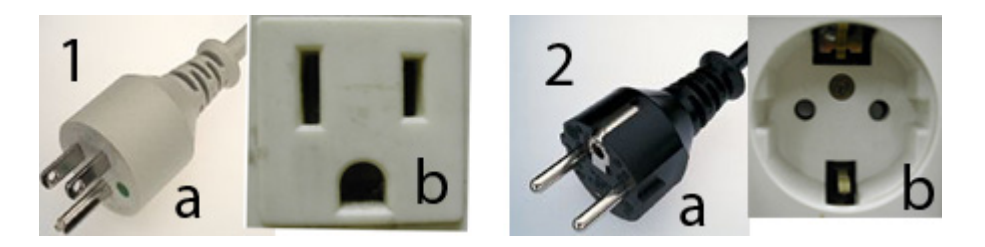

Abbildung 1-13. Beispiele von Stecker-/ Steckdosenkonfigurationen

- 1. 100–120 V~, 10 A Stecker- und Steckdosenkonfiguration
- 2. 220–240 V~, 10 A

Stecker- und Steckdosenkonfiguration

*HINWEIS: Länderspezifische Stromkabel sind derzeit verfügbar für China, Indien, Argentinien, Europa, Japan, Schweiz, Großbritannien, die USA, Israel und Australien.*

#### **Spannungsstufenprüfung**

Prüfen Sie das Typenschild auf der Rückseite des Systems. Prüfen Sie den auf dem Schild angezeigten Spannungsbereich.

#### **Anschließen an die Steckdose**

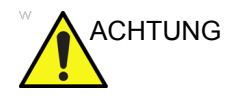

ACHTUNG ES KÖNNEN STROMAUSFÄLLE AUFTRETEN. Für das Ultraschallgerät ist ein separater, unverzweigter Stromkreis erforderlich. Um Schaltkreisüberlastung und möglichen Ausfall von Geräten der Intensivstation zu vermeiden, stellen Sie sicher, dass KEINE anderen Geräte an denselben Schaltkreis angeschlossen sind.

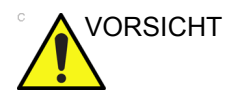

VORSICHT Ziehen Sie den Netzstecker aus der Wandsteckdose, falls ein Notfall auftreten sollte. Stellen Sie einen einfachen Zugang zur Wandsteckdose sicher.

#### <span id="page-45-0"></span>**Hauptschalter**

Der Hauptschalter befindet sich auf der Rückseite des Systems. In der Ein-Position werden alle internen Systeme mit Strom versorgt. In der Aus-Position wird die Stromversorgung von allen internen Systemen getrennt. Der Hauptschalter schaltet die Stromversorgung des Systems automatisch aus, wenn es zu einer Überlastung kommt.

Gehen Sie im Falle einer Überlastung folgendermaßen vor:

- 1. Schalten Sie alle Peripheriegeräte aus.
- 2. Reaktivieren Sie den Hauptschalter.

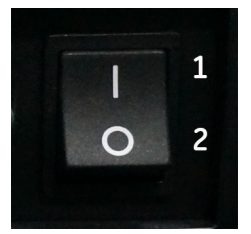

Abbildung 1-14. Hauptschalter (an der Systemrückseite)

Der Hauptschalter sollte in der **Ein**-Position bleiben; halten Sie den Hauptschalter **NICHT** in der **Ein**-Position fest. Verbleibt der Hauptschalter in der **Ein**-Position, führen Sie das Einschaltverfahren durch.

- 1. Ein-Position
- 2. Aus-Position

*HINWEIS: Verbleibt der Hauptschalter nicht in der Ein-Position oder schaltet er sich wieder aus, gehen Sie folgendermaßen vor:*

- 1. Ziehen Sie das Netzkabel aus der Wandsteckdose.
- 2. Rufen Sie umgehend den Kundendienst.

Das System in diesem Fall *NICHT* verwenden.

# **Einschalten des Systems**

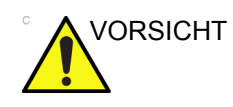

VORSICHT Drücken Sie die *Ein/Aus*-Taste, um das System einzuschalten. Der Hauptschalter muss ebenfalls eingeschaltet sein. Weitere Informationen zur Position des Hauptschalters [Zusätzliche](#page-45-0)  [Informationen finden Sie unter "Hauptschalter" auf](#page-45-0) *Seite 1-34.* 

> Sobald der Hauptschalter betätigt wurde, beginnt die LED zu leuchten und die Ein/Aus-Taste leuchtet blau.

War der Einschaltvorgang erfolgreich, wechselt die Beleuchtung der Ein/Aus-Taste von blau zu grün, und die Tastaturbeleuchtung schaltet sich ein.

#### **Anmelden**

Die Bediener-IDs und die zugehörigen Passwörter können im Versana Essential voreingestellt werden.

Wenn das Preset "Automatisch anmelden" leer ist, werden Sie zum Anmelden aufgefordert.

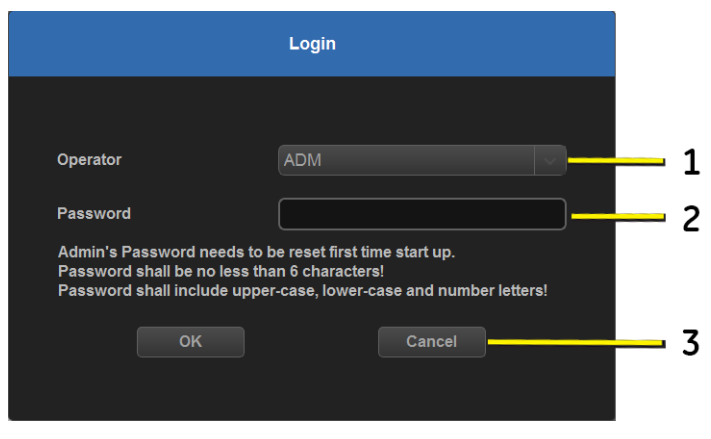

Abbildung 1-15. Fenster "Anwender-Login"

- 1. **Anwender**: Wählen Sie den Anwender.
- 2. **Kennwort**: Geben Sie das Kennwort des Anwenders ein (optional).
- 3. Wählen Sie die Art der Anmeldung oder klicken Sie auf Abbrechen.
	- **OK**: Anmeldevorgang bestätigen.
	- **Abbrechen**: Abbrechen des Anmeldevorgangs.
- *HINWEIS: Wenn Sie sich zum ersten Mal als Administrator anmelden, werden Sie aufgefordert, ein Kennwort festzulegen.*
- *HINWEIS: Ein gültiges Kennwort muss aus mindestens 6 Zeichen bestehen. Es muss mindestens 1 Großbuchstaben, 1 Kleinbuchstaben und 1 Zahl enthalten.*

## **Ausschalten des Systems**

So schalten Sie das System aus:

- 1. Wenn Sie das System herunterfahren, öffnen Sie den Scan-Bildschirm, und drücken Sie nur einmal kurz auf die **Ein-/Aus**-Taste vorne am System. Das Fenster für die Systemabmeldung wird angezeigt.
- *HINWEIS: Halten Sie die Ein-/Aus-Taste NICHT gedrückt, um das System auszuschalten.*
	- 2. Wählen Sie mit dem Trackball die Option Herunterfahren aus.

Das Herunterfahren dauert einige Sekunden und ist abgeschlossen, wenn das Licht der Ein/Aus-Taste von grün auf blau wechselt.

- *HINWEIS: Wählen Sie zum Ausschalten NICHT die Option "Beenden". Die Option "Beenden" darf nur von Kundendiensttechnikern verwendet werden.*
- *HINWEIS: Wenn das System während des Abschaltvorgangs nicht innerhalb von 60 Sekunden vollständig heruntergefahren ist, drücken Sie so lange auf die Ein-/Aus-Taste, bis sich das System ausschaltet.*
	- 3. Nehmen Sie die Sonden ab.

Reinigen oder desinfizieren Sie alle Sonden nach Bedarf. Bewahren Sie sie in ihren Versandkartons oder einem anderen geeigneten Aufbewahrungssystem für Sonden auf, um Beschädigungen zu vermeiden.

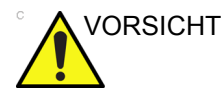

VORSICHT Schalten Sie den Sicherungsautomaten **NICHT** aus, bevor die Monitoranzeige erlischt.

Es kann zu Datenverlust kommen oder die System-Software kann beschädigt werden, wenn Sie den Hauptschalter ausschalten, bevor sich das System ausschaltet.

4. Ziehen Sie den Netzstecker aus der Steckdose.

# **Anweisungen für den Neustart nach Absturz des Systems**

Falls das System einen internen Fehler erkennt, führt es möglicherweise von selbst einen Neustart durch. Wenn dies geschieht, kehrt das System automatisch zu den Startbildschirmen zurück. Alle Bilder und Messdaten, außer allgemeinen Arbeitsblättern, bleiben im System erhalten.

Das System beendet automatisch die aktuelle Untersuchung und speichert dauerhaft alle Bilder und Messungen. Überprüfen Sie beim Neustart des Systems, ob sich noch alle Bilder und Messdaten im System befinden. Halten Sie anschließend einfach den Netzschalter gedrückt, um eine normale Abschaltsequenz auszulösen.

*HINWEIS: Wenn das Bild bei eingeschaltetem System nicht richtig aktualisiert wird, fahren Sie das System wieder herunter.*

*HINWEIS: Allgemeine Arbeitsblätter werden bei Systemausfällen nicht gespeichert, wenn der Benutzer diese nicht vorher gespeichert hat.*

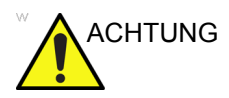

ACHTUNG Der Systemausfall kann zu einer Beschädigung der internen Festplatte führen. Die interne Festplatte sollte nicht für die dauerhafte Speicherung verwendet werden. Sichern Sie die Daten in regelmäßigen Abständen.

# Sonden

# <span id="page-50-0"></span>**Anschließen der Sonde**

Es dürfen nur zugelassene Schallköpfe verwendet werden.

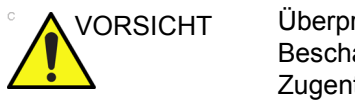

VORSICHT Überprüfen Sie die Sonde vor und nach jeder Verwendung auf Beschädigungen oder Verschleiß des Gehäuses, der Zugentlastung, der Linse, der Dichtung, des Kabels und des Steckers. Verwenden Sie KEINE sichtbar beschädigte Sonde, deren Funktion und sichere Leistung nicht überprüft worden sind. Während des Reinigungsverfahrens sollte eine gründliche Überprüfung vorgenommen werden.

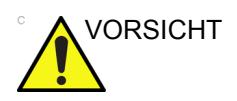

VORSICHT Entfernen Sie alle Staub- oder Schaumreste von den Anschlusskontakten der Sonde.

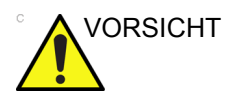

VORSICHT Bei Störungen kann es zu Stromschlaggefahr kommen. Berühren Sie nicht die freiliegenden Kontakte des Sondensteckers, wenn Sie den Stecker herausgezogen haben. Berühren Sie NICHT den Patienten, wenn Sie eine Sonde anschließen oder abnehmen.

# **[Anschließen der Sonde](#page-50-0) (Fortsetzung)**

Sonden können jederzeit angeschlossen werden, unabhängig davon, ob die Konsole ein- oder ausgeschaltet ist.

So schließen Sie eine Sonde an:

- 1. Stellen Sie den Transportkoffer der Sonde auf eine stabile Unterlage, und öffnen Sie ihn.
- 2. Nehmen Sie vorsichtig die Sonde heraus, und entrollen Sie das Kabel.
- 3. Setzen Sie die Sonde in die Halterung ein.

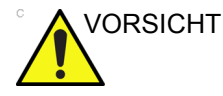

VORSICHT Lassen Sie die Sonde NICHT frei herunterhängen. Durch Stoßeinwirkung kann die Sonde irreparabel beschädigt werden.

- 4. Halten Sie den Sondenstecker waagerecht, sodass das Kabel nach oben weist.
- 5. Schieben Sie die Steckerverriegelung nach links (entsperrte Position).

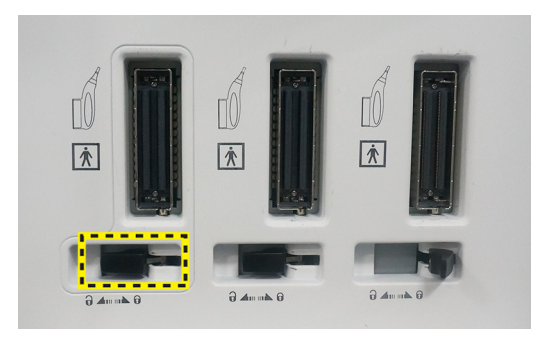

Abbildung 1-16. Entsperrte Position

# **[Anschließen der Sonde](#page-50-0) (Fortsetzung)**

6. Stecken Sie den Sondenstecker am Sondenanschluss ein, und schieben Sie die Steckerverriegelung nach rechts, um den Sondenstecker zu sichern.

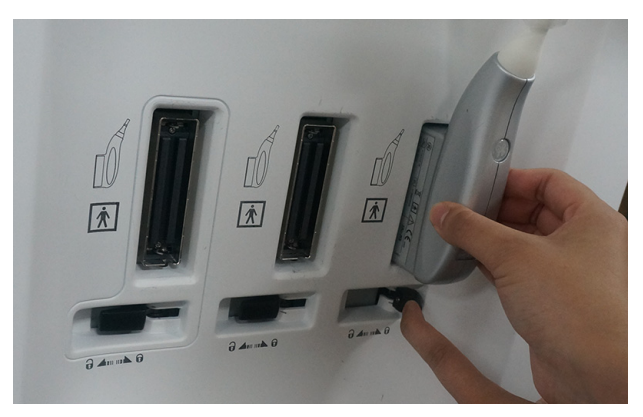

Abbildung 1-17. Sichern des Sondensteckers

7. Wickeln Sie die Sondenkabel um die Sondenkabelhalterungen unter dem Bedienfeld. Achten Sie darauf, die Kabel ordnungsgemäß aufzuwickeln, damit sie nicht über die Seiten der Konsole hinausragen.

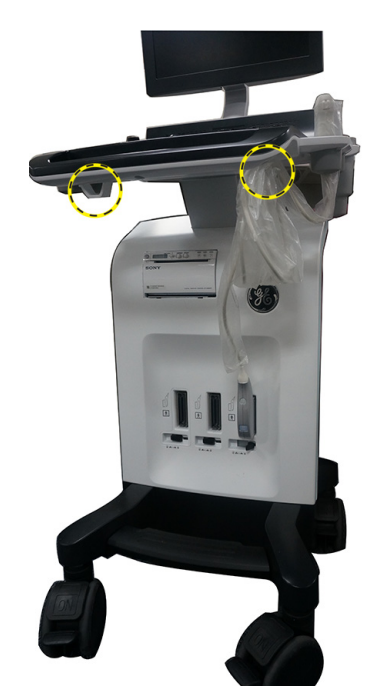

Abbildung 1-18. Handhabung des Sondenkabels

# **Kabelhandhabung**

Ergreifen Sie bei der Handhabung von Sondenkabeln folgende Vorsichtsmaßnahmen:

- Achten Sie darauf, dass die Kabel nicht in die Nähe der Räder gelangen.
- Knicken Sie die Kabel nicht ab.
- Vermeiden Sie das Überkreuzen der Kabel verschiedener Sonden.

#### **Aktivieren/Deaktivieren der Sonde**

Um die Sonde zu aktivieren, wählen Sie die entsprechende Sonde aus den Sondenanzeigern im Bildschirm "Sonde/Preset" aus.

Um die Sonde zu deaktivieren, wählen Sie eine andere Sonde aus, oder drücken Sie die Taste **Einfrieren**, um zum Freeze-Mode zu wechseln.

Die Standardeinstellungen der Sonde für diesen Modus und die ausgewählte Untersuchung werden automatisch verwendet.

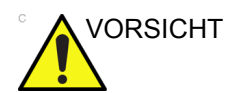

VORSICHT Stellen Sie sicher, dass die auf dem Bildschirm angezeigten Sonden- und Anwendungsnamen der tatsächlich ausgewählten Sonde und Anwendung entsprechen.

#### **Abnehmen der Sonde**

Sonden können jederzeit abgenommen werden. Die Sonde sollte jedoch nicht aktiviert sein, wenn sie abgenommen wird.

- 1. Deaktivieren Sie die Sonde.
- 2. Schieben Sie die Steckerverriegelung nach links, um die Sonde zu entsperren.
- 3. Ziehen Sie vorsichtig den Sondenstecker gerade aus dem Sondenanschluss heraus.
- 4. Vergewissern Sie sich, dass das Kabel frei liegt.
- 5. Achten Sie darauf, dass die Sonde sauber ist, bevor Sie sie seinen Transportkoffer zurücklegen.

# Beginnen einer Untersuchung

# **Patientenbildschirm**

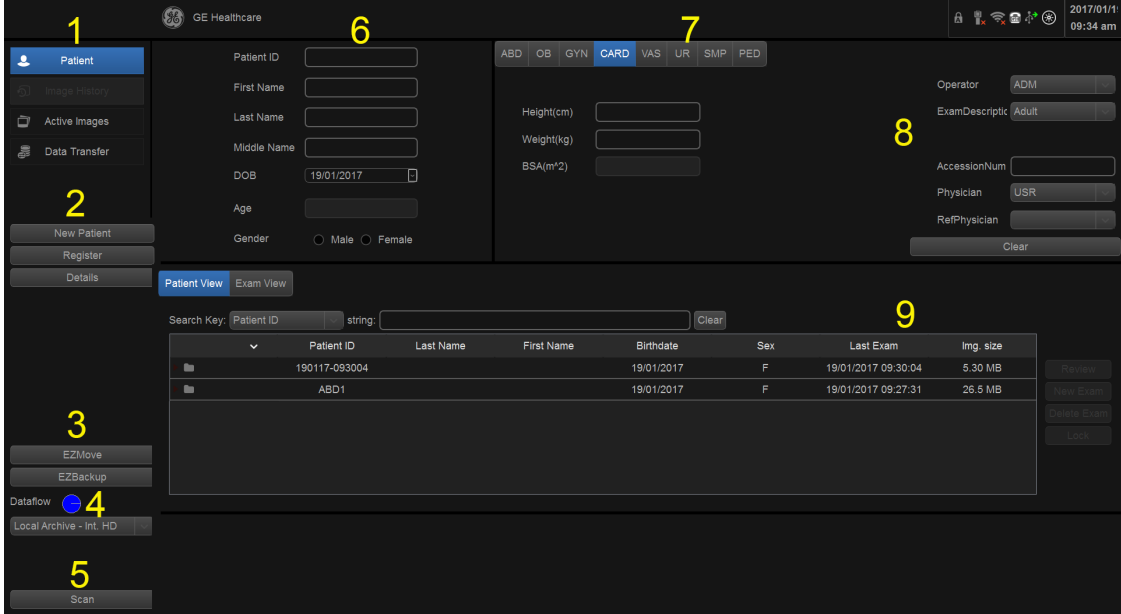

Abbildung 1-19. Patientenbildschirm

- 1. Bildmanagement
- 2. Funktionswahl
- 3. EZBackup/EZMove
- 4. Datenflussauswahl
- 5. Scan
- 6. Patientendaten
- 7. Kategorieauswahl
- 8. Untersuchungsinformationen
- 9. Patientenansicht/Untersuchungsansicht

### <span id="page-55-0"></span>**Scannen eines neuen Patienten**

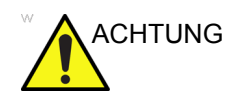

ACHTUNG Bildfunktionen können ohne Warnung verloren gehen. Entwickeln Sie eine Verfahrensweise für einen solchen Notfall.

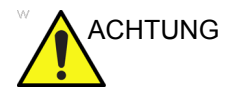

ACHTUNG Vergewissern Sie sich, dass Sie einen Arbeitsablauf ausgewählt haben. Wenn "Kein Archiv" ausgewählt ist, werden keine Patientendaten gespeichert. Der Arbeitsablauf wird wie unten angezeigt.

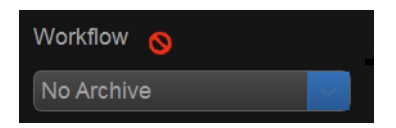

VORSICHT Um Fehler bei der Identifizierung des Patienten zu verhindern, gehen Sie diese Angaben immer mit dem Patienten durch. Vergewissern Sie sich, dass die korrekte Identifizierung des Patienten auf allen Bildschirmen und Ausdrucken angegeben ist.

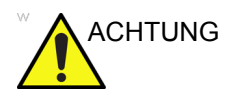

ACHTUNG Verwenden Sie immer die Mindestleistung, die erforderlich ist, um gemäß geltenden Richtlinien akzeptable Bilder zu erhalten.

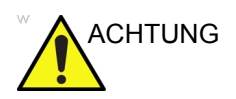

ACHTUNG Verwenden Sie das System immer auf einer ebenen Oberfläche in der Patientenumgebung.

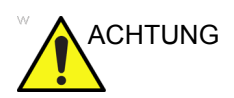

ACHTUNG Stellen Sie sicher, dass sich die Hände des Patienten während der Untersuchung nicht in der Nähe des Systems befinden.

> Die Position des Anwenders und des Patienten ändern sich je nach Scanbereich.

> In den meisten Fällen sitzt/steht der Anwender aufrecht vor der Bedienkonsole, und der Patient liegt auf dem Bett rechts (oder links) vom System.

#### **[Scannen eines neuen Patienten](#page-55-0) (Fortsetzung)**

Beim Starten der Untersuchung eines neuen Patienten sind folgende Schritte auszuführen:

- 1. Wählen Sie im Bedienfeld die Option **Patient** aus.
- 2. Wählen Sie im Menü "Patient" die Option Neuer Patient aus.

Wenn Bilder in der Zwischenablage gespeichert sind, wird ein Popup-Menü angezeigt. Geben Sie an, ob Sie Bilder speichern, Bilder löschen oder aktive Bilder aufrufen wollen.

- 3. Wählen Sie die Untersuchungskategorie.
- 4. Überprüfen Sie den Datenfluss.
- *HINWEIS: Verwenden Sie im Menü "Neuer Patient" NICHT die Funktion "Austauschbare Medien-Datenflüsse".*
- *HINWEIS: Das System blendet ein Warndialogfeld ein, wenn ein Patient unter "Kein Archiv" registriert wird. Wenn das Preset "Warnung: Patient unter Kein Archiv registriert" unter "Dienstprogramme" > "Netzwerk" > Menü "Verschiedenes" ausgewählt wird, wird eine Warnung angezeigt. Wählen Sie einen anderen Datenfluss für die dauerhafte Sicherung der Patientendaten aus.*
	- 5. Geben Sie die Patientendaten ein.
- *HINWEIS: Sie können auch einen Patienten aus der Patientendatenbank im unteren Bereich des Patientenmenüs auswählen, wenn der Patient eine Patienten-ID hat.*

Die Spalten bestimmen die Reihenfolge, in der die Patienten angezeigt werden. Wenn Sie eine Spalte auswählen, wird die Patientendatenbank nach dem entsprechenden Kriterium sortiert.

*HINWEIS: Folgende Zeichen sind beim Eingeben von Patientendaten nicht zulässig:*

> " ' / : ; . , \* < > | + = [ ] & !, @, #, \$, %, ^, &, \*, (, ), ?, /, ~, [, ],  $\{,\}$

- 6. Wählen Sie *Registrieren*. Geben Sie gegebenenfalls die Daten zu bisherigen GEBH-Untersuchungen ein.
- 7. Wählen Sie die Sonde aus, um den Scanvorgang zu beginnen. (Alternativ wählen Sie "Escape", "Scan" oder "Freeze" aus.)
- 8. Führen Sie die Untersuchung aus.

#### **[Scannen eines neuen Patienten](#page-55-0) (Fortsetzung)**

- 9. Speichern Sie die Bilder/Loops in der Zwischenablage. Drücken Sie auf **Freeze** (Einfrieren), um das Standbild zu speichern, und starten Sie den Cineloop mit dem **Trackball**. Wählen Sie das Bild aus, und drücken Sie **Speichern**. Drücken Sie auf **Freeze** (Einfrieren), um das Standbild zu speichern, und starten Sie den Cineloop mit dem **Trackball**. Wählen Sie das erste/letzte Bild, und starten Sie den ausgewählten Cineloop. Drücken Sie **Speichern**.
- 10. Wenn Sie die Studie abgeschlossen haben, wählen Sie *End*  **Exam** (Untersuchung beenden). Der Bildschirm "Aktive Bilder" wird angezeigt. Wählen Sie die Bilder (Standbild oder Cineloop) aus, die gespeichert werden sollen, oder wählen Sie einfach *Permanent speichern* aus, um die Bilder dauerhaft zu speichern.

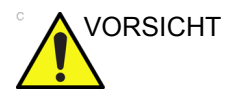

VORSICHT Prüfen Sie nach Abschluss der Messung zuerst, ob das Messergebnisfenster aktualisiert wurde. Senden und speichern Sie dann erst das Bild.

## **Eingeben einer Patientenliste**

Alle Patientendaten können eingegeben werden, bevor Sie eine Untersuchung beginnen.

- 1. Drücken Sie Patient, um den Bildschirm "Patient" zu öffnen.
- 2. Drücken Sie *Neuer Patient*, um die aktuellen Patientendaten zu löschen.
- 3. Wählen Sie **Alle speichern**, wenn die Daten des vorherigen Patienten nicht gespeichert wurden.
- 4. Geben Sie die Patienten-ID ein.
- 5. Geben Sie die Patienten- und Untersuchungsdaten ein.
- 6. Drücken Sie *Registrieren*.
- 7. Wiederholen Sie gegebenenfalls die oben genannten **Schritte**

Wählen Sie die Patientin in der Patientenliste aus. Wählen Sie **Untersuchung fortsetzen**, um die letzte Untersuchung fortzusetzen, die an dem ausgewählten Patienten durchgeführt wurde.

Wählen Sie **Neue Unters.**, um an dem ausgewählten Patienten eine neue Untersuchung zu starten.

#### **Starten einer neuen Untersuchung für einen vorhandenen Patienten**

- 1. Wählen Sie am Bedienfeld die Option **Patient** aus.
- 2. Wählen Sie die Patientin in der Patientenliste aus.
- 3. Wählen Sie **Neue Unters** aus.
- 4. Eine neue Untersuchung wird erstellt. Geben Sie die Daten ein und beginnen Sie mit dem Scannen.

#### **Scanvorgang ohne Eingabe von Patientendaten**

So scannen Sie einen Patienten, ohne die Patientendaten vor Abschluss der Untersuchung einzugeben:

- 1. Wenn Sie den Patienten scannen und die Bilder ohne Angabe der Patientendaten in der Zwischenablage speichern, zeigt das System eine Warnmeldung an: "Für die dauerhafte Speicherung von Bildern muss ein Patient ausgewählt werden." Wählen Sie **OK**; eine Warnmeldung wird auch unten auf dem Bildmonitor rot angezeigt.
- 2. Wenn der Scanvorgang abgeschlossen ist, drücken Sie **Patient**, um den Bildschirm für die Patientensuche zu öffnen.
- 3. Geben Sie die Patienten-ID und die gewünschten Patienten- und Untersuchungsdaten ein, und wählen Sie dann *Registrieren* aus.
- 4. Wenn Bilder oder Messungen in der Zwischenablage gespeichert wurden, zeigt das System die folgende Meldung an:

"Nicht gespeicherte Bilder, Messungen oder Fetenanzahl werden den aktuellen Patientendaten zugeordnet. Fortfahren?" Drücken Sie **OK**, wenn Sie die gerade aufgenommen Bilder/Messungen dauerhaft speichern möchten.

- 5. Rufen Sie den Bildschirm "Aktive Bilder" auf, und wählen Sie *Permanent speichern* aus.
- 6. Kehren Sie zur Patientenseite zurück, und wählen Sie **Neuer Patient** aus.

# **Beenden eines Patienten**

So beenden Sie einen Patienten:

Drücken Sie *Patient* -> *Neuer Patient*, und wählen Sie dann im entsprechenden Popup-Menü **Alle speichern** aus, um Untersuchungsdaten zu speichern.

# **Umwandeln des aktuellen Patienten in einen vorhandenen Patienten**

# **(mit Patienten-ID)**

Sie können den aktuellen Patienten (mit Patienten-ID) in einen vorhandenen Patienten umwandeln, wenn es in der Zwischenablage für den aktuellen Patienten einige noch nicht gespeicherte Bilder gibt:

Wählen Sie den vorhandenen Patienten aus der Patientenliste aus; daraufhin wird das folgende Dialogfeld angezeigt.

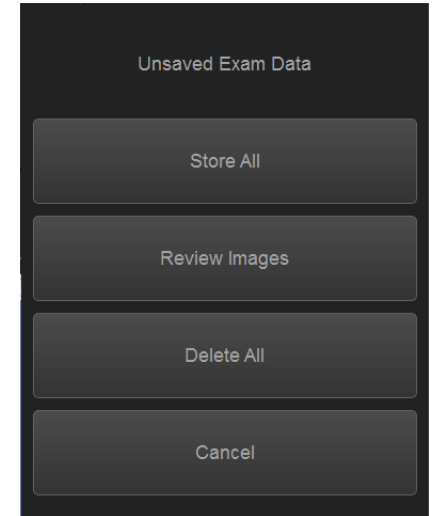

Abbildung 1-20. Nicht gespeicherte Untersuchungsdaten

- 1. **Alle speichern.** Alle noch nicht gespeicherten Bilder werden unter dem aktuellen Patienten gespeichert.
- 2. **Bilder überprüfen:** Überprüfen Sie die noch nicht gespeicherten Bilder auf der Seite **Aktive Bilder**, und wählen Sie aus, ob Sie diese permanent speichern oder löschen möchten.
- 3. **Alle löschen:** Alle nicht gespeicherten Bilder werden gelöscht.

Es wird ein Dialogfeld eingeblendet: "Wirklich alle temporären Bilder löschen?" – "OK" löscht die noch nicht gespeicherten Bilder, bei Klicken auf "Abbrechen" werden die Bilder nicht gelöscht.

4. **Abbrechen:** Die nicht gespeicherten Daten werden nicht verwendet. Das Programm kehrt zur Seite **Patient** zurück.

# **Umwandeln des aktuellen Patienten in einen vorhandenen Patienten (ohne Patienten-ID)**

Sie können den aktuellen Patienten (ohne Patienten-ID) in einen vorhandenen Patienten umwandeln, wenn es in der Zwischenablage für den aktuellen Patienten einige noch nicht gespeicherte Bilder gibt:

Wählen Sie den vorhandenen Patienten aus der Patientenliste aus; daraufhin wird das folgende Dialogfeld angezeigt.

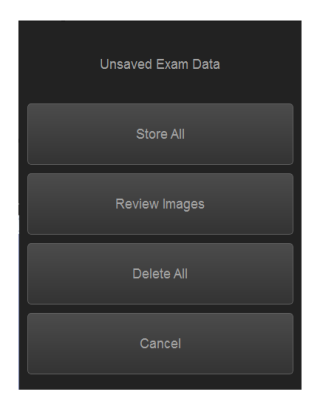

Abbildung 1-21. Nicht gespeicherte Untersuchungsdaten

1. **Alle speichern:** Alle noch nicht gespeicherten Bilder werden gespeichert. Da der aktuelle Patient keine Patienten-ID hat, wird das System Sie auffordern, eine Patienten-ID einzugeben.

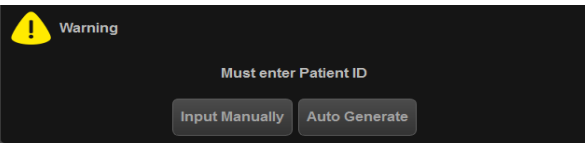

Abbildung 1-22. Eingeben der Patienten-ID

• **Manuell eingeben:** Geben Sie die Patienten-ID und weitere Daten manuell ein, und wählen Sie dann **Registrieren** aus, um den neuen Patienten zu registrieren. Es wird folgender Dialog angezeigt:

"Nicht gespeicherte Bilder, Messungen oder Fetenanzahl werden den aktuellen Patientendaten zugeordnet. Fortfahren?" - Wählen Sie "OK" aus, um die Bilder zu speichern.

• **Automatisch generieren:** Das System erzeugt automatisch eine neue Patienten-ID, und die noch nicht gespeicherten Bilder werden automatisch unter dem neuen Patienten gespeichert.

- 2. **Bilder überprüfen:** Überprüfen Sie die noch nicht gespeicherten Bilder auf der Seite **Aktive Bilder**, und wählen Sie aus, ob Sie diese permanent speichern oder löschen möchten.
- 3. **Alle löschen:** Alle nicht gespeicherten Bilder werden gelöscht.

Es wird ein Dialogfeld eingeblendet: "Wirklich alle temporären Bilder löschen?" – Wählen Sie "OK" aus, um die noch nicht gespeicherten Bilder zu löschen, oder "Abbrechen", um die Bilder nicht zu löschen.

4. **Abbrechen:** Die nicht gespeicherten Daten werden nicht verwendet. Das Programm kehrt zur Seite **Patient** zurück.

# **Löschen eines vorhandenen Patienten, einer vorhandenen**

### **Untersuchung oder eines vorhandenen Bildes**

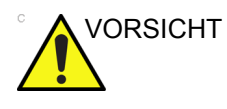

VORSICHT Stellen Sie sicher, dass Sie die Daten bereits per EZBackup/ EZMove, Sicherung oder Export gespeichert haben, bevor Sie einen Patienten oder ein Bild vom Bildschirm Patient löschen. Prüfen Sie die Medien vor dem Löschen.

#### **Löschen eines vorhandenen Patienten**

- 1. Suchen und markieren Sie den Patienten in der Patientenliste.
- 2. Wählen Sie *Löschen*. Das Bestätigungsdialogfeld wird angezeigt.

ODER

Drücken Sie die Taste **Cursor**. Ein Popup-Menü wird geöffnet. Wählen Sie *Löschen*. Das Bestätigungsdialogfeld wird angezeigt.

3. Drücken Sie **OK**, oder beenden Sie den Löschvorgang mit **Abbrechen**.

#### **Löschen mehrerer Patienten aus der Patientenliste**

- 1. Wählen Sie aus der Patientenliste die zu löschenden Patienten, indem Sie bei gedrückter Steuerungstaste diese Patienten einzeln der Reihe nach auswählen oder indem Sie bei gedrückter Umschalttaste eine Gruppe von Patienten auswählen.
- 2. Wählen Sie *Löschen*. Das Bestätigungsdialogfeld wird angezeigt.

ODER

Drücken Sie die Taste **Cursor**. Ein Popup-Menü wird geöffnet. Wählen Sie *Löschen*. Das Bestätigungsdialogfeld wird angezeigt.

3. Drücken Sie **OK**, oder beenden Sie den Löschvorgang mit **Abbrechen**.

#### **Löschen einer vorhandenen Untersuchung**

- 1. Suchen und markieren Sie den Patienten in der Patientenliste im Bildschirm "Patient".
- 2. Wählen Sie *Untersuchungsansicht* aus, um den Untersuchungsbildschirm für den Patienten aufzurufen.
- 3. Wählen Sie die Untersuchung aus, die gelöscht werden soll.
- 4. Wählen Sie *Untersuchung löschen*. Das Bestätigungsdialogfeld wird angezeigt.
- 5. Drücken Sie OK, oder beenden Sie den Löschvorgang mit Abbrechen.

#### **Löschen von Bildern eines vorhandenen Patienten**

- 1. Suchen und markieren Sie den Patienten in der Patientenliste im Bildschirm "Patient".
- 2. Wählen Sie *Untersuchungsansicht* aus. Der Untersuchungsbildschirm für den ausgewählten Patienten wird geöffnet.
- 3. Wählen Sie die Untersuchung aus, die das zu löschende Bild enthält.
- 4. Drücken Sie *Aktive Bilder*, um die Bilderliste zu öffnen.
- 5. Wählen Sie das gewünschte Bild aus und wählen Sie *Löschen*. Das Bestätigungsdialogfeld wird angezeigt.
- 6. Wählen Sie **Ja**, um das Bild zu löschen, oder **Nein**, um den Löschvorgang abzubrechen.

# *Kapitel 2*

# Durchführen einer **Untersuchung**

*Optimieren von Bildern, Messungen und Analysen*

# Optimieren von Bildern

# **B-Mode-Bedienelemente**

Der B-Mode ist für zweidimensionale Bilder und Messungen von anatomischen Weichgewebestrukturen vorgesehen.

| <b>Bedienelement</b>                                                                                                    | <b>Bioeffekte</b> | <b>Beschreibung/Vorteile</b>                                                                                                    |
|----------------------------------------------------------------------------------------------------|-------------------|----------------------------------------------------------------------------------------------------|
| Tiefe                                                                                                    | Ja                | Tiefe legt das Bildfeld und die Distanz fest, über die mit dem<br>B-Mode Anatomie dargestellt wird. Zum Darstellen tiefer liegender<br>Strukturen vergrößern Sie die Tiefe. Zum Darstellen flacherer<br>Strukturen verringern Sie die Tiefe.                                                                                                    |
| Verstärkung                                                                                                    | Nein              | B-Mode-Verstärkung erhöht oder verringert die Anzahl der<br>Echoinformationen, die in einem Bild dargestellt werden. Werden<br>genügend Echoinformationen erzeugt, kann dadurch das Bild<br>aufgehellt oder verdunkelt werden.                                                                                                    |
| Fokus                                                                                                    | Ja                | Erhöht die Anzahl der Fokusbereiche, verschiebt den/die<br>Fokusbereich(e) und ändert die Bereichsbreite, sodass Sie den<br>Strahl für einen bestimmten Bereich bündeln können. Ein<br>grafisches (^)-Zeichen, das der Position des Fokusbereichs/der<br>Fokusbereiche entspricht, erscheint am rechten Bildrand.                                                        |
| Whizz                                                                                                    | Nein              | Die Whizz-Funktion optimiert fortlaufend Helligkeit, Kontrast und<br>Gleichmäßigkeit von B-Mode-Bildern, wenn verschiedene<br>Gewebearten geschallt werden.                                                                                                    |
| CrossXBeam                                                                                                    | Ja                | CrossXBeam ist ein Verfahren, mit dem drei oder mehr Bilder aus<br>unterschiedlichen Steuerungswinkeln zu einem einzelnen Bild<br>zusammengesetzt werden.<br>CrossXBeam ist für Konvex- und Linearsonden verfügbar.<br>CrossXBeam kombiniert in Echtzeit mehrere koplanare Bilder aus<br>unterschiedlichen Blickwinkeln in einem Bild durch bikubische<br>Interpolation. |
| Coded Harmonic<br>Imaging (Bildgebung<br>mit codierten<br>Oberwellen, CHI)<br>(Phase Inversion<br>Harmonic:<br>Phaseninvertierungs<br>oberwellen) | Ja                | Harmonic Imaging verwendet Digitally Encoded Ultrasound (digital<br>codierten Ultraschall) (DEU). Die Funktion "Coded Harmonics"<br>verbessert die Nahfeld-Auflösung und führt zu einer besseren<br>Darstellung von Small Parts und Fernfeldpenetration.                                                                                                    |
| Frequenz                                                                                                    | Ja                | Dient zum Umschalten der Frequenz.                                                                                                    |

Tabelle 2-1: B-Mode-Bedienelemente

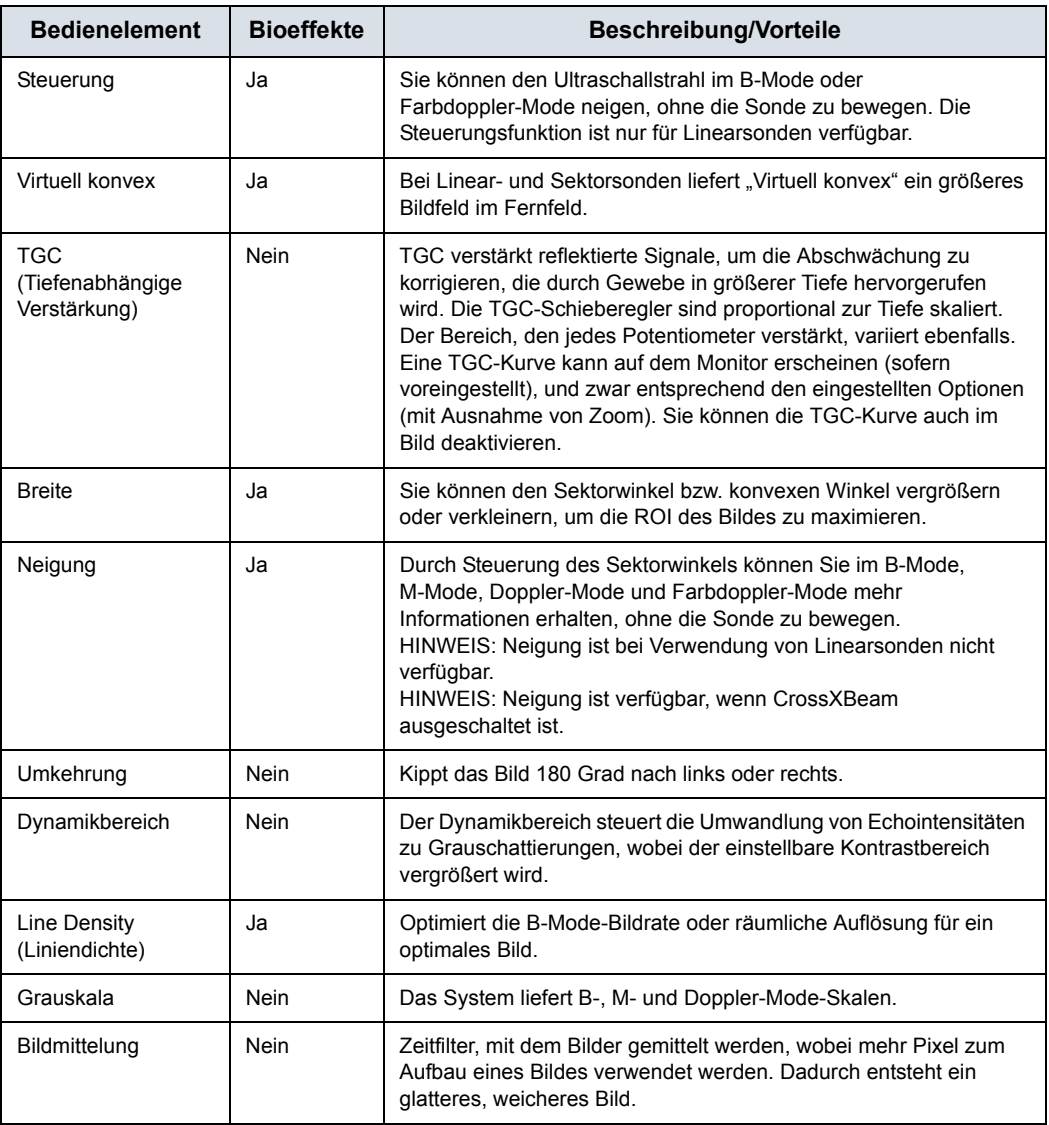

#### Tabelle 2-1: B-Mode-Bedienelemente Fm-Variable: Tabellenfortsetzung

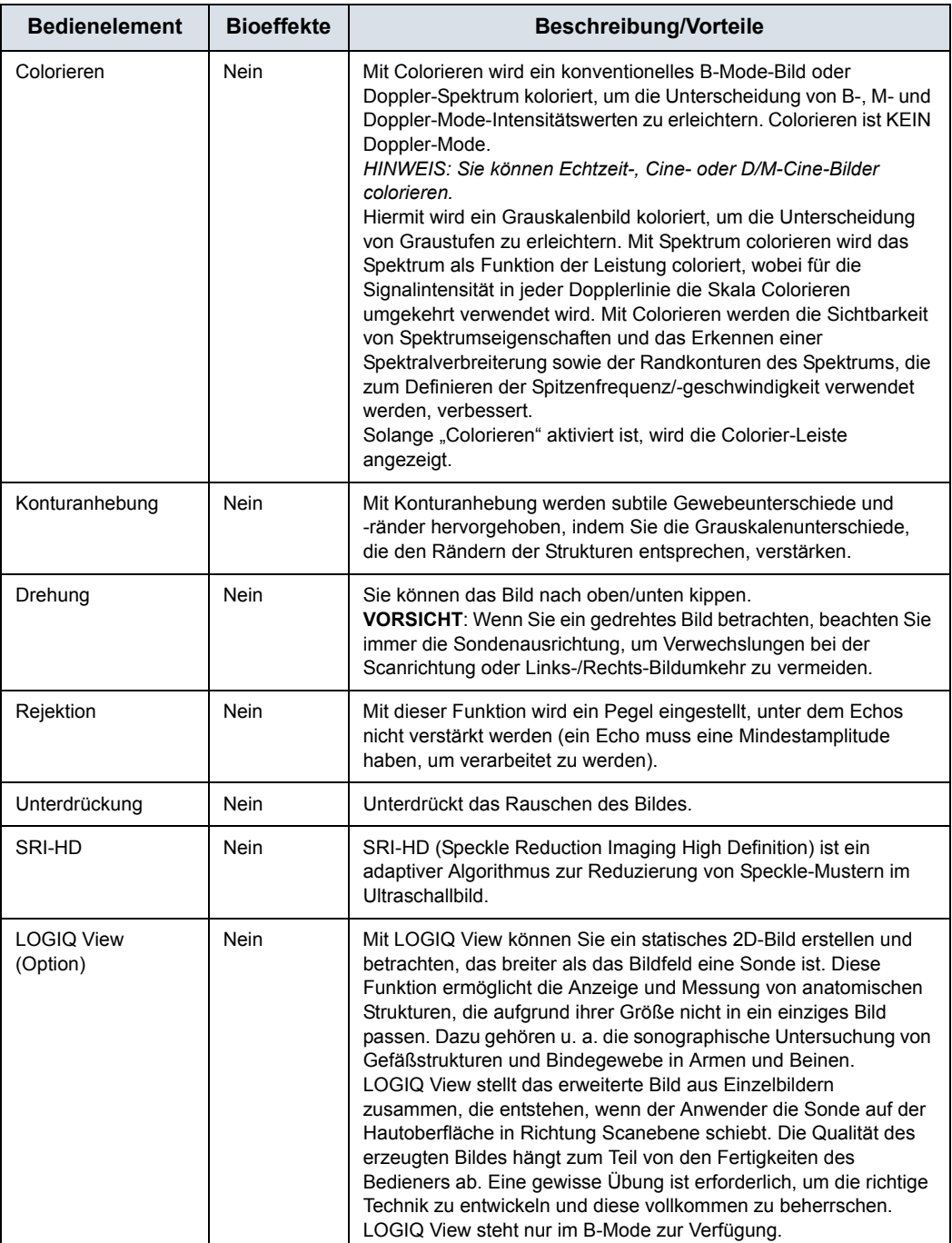

#### Tabelle 2-1: B-Mode-Bedienelemente Fm-Variable: Tabellenfortsetzung

# **M-Mode-Bedienelemente**

Der M-Mode ist vorgesehen, um ein Darstellungsformat und Messungsfunktionen für zeitbedingte Gewebeverschiebungen (Bewegung) entlang eines einzelnen Vektors zu liefern.

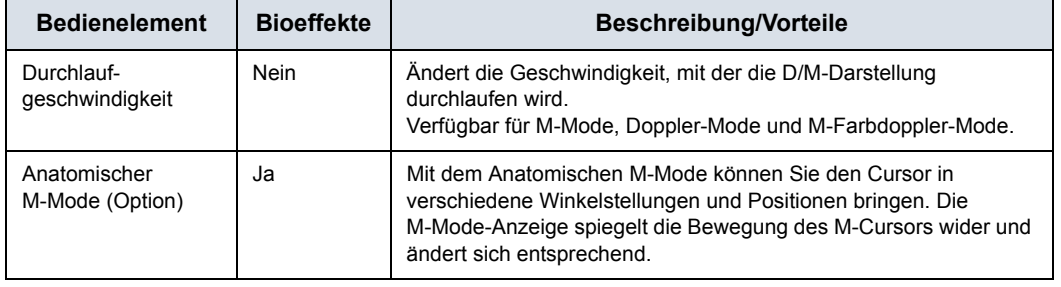

Tabelle 2-2: M-Mode-Bedienelemente

# **Farbdoppler-Mode-Bedienelemente**

Der Farbdoppler-Mode und der M-Farbdoppler-Mode sind Doppler-Modi, die dazu bestimmt sind, farbcodierte qualitative Informationen über die Relativgeschwindigkeit und Richtung des Flusses zum B-Mode- oder M-Mode-Bild hinzuzufügen.

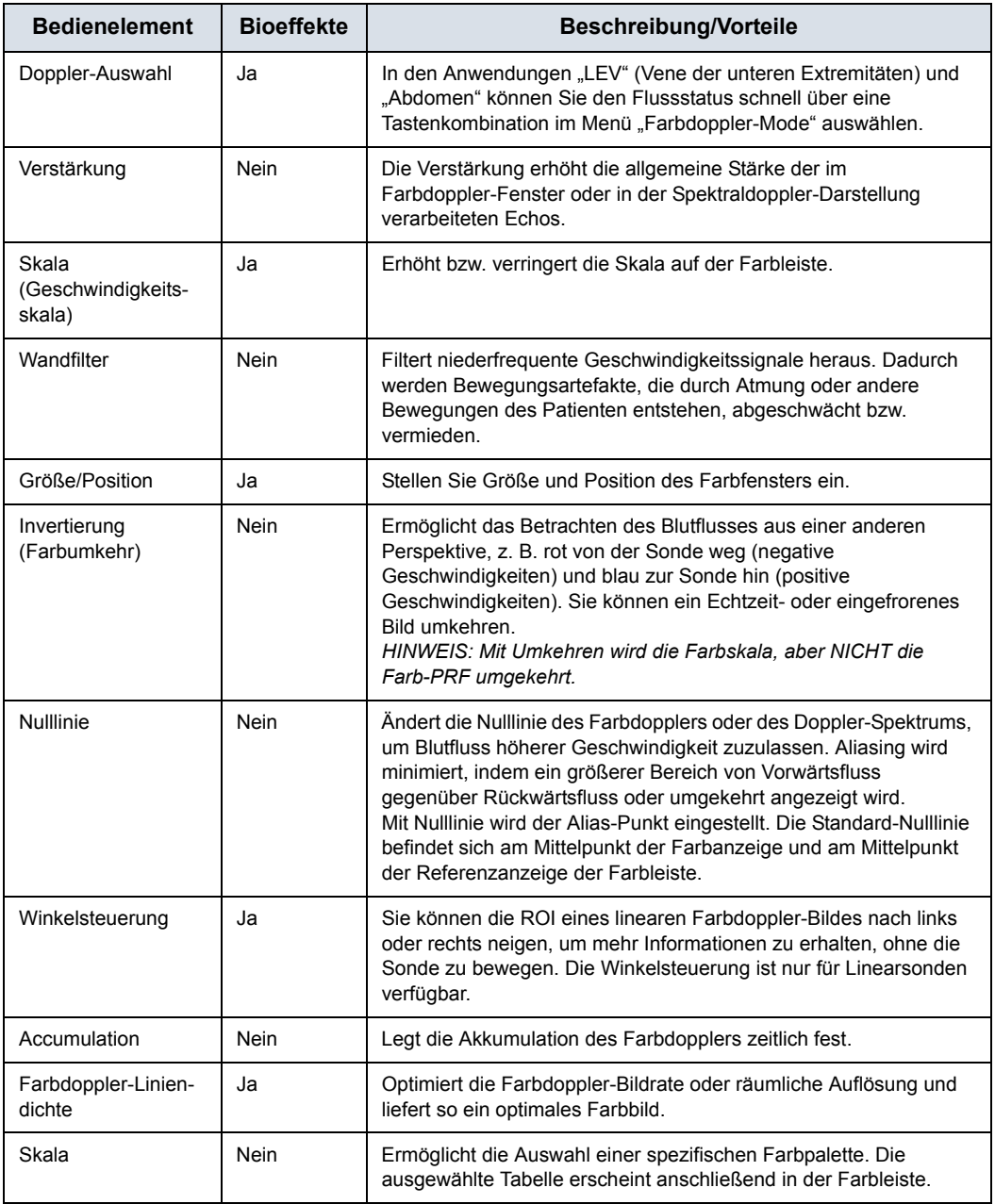

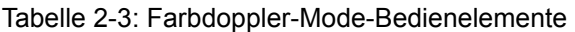
Tabelle 2-3: Farbdoppler-Mode-Bedienelemente Fm-Variable: Tabellenfortsetzung

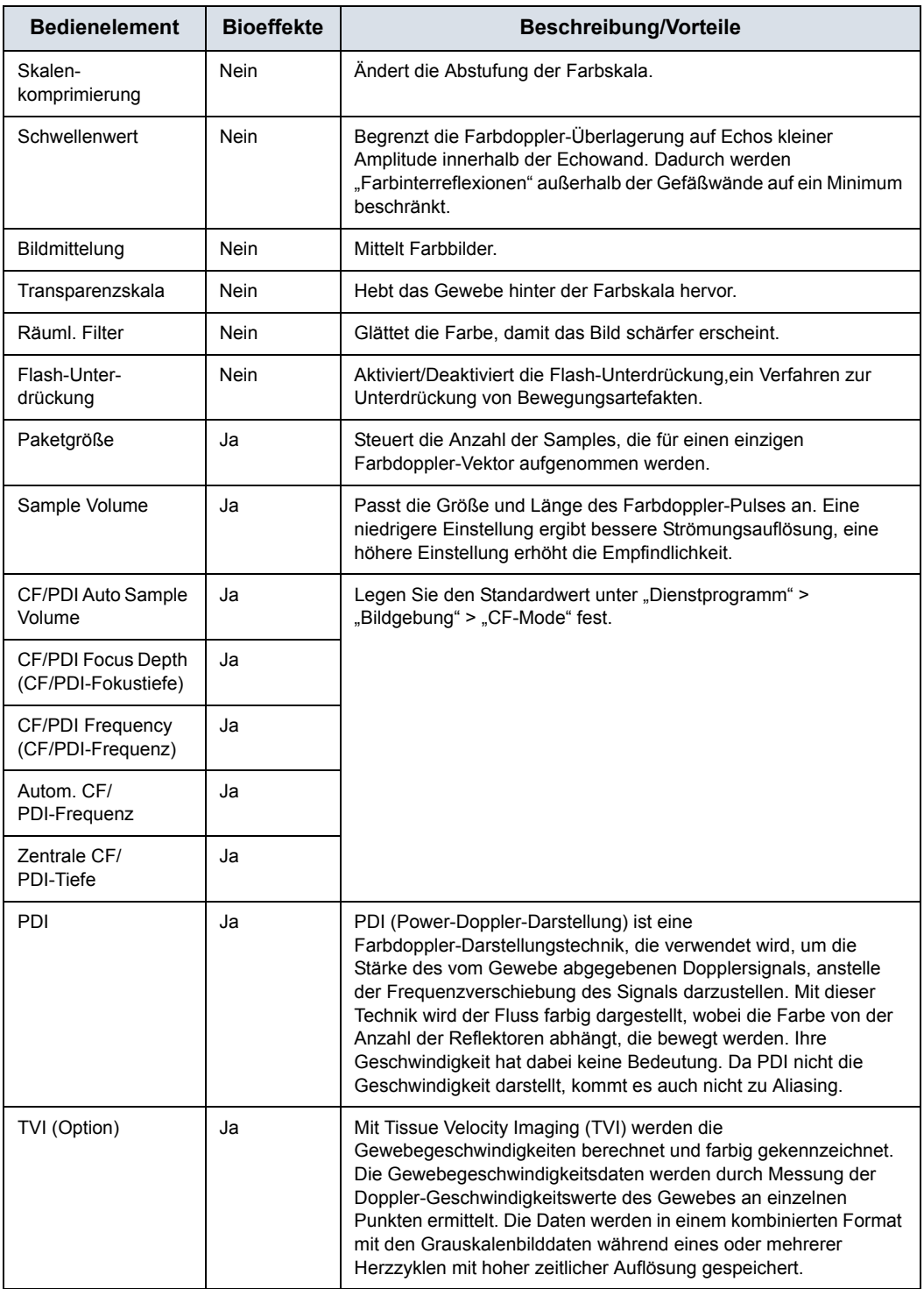

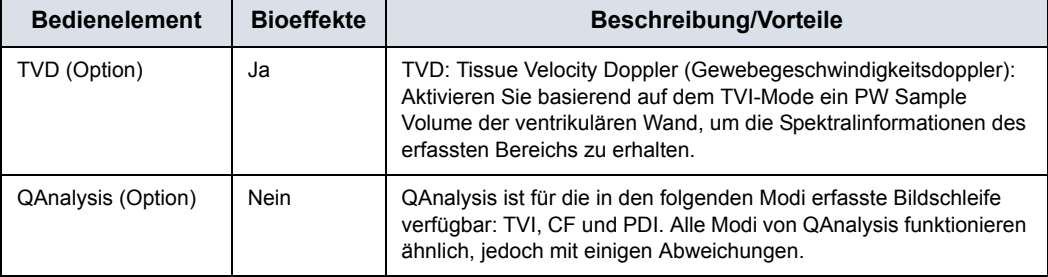

Tabelle 2-3: Farbdoppler-Mode-Bedienelemente Fm-Variable: Tabellenfortsetzung

## **M-Farbdoppler-Mode**

Der Color M-Mode wird für Herzanwendungen verwendet. Mit dem Farbdoppler wird die M-Mode-Darstellung coloriert, wobei Geschwindigkeitsskalen und Varianzfarbpaletten angewendet werden. Das Farbdoppler-Feld überlagert das B-Mode-Bild und die D/M-Darstellung im M-Mode.

[Zusätzliche Informationen finden Sie unter](#page-71-0)  ["Farbdoppler-Mode-Bedienelemente" auf](#page-71-0) *Seite 2-6.*

# **Doppler-Mode-Bedienelemente**

Der Doppler ist zur Bereitstellung von Messdaten vorgesehen, die sich auf die Geschwindigkeit bewegter Gewebe und Flüssigkeiten beziehen. Mit dem PW-Doppler können Sie Blutflussdaten selektiv für einen kleinen Bereich, das sogenannte "Sample Volume" untersuchen.

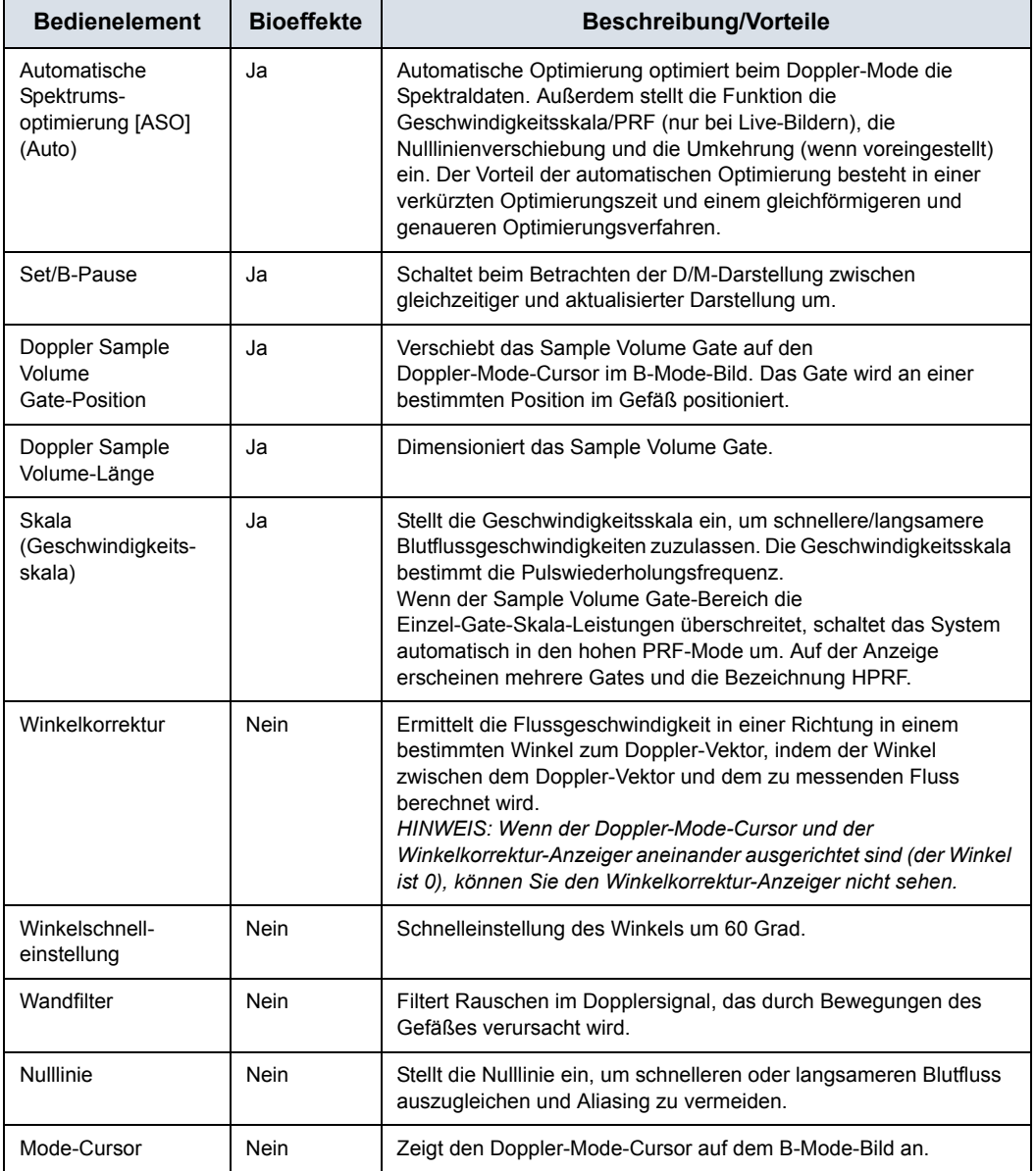

Tabelle 2-4: Doppler-Mode-Bedienelemente

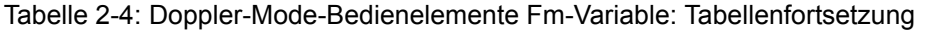

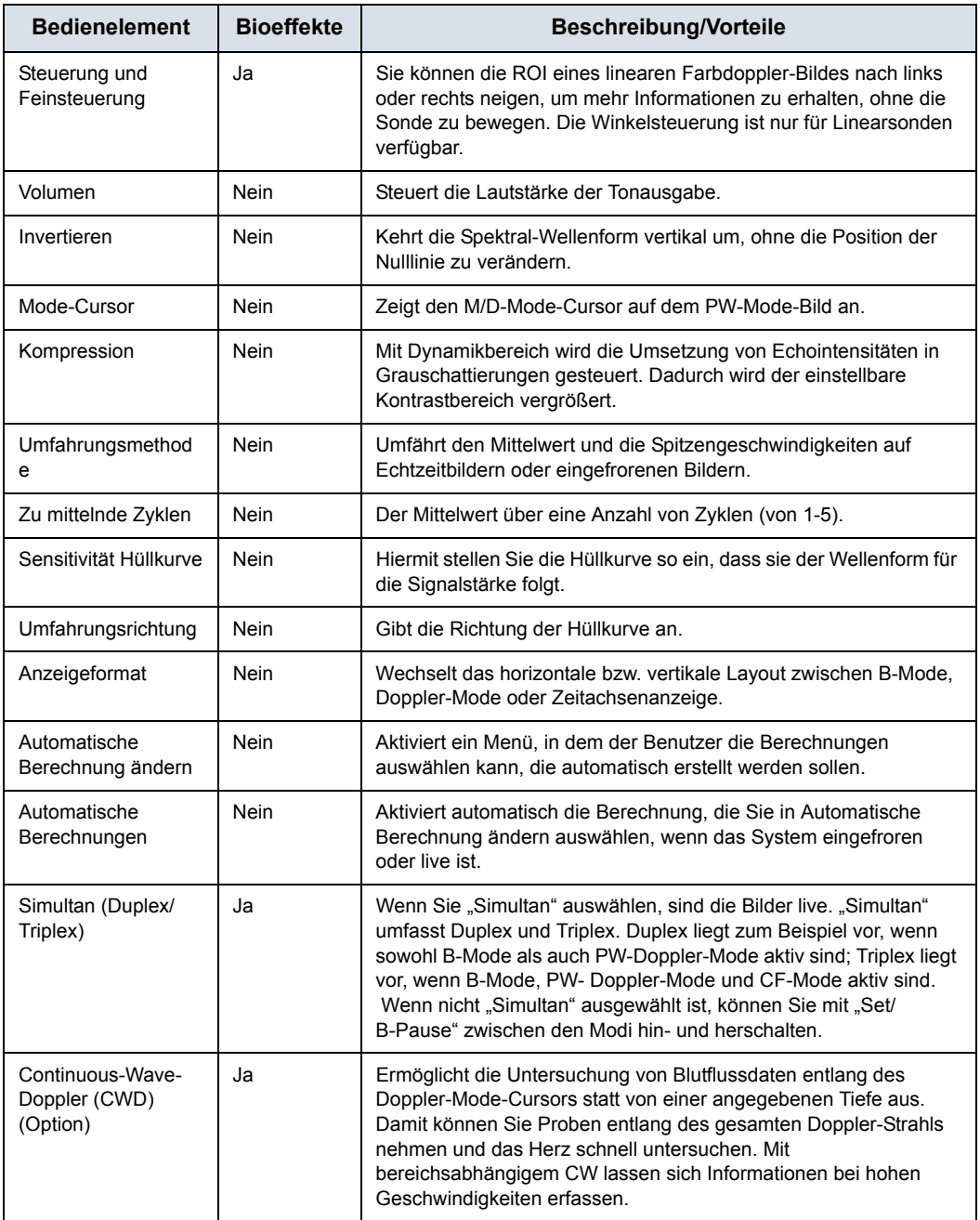

# **Easy-3D-Mode (Option)**

| Art der      | <b>Beschreibung</b>                                                                          | Sensor/Kein   | Verfügbare                         |
|--------------|----------------------------------------------------------------------------------------------|---------------|------------------------------------|
| 3D-Option    |                                                                                              | <b>Sensor</b> | Registerkarten                     |
| Easy 3D-Mode | Dient zum Rendering von<br>B-Mode-Bildern (z. B. für die<br>Sonographie von Babygesichtern). | Kein Sensor   | 3D-Akquisition,<br>Easy-Mode, Film |

Tabelle 2-5: 3D-Paket-Optionen

#### **Aufnahme eines 3D-Scans**

- 1. Optimieren Sie das B-Mode-Bild. Gewährleisten Sie eine gleichmäßige Verteilung des Gels.
- 2. Drücken Sie die benutzerdefinierte Taste für 3D-Funktion. Es erscheinen zwei Bildschirme.
- *HINWEIS: Stellen Sie vor dem Scan die entsprechenden Werte für Akq-Mode, Scanebene und Scan-Distanz ein.* 
	- 3. Um die Bildakquisition zu starten, drücken Sie L (Taste für die linke Seite des geteilten Bildschirms).
	- 4. Scannen Sie gleichmäßig, um einen parallelen Scan durchzuführen. Um einen gefächerten Scan durchzuführen, bewegen Sie die Sonde einmal hin und her. Notieren Sie die Weglänge des Scans.
	- 5. Das 3D-VOI (Volume of Interest, Untersuchungsvolumen) wird auf der rechten Seite des Bildschirms dynamisch aufgebaut.
- *HINWEIS: Beginnen Sie die Akquisition des 3D-Volumens erneut, wenn das Bild unterbrochen wird, bevor Sie den Scan beendet haben.* 
	- 6. Zum Beenden des 3D-Scans drücken Sie R (Taste für die rechte Seite des geteilten Bildschirms).
- *HINWEIS: Sie können auch Freeze (Einfrieren) drücken, müssen dann aber auch die 3D-Taste drücken, um das endgültige Bild zu rendern.*

# **Andere Bedienelemente**

### **Zoom**

Zum Zoomen eines Bildes drehen Sie den Regler **Zoom** im Uhrzeigersinn. Im Bereich unten links auf der Anzeige erscheint ein Referenzbild.

Um Zoom zu beenden, drücken Sie B-Mode oder drehen Sie den Regler "Zoom" gegen den Uhrzeigersinn, bis das Zoom-Referenzbild entfernt wurde.

Das Referenzbild ist das kleine, nicht gezoomte Bild, das neben dem gezoomten Bild angezeigt wird.

#### **Lese-Zoom**

Zum Aktivieren des Lese-Zooms drehen Sie den **Zoom**-Regler.

Der Lese-Zoom vergrößert die Anzeige der Daten ohne Änderung an den erfassten Ultraschallbilddaten.

Verfügbar in Live-Bildern, eingefrorenen Bildern, Cine-Bildern oder abgerufenen Rohdatenbildern.

#### **Schreib-Zoom**

Durch das Zoomen eines Bildes ändert sich die Bildrate, was ggf. mit einer Änderung des TI einhergehen kann. Die Positionen der Fokusbereiche können sich ebenfalls ändern, wodurch die Spitzenintensität an einer anderen Stelle im akustischen Feld auftreten kann. Deshalb kann sich auch der MI ändern.

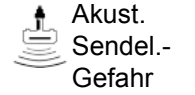

Beachten Sie die Anzeige der Sendeleistung in Bezug auf mögliche Effekte.

*HINWEIS: Schreib-Zoom ist nur verfügbar, wenn CrossXBeam ausgeschaltet ist.*

> Zur Aktivierung des Schreib-Zooms drücken Sie den **Zoom**-Regler.

Der Schreib-Zoom erhöht die Ultraschallliniendichte und/oder Abtastfrequenz und verbessert damit die Auflösung.

Diese Funktion steht nur in der Vorverarbeitung zur Verfügung.

Über "Dienstpr." -> "Bildgebung" -> "B-Mode" können Sie die Größe des Schreib-Zoom-Fensters voreinstellen.

*HINWEIS: Der Unterschied zwischen Lese- und Schreib-Zoom kann anhand einer Fotografie verdeutlicht werden. Bei einem Foto bearbeitet der Lese-Zoom das Negativ und vergrößert dann das Bild. Der Schreib-Zoom fährt das Bild dagegen mit einem Teleobjektiv heran, bevor der Auslöser betätigt wird.*

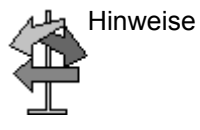

Hinweise Verwenden Sie den Lese-Zoom (Drehen des Reglers), um den zu untersuchenden Bereich festzulegen. Verwenden Sie dann den Schreib-Zoom (Drücken des Reglers).

### **Geteilter Bildschirm**

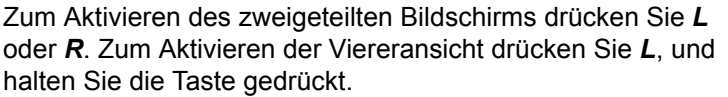

Zum Umschalten zwischen aktiven Bildern drücken Sie *L*/*R*.

Zum Deaktivieren drücken Sie *R*, bis sich der Bildschirm ändert.

*HINWEIS: Um beim Öffnen des zweigeteilten Bildschirms eine Kopie des Bildes auf die gegenüberliegende Seite zu stellen, verwenden Sie die Voreinstellung "Beim Start der Doppelbildanzeige" auf der Preset-Seite "Dienstpr." > "Anwendung" > "Einstellungen".* 

#### **Simultan-Modus**

Drücken Sie bei der Verwendung von CFM oder PDI gleichzeitig die Tasten L und R, um B und B + CFM oder B und B + PDI auf der linken und rechten Seite in Echtzeit anzuzeigen.

Das ist bei der Beobachtung der ROI im B-Mode hilfreich.

### **Einfrieren eines Bildes**

So frieren Sie ein Bild ein:

• Drücken Sie **Freeze**. Die Hintergrundbeleuchtung der Taste "Freeze" (Einfrieren) wird grün. Das Bild ist im Freeze-Modus (eingefrorenes Bild).

Wenn Sie in einem gemischten Modus arbeiten, werden beide Bilder sofort eingefroren. Beim Deaktivieren der Einfrierung werden beide Modi neu gestartet.

So reaktivieren Sie das Bild:

- Drücken Sie erneut **Einfrieren**. Die Hintergrundbeleuchtung der Taste "Freeze" (Einfrieren) wird blau (Einfrieren aufgehoben). Das Bild ist im Echtzeit-Scan-Modus (Live-Bild).
- *HINWEIS: Beim Deaktivieren der Einfrierung werden alle Messungen und Berechnungen vom Bildschirm entfernt (aber nicht vom Arbeitsblatt).*

Verwenden Sie den Trackball, um CINE zu starten, nachdem Sie Freeze (Einfrieren) gedrückt haben.

#### **Aktivieren von CINE**

So aktivieren Sie Cine:

- 1. Drücken Sie die Taste "Freeze" (Einfrieren).
- 2. Bewegen Sie den Trackball.

#### **Piktogramme**

Drücken Sie die Taste **Piktogramm** auf dem Bedienfeld, um die Piktogramm-Bibliothek zu starten.

Wählen Sie das gewünschte Piktogramm aus – dieses wird dann auf dem Monitor angezeigt.

- Wählen Sie **Muster verschieben**, um das Piktogramm mit den Reglern **Trackball** und **Set** an eine neue Position zu verschieben.
- Bewegen Sie das Piktogramm zur gewünschten Position.
- *HINWEIS: Die Ausgangsposition ist vom jeweiligen Anzeigeformat unabhängig.*
- *HINWEIS: Die Position des Piktogramms wird aktualisiert, wenn das Anzeigeformat geändert wird.*
- *HINWEIS: Die Position des Piktogramms wird auf die werkseitige Standardeinstellung zurückgesetzt, wenn der Patient gewechselt wird (z. B. beim Ende der Untersuchung).*
	- Eine Sondenmarkierung wird den Piktogrammen zugeordnet und kennzeichnet die Sondenposition auf dem Piktogramm. Platzieren Sie die Markierung mit dem **Trackball**, und drehen Sie diese mit der Taste **Piktogramm**.
	- Um die Art der Sondenmarkierung zu wählen, drehen Sie den Regler **Sondentyp**. Mehrere Optionen und ein unbestimmter Typ stehen zur Wahl.
	- Zur Wahl der aktiven Seite im dualen B-Mode verwenden Sie im Hauptmenü den Drehregler **Aktive Seite**.
	- Zum Löschen eines Piktogramms drücken Sie den Regler *Piktogramm*, um Piktogramme zu aktivieren, und drücken Sie dann die Taste *Löschen*.
	- Drücken Sie *Set* auf der Tastatur, um den Modus zu beenden, ohne das Piktogramm zu löschen.

### **Beschriften von Bildern**

Durch Drücken der Taste **Kommentar** oder beliebiger Tasten der alphanumerischen Tastatur wird der Kommentarmodus gestartet. Dabei wird die Trackball-Funktion der Cursorsteuerung zugewiesen und die Kommentarbibliothek im Menübereich angezeigt.

Im Kommentarmodus kann Text aus der Kommentarbibliothek hinzugefügt werden, oder indem Sie den Text über die alphanumerische Tastatur eingeben.

Wenn der Kommentarmodus aktiviert ist, erscheint auf dem Bildschirm ein Cursor in Form eines vertikalen Balkens. Verwenden Sie den *Trackball*, um den Cursor zu verschieben.

Zum zeichenweisen Löschen von Kommentaren drücken Sie die *Rücktaste*.

Zum Löschen aller Kommentare und Pfeilmarkierungen drücken Sie die Taste *Clear* (Löschen) nach dem Wechsel in den Kommentarmodus.

Zum Verschieben des Cursors um ganze Wörter oder Textgruppen drücken Sie die *Tabulator*-Taste.

Zum Aktivieren der Pfeilcursors verwenden Sie die *Pfeiltaste* auf der Tastatur. Die Taste **Kommentar** kann entweder durch Drücken der Taste "Beschriften" oder der Pfeiltaste auf dem Bedienfeld aktiviert werden. Es wird ein GRÜNER Zeiger angezeigt, was bedeutet, dass er aktiv ist und verschoben werden kann.

# <span id="page-84-0"></span>**Scan Coach (Option)**

Lesen und akzeptieren Sie bitte vor der Nutzung der Scan Coach-Funktion auf dem System die Erklärung, den Disclaimer und die Haftungsbeschränkung, wie im Folgenden beschrieben:

### **Erklärung**

- Scan Coach STELLT KEINEN ERSATZ FÜR SCHULUNGEN, LEHRGÄNGE ODER PRAKTISCHE EINWEISUNGEN DAR. ES HANDELT SICH LEDIGLICH UM EIN TOOL ZUR AUFFRISCHUNG VON BEREITS DURCH SCHULUNG UND TRAINING ERWORBENEN KENNTNISSEN.
- Scan Coach IST EIN STETS ABRUFBEREITES AUFFRISCHUNGS-/ERINNERUNGSTOOL, DAS INFORMATIONEN IN FORM VON DICOM-BILDERN UND ANIMATIONEN ANZEIGT; DAS BEREITGESTELLTE REFERENZMATERIAL KANN DEM ANWENDER ALS HILFESTELLUNG BEI DER AKQUISITION VON ULTRASCHALLBILDERN DIENEN.
- Scan Coach LIEFERT KEINE DIAGNOSE. DAS TOOL BIETET JEDOCH REFERENZMATERIAL FÜR EINIGE ARTEN DER AKQUISITION.
- Scan Coach SOLL DAZU DIENEN, REFERENZMATERIAL FÜR DIE AKQUISITION BEREITZUSTELLEN. SEIN ZWECK BESTEHT NICHT DARIN, DIAGNOSTISCHE BILDQUALITÄT FESTZUSTELLEN. DIE TATSÄCHLICHEN BILDER, EINSCHLIESSLICH DER BILDQUALITÄT, DIE DAS GERÄT LIEFERT, KÖNNEN VOM BEREITGESTELLTEN REFERENZMATERIAL ABWEICHEN.

## **Disclaimer**

Scan Coach UND DIE DARÜBER VERFÜGBAREN INHALTE WERDEN OHNE MÄNGELGEWÄHR UND NACH VERFÜGBARKEIT BEREITGESTELLT. SIE STIMMEN AUSDRÜCKLICH ZU, DASS DIE VERWENDUNG VON Scan Coach UND/ODER DESSEN INHALTEN AUF IHR EIGENES RISIKO ERFOLGT. IN VOLLEM GESETZLICH ZULÄSSIGEN UMFANG LEHNEN GE UND SEINE VERBUNDENEN UNTERNEHMEN JEDE AUSDRÜCKLICHE ODER STILLSCHWEIGENDE GEWÄHRLEISTUNG, EINSCHLIESSLICH, JEDOCH NICHT BESCHRÄNKT AUF DIE ZUSICHERUNG DER ALLGEMEINEN GEBRAUCHSTAUGLICHKEIT, EINE EIGNUNG FÜR EINEN BESTIMMTEN ZWECK ODER RECHTSMÄNGELFREIHEIT AB. SIE STIMMEN AUSDRÜCKLICH ZU, DASS DIE VERWENDUNG VON Scan Coach, EINSCHLIESSLICH ALLER INHALTE, AUF IHR EIGENES RISIKO ERFOLGT.

JEGLICHE VERANTWORTUNG FÜR BILDAKQUISITION, BILDBEFUNDUNG, BESTIMMUNG DER ANATOMISCHEN TEILE, ANATOMISCHE MESSUNGEN UND KLINISCHE DIAGNOSE LIEGT BEI IHNEN, DEM ULTRASCHALL-ANWENDER.

IN VOLLEM GESETZLICH ZULÄSSIGEN UMFANG LEHNEN GE UND SEINE VERBUNDENEN UNTERNEHMEN JEGLICHE HAFTUNG UND VERANTWORTUNG FÜR JEDWEDE VON EINEM ANWENDER ODER EINEM PATIENTEN EINES ANWENDERS ERLITTENEN SCHÄDEN EINSCHLIESSLICH, JEDOCH NICHT BESCHRÄNKT AUF SCHÄDEN, DIE SICH AUS EINEM VERLUST ODER DER UNGENAUIGKEIT VON INHALTEN VON Scan Coach ERGEBEN, AB.

SIE, DER ULTRASCHALL-ANWENDER, TRAGEN DIE VERANTWORTUNG DAFÜR, DASS VOR DER VERWENDUNG DES ULTRASCHALLGERÄTS ALLE ERFORDERLICHEN UND ÜBLICHEN SCHULUNGEN ABSOLVIERT UND ALLE ANDEREN ANFORDERUNGEN GELTENDER GESETZE UND VORSCHRIFTEN ERFÜLLT SIND.

#### **Haftungsbeschränkung**

UNTER KEINEN UMSTÄNDEN, EINSCHLIESSLICH, JEDOCH NICHT BESCHRÄNKT AUF FAHRLÄSSIGKEIT, HAFTEN GE ODER SEINE MUTTERGESELLSCHAFTEN, TOCHTERGESELLSCHAFTEN, VERBUNDENEN UNTERNEHMEN, VORSTANDSMITGLIEDER, DIREKTOREN, MITARBEITER, VERTRETER ODER LIEFERANTEN FÜR UNMITTELBARE, MITTELBARE, BEILÄUFIG ENTSTANDENE, KONKRETE ODER FOLGESCHÄDEN, DIE AUFGRUND DER NUTZUNG ODER IN VERBINDUNG MIT DER NUTZUNG VON BZW. DER UNMÖGLICHKEIT DER NUTZUNG VON Scan Coach ENTSTANDEN SIND.

# **Einleitung**

Der Scan Assistant bietet ein automatisiertes Untersuchungsskript, das Sie Schritt für Schritt durch eine Untersuchung führt. Auf diese Weise können Sie sich stärker auf die eigentliche Untersuchung anstatt auf die Steuerung des Systems konzentrieren. Sie müssen weniger Tasten betätigen und sorgen somit gleichzeitig für höhere Konsistenz. Das System ruft automatisch die richtigen Modus- und Bildgebungsparameter auf, wechselt zum nächsten Untersuchungsschritt, versieht das Bild mit Anmerkungen, startet Messungen und ordnet die Messungen dem Arbeitsblatt/ Bericht zu.

Scan Coach basiert auf Scan Assistant. Es zeigt Informationen an, die dem Benutzer beim Erfassen der richtigen Scanebene helfen. Das Referenzbild zeigt an, wie das Scanebenenbild für einen bestimmten Schritt aussehen sollte. Das Anime-Bild der Sonde bzw. des Strahls zeigt die entsprechende Platzierung der Sonde bzw. die entsprechende Strahlformung an, um die richtigen Scanebene zu erhalten. Das Anime-Schema zeigt die anatomischen Hauptstrukturen an, die im zweidimensionalen Modus dargestellt werden sollen.

Scan Coach kann beim Echtzeitscannen als stets abrufbereites Aktualisierungs-/Erinnerungstool verwendet werden.

### **ScanCoach – Beschreibung**

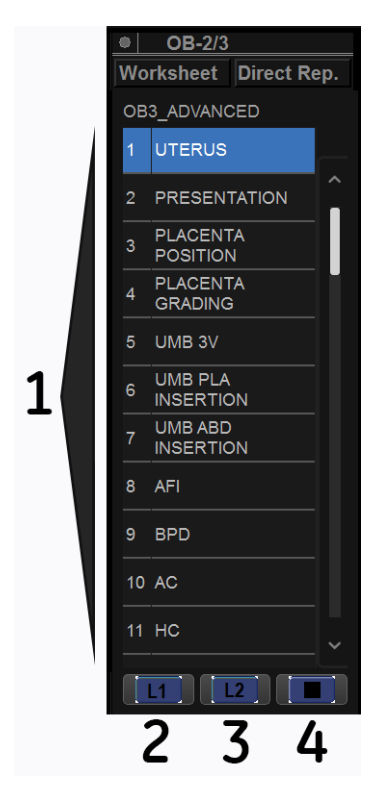

Abbildung 2-1. Beschreibung der Scan Coach-Anzeige

1. Nummer und Name des Programmschritts

- *HINWEIS: Es besteht zudem die Möglichkeit, Programmschritte durch Drücken der entsprechenden numerischen Taste auf dem Bedienfeld auszuwählen.*
	- 2. Wählen Sie dieses Symbol aus, um L1 aufzurufen.
	- 3. Wählen Sie dieses Symbol aus, um L2 aufzurufen.
	- 4. Wählen Sie diese Option, um Scan Coach neu zu starten, zu beenden oder zu bearbeiten.

### **Einrichten von Scan Coach**

Gehen Sie zu "Dienstpr." > "Scan Coach" > "Scan Coach-Manager", um Scan Coach-Programme zu erstellen, zu importieren/exportieren und zu verwalten.

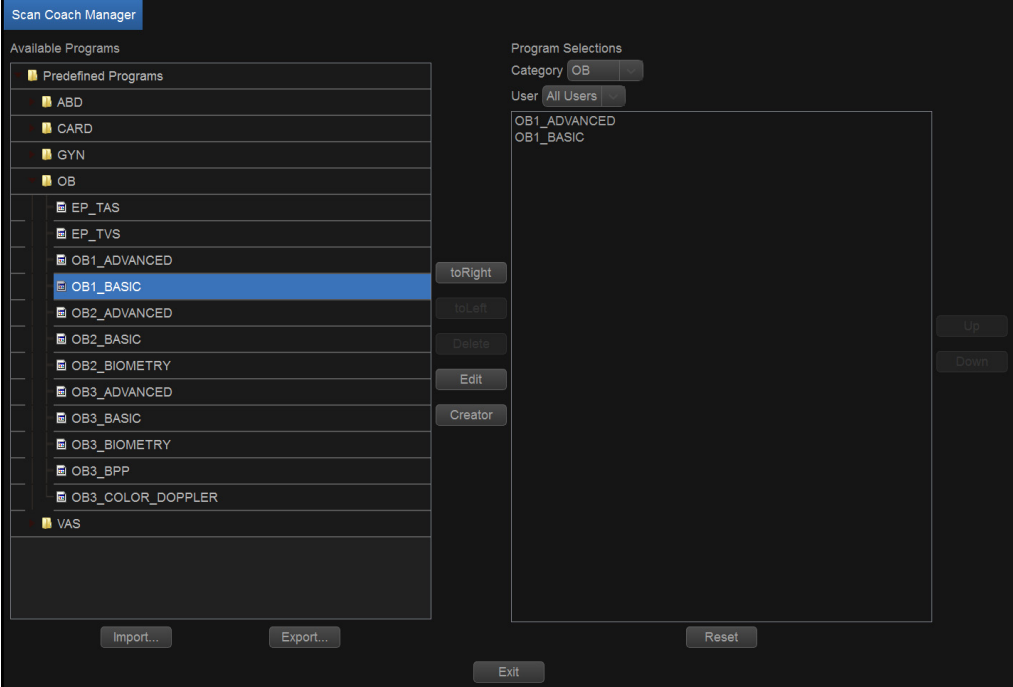

Abbildung 2-2. Einrichten von Scan Coach

#### <span id="page-90-0"></span>**Verwenden von Scan Coach**

1. Gehen Sie zu "Dienstpr." > "Scan Coach" > "Scan Coach-Manager", wählen Sie das entsprechende Protokoll aus der linken Spalte aus, und verschieben Sie es in die Spalte **Programmauswahl**. Wählen Sie dann **Beenden**, um zur Scanseite zurückzukehren.

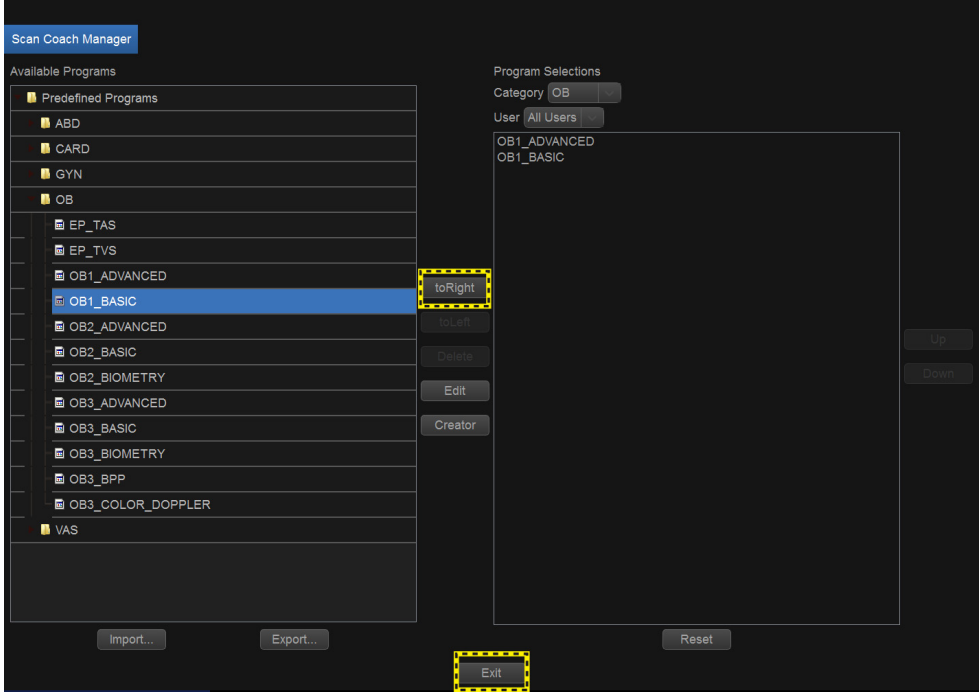

Abbildung 2-3. Auswahl des Scan Coach-Protokolls

2. Drücken Sie die Taste **Scan Coach** auf dem Bedienfeld, um die Funktion "ScanCoach" zu aktivieren. Daraufhin wird das Addendum des Scan Coach eingeblendet. Ausführliche Informationen finden Sie unter "Scan Coach (Option)" auf *[Seite 2-19](#page-84-0)*. Wählen Sie **Bestätigen**, um fortzufahren.

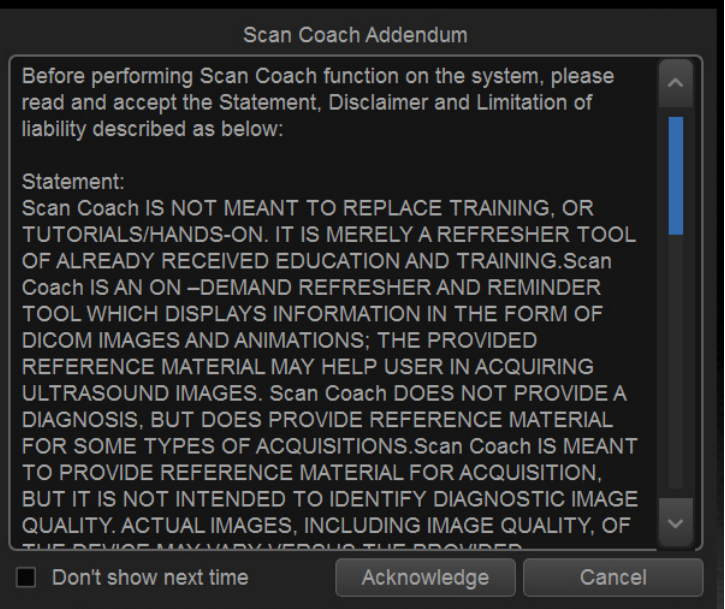

Abbildung 2-4. Addendum zu Scan Coach

Oder wählen Sie **Abbrechen,** um Scan Coach nicht zu starten.

Aktivieren Sie das Kästchen **Nicht mehr anzeigen**, wenn das Addendum zu Scan Coach beim nächsten Mal nicht mehr angezeigt werden soll.

3. Wählen Sie das entsprechende Protokoll aus dem Pulldown-Menü, und wählen Sie anschließend **Start**.

*HINWEIS: Sollte es nur ein Programm in der aktuellen Anwendung geben, wird gleich der Scan Coach-Bildschirm angezeigt. Dieser Schritt ist nur dann vorgeschaltet, wenn es zwei oder mehrere Programme gibt.*

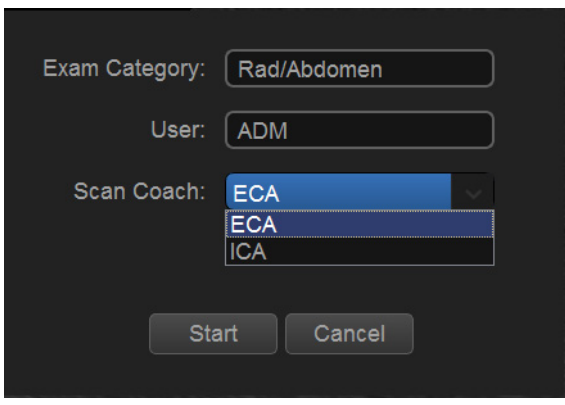

Abbildung 2-5. Starten von Scan Coach

4. Wählen Sie ein Programm (zum Beispiel "LEBERLÄNGE") aus, und wählen Sie dann die Schaltfläche **L1** aus, um das Referenzbild anzuzeigen.

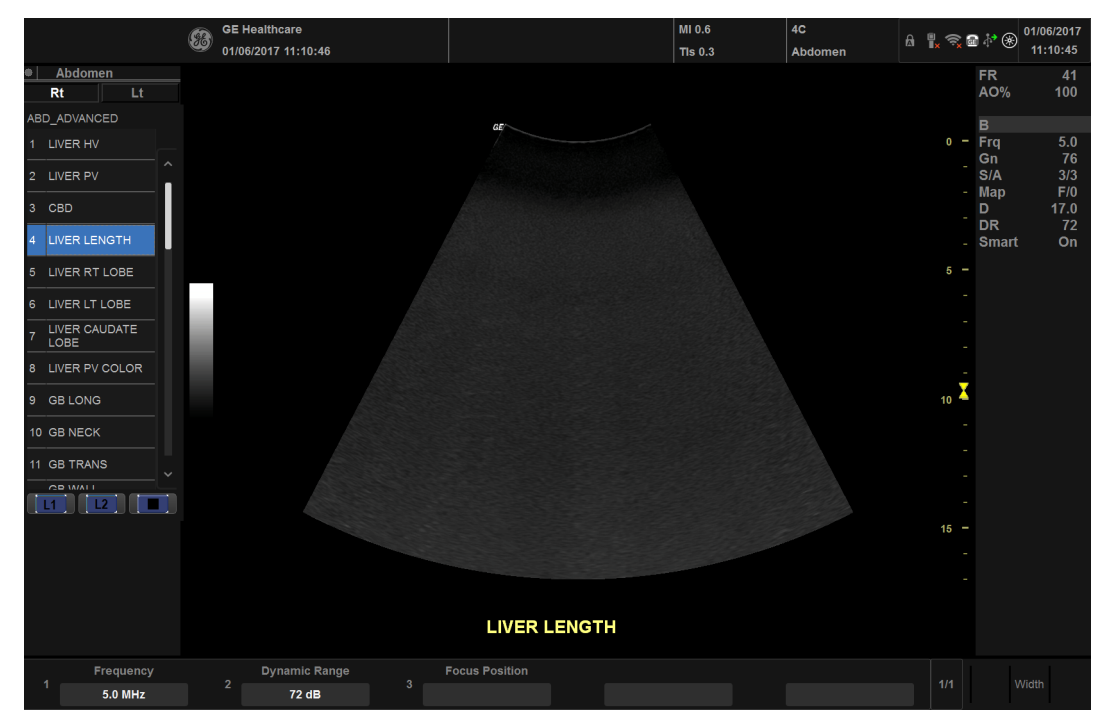

Abbildung 2-6. Verwenden von Scan Coach

5. Das Referenzbild wird angezeigt. Wählen Sie dann die (mit einer 2 gekennzeichnete) Schaltfläche **L2** aus, um auch die Sondenposition und das Schema anzuzeigen.

Sie haben auch die Möglichkeit, durch Drücken der mit einer 1 gekennzeichneten Schaltfläche zur Liste der Programmschritte zurückzukehren.

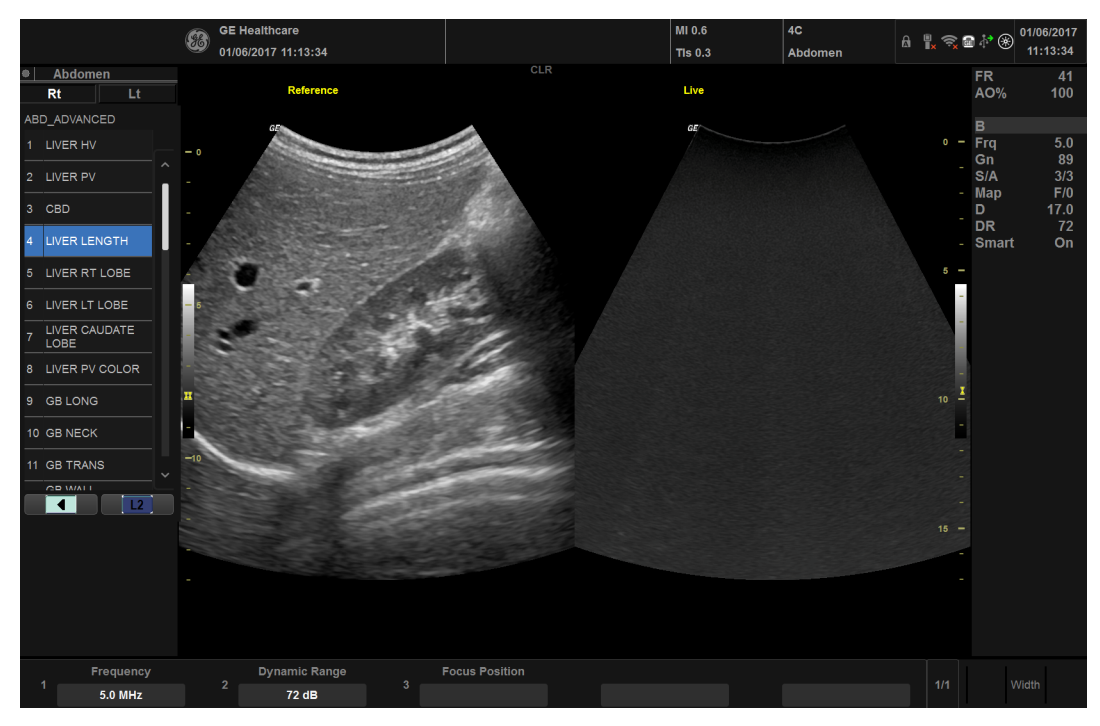

Abbildung 2-7. Verwenden von L1 in Scan Coach

6. Es werden Referenzbild, Sondenposition und Schema angezeigt, um den Benutzer beim Erfassen der richtigen Scanebene anzuleiten.

Mithilfe der als 1 gekennzeichneten Schaltfläche können Sie das Video anhalten/wiedergeben, das eine Demonstration der Sondenposition zeigt.

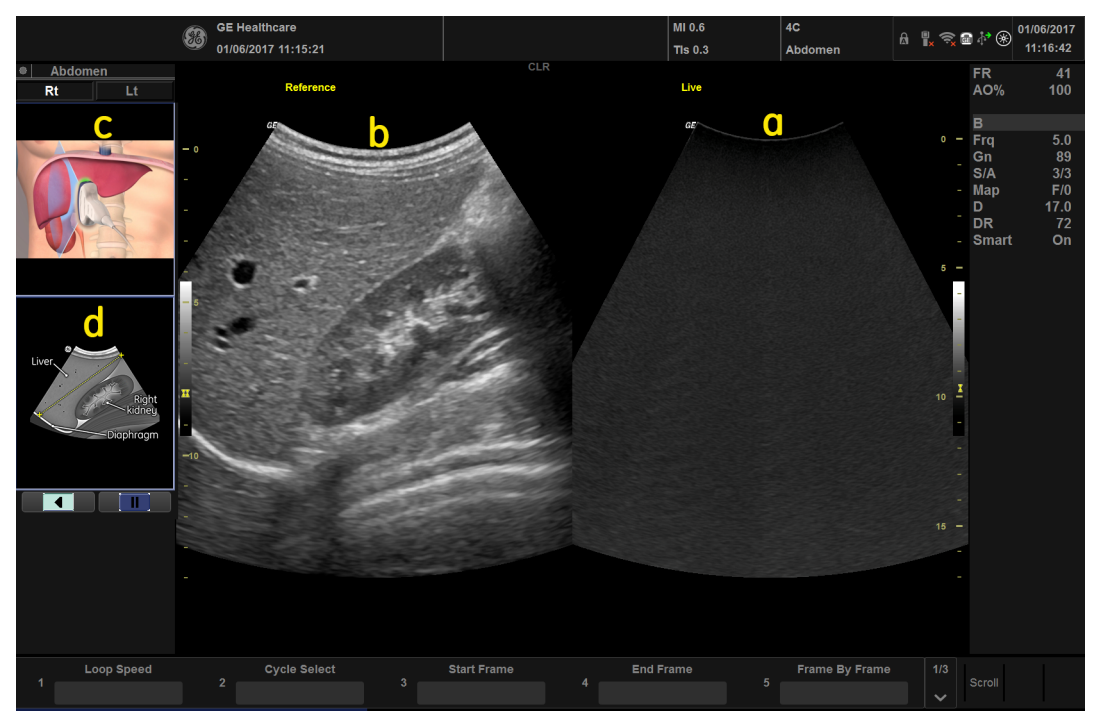

Abbildung 2-8. Verwenden von L2 in Scan Coach

- a. Live-Scanbild
- b. Referenzbild
- c. Sondenposition
- d. Zweidimensionales Schema der aktuellen Scanebene

# <span id="page-95-0"></span>**Bearbeiten des Scan Coach-Protokolls**

1. Gehen Sie zum Bearbeiten von Scan Coach-Protokollen zu "Dienstpr." > "Scan Coach" > "Scan Coach-Manager", und wählen Sie **Creator** aus.

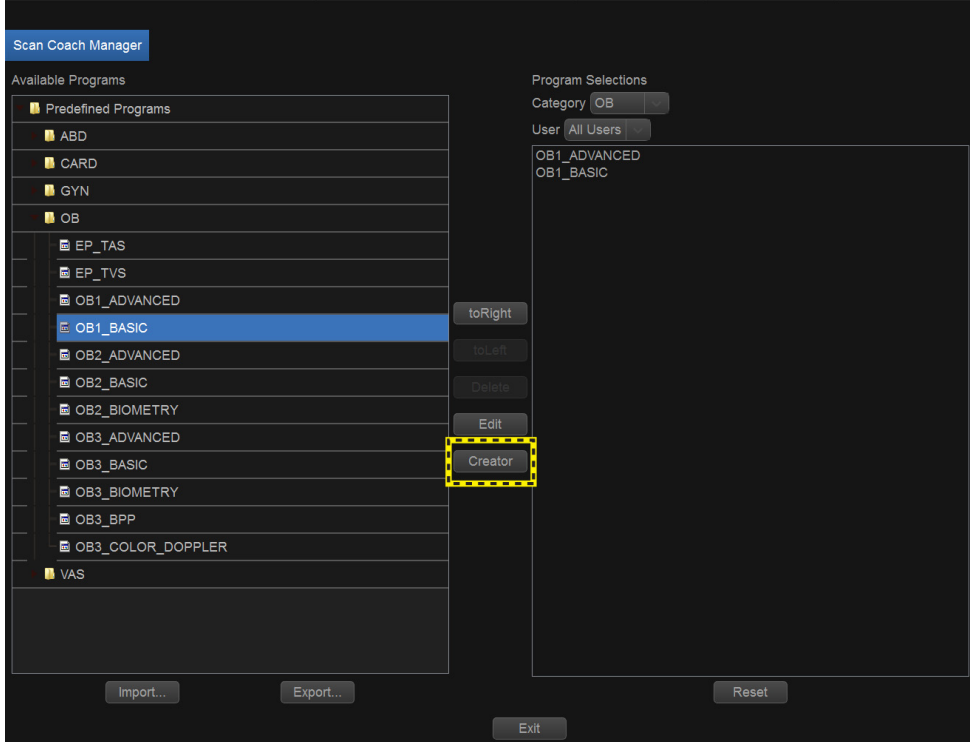

Abbildung 2-9. Scan Coach-Manager

Alternativ können Sie die mit einer 4 gekennzeichnete Schaltfläche in der Programmliste auswählen.

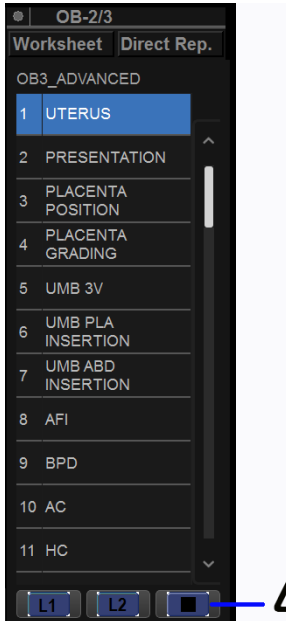

Abbildung 2-10. Programmliste

Wählen Sie dann  $\boxed{\mathscr{O} }$  aus; Sie gelangen daraufhin zur Bearbeitungsseite von Scan Coach.

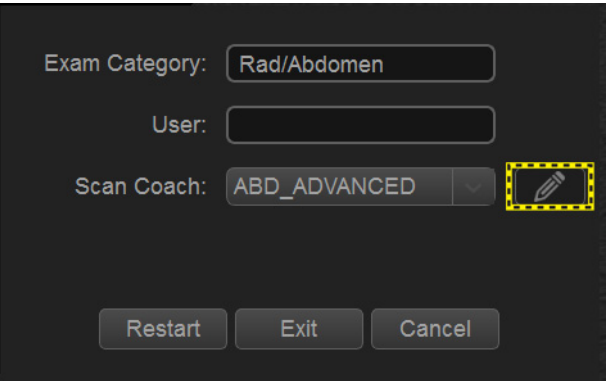

Abbildung 2-11. Bearbeiten des Protokolls

2. Mit dem Scan Coach-Creator werden benutzerdefinierte Programme erstellt, die in das System des Versana Essential importiert werden können. Wählen Sie **Scan Coach** in der Symbolleiste aus, um die Bearbeitungsseite von Scan Coach anzuzeigen.

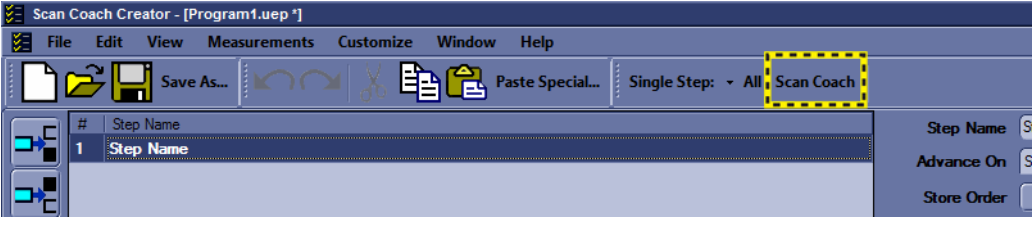

Abbildung 2-12. Scan Coach-Creator

3. Wählen Sie die Scanebene aus. Wählen Sie **Durchsuchen** aus, um das Referenzbild hochzuladen.

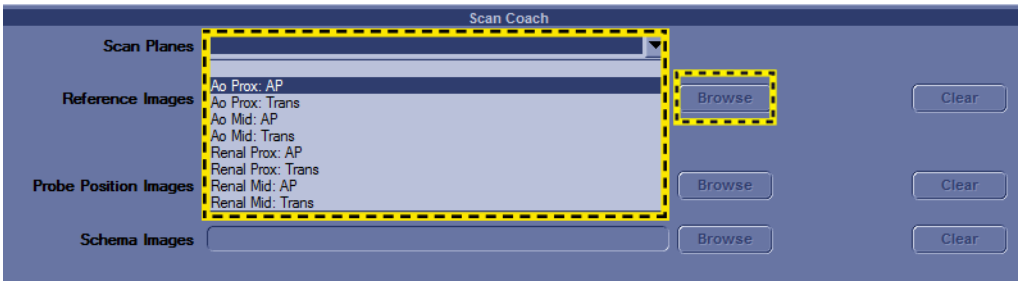

Abbildung 2-13. Auswahl der Scanebene

4. Wählen Sie **Hochladen**, um das Referenzbild aus dem Ordner "Referenzbilder" der entsprechenden Anwendung hochzuladen. Wählen Sie nach Abschluss des Hochladens **Schließen**.

| Browse and select reference images(DICOM images)<br>⊡                                                                                                    |                                                                                                    |                       |  |  |
|----------------------------------------------------------------------------------------------------|----------------------------------------------------------------------------------------------------|-----------------------|--|--|
| Local Archive - Int. HD<br><b>Select Directory</b>                                                                                                    |                                                                                                    |                       |  |  |
| □ Scan Planes<br>⊟ <sup></sup> ∩ ABD<br><b>AOAP</b><br><b>E</b> Other Images<br>Reference Images<br>AOTRANS<br>田…<br>RENALAP<br>庙<br>向一个 UTGsacLS<br>□ <del>■</del> CARD<br>GYN<br>田<br><b>OB</b><br>PED ר<br>$\overline{\phantom{a}}$ SMP<br>ஈ் <sup>…</sup> ∩ UR<br><b>EI</b> - <del>∩</del> VAS | Image01_ABD_LIVER_HV.dcm<br>■ Image02_ABD_LIVER_PV.dcm<br>目 Image03 ABD CBD.dcm<br>mage04_ABD_LIVER_LENGTH.dcm<br>■ Image05_ABD_Right _Lobe.dcm<br>■ Image06_ABD_Left_Lobe.dcm<br>■ Image07_ABD_Liver_Cauda_Lobe.dcm<br>■ Image09_ABD_Liver_Pv_Color.dcm<br>■ Image 10_ABD_GB_Long.dcm<br>■ Image 11 ABD GB Neck.dcm<br>■ Image 12 ABD GB Trans.dcm<br>■ Image 13_ABD_GB_Wall_Thickness.dc<br>■ Image 14_ABD_Pancreas_Head.dcm<br>■ Image 15_ABD_Pancreas_Trans.dcm<br>mage 17 ABD Pancreas Tail.dcm<br>la Image 18 ABD Intra Pancreatic CBD.c<br>Image 19_ABD_Pancreatic_Duct.dcm<br>ъ | <b>Selected Image</b> |  |  |
| <b>Upload</b>                                                                                                    | <b>Close</b>                                                                                                    |                       |  |  |
| Image "Image01 ABD LIVER HV.dcm" selected<br>æ                                                                                                    |                                                                                                    |                       |  |  |

*HINWEIS: Das Referenzbild unterstützt nur DCM-Dateien.*

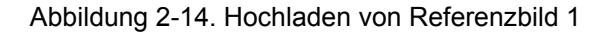

Das Referenzbild kann auch von einem externen USB-Stick oder einer externen Festplatte/CD/DVD hochgeladen werden. Wählen Sie das richtige Verzeichnis aus dem Pulldown-Menü und anschließend das entsprechende Bild aus, das hochgeladen werden soll.

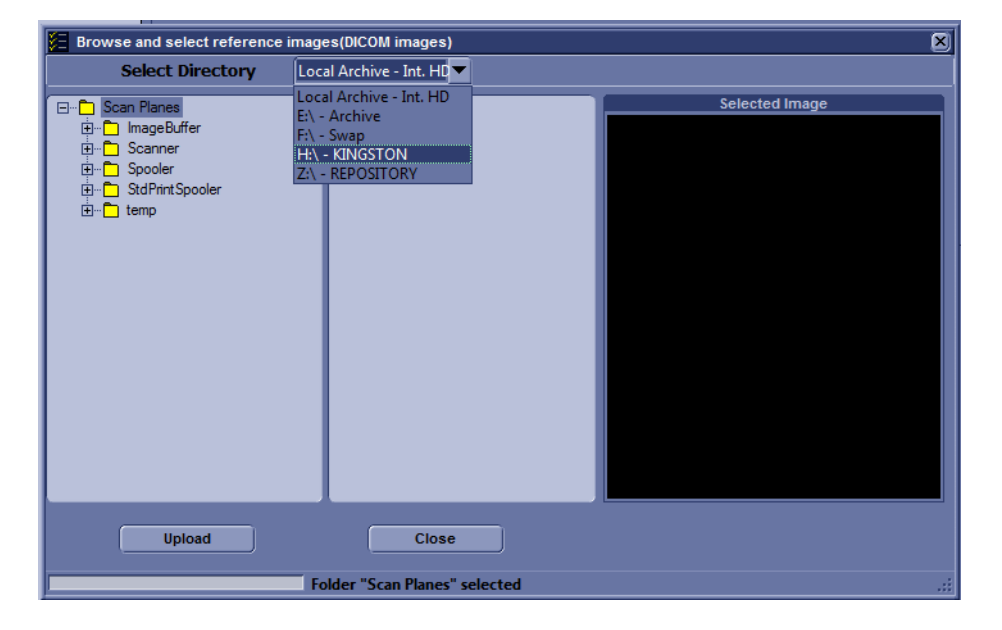

Abbildung 2-15. Hochladen von Referenzbild 2

- 5. Laden Sie das Sondenpositionsbild und das Schemabild aus dem Ordner "Other Images" (Andere Bilder) der entsprechenden Anwendung oder von den externen Geräten hoch.
- *HINWEIS: Ein Protokoll kann ohne Hochladen des Referenzbildes erstellt werden; Protokolle ohne Referenzbild werden jedoch nicht unter Dienstpr. -> Scan Coach -> Scan Coach-Manager angezeigt. Sie sind unter Dienstpr. -> Scan Assistant -> Scan Assistant-Manager -> Benutzerdefinierte Programme zu finden.*

### **Scan Assistant**

### **Einleitung**

Der Scan Assistant bietet ein automatisiertes Untersuchungsskript, das Sie Schritt für Schritt durch eine Untersuchung führt. Auf diese Weise können Sie sich stärker auf die eigentliche Untersuchung anstatt auf die Steuerung des Systems konzentrieren. Sie müssen weniger Tasten betätigen und sorgen somit gleichzeitig für höhere Konsistenz. Das System ruft automatisch die richtigen Modus- und Bildgebungsparameter auf, wechselt zum nächsten Untersuchungsschritt, versieht das Bild mit Anmerkungen, startet Messungen und ordnet die Messungen dem Arbeitsblatt/ Bericht zu.

#### **Verfügbarkeit der Funktion**

Die folgenden zusätzlichen Bildgebungsparameter und Einstellungen sind für die Verwendung in einem Scan Assistant-Programm verfügbar: "CW-Doppler", "Doppelbildschirm bei Aktivierung von ,Freeze", "Tiefe", "Farbskala", "PW-Doppler-Skala", "PW Sample Volume-Größe" und "Flussmodellauswahl".

Sie können eine oder mehrere manuelle Doppler-Messungen/ -Berechnungen initiieren.

Piktogramme sind für die Verwendung mit einem Scan Assistant-Programm verfügbar. Sie können ein Piktogramm ein-/ausschalten, eine bestimmte Piktogrammgrafik auswählen und die Position der Sondenmarkierung auf der Piktogrammgrafik angeben.

Der Fußschalter kann mit Scan Assistant verwendet werden. Sie können "Pause/Fortsetzen", "Vorheriger Schritt" und "Nächster Schritt" mit dem Fußschalter verbinden.

Mit der unter "Dienstpr. -> System -> Allgemein" verfügbaren Voreinstellung "Immer Doppler-Cursor verwenden" können alle Schritte des PW-Dopplers mit 2D-Vollbild und Mode-Cursor gestartet werden. Sie können in Scan Assistant die Speicherreihenfolge angeben, um für den Radiologen die Lesereihenfolge festzulegen. Das Attribut "Sondenspeicherung" kann festgelegt werden, damit die Einstellungen der Sonde gespeichert werden und damit die Sonde auch während der Untersuchung gewechselt werden kann.

### **Scan Assistant-Definitionen**

Scan Assistant-Definitionen:

- **Scan Assistant Manager**. Verfügbar über die Seite Dienstprogr. > Scan Assistant, um Programme, die mit dem Scan Assistant Creator erstellt wurden, zu importieren/ exportieren und um Programme einem Benutzer/einer Untersuchungskategorie zuzuweisen.
- **Import**. Wird verwendet, um Programme, die mit dem Scan Assistant Creator erstellt wurden, auf das Versana Essential zu laden.
- **Export**. Wird verwendet, um Programme von einem Versana Essential-System auf ein anderes Versana Essential-System zu übertragen.
- **Scan Assistant Creator**. Dient zur Erstellung von Scan Assistant-Programmen.

### **Scan Assistant – Beschreibung**

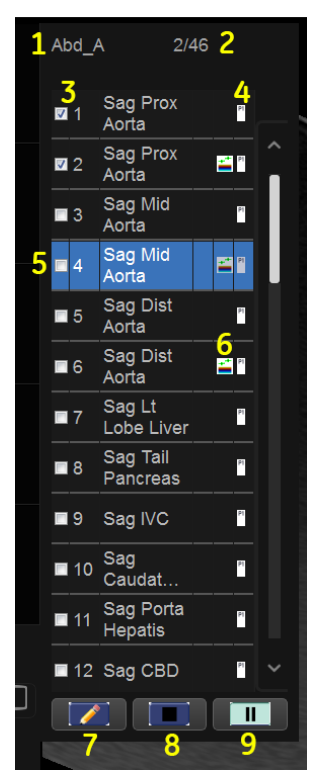

Abbildung 2-16. Scan Assistant-Anzeige – Beschreibung

- 1. Programmname.
- 2. Anzahl der abgeschlossenen Schritte/Gesamtanzahl der Schritte und Schrittbeschreibung.
- 3. Status des Programmschritts (Abgeschlossen/Offen), Nummer und Name des Schritts. Ein Häkchen zeigt an, dass der Schritt abgeschlossen ist. Sie können das Kästchen auch von Hand aktivieren, um den betreffenden Schritt zu überspringen.
- 4. In dieser Spalte wird angegeben, dass das Programm mit dem Vorgang zum nächsten Schritt übergeht.
- 5. Aktiver Schritt.
- 6. In dieser Spalte wird der Modus oder eine erforderliche Messung angegeben.
- 7. Bearbeiten (Bleistift-Symbol).
- 8. Stopp. Mit Stopp kann das Programm abgebrochen, neu gestartet oder ein neues Programm ausgewählt werden.
- 9. Pause/Fortsetzen.

### <span id="page-103-0"></span>**Einrichten des Scan Assistant**

So richten Sie Scan Assistant ein:

- 1. Importieren Sie das mit dem Scan Assistant Creator erstellte oder von einem anderen Versana Essential-Programm exportierte Scan Assistant-Programm.
	- a. Legen Sie den Datenträger mit dem im Scan Assistant Creator gespeicherten Programm oder dem aus einem anderen Versana Essential exportierten Programm ein.
	- b. Drücken Sie Dienstpr. > Scan Assistant.
	- c. Wählen Sie auf der Seite Scan Assistant Manager die Option Import.

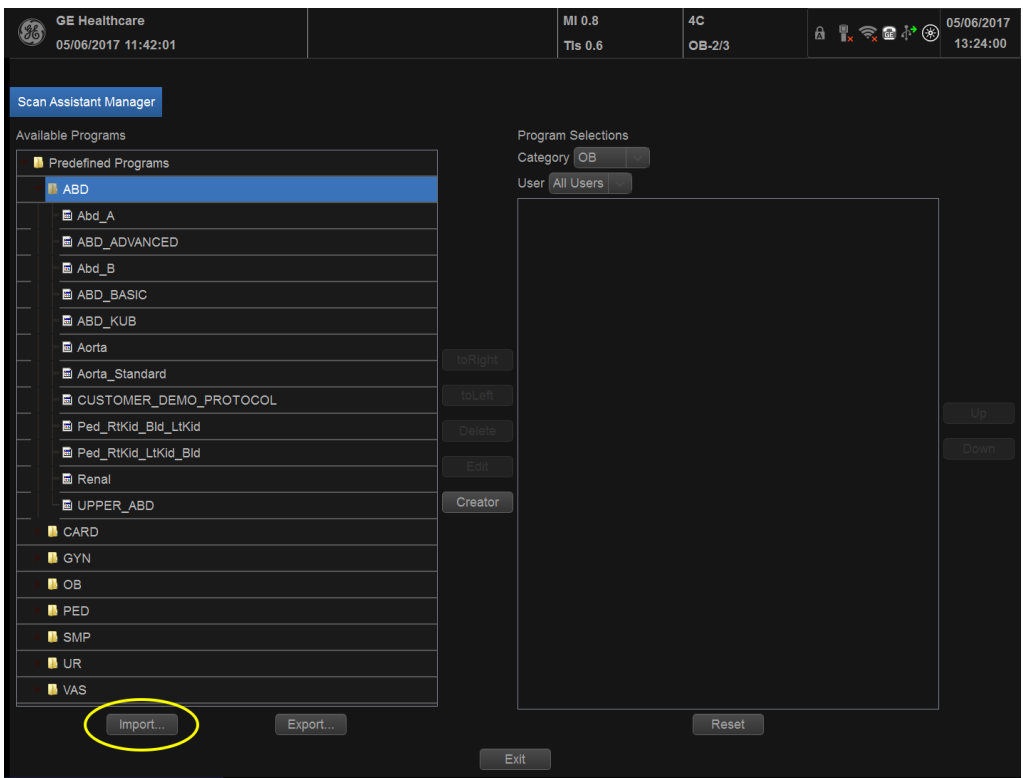

Abbildung 2-17. Importieren von Programmen

d. Wählen Sie im Feld Quelle oben im Dialogfeld Import Programs (Programme importieren) den Datenträger aus, auf dem das Programm gespeichert ist.

e. Wählen Sie die zu importierenden Programme aus. Wenn ein Ordner ausgewählt ist, werden alle Programme in diesem Ordner importiert.

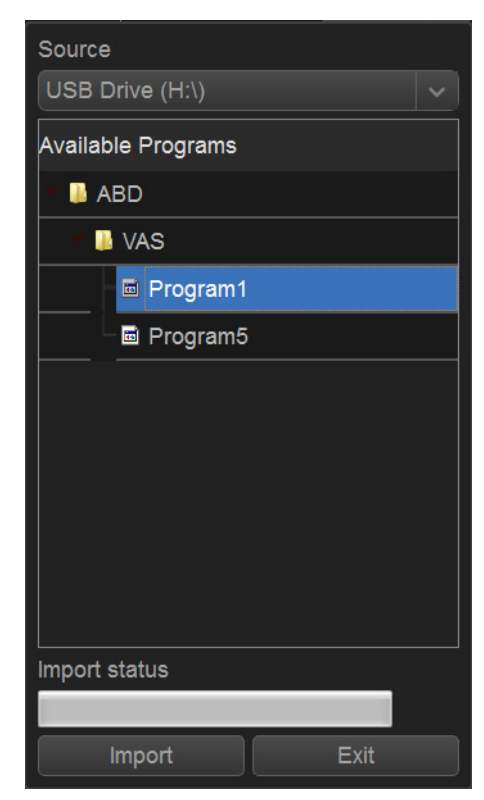

Abbildung 2-18. Importieren von Programmen

f. Wählen Sie Import. Die ausgewählten Programme werden auf dem Versana Essential gespeichert. Wählen Sie Beenden. Jetzt können Sie eine Untersuchungskategorie und einen Benutzer zuweisen.

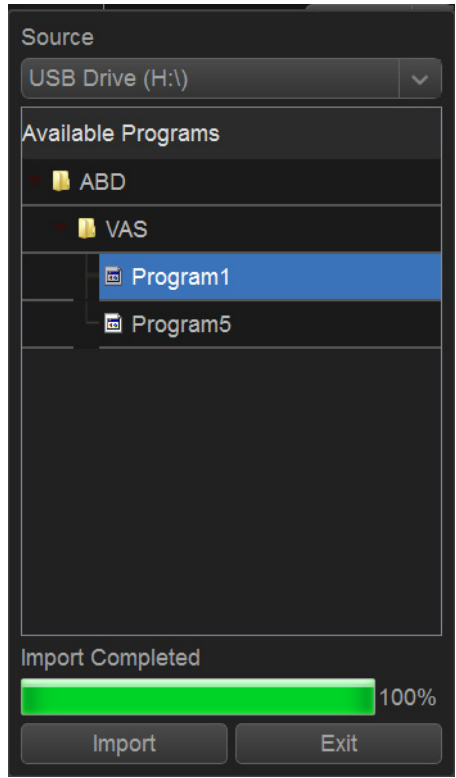

Abbildung 2-19. Import abgeschlossen

- 2. Weisen Sie das importierte Programm einer Untersuchungskategorie und einem Benutzer zu. Geben Sie unter Program Selections (Programmauswahl) rechts auf der Seite Scan Assistant Manager die Untersuchungskategorie und den Benutzer für dieses Programm an. Sie können All Users (Alle Benutzer) oder einen bestimmten Benutzer wählen. Wenn Sie All Users (Alle Benutzer) wählen, können alle Benutzer dieses Programm innerhalb der angegebenen Untersuchungskategorie verwenden, es sei denn, sie haben ihre eigene Liste definiert.
- 3. Wählen Sie links auf der Seite unter Available Programs (Verfügbare Programme)> Custom Programs (Benutzerdefinierte Programme) das importierte Programm aus. Drücken Sie anschließend die Rechtspfeiltaste, um das importierte Programm in die zuvor getroffene Auswahl von Untersuchungskategorie und Benutzer zu verschieben.

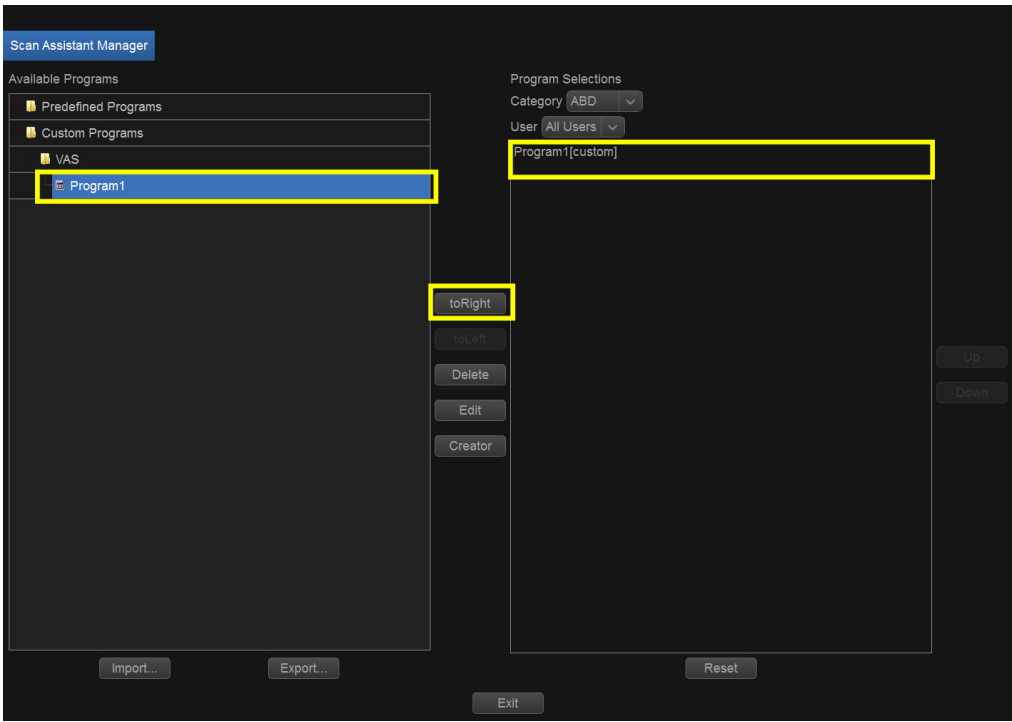

Abbildung 2-20. Hinzufügen eines Programms

Um das Untersuchungsprogramm aus der Sonographieanzeige zu bearbeiten, können Sie auf Scan Assistant Creator über das Creator-Symbol zugreifen, das sich auf dem Monitor unten in der Scan-Assistant-Programmanzeige befindet. Sie können Scan Assistant Creator aus der Bildanzeige aktivieren, bearbeiten und anschließend Scan Assistant ausführen, um die Änderungen zu testen.

- *HINWEIS: Wenn Sie das Programm bearbeiten, nachdem Sie bereits mehrere Bilder gespeichert haben, und durch Ihre Änderungen die Anzahl der Programmschritte verändert wird, werden Sie aufgefordert, das Scan Assistant-Programm neu zu starten oder fortzusetzen.*
- *HINWEIS: Wenn Sie das Programm bearbeiten, nachdem Sie bereits mehrere Schritte abgeschlossen haben, bleiben bei den Schritten, die mit Häkchen versehen sind, alle Häkchen erhalten, selbst wenn Sie einen neuen Schritt zwischen die Schritte mit Häkchen einfügen. Wenn dies nicht richtig ist, können Sie die Häkchen bearbeiten oder das Programm neu starten.*
#### <span id="page-108-0"></span>**Verwendung von Scan Assistant**

Nachdem Sie Scan Assistant eingerichtet haben, ist das Programm aktiv, wenn Sie das Menü Patient beenden. Das Programm befindet sich auf der linken Seite der Anzeige, und wie im nachstehenden Beispiel zu sehen ist, wurde das Bild automatisch mit der Beschriftung für den ersten Schritt versehen, sodass Sie direkt mit dem Scan der angegebenen Anatomie beginnen können.

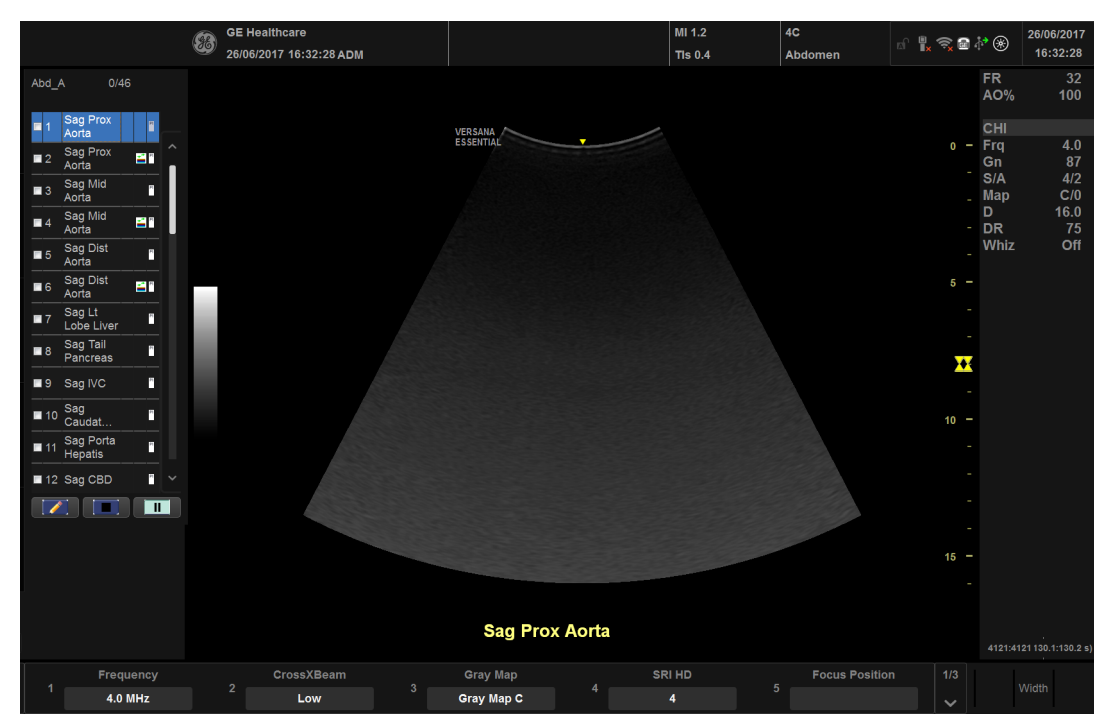

Abbildung 2-21. Scan Assistant-Anzeige

#### **[Verwendung von Scan Assistant](#page-108-0) (Fortsetzung)**

- 1. Folgen Sie den im Programm angegebenen Schritten: Nehmen Sie ein Bild auf/messen Sie die entsprechende Anatomie.
- 2. Betätigen Sie den angegebenen Auslöser, um zum nächsten Programmschritt zu wechseln.

#### *HINWEIS: Der Fußschalter kann mit Scan Assistant verwendet werden. Sie können "Pause/Fortsetzen", "Vorheriger Schritt" und "Nächster Schritt" mit dem Fußschalter verbinden.*

- 3. Klicken Sie zum Anhalten oder Fortsetzen von Scan Assistant auf die Pause-Schaltfläche auf dem Bildschirm.
- 4. Zum Abbrechen oder Neustarten eines Programms drücken Sie das Stopp-Symbol unterhalb des Scan Assistant-Programms. Ein Dialogfeld wird angezeigt. Damit können Sie das aktuelle Programm neu starten, ein anderes Programm starten oder den Scan Assistant abbrechen.
- 5. Zum Überspringen eines Schritts oder Ansteuern eines bestimmten Schritts drücken Sie die Pfeiltasten (oben/ unten) auf der Tastatur, oder wählen Sie mit dem Trackball und den Set-Tasten den gewünschten Schritt aus.

#### **Exportieren von Scan Assistant-Programmen**

Mit der Export-Funktion für Scan Assistant-Programme können sie in ein anderes Versana Essential importiert werden oder offline mit dem Scan Assistant Creator-Werkzeug bearbeitet werden. So exportieren Sie ein Programm:

- 1. Legen Sie den Datenträger ein, auf den das Programm gespeichert werden soll.
- 2. Drücken Sie Dienstpr. > Scan Assistant.
- 3. Wählen Sie auf der Seite Scan Assistant Manager die Option Export.
- 4. Wählen Sie im Feld Quelle oben im Dialogfeld Export Programs (Programme exportieren) den Datenträger aus, auf den das Programm gespeichert werden soll.
- 5. Wenn das Programm bereits auf dem Datenträger vorhanden ist, geben Sie über das Dropdown-Menü das Programmverzeichnis an. Wenn das Programm noch nicht vorhanden ist oder Sie es in ein neues Programmverzeichnis exportieren möchten, geben Sie in das Feld einen neuen Verzeichnisnamen ein.
- 6. Wählen Sie die zu exportierenden Programme aus. Wenn ein Ordner ausgewählt ist, werden alle Programme in diesem Ordner exportiert.

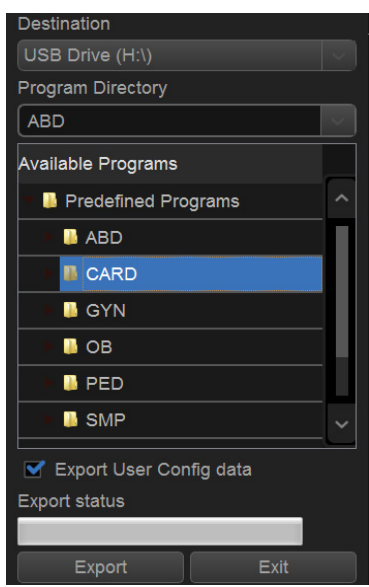

Abbildung 2-22. Exportieren von Programmen

7. Wählen Sie Export. Die ausgewählten Programme werden auf dem Datenträger gespeichert. Sie können sie nun auf ein anderes Versana Essential importieren.

### **My Trainer**

## <span id="page-111-0"></span>**Überblick**

My Trainer bietet eine Kurzanleitung für die Bedienung des Systems.

So greifen Sie auf My Trainer zu:

1. Drücken Sie Alt+H, um My Trainer zu öffnen.

oder

Drücken Sie "Dienstpr." -> "System" -> "Benutzerdefinierbare Taste". Markieren Sie "Aktivieren", und legen Sie dann unter "Tastaturtaste" oder "Benutzerdefinierte Taste" eine Taste für My Trainer fest.

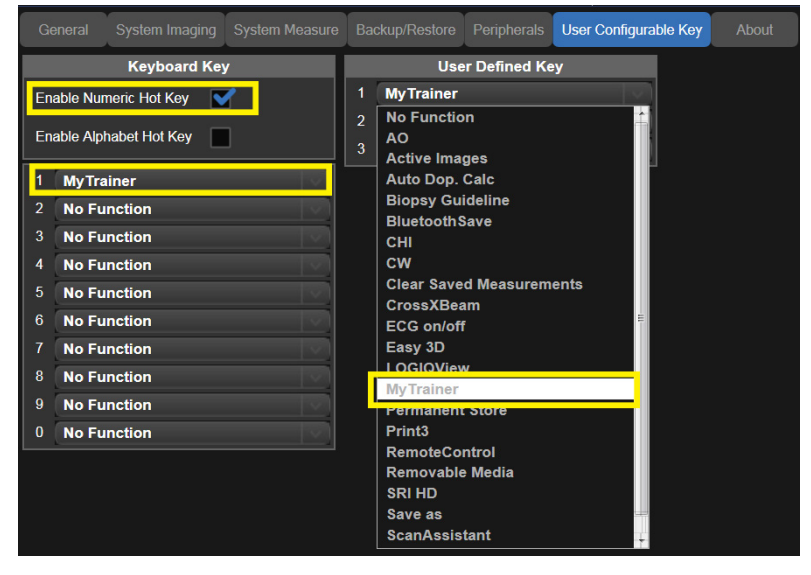

Abbildung 2-23. Taste für My Trainer festlegen

2. Drücken Sie die definierte Taste, um auf My Trainer zuzugreifen.

#### **[Überblick](#page-111-0) (Fortsetzung)**

In My Trainer gibt es fünf Abschnitte. Die fünf Abschnitte werden auf der linken Seite der My Trainer-Benutzeroberfläche angezeigt.

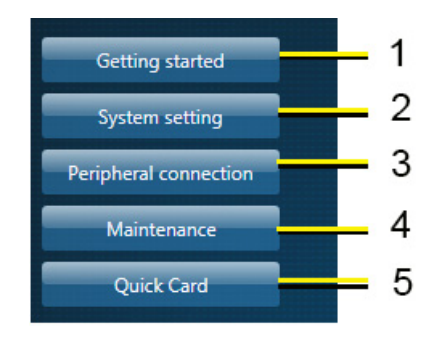

Abbildung 2-24. Anzeige der Abschnitte

- 1. Erste Schritte: Hauptschalter, Sondenanschluss.
- 2. Systemeinstellung: Klinikname Einrichtung, Datum/Zeit Einrichtung, Aktivierte Optionen prüfen, Spracheinstellung, Benutzerkonf, Benutzer-Preset.
- 3. Anschluss von Peripheriegeräten: Anschlüsse Rückseite, Netzwerkkonnektivität, Verbinden mit einem Drucker, DICOM-Einstellung, Sichern/Wiederherstellen der Patienteninformationen, Softwareversion.
- 4. Wartung: Trackball, GE-Kundendienst kontaktieren, Mit InSite verbinden, Protokollexport, Luftfilteraustausch
- 5. Übersichtskarte: Übersicht über das Bedienfeld, Eingeben von Patientendaten, Auswählen einer Sonde/Anwendung, Messungen, Beschriften eines Bildes, Anpassen eines Farbfensters, PW-Doppler, Geteilter Bildschirm, Beenden einer Untersuchung, Info über GE Healthcare.

## **[Überblick](#page-111-0) (Fortsetzung)**

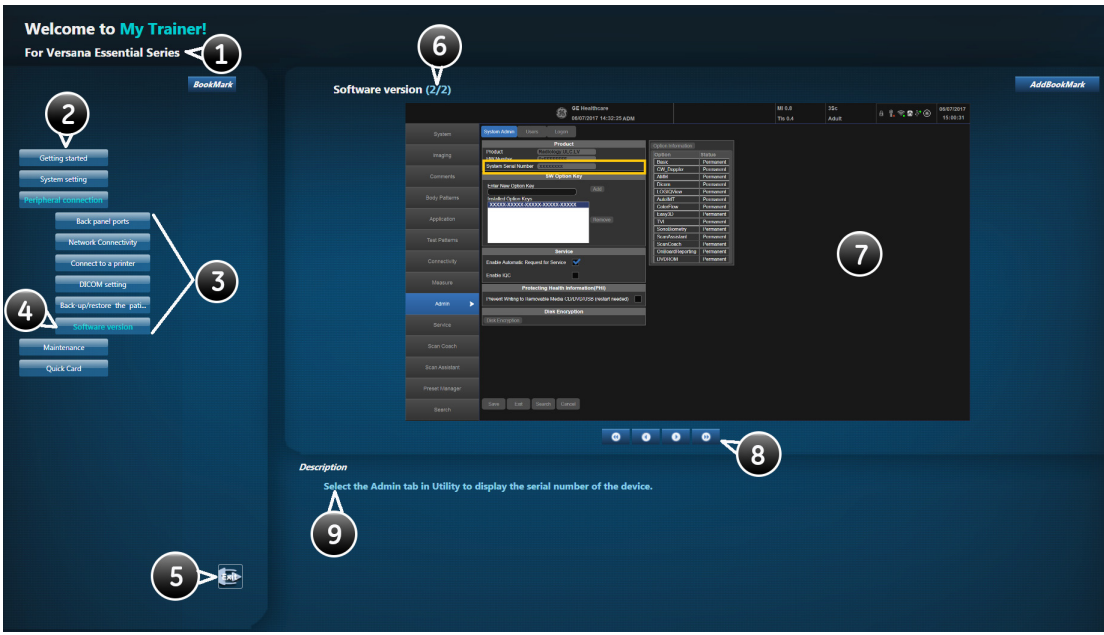

Abbildung 2-25. Darstellung der Schnittstelle

Die My Trainer-Benutzeroberfläche enthält folgende Informationen:

- 1. Produktname des Systems
- 2. Abschnitte Wählen Sie die Schaltfläche aus, um den Abschnitt zu erweitern und die Liste der Unterabschnitte anzuzeigen.
- 3. Unterabschnitte.
- 4. Der hervorgehobene Unterabschnitt ist derzeit geöffnet und wird auf der rechten Seite angezeigt.
- 5. Schließen Sie die Seite. Drücken Sie auf diese Schaltfläche, um diese Benutzeroberfläche zu schließen.
- 6. Die Zahl links zeigt die aktuelle Seite des Unterabschnitts. Die Zahl rechts zeigt die Gesamtzahl der Seiten des Unterabschnitts.
- 7. Abbildung mit Grafik.
- 8. Textanweisungen zur Systembedienung.

| Wählen Sie diesen Pfeil, um zur vorherigen<br>Seite zu wechseln. |
|------------------------------------------------------------------|
| Wählen Sie diesen Pfeil, um zur nächsten<br>Seite zu wechseln.   |
| Wählen Sie diesen Pfeil, um zur Startseite zu<br>wechseln.       |
| Wählen Sie diesen Pfeil, um zur letzten Seite<br>zu wechseln.    |

Tabelle 2-6: Seiten umblättern

# SonoBiometry (AFB)

# <span id="page-115-0"></span>**SonoBiometry (AFB)**

Bei SonoBiometry (AFB) handelt es sich um eine Alternative zu den herkömmlichen fetalen Biometrie-Methoden. Die Funktion bietet vom System vorgeschlagene Messungen für AC, BPD, FL und HC, die vom Benutzer bestätigt werden müssen oder manuell geändert werden können.

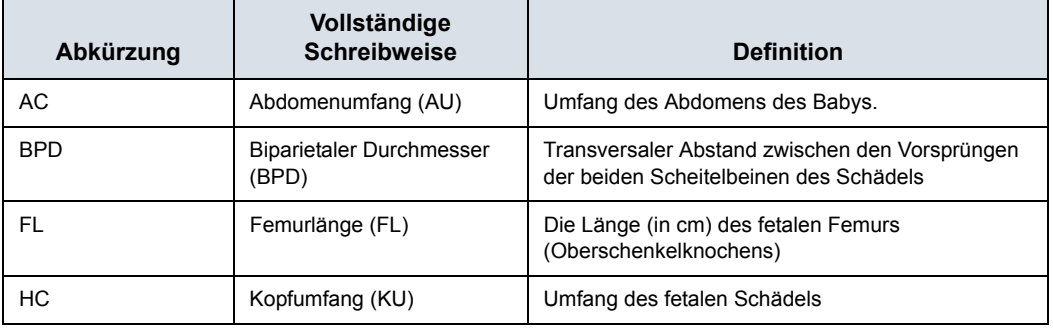

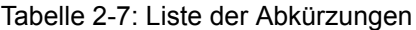

#### **[SonoBiometry \(AFB\)](#page-115-0) (Fortsetzung)**

Verwenden von SonoBiometry (AFB)

- 1. Drücken Sie **Dienstprogramme** und dann "System".
- 2. Wählen Sie "System-Messungen"
- 3. Markieren Sie unter den SonoBiometry (AFB)-Optionen die gewünschten Kästchen, um die vom System vorgeschlagenen Messungen zu aktivieren.

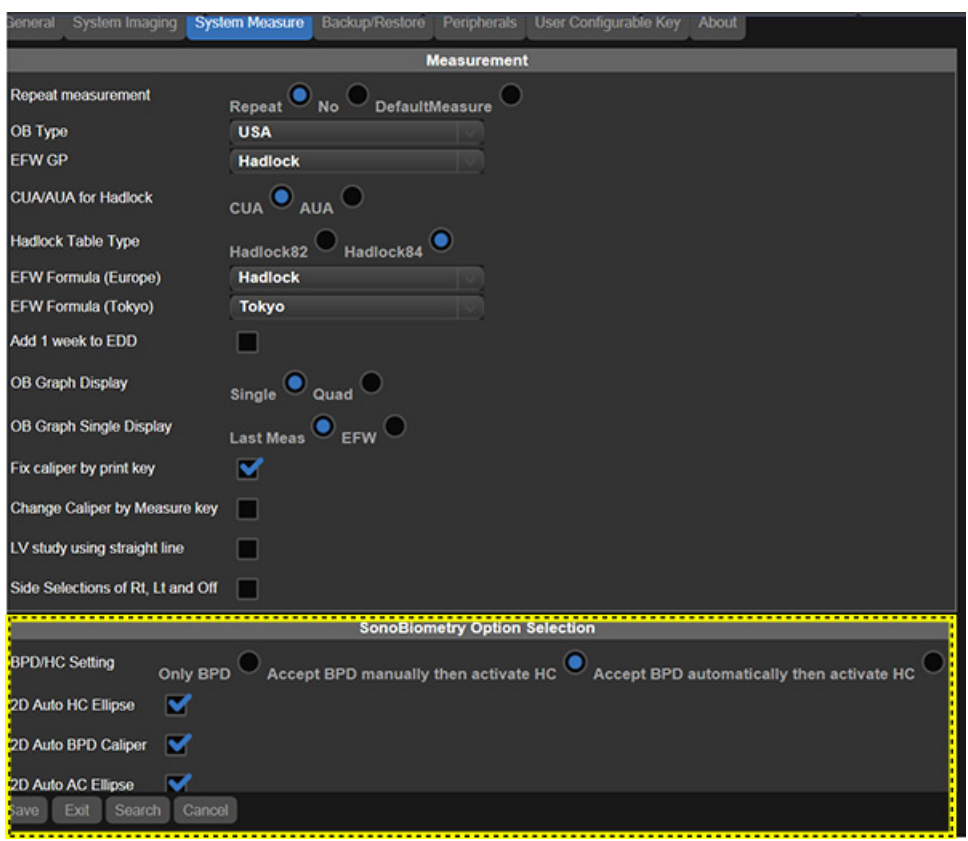

Abbildung 2-26. Kontrollkästchen für SonoBiometry (AFB)

#### <span id="page-117-0"></span>**Verwenden von SonoBiometry (AFB)**

- Wählen Sie GEBH.
- Drücken Sie **Measure**.
- Wählen Sie BPD/HC/AC/FL.

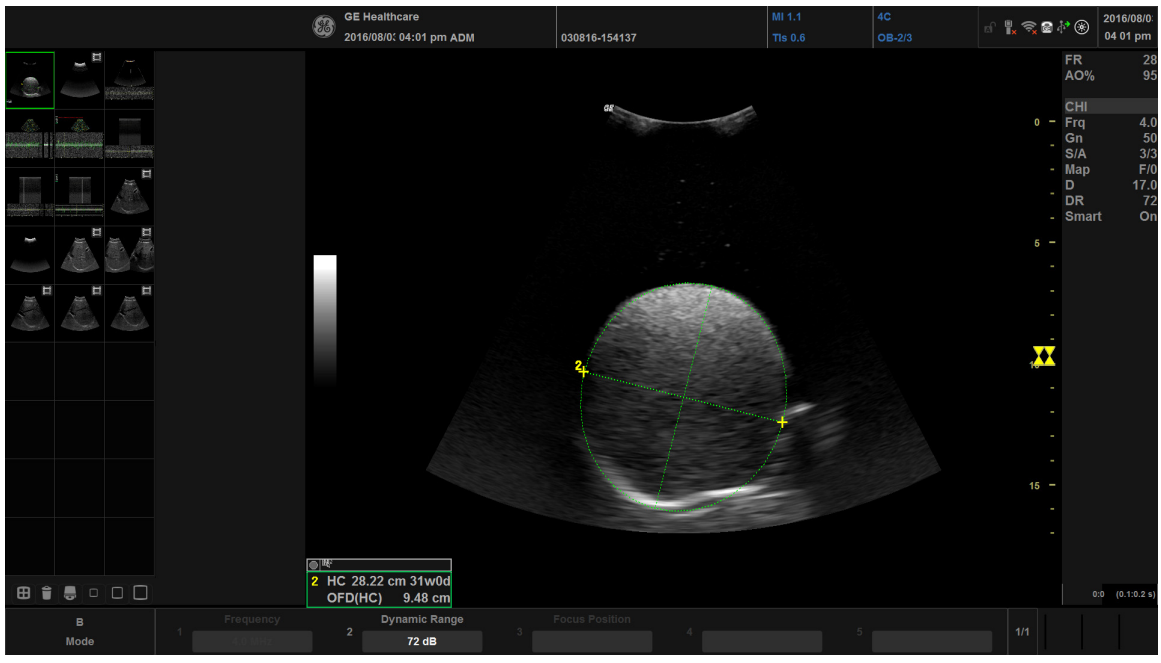

Abbildung 2-27. Option SonoBiometry (AFB)

*HINWEIS: SonoBiometry (AFB)-Messungen werden nur bei aufgerufenen rohen DICOM-Bildern und eingefrorenen Bildern unterstützt.*

#### **[Verwenden von SonoBiometry \(AFB\)](#page-117-0) (Fortsetzung)**

SonoBiometry (AFB)-Messungen können bei den folgenden Bildern nicht angewendet werden:

- Bilder in Doppel-/Viereransicht. In diesen Ansichten können SonoBiometry (AFB)-Messungen nicht automatisch ausgeführt werden, weshalb das System automatisch zur manuellen Messung wechselt.
- Gezoomte Bilder.
- Gedrehte Bilder.
- *HINWEIS: Wenn ein bestimmtes gescanntes Bild keine gültigen Fetaldaten enthält, wird folgende Warnmeldung angezeigt: "Fehler bei automatischer Messung. Messpunkt manuell anpassen...".*
- *HINWEIS: Wenn ein bestimmtes Bild keine Messungen mit SonoBiometry (AFB) unterstützt, wird folgende Warnmeldung angezeigt: "Automatische Messungen funktionieren bei DICOM-Bildern nicht. Manuelle Messung wird verwendet ...".*

# Messungen und Analysen

# **Einleitung**

Von Ultraschallbildern abgeleitete Messungen und Berechnungen dienen als Ergänzung zu anderen klinischen Verfahren, die dem behandelnden Arzt zur Verfügung stehen. Die Genauigkeit der Messungen wird nicht nur durch die Systemgenauigkeit bestimmt, sondern auch durch die Anwendung angemessener medizinischer Protokolle durch den Benutzer. Notieren Sie, immer wenn dies nützlich ist, alle Protokolle, die bei einer bestimmten Messung oder Berechnung angewendet werden sollen. Formeln und Datenbanken, die vom System verwendet werden und von bestimmten Forschern stammen, sind entsprechend gekennzeichnet. Lesen Sie im Originaldokument nach, um Informationen zu den empfohlenen klinischen Verfahren zu erhalten.

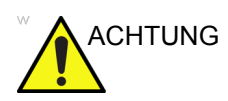

ACHTUNG Das System stellt Berechnungen (z. B. geschätztes Fetusgewicht) und Diagramme bereit, die auf wissenschaftlichen Publikationen basieren. Der Benutzer muss nur das entsprechende Diagramm und die klinische Auswertung der Berechnungen und Diagramme auswählen. Wie in der wissenschaftlichen Publikation beschrieben, muss der Benutzer dabei mögliche Gegenanzeigen für die Verwendung einer Berechnung oder eines Diagramms berücksichtigen. Die Diagnose, die Entscheidung für weitere Untersuchungen und die medizinische Behandlung müssen von qualifiziertem Personal in der klinischen Routine durchgeführt werden.

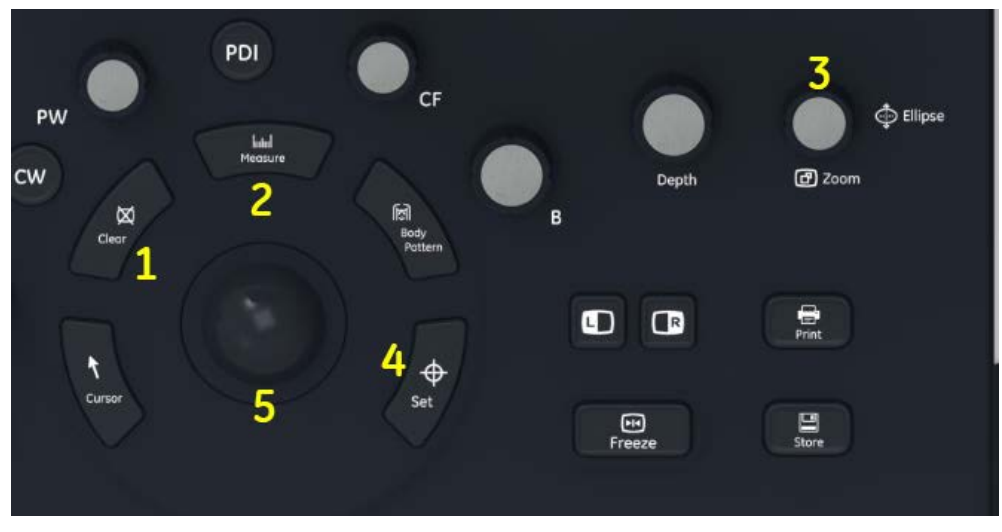

#### **Position der Bedienelemente für Messungen**

Abbildung 2-28. Position der Bedienelemente für Messungen

- 1. **Clear** (Löschen): Löscht während einer Messungssequenz den Messpunkt und die Messungsdaten von der Anzeige. Wenn Sie keine Messungssequenz ausführen, werden alle Messpunkte und Messungen von der Anzeige gelöscht.
- 2. **Measure** (Messung): Aktiviert einen Messpunkt und das Berechnungspaket, das dem aktuell ausgewählten Preset zugeordnet ist.
- 3. **Zoom/Ellipse**. Zum Zoomen eines Bildes drehen Sie den Regler **Zoom** im Uhrzeigersinn. Wurde der erste Caliper für eine Distanzmessung festgelegt und der zweite Caliper positioniert, aktiviert die **Ellipse** die Flächen-Ellipsen-Messungsfunktion. Während der Ellipseneinstellung, können Sie mit dem **Trackball** die Ellipse vergrößern oder verkleinern. Wählen Sie *Cursor-Auswahl* zur Einstellung der Messpunkte.
- 4. **Set**: Legt den Messpunkt fest und beendet die Messungssequenz.
- 5. **Trackball**: Wird zum Verschieben der Messpunkte und Auswählen der Messung im Zusammenfassungsfenster verwendet.

#### **B-Mode-Messungen**

Im B-Mode können zwei grundlegende Messungen ausgeführt werden.

- Distanz
- Umfang und Fläche
	- Ellipsenmethode
	- Umfahrungsmethode
	- Spline-Methode
	- Intensitätsmethode (Echopegel-Methode)

*HINWEIS: Bei den folgenden Anweisungen wird davon ausgegangen, dass Sie zuerst den Patienten scannen und dann Freeze (Einfrieren) drücken.*

#### **Distanzmessung**

So führen Sie eine Distanzmessung durch:

- 1. Drücken Sie **Measure**.
- 2. Bewegen Sie den **Trackball**, um den aktiven Messpunkt an der Anfangsposition zu positionieren.
- 3. Drücken Sie **Set**, um den Anfangspunkt festzulegen. Das System legt den ersten Messpunkt fest und zeigt einen zweiten aktiven Messpunkt an.
- 4. Bewegen Sie den **Trackball**, um den zweiten aktiven Messpunkt am Endpunkt zu positionieren.

Die Messpunkte werden mit einer gestrichelten Linie verbunden, wenn diese Option voreingestellt wurde.

5. Drücken Sie **Set**, um die Messung zu beenden.

Das System zeigt den Abstandswert im Fenster Ergebnisse an.

- Hinweise **Bevor** Sie eine Messung beenden:
	- Zum Umschalten zwischen den aktiven Messpunkten passen Sie **Cursor-Auswahl** an.
	- Zum Löschen des zweiten Messpunktes und der aktuell gemessenen Daten und zum Neubeginnen der Messungen drücken Sie **Clear** (Löschen) einmal.
	- **Nachdem** Sie die Messung abgeschlossen haben:
		- Um die festgelegten Messpunkte anderer Messungen zyklisch zu durchlaufen und zu aktivieren, drehen Sie **Cursor-Auswahl**.
		- Um alle bis zu diesem Punkt gemessenen Daten, nicht jedoch die in Arbeitsblätter eingegebenen Daten, zu löschen, drücken Sie **Clear** (Löschen).

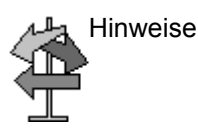

#### **Umfang- und Flächenmessung (Ellipse)**

Anhand von Ellipsen können Umfang und Fläche gemessen werden. So messen Sie mit einer Ellipse:

- 1. Drücken Sie **Measure**.
- 2. Bewegen Sie zum Positionieren des aktiven Messpunktes den **Trackball**.
- 3. Drücken Sie **Set**, um den Anfangspunkt festzulegen. Das System legt den ersten Messpunkt fest und zeigt einen zweiten aktiven Messpunkt an.
- 4. Bewegen Sie zum Positionieren des zweiten Messpunktes den **Trackball**.
- 5. Zum Anpassen der **Ellipse** verwenden Sie die Verstärkungsregler auf dem Trackball; daraufhin wird eine Ellipse von zunächst kreisrunder Form angezeigt.
- 6. Zum Positionieren der Ellipse und Dimensionieren der gemessenen Achsen (Verschieben der Messpunkte) bewegen Sie den **Trackball**.
- 7. Zum Vergrößern oder Verkleinern der **Ellipse** passen Sie die Verstärkungsregler des Trackballs entsprechend an.
- 8. Zum Umschalten zwischen den aktiven Messpunkten passen Sie **Cursor-Auswahl** an.
- 9. Drücken Sie **Set**, um die Messung zu beenden. Das System zeigt den Umfang und die Fläche im Ergebnisfenster an.

Hinweise Bevor Sie die Ellipsenmessung beenden:

- Um die Ellipse und die zur Zeit gemessenen Daten zu löschen, drücken Sie einmal **Clear** (Löschen). Der Anfangs-Caliper wird wieder angezeigt, um erneut mit der Messung zu beginnen.
- Zum Verlassen der Messungsfunktion, ohne die Messung abzuschließen, drücken Sie ein zweites Mal **Clear** (Löschen).

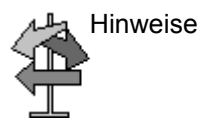

#### **Umfang- und Flächenmessung (Hüllkurve)**

#### **Kurve**

So umfahren Sie den Umfang eines Teils der Anatomie und berechnen seine Fläche:

- 1. Drücken Sie im Messungsmodus die Taste **Messung**, um die **Umfahrung** anzuwählen.
- 2. Um den Messpunkt am Anfangspunkt zu positionieren, bewegen Sie den **Trackball**.
- 3. Drücken Sie **Set**, um den Anfangspunkt festzulegen Der Messpunkt wird zum aktiven Messpunkt.
- 4. Zum Umfahren des Messbereichs fahren Sie mit dem **Trackball** um die Anatomie. Eine gestrichelte Linie zeigt die umfahrene Fläche an.
- 5. Drücken Sie **Set**, um die Messung zu beenden. Das System zeigt den Umfang und die Fläche im Ergebnisfenster an.

#### **Offene Hüllkurve**

So umfahren Sie den Umfang eines Teils der Anatomie und berechnen seine Fläche:

- 1. Drücken Sie im Messungsmodus die Taste **Messung**, um die **Umfahrung** anzuwählen. Es wird ein aktiver Messpunkt angezeigt.
- 2. Um den Messpunkt am Anfangspunkt zu positionieren, bewegen Sie den **Trackball**.
- 3. Drücken Sie **Set**, um den Anfangspunkt festzulegen Der Messpunkt wird zum aktiven Messpunkt.
- 4. Zum Umfahren des Messbereichs fahren Sie mit dem **Trackball** um die Anatomie. Eine gestrichelte Linie zeigt die umfahrene Fläche an.
- 5. Drücken Sie **Set**, um die Messung zu beenden. Das System zeigt den Umfang im Ergebnisfenster an.

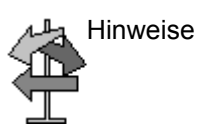

Hinweise Bevor Sie die Hüllkurvenmessung beenden:

- Zum bitweisen Löschen der Linie in Rückwärtsrichtung bewegen Sie den **Trackball** oder drehen Sie den **Ellipsen**-Regler gegen den Uhrzeigersinn.
- Zum Löschen der gestrichelten Linie, aber nicht des Messpunktes, drücken Sie einmal **Clear** (Löschen).
- Zum Löschen des Messpunktes und der aktuell gemessenen Daten drücken Sie **Clear** (Löschen) ein zweites Mal.

#### <span id="page-125-0"></span>**Umfang- und Flächenmessung (Spline-Hüllkurve)**

So umfahren Sie den Umfang eines Teils der Anatomie und berechnen seine Fläche:

- 1. Drücken Sie im Messungsmodus die Taste **Messung**, um die *Spline- (Profil)-Hüllkurve* anzuwählen.
- 2. Bewegen Sie den **Trackball**, um den ersten Messpunkt am Anfangspunkt zu positionieren.
- 3. Drücken Sie **Set**, um den Anfangspunkt festzulegen Der erste Messpunkt wird gelb. Der zweite Messpunkt erscheint an derselben Position wie der erste Messpunkt und ist grün.
- *HINWEIS: Wenn Sie die Taste Clear (Löschen) einmal drücken, wird der zweite Messpunkt aus der Anzeige entfernt und der erste Messpunkt wird aktiviert.*

*Wenn Sie Clear (Löschen) noch einmal drücken, wird auch der erste Messpunkt aus der Anzeige entfernt und die Profil-Hüllkurve abgebrochen.*

- 4. Legen Sie die Position des zweiten Messpunktes fest, indem Sie den **Trackball** bewegen und **Set** drücken. Der dritte Messpunkt erscheint an derselben Position.
- *HINWEIS: Die Taste Clear (Löschen) hat dieselbe Funktion wie im vorherigen Schritt beschrieben.*

Zum Zeichnen eines Hüllkurvenprofils sind mindestens drei Punkte erforderlich. Setzen Sie alle gewünschten Punkte.

- 5. Wenn Sie den letzten Messpunkt festgelegt haben, drücken Sie wieder **Set**, um die Profil-Hüllkurve abzuschließen. Alle Punkte werden aus der Linie entfernt und das Hüllkurvenprofil wird gelb dargestellt.
- *HINWEIS: Schließen Sie die Hüllkurven-Messung durch zweimaliges Drücken von Set ab.*

Wenn sich mehr als 3 Punkte auf der Kurve befinden und die Taste **Clear** (Löschen) zweimal gedrückt wird, werden alle Punkte entfernt und der erste Messpunkt wird wieder angezeigt.

#### **[Umfang- und Flächenmessung \(Spline-Hüllkurve\)](#page-125-0) (Fortsetzung)**

#### **Bearbeiten der Spline-Hüllkurve**

1. Wählen Sie *Cursor-Auswahl*. Das Hüllkurvenprofil wird grün dargestellt und alle Punkte werden gelb auf der Kurve angezeigt.

Ein Auswahl-Caliper erscheint in der Mitte des Bildes und die Meldung "Hüllkurvenprofil bearbeiten" wird am unteren Bildschirmrand angezeigt.

*HINWEIS: Mit dem Auswahl-Messpunkt können die Kurvenpunkte ausgewählt und verschoben werden.*

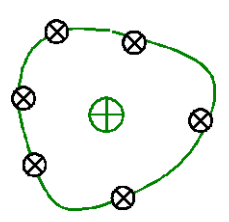

Abbildung 2-29. Bearbeiten der Spline-Hüllkurve

Wählen Sie wieder Cursor-Auswahl. Die Kurve wird deaktiviert (gelb dargestellt) und alle Punkte, auch der Auswahl-Messpunkt, werden entfernt.

Falls ein vorausgehender oder nachfolgender fester Messpunkt im Bild vorhanden ist, wird dieser aktiviert.

- *HINWEIS: Wenn Sie jetzt Löschen drücken, werden alle Punkte und die Hüllkurvengrafik entfernt.*
	- 2. Bewegen Sie den Auswahl-Messpunkt an den gewünschten Punkt, und drücken Sie **Set**. Der Punkt wird aktiviert und grün dargestellt.
	- 3. Bewegen Sie den Punkt an die gewünschte Position und drücken Sie **Set**. Der Punkt wird festgelegt und gelb dargestellt. Der Auswahl-Messpunkt wird wieder in der Bildmitte angezeigt.
- *HINWEIS: Das Hüllkurvenprofil wird zur Untersuchungszeit aktiviert.*

*HINWEIS: Um einen Punkt zu entfernen, drücken Sie Clear (Löschen), während Sie den Punkt verschieben. Die Hüllkurve wird grün angezeigt und die verbleibenden Punkte werden gelb dargestellt. Wenn weniger als drei Punkte vorhanden sind, wird das Hüllkurvenprofil entfernt.*

> 4. Drücken Sie wieder **Set**. Alle Punkte werden aus der Hüllkurve entfernt und die Kurve wird gelb angezeigt.

#### **Intensitätsmessung (Echopegel-Messung)**

So führen Sie eine Echopegel-Messung durch:

- 1. Drücken Sie im Messungsmodus die Taste **Messung**, um die **Intensität** auszuwählen.
- 2. Bewegen Sie den **Trackball**, um den ersten Messpunkt am Anfangspunkt zu positionieren.
- 3. Drücken Sie **Set**, um den Anfangspunkt festzulegen Der Messpunkt wird zum aktiven Messpunkt.
- 4. Zum Umfahren des Messbereichs fahren Sie mit dem **Trackball** um die Anatomie. Eine gestrichelte Linie zeigt die umfahrene Fläche an.
- 5. Drücken Sie **Set**, um die Messung zu beenden. Das System zeigt den Echopegel als "EL dB" im Ergebnisfenster an.
- *HINWEIS: Die Messung des Echopegels ist nur bei eingefrorenen Bildern, nicht bei angehaltenen B-Mode-Bildern möglich.*
- *HINWEIS: Die Echopegel-Messung ist mit den werkseitigen Standardeinstellungen nicht möglich. Zur Aktivierung der Echopegel-Messung müssen Sie die voreingestellte Messungs-Tastensequenz ändern, die über "Dienstpr" -> "Messung" -> "Erweitert" eingestellt werden kann.*

#### **Doppler-Mode-Messungen**

Im Doppler-Mode können die untenstehenden grundlegenden Messungen ausgeführt werden.

- Geschwindigkeit
- TAMAX und TAMEAN (manuelle oder automatische Umfahrung)
- Zwei Geschwindigkeiten mit Angabe von Zeitintervall und Akzeleration zwischen ihnen
- Zeitintervall
- Volumenfluss
- *HINWEIS: Bei den folgenden Anweisungen wird vorausgesetzt, dass Sie folgende Schritte ausführen:*
	- 1. Scannen Sie im B-Mode-Abschnitt der Anzeige die Anatomie, die Sie messen möchten.
	- 2. Gehen Sie zum Doppler-Mode-Abschnitt der Anzeige.
	- 3. Drücken Sie **Freeze**.

#### **Geschwindigkeit**

So messen Sie Geschwindigkeit:

- 1. Drücken Sie **Measure**. Daraufhin wird ein aktiver Messpunkt mit einer vertikalen gestrichelten Linie angezeigt.
- 2. Um den Messpunkt am gewünschten Messpunkt zu positionieren, bewegen Sie den **Trackball**.
- 3. Drücken Sie **Set**, um die Messung zu beenden. Das System zeigt die Geschwindigkeitsmessung im Ergebnisfenster an.

#### <span id="page-129-0"></span>**TAMAX und TAMEAN**

#### **Manuelle Umfahrung**

Der gemessene Wert hängt von der voreingestellten Volumenfluss-Methode (VolFlow-Methode) ab. Zwei Einstellungen sind möglich: Spitze (TAMAX) und Mittel (TAMEAN).

Gehen Sie bei der manuellen Umfahrung von TAMAX oder TAMEAN folgendermaßen vor:

1. Drücken Sie im Messungsmodus die Taste **Messung**, um die *Umfahrung* anzuwählen.

Wählen Sie Manuell oder stellen Sie unter "Dienstpr." > "Messung" – "Erweitert" das Preset Hüllkurve auf Manuell ein.

- 2. Um den Caliper am Anfangspunkt zu positionieren, bewegen Sie den **Trackball**.
- 3. Drücken Sie **Set**, um den Anfangspunkt festzulegen.
- 4. Um die Maximalwerte des gewünschten Spektrumsabschnitts zu umfahren, bewegen Sie den **Trackball**.

*HINWEIS: Zum Bearbeiten der Hüllkurvenlinie bewegen Sie den* Trackball.

5. Drücken Sie **Set**, um die Messung zu beenden. Das System zeigt die Messwerte im Ergebnisfenster an.

#### **[TAMAX und TAMEAN](#page-129-0) (Fortsetzung)**

#### **Automatische Umfahrung**

Der gemessene Wert hängt von der voreingestellten Volumenfluss-Methode (VolFlow-Methode) ab. Zwei Einstellungen sind möglich: Spitze (TAMAX) und Mittel (TAMEAN).

So wird TAMAX automatisch umfahren:

1. Drücken Sie im Messungsmodus die Taste **Messung**, um die *Umfahrung* anzuwählen.

Wählen Sie Auto oder stellen Sie unter "Dienstpr." > "Messung" im Menü "Erweitert" das Preset Hüllkurve auf **Auto** ein.

- 2. Um den Messpunkt am Anfangspunkt im Doppler-Spektrum zu positionieren, bewegen Sie den **Trackball**.
- 3. Drücken Sie **Set**, um den Anfangspunkt festzulegen.
- 4. Um den vertikalen Messpunkt an den Endpunkt zu setzen, bewegen Sie den **Trackball**.
- 5. Drücken Sie **Set**, um die Messung zu beenden. Das System legt automatisch beide Messpunkte fest und umfährt den Maximalwert zwischen den beiden Punkten. Das System zeigt diesen Wert im Ergebnisfenster an.
- *HINWEIS: Wenn Sie die automatische Umfahrung auf "Beides" (oberhalb und unterhalb) einstellen, erfasst das System die maximale Leistung des Signals und NICHT die maximale Geschwindigkeit. Wenn die maximale Geschwindigkeit nicht mit der maximalen Leistung übereinstimmt, kann das System möglicherweise die Hüllkurve nicht genau zeichnen. Wenn die maximale Geschwindigkeit erfasst werden soll, wählen Sie entweder "Oben" oder "Unten".*

#### **Steigung (Geschwindigkeit, Zeitintervall und Akzeleration)**

Verfahren Sie folgendermaßen zum Messen zweier Geschwindigkeiten, des Zeitintervalls (ms) und der Akzeleration  $(m/s<sup>2</sup>)$ :

- 1. Drücken Sie **Messung**, um die *Steigung* anzuwählen. Ein aktiver Messpunkt mit vertikal und horizontal gestrichelten Linien wird angezeigt.
- 2. Um den Messpunkt am Anfangspunkt zu positionieren, bewegen Sie den Trackball.
- 3. Drücken Sie **Set**, um den Anfangspunkt festzulegen. Das System legt den ersten Messpunkt fest und zeigt einen zweiten aktiven Messpunkt an.
- 4. Um den zweiten aktiven Messpunkt am Endpunkt zu positionieren, bewegen Sie den Trackball.
- 5. Drücken Sie **Set**, um die Messung zu beenden. Das System zeigt die beiden Spitzengeschwindigkeiten an den Endpunkten, das Zeitintervall und die Akzeleration im Ergebnisfenster an.

#### **Zeitintervall**

So messen Sie ein horizontales Zeitintervall:

- 1. Drücken Sie **Messung**, um das *Zeitintervall* anzuwählen. Ein aktiver Messpunkt mit vertikal und horizontal gestrichelten Linien wird angezeigt.
- 2. Bewegen Sie den **Trackball**, um den aktiven Messpunkt an der Anfangsposition zu positionieren.
- 3. Drücken Sie **Set**, um den Anfangspunkt festzulegen. Das System legt den ersten Messpunkt fest und zeigt einen zweiten aktiven Messpunkt an.
- 4. Um den zweiten aktiven Messpunkt am Endpunkt zu positionieren, bewegen Sie den **Trackball**.
- 5. Drücken Sie **Set**, um die Messung zu beenden. Das System zeigt das Zeitintervall zwischen den beiden Messpunkten im Ergebnisfenster an.

#### **M-Mode-Messungen**

Sie können im M-Mode-Abschnitt der Anzeige folgende grundlegenden Messungen durchführen:

- Gewebetiefe (Distanz)
- **Zeitintervall**
- Zeitintervall und Geschwindigkeit
- *HINWEIS: Bei den folgenden Anweisungen wird vorausgesetzt, dass Sie folgende Schritte ausführen:*
	- 1. Scannen Sie im B-Mode-Abschnitt der Anzeige die Anatomie, die Sie messen möchten.
	- 2. Aktivieren Sie M-Mode.
	- 3. Drücken Sie **Freeze**.

#### **Gewebetiefe**

Gewebetiefemessungen im M-Mode erfolgen auf dieselbe Weise wie Distanzmessungen im B-Mode. Es wird die vertikale Distanz zwischen Messpunkten gemessen.

- 1. Drücken Sie einmal **Messung**. Es wird ein aktiver Messpunkt mit einer vertikal und einer horizontal gestrichelten Linie angezeigt.
- 2. Um den aktiven Caliper am obersten Punkt, den Sie messen möchten, zu positionieren, bewegen Sie den Trackball.
- 3. Drücken Sie **Set**, um den Anfangspunkt festzulegen. Das System legt den ersten Messpunkt fest und zeigt einen zweiten aktiven Messpunkt an.
- 4. Um den zweiten Caliper am untersten Punkt, den Sie messen möchten, zu positionieren, bewegen Sie den Trackball.
- 5. Drücken Sie **Set**, um die Messung zu beenden.

Das System zeigt die vertikale Distanz zwischen den beiden Punkten im Ergebnisfenster an.

#### **Zeitintervall**

So messen Sie das horizontale Zeitintervall und die Geschwindigkeit:

- 1. Drücken Sie **Messen**, um die Zeit auszuwählen; es wird ein aktiver Messpunkt mit horizontalen und vertikalen gestrichelten Linien angezeigt.
- 2. Um den Messpunkt am Anfangspunkt zu positionieren, bewegen Sie den **Trackball**.
- 3. Drücken Sie **Set**, um den Messpunkt festzulegen. Das System legt den ersten Messpunkt fest und zeigt einen zweiten aktiven Messpunkt an.
- 4. Um den zweiten aktiven Messpunkt am Endpunkt zu positionieren, bewegen Sie den **Trackball**.
- 5. Drücken Sie **Set**, um die Messung zu beenden. Das System zeigt das Zeitintervall zwischen den beiden Messpunkten im Ergebnisfenster an.

#### **Steigung (Zeitintervall und Geschwindigkeit)**

So messen Sie Zeit und Geschwindigkeit zwischen zwei Punkten:

- 1. Drücken Sie **Messung**, um das *Zeitintervall* anzuwählen. Ein aktiver Messpunkt mit vertikal und horizontal gestrichelten Linien wird angezeigt.
- 2. Bewegen Sie den Trackball, um den aktiven Messpunkt an der Anfangsposition zu positionieren.
- 3. Drücken Sie **Set**, um den Anfangspunkt festzulegen. Das System legt den ersten Messpunkt fest und zeigt einen zweiten aktiven Messpunkt an.
- 4. Um den zweiten aktiven Messpunkt am Endpunkt zu positionieren, bewegen Sie den Trackball.
- 5. Drücken Sie **Set**, um die Messung zu beenden.

Das System zeigt die Zeit(en) und die Steigung zwischen den beiden Punkten im Ergebnisfenster an.

#### **Messungen in der Doppelbildanzeige im Breitbildformat**

Für Messungen in der Doppelbildanzeige im Breitbildformat wählen Sie das Messelement aus dem Hauptmenü aus.

- 1. Drücken Sie gleichzeitig die **L** und **R**-Taste auf dem Bedienfeld, um die Doppelbildanzeige im Breitbildformat zu öffnen.
- *HINWEIS: Vergewissern Sie sich, dass die "Doppelbildanzeige" unter "Dienstpr." -> "System" -> "Systembildgebung" im Abschnitt "Automatische Anzeige im Breitbildformat" ausgewählt ist.* 
	- 2. Drücken Sie **Measure** (Messung) auf dem Bedienfeld, und das Ergebnisfenster wird am linken unteren Rand des Bildschirms angezeigt. Um eine Messung durchzuführen, wählen Sie das Messelement entweder aus der Liste der Messungen links oder aus dem Hauptmenü im unteren Teil des Bildschirms aus. Um von einem Messmodus in den anderen zu wechseln, drücken Sie die Links-/ Rechts-Pfeiltasten auf der alphanumerischen Tastatur.

*HINWEIS: Die Positionen des Ergebnisfensters und des Messelements in der Doppelbildanzeige im Breitbildformat unterscheiden sich von der Einzel- und der regulären Doppelbildanzeige.*

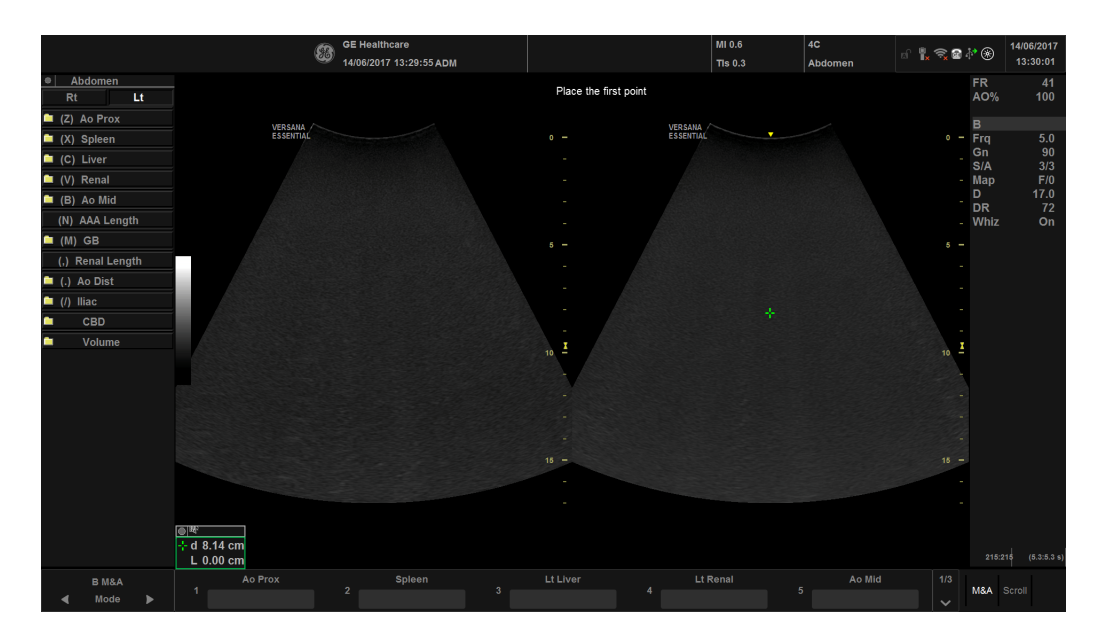

Abbildung 2-30. Messungen in der Doppelbildanzeige im Breitbildformat

#### **Einsehen und Bearbeiten von Arbeitsblättern**

*HINWEIS: Arbeitsblätter werden bei Systemausfällen nicht gespeichert.*

Nach Abschluss einer Messung legt das System die Messungsdaten in den entsprechenden Arbeitsblättern ab.

#### <span id="page-135-0"></span>**Einsehen eines Arbeitsblatts**

Zum Anzeigen eines Arbeitsblatts wählen Sie *Bericht*.

 $(36)$  $\mathbb{L}\leqslant \mathbb{R}$  and  $\mathbb{R}$ 23/05/2017 16:02:30 ADM test1 30w5d:LMP  $\mathbf{1}$ Origin  $30w5d$ EDD(GA) Fetus A/3 CUA 31w0d+/-1w0d EDD(CUA) 25/07/2017  $\overline{\phantom{0}}$ FetusPos Page Anatom  $m<sub>2</sub>$  $m<sup>2</sup>$ AGE Parameter Value Method Range -<br>FetusCompare **B Mode Measurements**  $7.75$  cm  $7.75$ BPD(Hadlock) 31w1d 28w0d-34w1d 28.85 28w5d-34w5d HC(Hadlock)  $9.43$ AC(Hadlock) 26.92 31w0d 28w0d-34w0d Preview  $5.99$ <sub>cm</sub> FL(Hadlock) 5.99 28w2d-34w1d 2D Calculations (3lb 12oz+/-9oz) 1710a+/-256.51a EFW(Hadlock)-GP 52.7% Cl(Hadlock) 82.14 (70.00-86.00) FL/AC(Hadlock) 22.26 (20.00-24.00) FL/BPD(Hohler) 77.34 (71.0-87.0) FL/HC(Hadlock) 20.78 (19.30-21.30) HC/AC(Campbell)  $1.07 (0.96 - 1.17)$ Exit Page Change Select GA Side Fetus Select CUA/AUA  $2/7$ GA  $Rt$  $\overline{A}$ CUA

Das System zeigt das Arbeitsblatt für die aktuelle Studie an.

Abbildung 2-31. GEBH-B-Mode-Arbeitsblatt

- 1. Allgemein: Wählen Sie diese Option, um das allgemeine Arbeitsblatt anzuzeigen.
- 2. Geburtshilfe: Wählen Sie diese Option, um ein Arbeitsblatt zu einer bestimmten Untersuchung anzuzeigen.

#### **[Einsehen eines Arbeitsblatts](#page-135-0) (Fortsetzung)**

Wenn bei einem Arbeitsblatt weitere Daten auf einer weiteren Seite vorhanden sind, verwenden Sie zur Anzeige der weiteren Seiten den Regler **Seitenwechsel**.

Um zur Untersuchung zurückzukehren, führen Sie einen der folgenden Schritte durch:

- Wählen Sie *Bericht*.
- Drücken Sie die *Esc*-Taste.
- Wählen Sie die Taste *Beenden* aus.

#### **Bearbeiten eines Arbeitsblatts**

So ändern Sie Daten auf einem Arbeitsblatt:

- 1. Bewegen Sie den **Trackball** in das zu ändernde Feld.
- 2. Drücken Sie **Set**.
- 3. Geben Sie die neuen Daten in das Feld ein. Die neuen Daten erscheinen blau, um anzuzeigen, dass sie manuell eingegeben wurden.

So löschen Sie Daten eines Datenblatts oder schließen sie aus:

- 1. Bewegen Sie den Trackball in das Feld, das Sie löschen oder ausschließen möchten, und drücken Sie den Cursor. Das Feld wird hervorgehoben.
- 2. Führen Sie einen der folgenden Schritte aus:
	- Zum Löschen des Feldes wählen Sie *Wert löschen*.
	- Zum Ausschließen des Feldes wählen Sie *Wert ausschließen*.

Die Daten in dem Feld werden nicht angezeigt und werden von den Arbeitsblattberechnungen ausgeschlossen.

• Um einen ausgeschlossenen Wert wieder einzuschließen, wählen Sie *Wert ausschließen*.

So geben Sie einen Kommentar auf einem Arbeitsblatt ein:

- 1. Wählen Sie *Kommentare*. Das Fenster Kommentare wird geöffnet.
- 2. Geben Sie Kommentare zu der Untersuchung ein.
- 3. Zum Schließen des Fensters "Kommentare" wählen Sie ein *anderes Menü* aus.

So schalten Sie den Volumenmesswert aus:

• Setzen Sie den Methodentyp auf *Aus*.

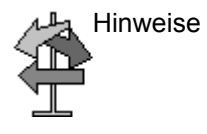

Hinweise Einige Felder auf dem Arbeitsblatt sind schreibgeschützt. Andere können geändert oder angewählt werden. Durch Bewegen des **Trackballs** können Sie schnell erfahren, welche Felder geändert oder angewählt werden können. Wenn der Cursor in ein Feld gesetzt wird, das geändert oder ausgewählt werden kann, wird das Feld hervorgehoben.

#### **Löschen aller Arbeitsblattwerte**

Sie können alle Werte in einem Arbeitsblatt mit einem Schritt löschen.

1. Drücken Sie bei angezeigtem Arbeitsblatt auf dem Monitor die Taste **Clear** (Löschen).

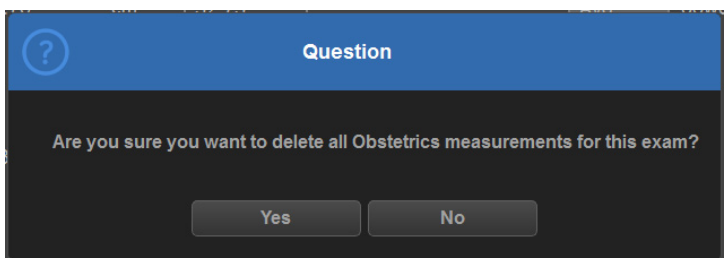

Abbildung 2-32. Warnmeldung vor dem Löschen

2. Wählen Sie *OK*, um alle Werte zu löschen.

Wählen Sie *Abbrechen*, um den Löschvorgang abzubrechen.

#### **Klinische Messgenauigkeit**

#### <span id="page-139-0"></span>**Grundlegende Messungen**

Die folgenden Informationen sollen dem Benutzer helfen, die Variabilität der Messungen oder die Messfehler abzuschätzen, die berücksichtigt werden müssen, wenn mit dieser Ausrüstung klinische Messungen ausgeführt werden. Fehler können durch Begrenzungen der Ausrüstung oder durch unsachgemäße Bedienung hervorgerufen werden. Achten Sie darauf, dass alle Anweisungen zu den Messungen befolgt werden und entwickeln Sie einheitliche Messungstechniken, die von allen Benutzern angewendet werden, um mögliche Bedienfehler zu minimieren. Außerdem sollte ein Qualitätssicherungsplan (QA) für die Ausrüstung ausgearbeitet werden, der Routine-Genauigkeitsüberprüfungen mit Gewebe simulierenden Phantomen vorsieht, um eventuelle Fehlfunktionen der Ausrüstung zu erkennen, die die Messgenauigkeit beeinträchtigen könnten.

Bitte beachten Sie, dass alle distanz- und dopplerbezogenen Messungen im Gewebe von der Ausbreitungsgeschwindigkeit des Schalls in diesem Gewebe abhängen. Die Ausbreitungsgeschwindigkeit variiert im Allgemeinen je nach Art des Gewebes, es wird jedoch eine mittlere Geschwindigkeit für Weichgewebe vorausgesetzt. Das Gerät ist im Hinblick auf eine angenommene Durchschnittsgeschwindigkeit von 1.540 m/s ausgelegt, und seine Genauigkeitsangaben basieren auf diesem Wert. Die prozentuale Genauigkeit (wenn angegeben) gilt für die erzielten Messungen (nicht für den vollen Skalenbereich). Wenn die Genauigkeit als Prozentsatz mit einem festen Wert angegeben wird, entspricht die erwartete Ungenauigkeit dem größeren der beiden Werte.

#### **[Grundlegende Messungen](#page-139-0) (Fortsetzung)**

| <b>Messung</b>               | <b>Messei</b><br>nheiten | <b>Nutzbereich</b>      | Genauigkeit | Einschränkungen<br>oder<br>Bedingungen                |
|------------------------------|--------------------------|-------------------------|-------------|-------------------------------------------------------|
| Tiefe                        | mm                       | Vollbild                | $= 10 \%$   |                                                       |
| Winkel                       | Grad                     | Vollbild                | $= 5 \%$    |                                                       |
| Distanz:                     |                          |                         |             |                                                       |
| Axial                        | mm                       | Vollbild                | $< 5 \%$    |                                                       |
| Lateral                      | mm                       | Vollbild                | $< 5 \%$    | Linearsonden                                          |
| Lateral                      | mm                       | Vollbild                | $< 5 \%$    | Konvexsonden                                          |
| Lateral                      | mm                       | Vollbild                | $< 5 \%$    | Sektor-Schallköpfe                                    |
| Umfang:                      |                          |                         |             |                                                       |
| Hüllkurve                    | mm                       | Vollbild                | $= 10 \%$   | Linearsonden,<br>Konvexsonden.<br>Sektorsonden        |
| Ellipse                      | mm                       | Vollbild                | $= 5 \%$    | Linearsonden,<br>Konvexsonden,<br>Sektorsonden        |
| Fläche:                      |                          |                         |             |                                                       |
| Hüllkurve                    | mm <sup>2</sup>          | Vollbild                | $= 5 \%$    | Linearsonden,<br>Konvexsonden,<br>Sektorsonden        |
| Ellipse                      | mm <sup>2</sup>          | Vollbild                | $= 5 \%$    | Linearsonden,<br>Konvexsonden,<br>Sektorsonden        |
| Dauer                        | s                        | D/M-Darstellung         | $< 5 \%$    | M-Mode, AM-Mode,<br>CM-Mode,<br>PWD-Mode,<br>CWD-Mode |
| Steigung                     | mm/s                     | D/M-Darstellung         | $= 10 \%$   | M-Mode, AM-Mode,<br>CM-Mode                           |
| Doppler-SV-Position          | mm                       | Vollbild                | $\leq$ 2 mm | PWD-Mode                                              |
| Doppler-Geschwin-<br>digkeit | cm/s                     | Von 0 bis 100 cm/<br>s  | $< 15 \%$   | PWD-Mode,<br>CWD-Mode                                 |
|                              |                          | Von 100 bis<br>130 cm/s | $< 10 \%$   |                                                       |
| Doppler-Winkel-<br>korrektur | cm/s                     | Von $0-80^\circ$        | $= 5 \%$    | PWD-Mode                                              |

Tabelle 2-8: Systemmessungen und Genauigkeit

### **Einrichten des Offline-Papierdruckers**

Über den USB-Anschluss können Sie einen Offline-Papierdrucker anschließen.

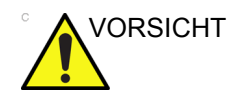

VORSICHT Schließen Sie Geräte NUR dann an die USB-Anschlüsse des Systems an, WENN das Versana Essential NICHT eingeschaltet ist. Wenn Sie ein Gerät anschließen, während das Versana Essential eingeschaltet ist, kann das System unbrauchbar werden.

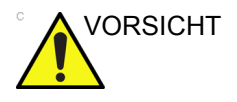

VORSICHT Stellen Sie den Offline-Papierdrucker NICHT innerhalb der Patientenumgebung auf. Dadurch wird die Nichtüberschreitung des zulässigen Kriechstroms gewährleistet.

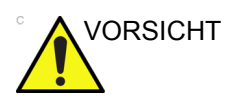

VORSICHT Stellen Sie den Offline-Papierdrucker **NICHT** innerhalb der Patientenumgebung (auf der in [Abbildung 2-33](#page-141-0) durch "1" gekennzeichneten Fläche innerhalb der gestrichelten Linie) auf. Genaue Angaben finden Sie in der Bedienungsanleitung des Druckerherstellers.

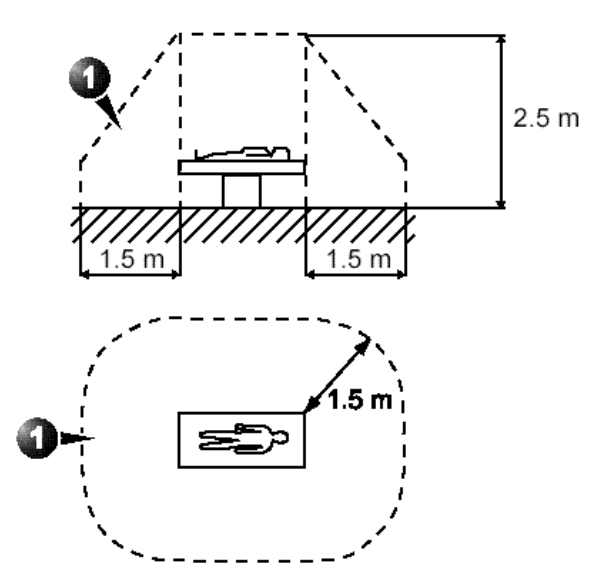

<span id="page-141-0"></span>Abbildung 2-33. Patientenumgebung

# *Kapitel 3*

# Nach dem Ende der **Untersuchung**

*System-Presets, Datensicherung, Konfigurieren der Konnektivität, Elektronische Dokumentation, Informationen zur Unterstützung sowie Pflege und Wartung des Systems.*

# Preset

# **Überblick**

Preset-Menüs bieten folgende Funktionen:

- **System-Presets**: Anzeige und Aktualisierung der allgemeinen Systemkonfigurationseinstellungen und Messeinstellungen, Sicherung und Wiederherstellung von Daten und Konfigurationsdateien.
- **Bildgebungs-Presets**: Anzeige und Aktualisierung der Untersuchungs- und Bildgebungsparameter.
- **Kommentar-Presets**: Einrichten von anwendungsspezifischen Kommentarbibliotheken.
- **Piktogramm-Presets**: Einrichten von anwendungsspezifischen Beschriftungs- und Piktogramm-Bibliotheken.
- **Anwendungs-Presets**: Konfiguration von anwendungsund benutzerspezifischen Einstellungen.
- **Testbilder-Presets**. Zur Unterstützung der Konfiguration von Systemeinstellungen.
- **Einrichtung der Konnektivität**: Festlegen der Verbindungs- und Kommunikationseinstellungen, einschließlich Untersuchungsdatenfluss-Informationen.
- **Messungs-Presets**: Bearbeitung der Untersuchungsstudien, Erstellen von Messungen, Einrichtung des manuellen Sequenzablaufs und Erstellen von GEBH-Tabellen.
- **Bericht-Presets** Bearbeitung der Berichtvorlage, Diagnose-Codes und Berichtkommentare.
- **Admin-Presets**: Durchführung von Systemadministrator-Aufgaben wie Einrichtung von Benutzer-IDs und Anmeldeformaten.
# **[Überblick](#page-143-0) (Fortsetzung)**

- **Service**: Der Service-Browser wird aktiviert.
- ScanCoach: Erstellen, Importieren/Exportieren und Verwalten von ScanCoach-Programmen.
- Scan Assistant Erstellen, Importieren/Exportieren und Verwalten von Scan Assistant-Programmen.
- **Suchen**: Ermöglicht die Suche nach einem Parameter auf den Dienstprogramm-Seiten (die Seiten für Messung, Berichte und Service können nicht durchsucht werden).

Zum Zugriff auf diese Funktionen wählen Sie auf der Tastatur *Dienstprogramme*. Wählen Sie dann die entsprechende Menütaste.

# **System-Presets**

# <span id="page-145-0"></span>**Einrichten der Tastatursprache**

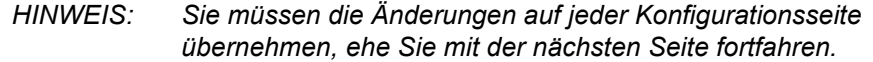

1. Unter **Dienstprogr.** -> **System** -> **Allgemein** wählen Sie "Länderspez. Optionen".

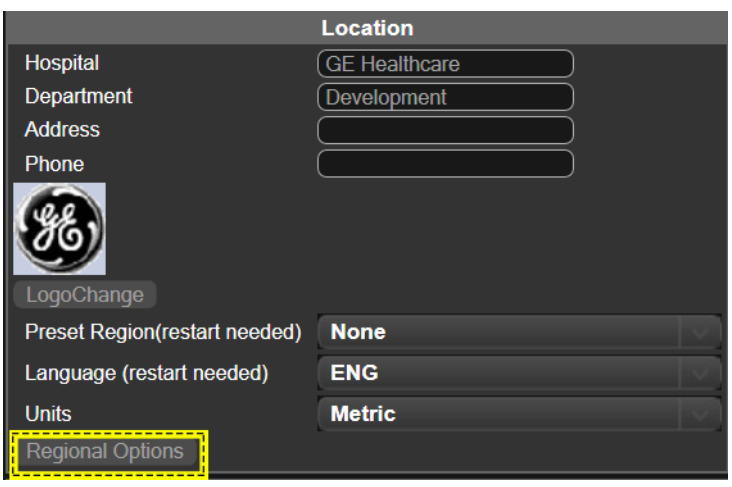

Abbildung 3-1. Länderspezifische Optionen

2. Wählen Sie unter "Formate" die gewünschte Sprache aus.

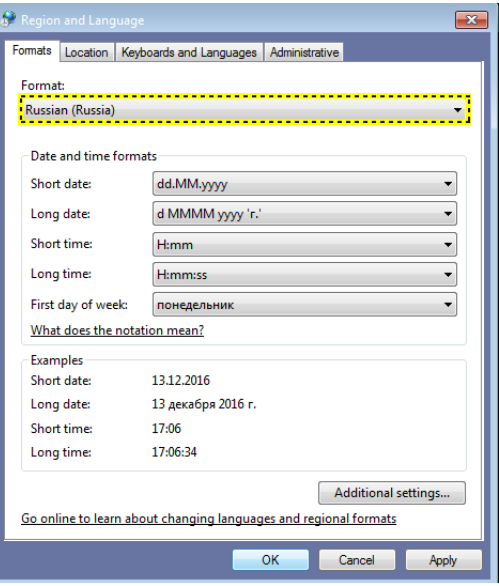

Abbildung 3-2. Format-Optionen

3. Wählen Sie unter "Standort" den gewünschten Standort aus.

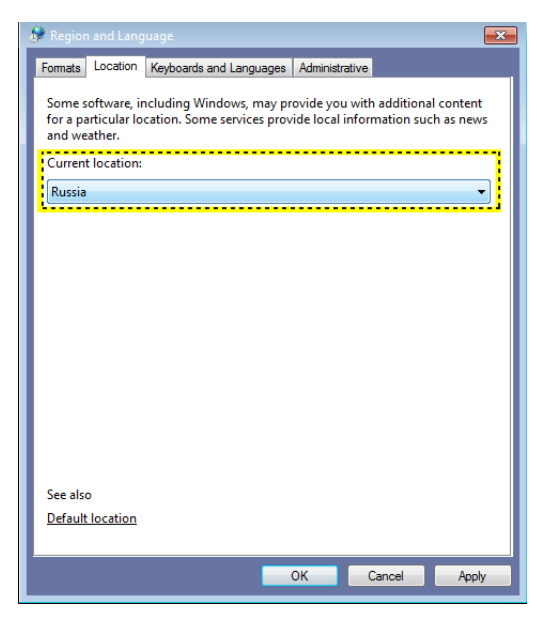

Abbildung 3-3. Länderspezifische Optionen

4. Wählen Sie unter **Administration Gebietsschema ändern...** aus.

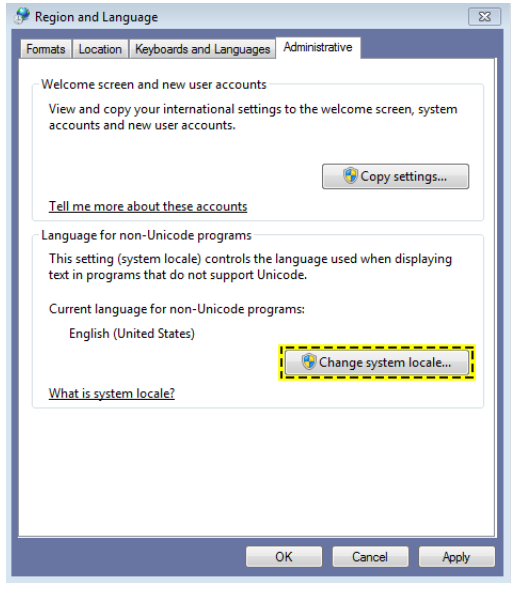

Abbildung 3-4. Administration

5. Wenn die folgende Meldung angezeigt wird, wählen Sie **Anwenden** aus.

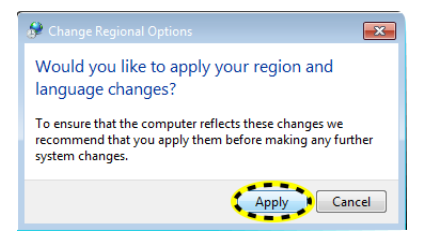

Abbildung 3-5. Ändern der länderspezifischen Optionen

6. Wählen Sie unter **Aktuelles Gebietsschema** eine Sprache aus, und wählen Sie dann **OK**.

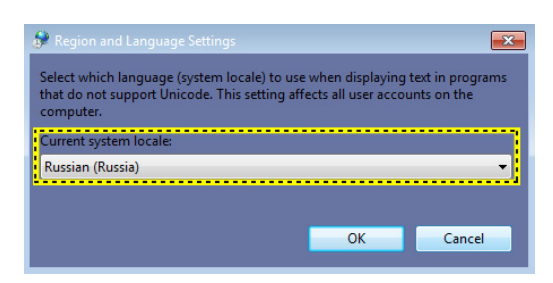

Abbildung 3-6. Einstellen der Sprache

7. Wählen Sie **Abbrechen** aus, wenn Sie das System nicht neu starten möchten.

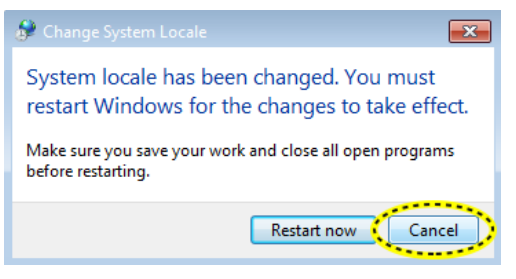

Abbildung 3-7. Neustart-Aufforderung

8. Wählen Sie dann auf der Registerkarte **Tastaturen und Sprachen** die Schaltfläche **Tastaturen wechseln...** aus.

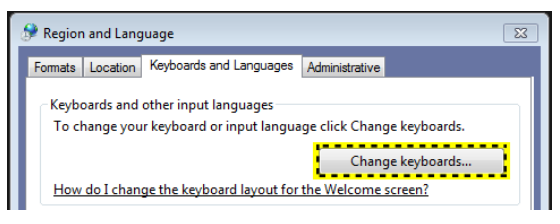

Abbildung 3-8. Wechseln der Tastatur

9. Wählen Sie **Hinzufügen,** um die installierten Dienste hinzuzufügen.

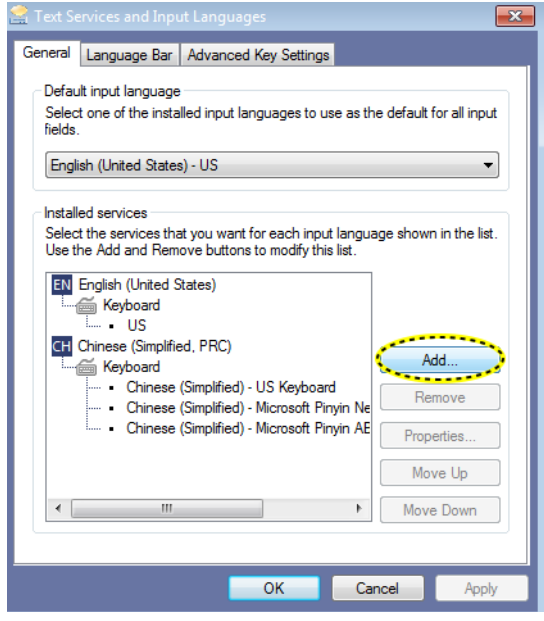

Abbildung 3-9. Hinzufügen von Diensten

10. Wählen Sie die gewünschte Sprache aus, indem Sie das zugehörige Kontrollkästchen aktivieren, und wählen Sie dann **OK**.

Mithilfe der Schaltfläche **Vorschau...** können Sie das Tastaturlayout überprüfen.

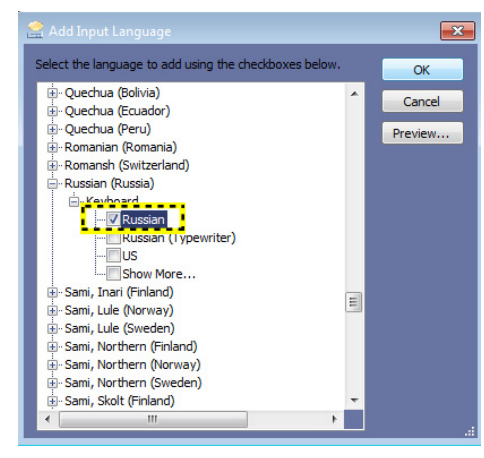

Abbildung 3-10. Hinzufügen von Eingabesprachen

11. Wählen Sie unter "Standardeingabegebietsschema" die Sprache. Wählen Sie **OK**.

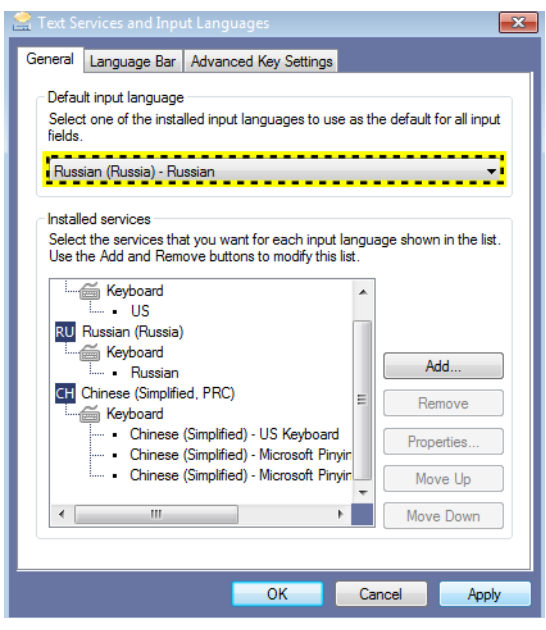

Abbildung 3-11. Ändern der Systemsprache

12. Wählen Sie "Schließen", um das Fenster zu schließen.

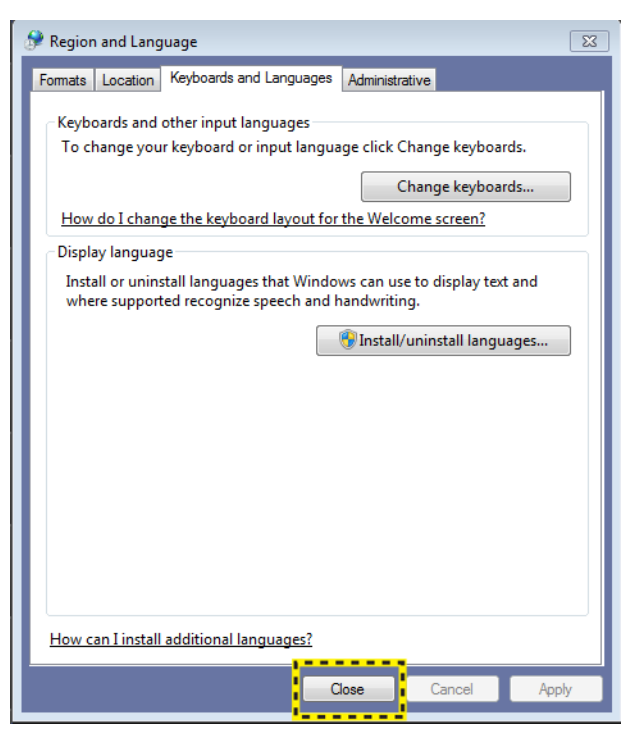

Abbildung 3-12. Schließen des Fensters

13. Wählen Sie Abbrechen aus, wenn Sie das System nicht neu starten möchten.

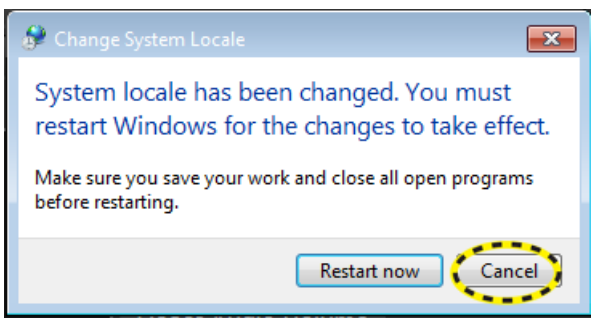

Abbildung 3-13. Neustart-Aufforderung

14. Wählen Sie unter **Dienstprogramme** -> **System** -> **Allgemein** die gewünschte Sprache aus, und wählen Sie dann **Speichern**.

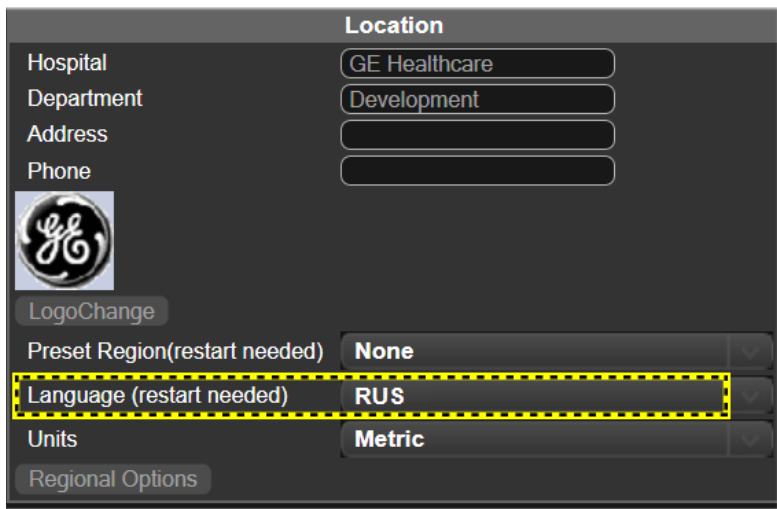

Abbildung 3-14. Ändern der Systemsprache

15. Sie werden daraufhin aufgefordert, das System neu zu starten; wählen Sie **OK** aus, um fortzufahren.

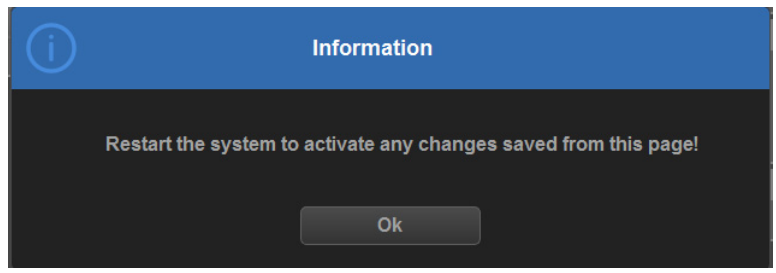

Abbildung 3-15. Datenfenster

- 16. Nach dem Neustart des Systems wird die Benutzeroberfläche in der gewählten Sprache angezeigt.
- *HINWEIS: Damit die Einstellungen wirksam werden, MÜSSEN Sie das System neu starten.*
- *HINWEIS: Drücken Sie Strg+Umschalttaste, um die Eingabemethode zu ändern. Drücken Sie Alt+Umschalttaste, um das Eingabegebietsschema zu ändern.*

# <span id="page-153-0"></span>**Sicherungskopie**

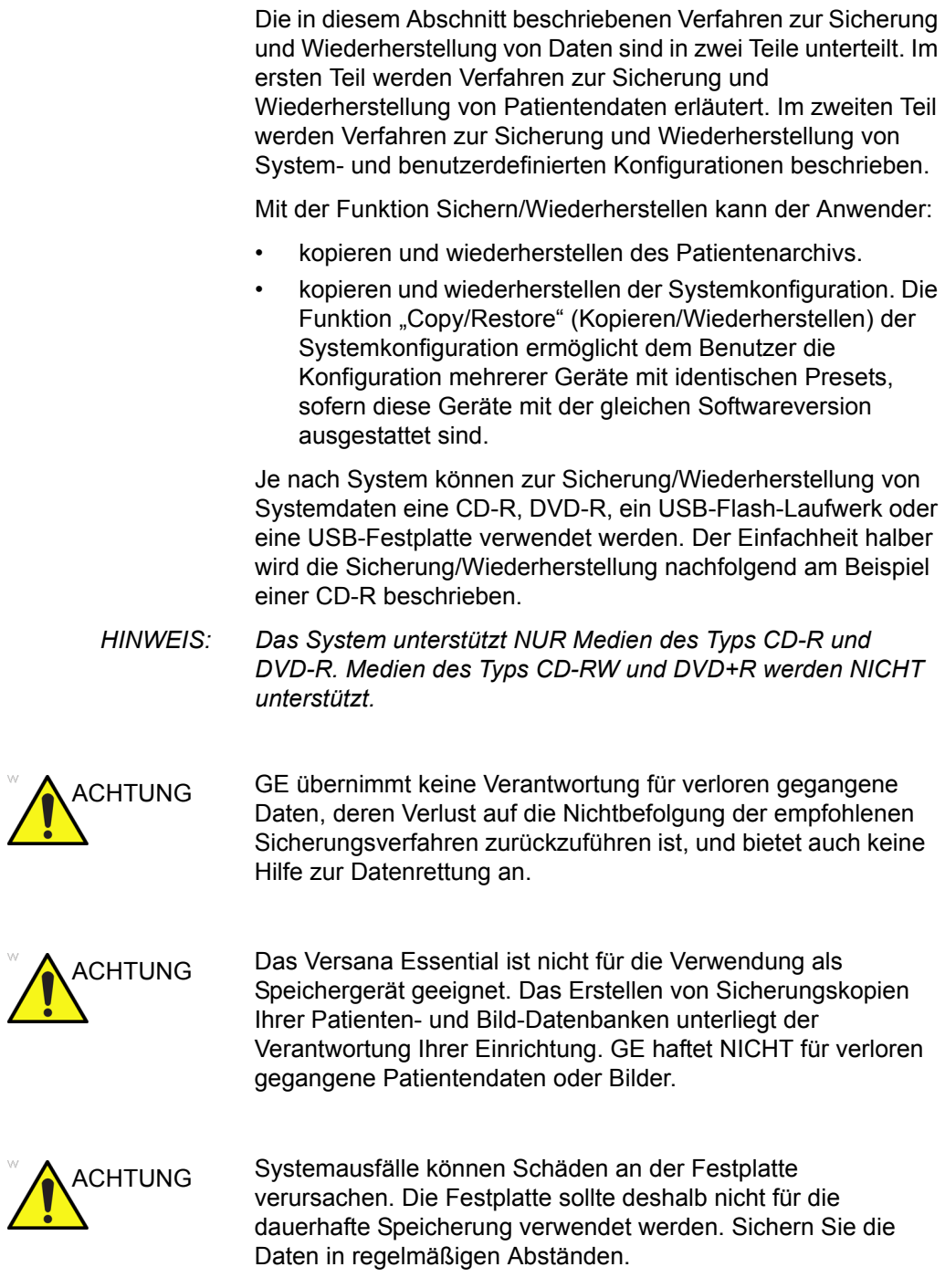

# **[Sicherungskopie](#page-153-0) (Fortsetzung)**

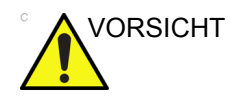

VORSICHT Um den versehentlichen Verlust von Daten zu vermeiden, sollten Sie in regelmäßigen Abständen EZBackup ausführen und die Daten sichern.

- 1. Führen Sie zunächst EZBackup aus, um die Bilder zu speichern.
- 2. Führen Sie anschließend über *Dienstprogramme > System > Sicherung/Wiederherstellen* die Sicherung aus. Aktivieren Sie unter "Sicherung" die folgenden Kontrollkästchen:
	- Patientenarchiv
	- Bericht-Archiv
	- Benutzerdef. Konfiguration
	- Service

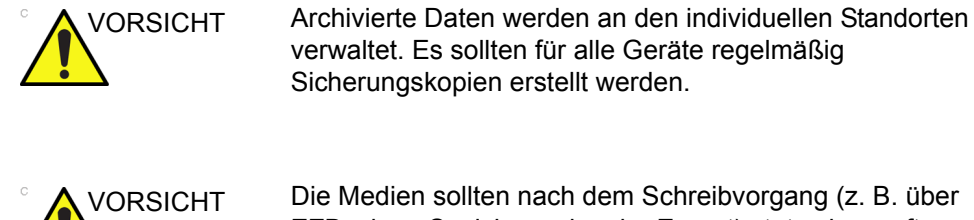

Sicherungskopien erstellt werden.

VORSICHT Die Medien sollten nach dem Schreibvorgang (z. B. über EZBackup, Speichern als oder Export) stets überprüft werden.

> Die Überprüfung der Datenträger nimmt zusätzlich Zeit in Anspruch, je nach gesicherter oder exportierter Datenmenge.

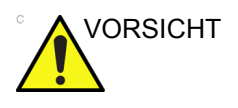

VORSICHT Stellen Sie sicher, dass Sie die Daten per EZBackup/Sicherung oder Export gespeichert haben und dass die Daten erfolgreich übertragen wurden, bevor Sie einen Patienten oder ein Bild vom Bildschirm Patient löschen.

## <span id="page-155-0"></span>**EZBackup und EZMove**

Mit EZBackup bzw. EZMove können Sie einerseits Festplattenspeicher freigeben (indem Sie Bilder von der Festplatte auf ein anderes Medium verschieben) und andererseits die Patientendatenbank auf dem Gerät pflegen und die Datenbank und die Bilder sichern.

- **EZBackup**: Kopieren von Daten von der internen Festplatte auf Wechseldatenträger.
- **EZMove**: Kopieren von Daten von der internen Festplatte auf Wechseldatenträger. Nach dem Kopieren der Bilddateien auf den Datenträger löscht EZMove die Bilddateien von der lokalen Festplatte.

#### Hinweise BITTE DIE FOLGENDEN INFORMATIONEN LESEN

Vergewissern Sie sich, dass Sie ein Datenverwaltungsprotokoll für Ihre Abteilung/Einrichtung aufgestellt haben. Zur Verwaltung der Sicherungsmedien MÜSSEN Sie ein Protokoll führen und ein Medienarchivierungssystem einrichten.

Wenn Sie beispielsweise 500 MB Daten pro Tag (oder 2,5 GB pro Woche) sichern, müssen Sie 5 CDs pro Woche oder rund 250 CDs im Jahr brennen.

Als Daumenregel gilt, dass das System immer dann gesichert werden sollte, wenn 10 GB an Bildern vorhanden sind.

Sie sollten einen Verantwortlichen für die Sicherung der Daten bestimmen. Wie oft gesichert werden muss, hängt von Ihrem Arbeitsvolumen ab. Sie müssen feststellen, wie lange es in Ihrer Abteilung oder Einrichtung dauert, bis 10 GB an Daten gesammelt sind, und dann die Sicherungsparameter entsprechend einstellen.

Ihre Abteilung oder Einrichtung sollte eine geeignete Sicherungsstrategie festlegen, z. B. Daten wöchentlich sichern und einmal im Monat von der Festplatte entfernen. Die Strategie sollte einfach und leicht zu merken sein. Wichtig ist auch, dass Sie dieselbe Strategie bzw. Zeitplanung konsistent einhalten.

Es empfiehlt sich, die aktuellsten Daten auf der Festplatte zu belassen, da sie auf diese Weise schneller abgerufen werden können.

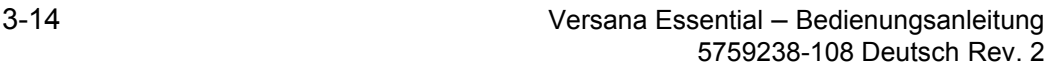

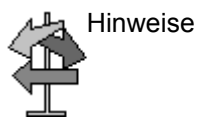

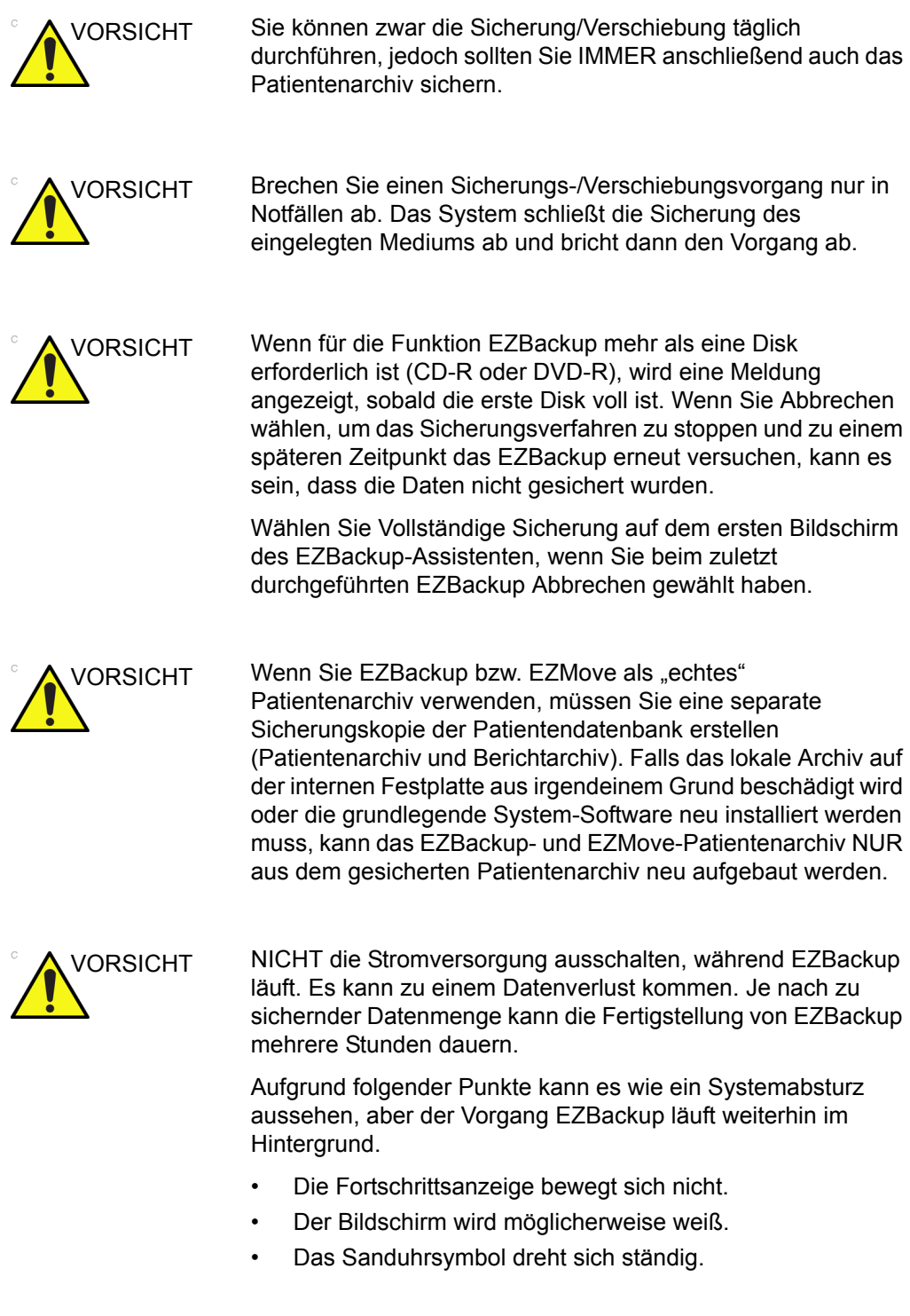

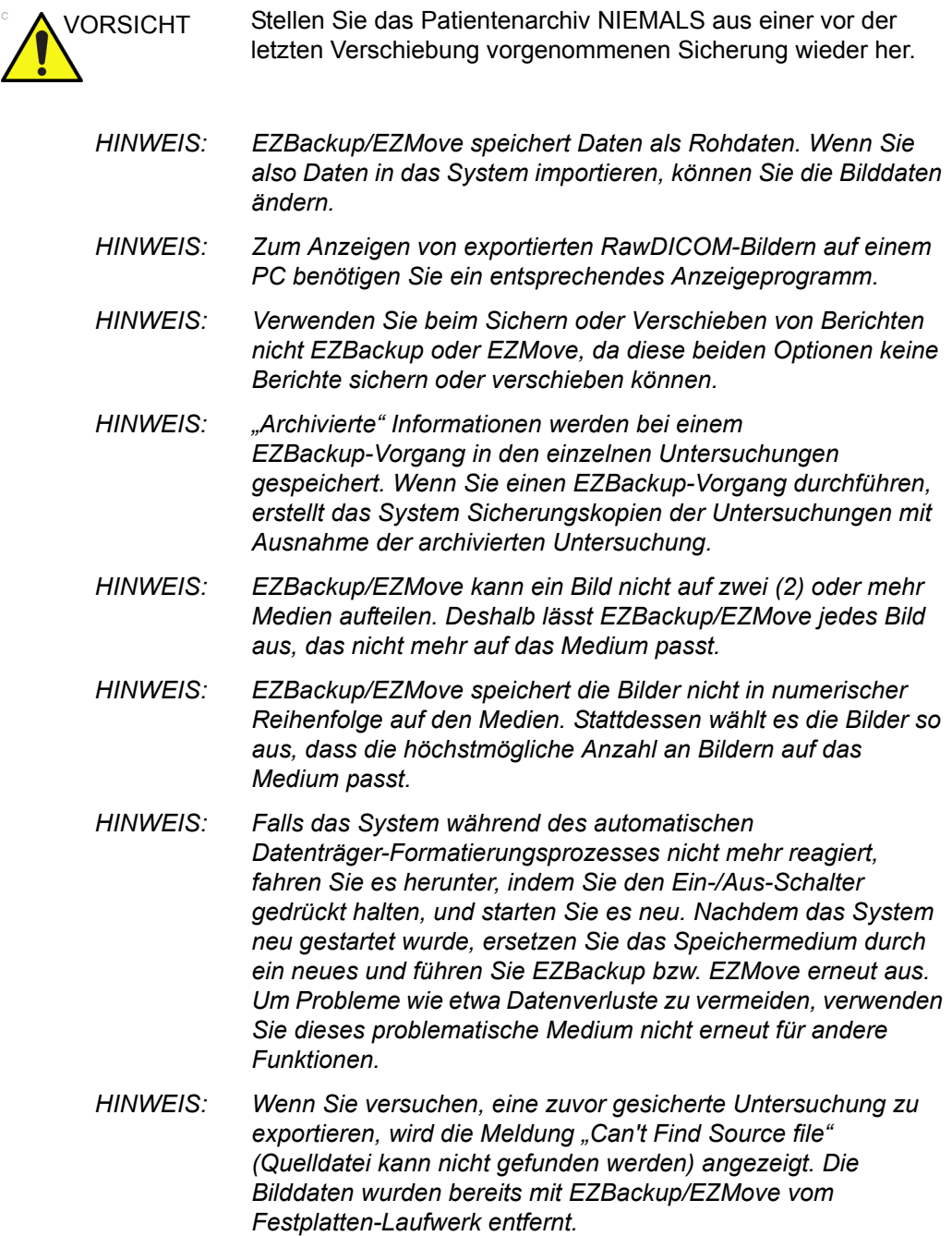

Das EZBackup- bzw. EZMove-Verfahren läuft im Prinzip wie folgt ab: Sie legen das Speichermedium ein (oder schließen ggf. die USB-Festplatte an), das System sichert und verschiebt die Bilder und erstellt eine Referenz zwischen der Patientendatenbank und dem Datenträger.

Der EZBackup/EZMove-Vorgang kann bis zu 20 Minuten (oder bei größeren Datenmengen noch länger) dauern. Planen Sie dieses Verfahren täglich für Uhrzeiten ein, zu denen keine Patienten bestellt sind.

- 1. Bereiten Sie unformatierte Datenträger oder die USB-Festplatte vor, bevor Sie EZBackup/EZMove starten.
- 2. Konfigurieren Sie EZBackup/EZMove über "Dienstpr." > "System" > "Sicherung/Wiederherstellen".
- 3. Zum Starten des EZBackup/EZMove-Vorgangs öffnen Sie das Menü Patient, und wählen Sie "EZBackup/EZMove" aus Der Assistent für EZBackup/EZMove wird gestartet.
- *HINWEIS: Wenn Sie die USB-Festplatte verwenden, werden einige Assistenten und die Popup-Meldungen NICHT angezeigt.*

4. Prüfen Sie die Angaben auf der ersten Seite des Assistenten für EZBackup/EZMove, und drücken Sie dann *Weiter*.

Auf der ersten Seite des Assistenten für EZBackup werden vollständige Sicherungsfunktionen angezeigt. Wenn Sie alle Untersuchungen im gewählten Bereich sichern möchten (auch wenn die Untersuchung bereits gesichert wurde), markieren Sie diese Option. Wenn Sie diese Option deaktivieren, sichert das System nur Untersuchungen, die noch nicht gesichert wurden.

Untersuchungen, die zuvor mit einem EZBackup- oder Exportvorgang gesichert wurden, werden mit EZBackup nicht gesichert.

- *HINWEIS: Sie können den Bereich über "Dienstpr. > System > Sicherung/Wiederherstellen > Verschieben von Dateien älter als (in Tagen)" einstellen.*
- *HINWEIS: Wenn Sie eine Untersuchung aktualisieren, die bereits gesichert wurde, wird die Untersuchung ebenfalls gesichert.*

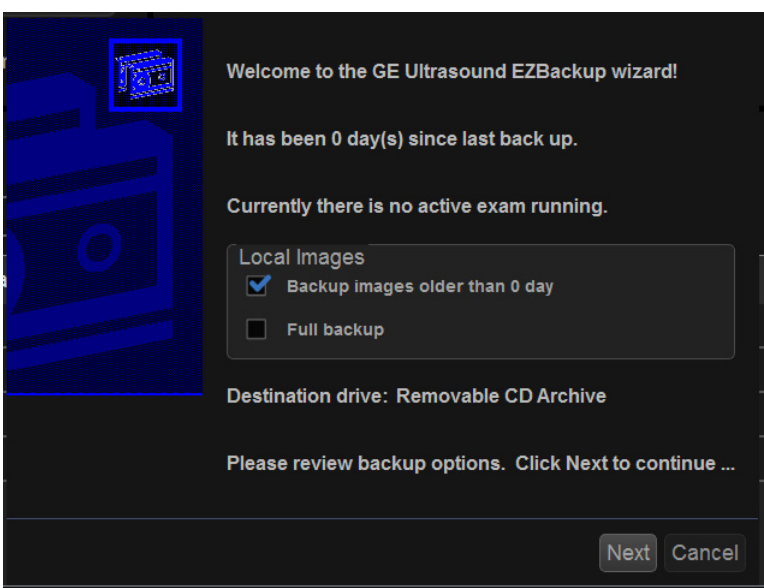

Abbildung 3-16. Assistent für EZBackup/EZMove, Seite 1

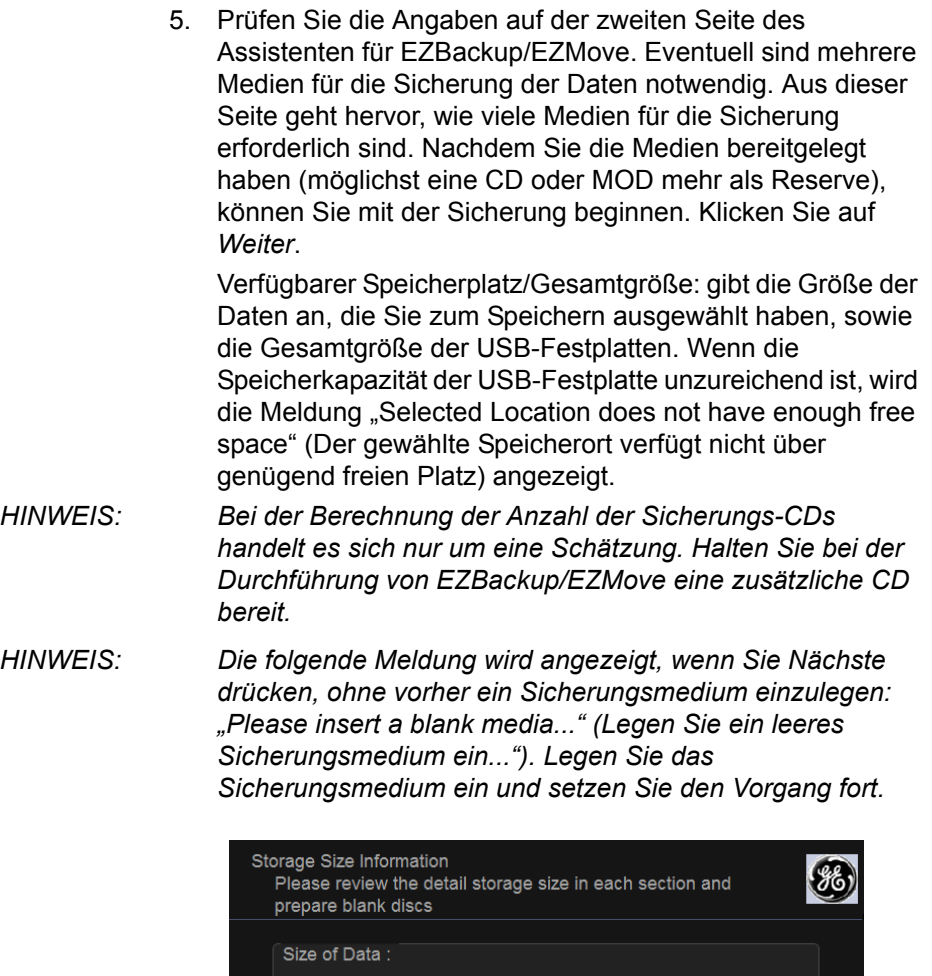

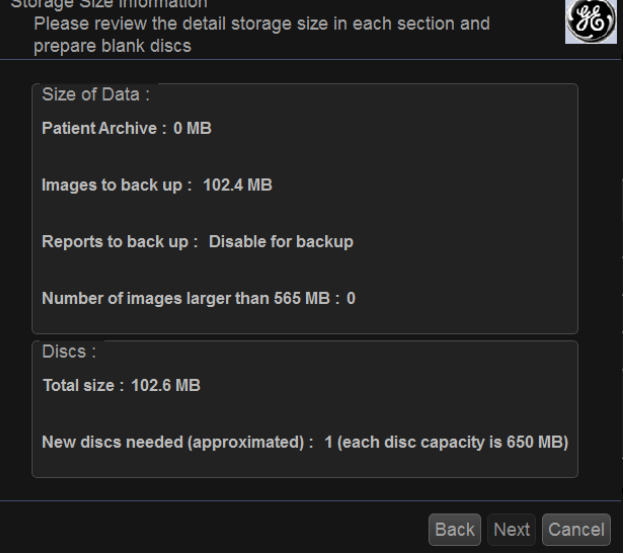

Abbildung 3-17. Assistent für EZBackup/EZMove, Seite 2

6. Eine Popup-Meldung mit der Bezeichnung für das Wechselmedium wird geöffnet. Beschriften Sie das Medium und legen Sie es ein. Klicken Sie auf *OK*.

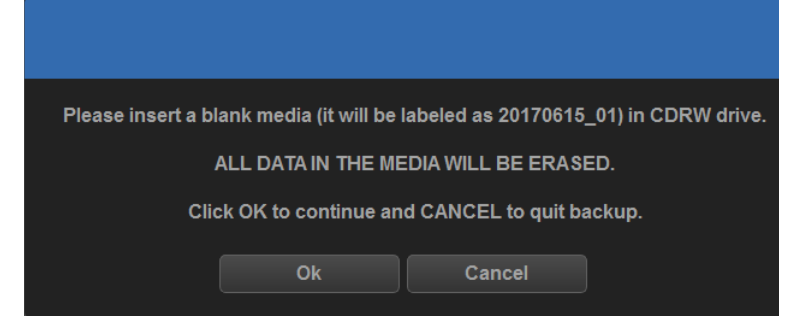

Abbildung 3-18. Aufforderung zum Einlegen eines Wechselmediums

- a. Achten Sie darauf, dass Sie das Medium nicht nur mit der Datenträgerbezeichnung beschriften, die in der Meldung zum Einlegen des Mediums angegeben ist, sondern auch mit dem Namen des Versana Essential-Systems, auf dem die Sicherung/ Verschiebung vorgenommen wurde.
- b. Tragen Sie den Namen und den Aufbewahrungsort des Mediums in das EZBackup/EZMove-Protokoll ein.
- c. Legen Sie das Medium nach Abschluss der Sicherung/ Verschiebung an den vorgesehenen Aufbewahrungsort.

#### Tabelle 3-1: Typisches EZBackup/EZMove-Protokoll

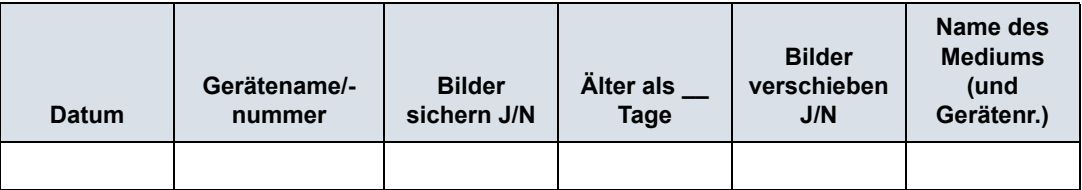

7. Ein Popup-Fenster zeigt an, dass das System prüft, ob sich das Medium im Laufwerk befindet.

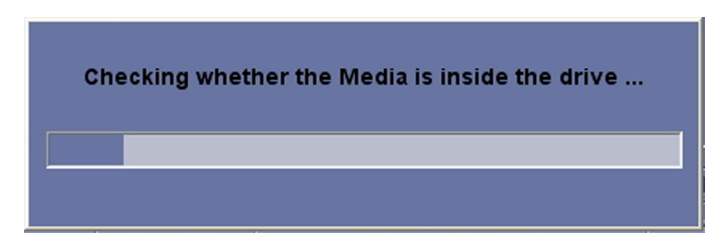

Abbildung 3-19. Medium prüfen

- Wenn sich das Medium im Laufwerk befindet. verschwindet das Fenster nach abgeschlossener Überprüfung automatisch. Anschließend beginnt EZBackup.
- Wenn sich das Medium nicht im Laufwerk befindet, meldet ein Popup-Fenster, dass sich kein Medium im Laufwerk befindet. Klicken Sie auf OK.

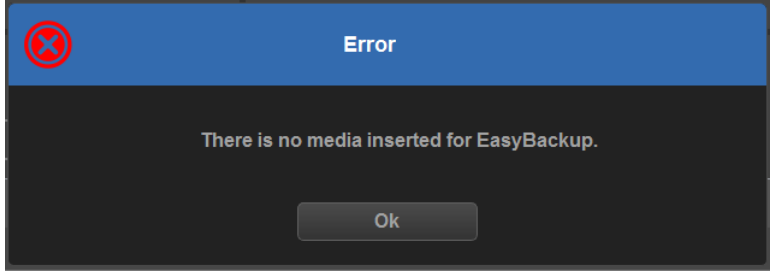

Abbildung 3-20. Fehler beim Einlegen des Datenträgers

Eine Popup-Meldung mit der Bezeichnung für das Wechselmedium wird geöffnet. Beschriften Sie das Medium und legen Sie es ein. Klicken Sie auf *OK*.

8. Das Statusmenü wird geöffnet. Nach Abschluss der Sicherung/Verschiebung drücken Sie *Weiter*.

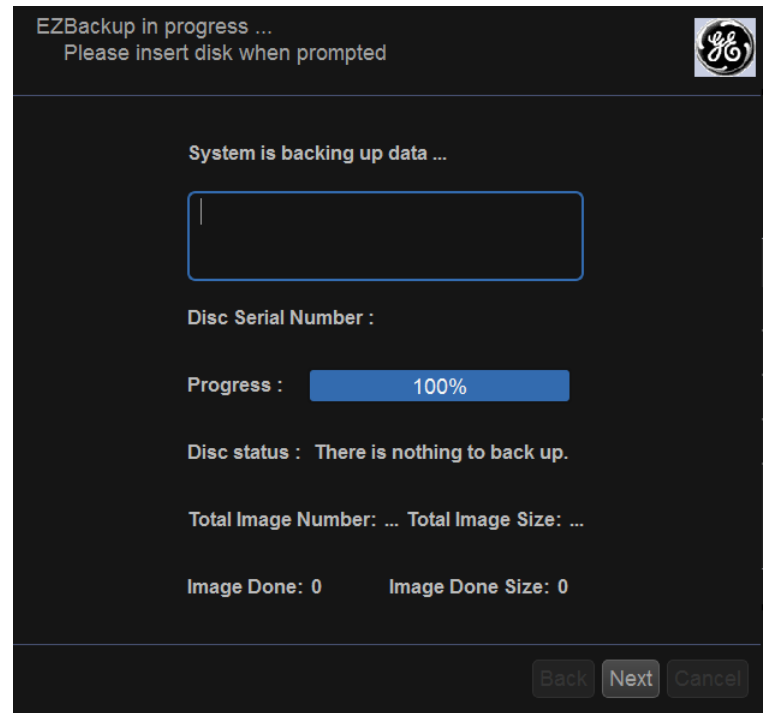

Abbildung 3-21. Assistent für EZBackup, Seite 3

*HINWEIS: Wenn ein neues Medium eingelegt werden muss, wird eine Meldung angezeigt, in der Sie die Bezeichnung für das Medium eingeben. Beschriften Sie das Medium, legen Sie es in das Laufwerk ein und drücken Sie OK.*

9. Nach Abschluss der Sicherung wird die Abschlussseite des Assistenten angezeigt. Wählen Sie *Fertig stellen*.

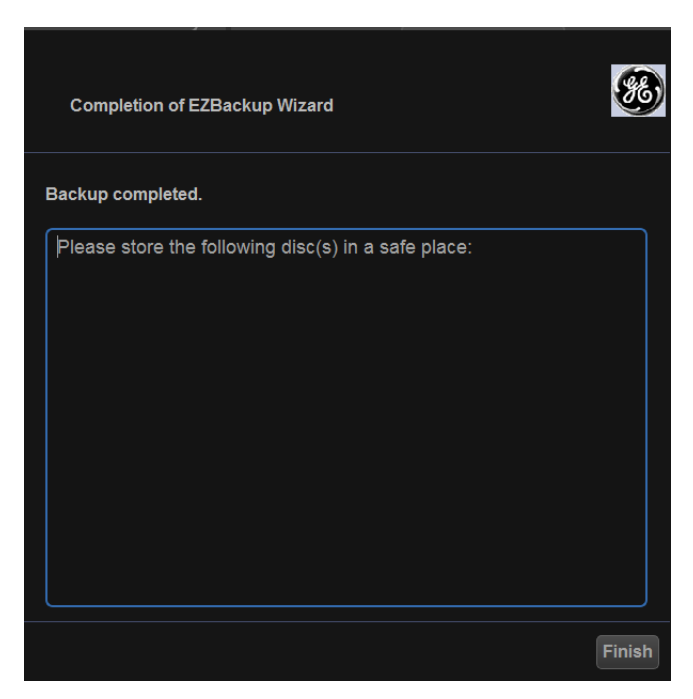

Abbildung 3-22. Assistent für EZBackup/EZMove, Seite 4

10. Sichern Sie das Patientenarchiv nach jedem EZBackup/ EZMove-Vorgang.

Es empfiehlt sich, dem EZBackup/EZMove-Datenträger die Patientenliste beizufügen.

*HINWEIS: Mit Hilfe von Import können Sie mit EZBackup gesicherte Bilder wiederherstellen.*

#### **So können Sie EZBackup/EZMove- und Export-Bilder wieder aufrufen:**

Sie können auf Medien gesicherte Daten über das Menü "Patient", den Befehl "Import" und den Datenfluss "DICOM Read" (DICOM einlesen) anzeigen.

Bei EZMove-Bildern

- 1. wählen Sie den Patienten im Menü "Patient" (auf dem System, auf dem die EZMove-Sicherung vorgenommen wurde) aus.
- 2. Legen Sie den Datenträger ein, der im Menü Patient angegeben ist.
- 3. Rufen Sie die auf dem Medium gespeicherte Untersuchung auf.
- *HINWEIS: Eventuell müssen Sie auch den Datenträger, der vor oder nach dem Medium beschrieben wurde, einlegen.*
- *HINWEIS: Wenn die Patientendaten auf mehreren Medien verteilt sind, werden die Bilder des vorherigen oder des nächsten Mediums als Dreiecke dargestellt.*
- *HINWEIS: Wenn Sie sich die gesamte Untersuchung des Patienten auf dem System ansehen möchten, müssen Sie die Daten des Patienten von allen Medien, die diese Daten enthalten, importieren. Achten Sie aber darauf, dass Sie keine vorhandenen Studien mit importierten Studien überschreiben. Dies kann zu doppelt vorhandenen oder fehlenden Bildern führen. Löschen Sie zunächst die vorhandene Untersuchung.*

## **Sicherung/Wiederherstellen**

Um den versehentlichen Verlust von Daten zu vermeiden, sollten Sie die auf der lokalen Festplatte gespeicherten Patientenarchive **TÄGLICH** sichern. Befolgen Sie dazu das in diesem Abschnitt beschriebene Verfahren. Sichern Sie die Patientenarchive der Festplatte mit dem hier beschriebenen Verfahren auf einem formatierten Datenträger, der zur Sicherung und Wiederherstellung dient. Die auf diesem Datenträger gespeicherten Daten können mit dem beschriebenen Wiederherstellungsverfahren auf die lokale Festplatte zurückkopiert werden.

*HINWEIS: Um Daten sichern und wiederherstellen zu können, müssen Sie sich mit Administratorrechten anmelden.*

#### **Sicherungsverfahren**

Sichern Sie Patientendaten NACH der Archivierung (mittels EZBackup/EZMove) von Bildern, damit deutlich wird, dass die Bilder des Patienten auf einen Wechseldatenträger übertragen und von der Festplatte entfernt wurden.

- 1. Legen Sie das Medium in das Laufwerk ein, oder schließen Sie ein USB-Laufwerk am USB-Anschluss an.
- 2. Wählen Sie im Bildschirm "Archiv" unter "Datenfluss" "Lokales Archiv - Int. Festplatte"
- 3. Gehen Sie zu "Dienstpr." > "System" > "Sicherung/ Wiederherstellen".
- 4. Wählen Sie in der Liste
	- "Sicherung" **Patientenarchiv** und **Berichtarchiv**, um die Patientendatensätze zu sichern.
	- Wählen Sie **Benutzerdef. Konfiguration** zum Kopieren von System- und Benutzereinstellungen.
	- Wählen Sie **Service**, um Service-Presets zu sichern.
- *HINWEIS: Der detaillierte Abschnitt dieses Menüs entkoppelt die darüber stehende benutzerdefinierte Konfiguration. Damit können Sie die gewünschten Elemente selektiv auf mehreren Geräten wiederherstellen.* 
	- 5. Geben Sie an, wo die Daten im Medienfeld gespeichert werden sollen.
	- 6. Wählen Sie *Sichern*.

Das System führt den Sicherungsvorgang durch. Dabei werden Statusinformationen auf dem Bildschirm Sicherung/ Wiederherstellen angezeigt.

7. Zum Abschluss des Vorgangs erscheint auf dem Bildschirm eine Meldung, dass der Sicherungsvorgang abgeschlossen ist.

Drücken Sie Auswerfen (F3), um das Medium auszuwerfen bzw. das USB-Laufwerk zu trennen.

8. Denken Sie daran, dass Sie das Medium von Hand beschriften sollte. Es ist auch empfehlenswert, zusätzlich eine Bezeichnung des Systems zu vermerken und ein Protokoll für gesicherte Daten zu führen.

Lagern Sie die Medien an einem sicheren Ort.

#### **Wiederherstellungsverfahren**

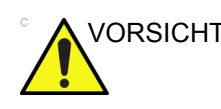

VORSICHT Dabei wird die auf der lokalen Festplatte vorhandene Datenbank mit den gesicherten Daten überschrieben. Vergewissern Sie sich, dass Sie das richtige Medium eingelegt haben.

> Sie können keine Daten von oder auf ein System mit einer abweichenden Software-Version wiederherstellen.

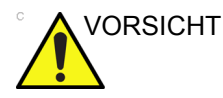

VORSICHT Damit Sie nicht versehentlich das Patienten- und Bericht-Archiv auf der lokalen Festplatte überschreiben, achten Sie darauf, dass Sie NICHT die Option Patientenarchiv markieren, wenn Sie benutzerdefinierte Konfigurationen wiederherstellen.

- 1. Gehen Sie zu "Dienstpr." > "System" > "Sicherung/ Wiederherstellen".
- 2. Wählen Sie in der Liste
	- "Wiederherstellen" **Patientenarchiv** und **Berichtarchiv**, um die Patientendatensätze wiederherzustellen.
	- Wählen Sie **Benutzerdef. Konfiguration** zum Wiederherstellen aller System- und Benutzereinstellungen.

oder

Ein oder mehrere Systemkonfigurationselemente, um diese unter "Detailliertes Wiederherstellen der benutzerdefinierten Einstellungen" wiederherzustellen.

- Wählen Sie **Service**, um Service-Einstellungen wiederherzustellen.
- 3. Im Feld "Medien" wählen Sie das entsprechende Quellgerät.
- 4. Wählen Sie *Wiederherstellen*.

Das System führt den Wiederherstellungsvorgang durch. Dabei werden Statusinformationen auf dem Bildschirm Sicherung/Wiederherstellen angezeigt.

5. Das Versana Essential wird nach Abschluss der Wiederherstellung automatisch neu gestartet.

#### **Strategie für die Sicherung und Wiederherstellung von benutzerdefinierten Konfigurationen**

Bei der Sicherung und Wiederherstellung von benutzerdefinierten Konfigurationen (Presets) wird nicht nur eine Sicherungskopie erstellt, sondern diese Funktion kann auch eingesetzt werden, um mehrere Versana Essential-Systeme mit identischen Presets zu konfigurieren (Preset-Synchronisierung).

#### **Preset-Synchronisierung**

Die Preset-Synchronisierung von mehreren Ultraschallgeräten läuft folgendermaßen ab:

- 1. Sichern Sie die benutzerdefinierten Konfigurationen eines vollständig konfigurierten Versana Essential-Systems auf einem Wechseldatenträger.
- 2. Stellen Sie die auf dem Wechseldatenträger gespeicherten benutzerdefinierten Konfigurationen auf einem anderen Versana Essential-System wieder her (Sie können alle benutzerdefinierten Presets wiederherstellen oder nur die unter Detailliertes Speichern der benutzerdefinierten Einstellungen ausgewählten Presets).

# **Konfigurieren der Konnektivität**

# **Überblick**

Mit den Konnektivitätsfunktionen konfigurieren Sie die Verbindungs- und Kommunikationsprotokolle für das Ultraschallsystem. Dieser Abschnitt enthält einen Überblick über die einzelnen Konnektivitätsfunktionen.

#### <span id="page-170-0"></span>**Konnektivitätsfunktionen**

Sie müssen sich als Administrator anmelden, um die Konnektivitätsparameter Ihrer Einrichtung einstellen zu können.

- 1. **TCP/IP**: Ermöglicht die Konfiguration des Internet-Protokolls.
- 2. **Gerät**: Ermöglicht die Einrichtung der externen Geräte.
- 3. **Service**: Damit können Sie einen Dienst (z. B. DICOM-Services wie Drucker, Arbeitslisten und andere Services wie Standarddruck) aus der Liste der unterstützten Services auswählen bzw. konfigurieren. Der Benutzer kann also ein Gerät mit den DICOM-Diensten konfigurieren, die von diesem Gerät unterstützt werden.
- 4. **Datenfluss**: Damit können Sie die Parameter des ausgewählten Datenflusses und der damit verbundenen Dienste einstellen. Durch Auswahl eines Datenflusses wird das Ultraschallsystem auf die Dienste eingestellt, die mit diesem Datenfluss verbunden sind.
- 5. **Tasten**: Damit können Sie einen vorkonfigurierten Ausgabedienst (oder eine Gruppe von Ausgabediensten) den Drucktasten im Bedienfeld zuweisen.
- 6. **Wechseldatenträger**: Ermöglicht das Formatieren (DICOM-, Datenbank- oder Leerformatierung) und die DICOM-Überprüfung (Verification) der Wechseldatenträger.
- 7. **Verschiedenes**: Damit können Sie die Optionen im Menü "Patienten/Untersuchung", Druck- und Speicheroptionen, Meldungsoptionen für Patienten/Untersuchungen, andere ID-Optionen und Spalten in der Untersuchungsliste einrichten.

#### **[Konnektivitätsfunktionen](#page-170-0) (Fortsetzung)**

Konfigurieren Sie diese Bildschirme von links nach rechts, beginnen Sie also mit der Registerkarte TCP/IP.

*HINWEIS: Das Ultraschallsystem ist für viele Dienste mit Standardeinstellungen vorkonfiguriert. Sie können sowohl die Dienste als auch die Einstellungen nach Bedarf ändern.*

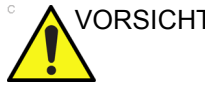

VORSICHT Nachdem Sie in den Dienstprogramm-Menüs Änderungen an den Konnektivitätseinstellungen vorgenommen haben, müssen Sie das Versana Essential neu starten. Dies gilt auch für Änderungen auf den Konfigurationsbildschirmen für TCP/IP und den Datenfluss.

#### **Hinweis zu Antivirus-Software**

Das Versana Essential-System enthält KEINE Antivirus-Software. Da das Versana Essential-System bereits durch die unten genannten Maßnahmen gegen Angriffe geschützt ist, wird eine zusätzliche Antivirus-Software nicht als erforderlich erachtet.

- Es sind nur die zum Systembetrieb erforderlichen Kommunikations-Ports aktiviert.
- Es sind nur die Dienste des Betriebssystems aktiviert, die von der Anwendungssoftware des Systems benötigt werden.
- Es können KEINE Softwareprogramme (z. B. E-Mail-Programme, Webbrowser usw.) auf das Versana Essential geladen werden.
- Es können KEINE ausführbaren Dateien automatisch auf dem Versana Essential ausgeführt werden.
- Die Versana Essential-Software enthält die neuesten Sicherheitsfunktionen von MS Windows.

Wir haben sorgfältig an der Entwicklung einer Kombination der oben genannten Sicherheitsmaßnahmen mit den Sicherheitsstandards von Windows Embedded Standard 7 gearbeitet, um einen angemessenen Sicherheitsgrad gegen Viren, Würmer, Trojaner usw. bereitzustellen für ein System, das in einem Krankenhausnetzwerk verwendet wird, das in der Regel auch seine eigenen ausreichenden Sicherheitsmaßnahmen aufweist.

# Elektronische Dokumentation

# **Öffnen der Dokumentation auf einem PC**

So öffnen Sie die Benutzerdokumentation auf einem PC:

- 1. Legen Sie das Medium in das Medienlaufwerk ein.
- 2. Öffnen Sie das Medienlaufwerk auf dem Desktop.
- 3. Wählen und öffnen Sie das Element, das Sie anzeigen wollen.

Zum Schließen des Fensters klicken Sie auf die mit einem X gekennzeichnete Schließ-Schaltfläche in der oberen rechten Ecke des Fensters.

*HINWEIS: Falls das Programm "Adobe Reader" nicht auf Ihrem PC installiert ist, können Sie es auf der Adobe-Website unter http:// www.adobe.com kostenlos herunterladen.* 

# Systempflege und -wartung

# **Beschreibung der erwarteten Nutzungsdauer**

Die erwartete Nutzungsdauer für das Versana Essential-System und die Sonden sind in folgender Tabelle angegeben:

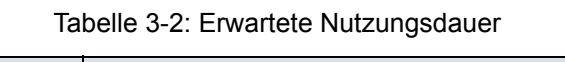

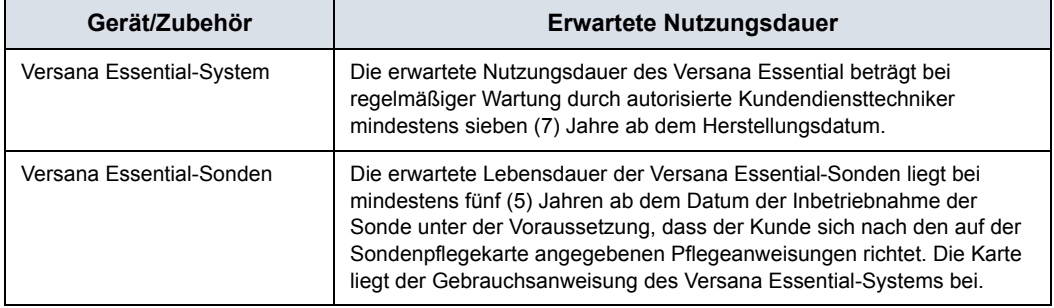

# **Untersuchen des Systems**

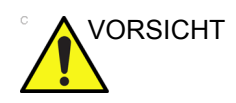

VORSICHT Zur Vermeidung von Stromschlägen dürfen keine Abdeckungen von der Ausrüstung abgenommen werden. Lassen Sie Wartungsarbeiten von qualifiziertem Kundendienstpersonal ausführen. Bei Nichtbeachten kann es zu schweren Verletzungen kommen.

## **Monatliche Wartung**

Führen Sie folgende Überprüfungen monatlich durch (oder wenn es einen Grund gibt, anzunehmen, dass irgendein Problem aufgetreten ist):

- Überprüfung der Kabelstecker auf mechanische Defekte.
- Überprüfung der Kabel über ihre ganze Länge hinweg auf Schnitte oder Abreibungen.
- Überprüfung der Ausrüstung auf lose oder fehlende Hardware.
- Überprüfung des Bedienfeldes und der Tastatur auf Defekte.
- Überprüfung der Räder auf ordnungsgemäße Bremsung.

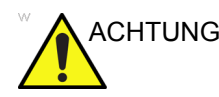

ACHTUNG Führen Sie die Systempflege und -wartung niemals in der Patientenumgebung durch!

### **Wöchentliche Wartung**

Das System erfordert für einen sicheren und ordnungsgemäßen Betrieb wöchentliche Pflege und Wartung. Reinigen Sie folgende Komponenten:

- Systemgehäuse
- **Monitor**
- **Bedienfeld**
- Sondenhalterung und Gelhalter
- Fußschalter

*HINWEIS: Die Häufigkeit der Reinigung hängt von der Umgebung ab.*

Bei Nichtausführen der erforderlichen Wartungsarbeiten können zusätzliche Kundendiensteinsätze erforderlich werden.

# **Reinigung des Systems**

Bevor Sie mit der Reinigung von Systemkomponenten beginnen:

1. Schalten Sie die Stromversorgung des Systems aus. Ziehen Sie das Stromkabel ab. [Zusätzliche Informationen finden](#page-48-0)  [Sie unter "Ausschalten des Systems" auf](#page-48-0) *Seite 1-37.*

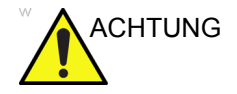

ACHTUNG Halten Sie sich an die in dieser Gebrauchsanweisung beschriebene Vorgehensweise zum Reinigen des Systems, und verwenden Sie die in dieser Gebrauchsanweisung genannten Reinigungsmittel.

#### **Systemgehäuse**

Zum Reinigen des Systemgehäuses:

- 1. Befeuchten Sie ein abriebfestes, weiches gefaltetes Tuch mit einer milden abriebfesten Mehrzweck-Seifenlösung.
- 2. Wischen Sie die Oberfläche, die vordere und hintere Abdeckung sowie die beiden Seiten des Systemgehäuses ab.
- *HINWEIS: Sprühen Sie keine Flüssigkeiten direkt in die Einheit.*

### **Bedienfeld**

So reinigen Sie das Bedienfeld:

- 1. Befeuchten Sie ein abriebfestes, weiches gefaltetes Tuch mit einer milden abriebfesten Mehrzweck-Seifenlösung.
- 2. Wischen Sie das Bedienfeld ab.
- 3. Verwenden Sie Wattestäbchen, um die Zwischenräume zwischen den Tasten oder Bedienelementen zu reinigen. Verwenden Sie Zahnstocher, um feste Rückstände zwischen den Tasten oder Bedienelementen zu beseitigen.
- *HINWEIS: Achten Sie beim Reinigen des Bedienfelds darauf, dass Sie keine Flüssigkeiten auf die Bedienelemente, in das Systemgehäuse oder auf das Sondenanschlussfeld laufen lassen oder darauf sprühen.*
- *HINWEIS: Bei Vorliegen von SARS-Fällen reinigen und desinfizieren Sie das Bedienfeld mit einer Lösung aus Bleichmittel, Alkohol oder Cidex in normaler Verdünnung.*
- *HINWEIS: Verwenden Sie auf dem Bedienfeld NICHT T-spray oder Sani Wipes.*

## **Monitor**

So reinigen Sie den Monitorschirm:

Verwenden Sie ein weiches, gefaltetes Tuch. und wischen Sie den Monitorschirm ab.

Verwenden Sie KEINEN Glasreiniger auf Kohlenwasserstoffbasis (wie Benzol, Methyl-Alkohol oder Methyl-Ethyl-Ketone) bei Monitoren mit Blendschutzfilter. Festes Reiben führt ebenfalls zu einer Beschädigung des Filters.

*HINWEIS: Achten Sie darauf, dass Sie den Monitor beim Reinigen nicht verkratzen.*

### **Fußschalter**

So reinigen Sie den Fußschalter:

- 1. Befeuchten Sie ein abriebfestes, weiches gefaltetes Tuch mit einer milden abriebfesten Mehrzweck-Seifenlösung.
- 2. Wischen Sie die äußeren Oberflächen der Einheit ab und trocknen Sie sie dann mit einem weichen sauberen Tuch ab.

# **Trackball**

- 1. Schalten Sie das System aus.
- 2. Drehen Sie den Feststellring gegen den Uhrzeigersinn, bis er von der Tastatur abgenommen werden kann.

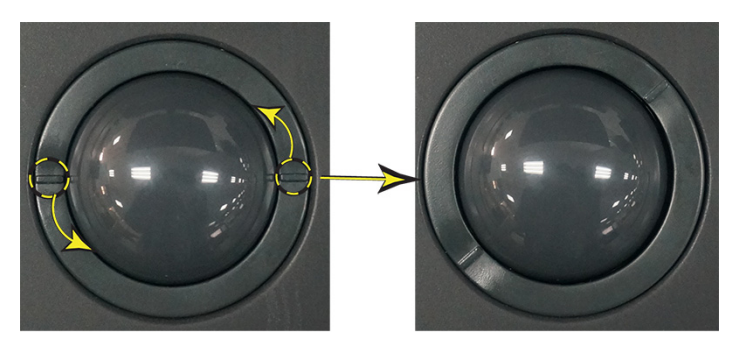

Abbildung 3-23. Drehen des Feststellrings

- 3. Nehmen Sie den Trackball aus dem Feststellring. Entfernen Sie Öl- oder Staubverschmutzungen mit einem Reiniger oder Wattestäbchen vom Trackballgehäuse, Trackball und Feststellring.
- 4. Stellen Sie Trackball und Feststellring wieder ins Gehäuse und drehen Sie im Uhrzeigersinn, bis sich die Kerben in der korrekten Position befinden.

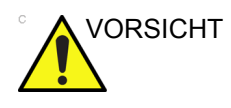

VORSICHT Achten Sie bei der Reinigung darauf, dass Sie keine Flüssigkeit in das Trackballgehäuse (Tastatur oder System) laufen lassen oder hineinsprühen. Verwenden Sie auf KEINEN Fall Glasreiniger! Diese enthalten Ammoniak, das die Blendschutzschicht des Trackballs entfernt.

# **Reinigung der Luftfilter**

Reinigen Sie die Luftfilter des Systems, um zu vermeiden, dass sich das System durch einen verstopften Filter überhitzt und dadurch Systemleistung und -sicherheit beeinträchtigt werden. Es wird empfohlen, die Filter alle zwei Wochen zu reinigen, aber die Anforderungen können variieren, je nachdem, wie Sie Ihr System verwenden.

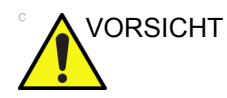

VORSICHT Achten Sie darauf, dass die Bremsen des Systems angezogen sind, wenn Sie den Filter reinigen, um Verletzungen durch unerwartete Bewegungen des Systems zu vermeiden.

Das Gerät darf ohne Luftfilter NICHT betrieben werden.

Der Luftfilter muss vollständig trocknen, bevor er wieder eingesetzt werden kann.

# **Reinigung**

- 1. Schalten Sie das System aus.
- 2. Nehmen Sie die Gehäuseabdeckungen auf beiden Seiten des Systems ab.

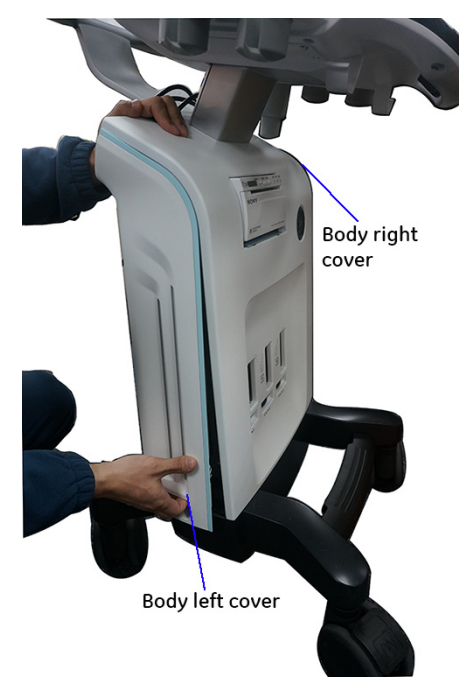

Abbildung 3-24. Abnehmen der linken Gehäuseabdeckung
#### **[Reinigung der Luftfilter](#page-179-0) (Fortsetzung)**

3. Nehmen Sie die Luftfilter von der linken und rechten Gehäuseabdeckung ab.

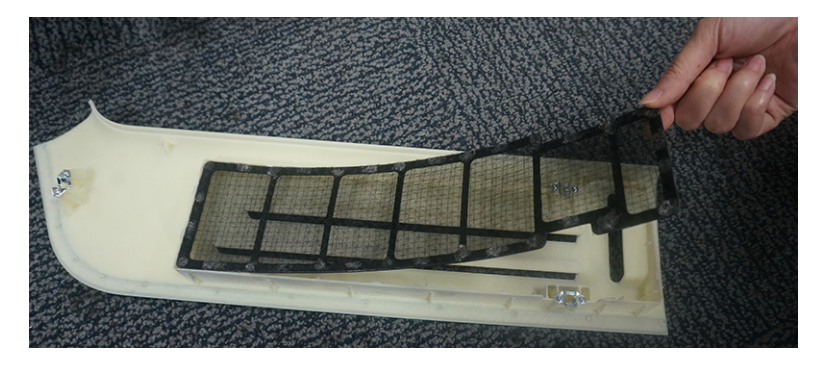

Abbildung 3-25. Abnehmen der Filter

4. Reinigen Sie die Luftfilter mit einem Staubsauger oder einer milden Seifenlösung.

Wenn Sie die Filter waschen, müssen sie abgespült werden und vollständig trocknen, bevor Sie sie wieder einsetzen können.

5. Setzen Sie die Luftfilter wieder ein.

# **Verhinderung von Störungen durch statische Elektrizität**

Statische Entladungen können die elektronischen Bestandteile im System beschädigen. Die folgenden Maßnahmen helfen, statische Entladungen zu verhindern:

- Reinigen Sie die alphanumerische Tastatur und den Monitor monatlich mit einem fusselfreien Tuch oder einem Tuch, das mit einer antistatischen Lösung befeuchtet wurde.
- Sprühen Sie mit einem antistatischen Spray auf die Teppiche in der Nähe des Scanraums, da sich diese durch ständiges Hin- und Hergehen statisch aufladen können.

## **Entsorgung**

#### Tabelle 3-3: WEEE-Symbol

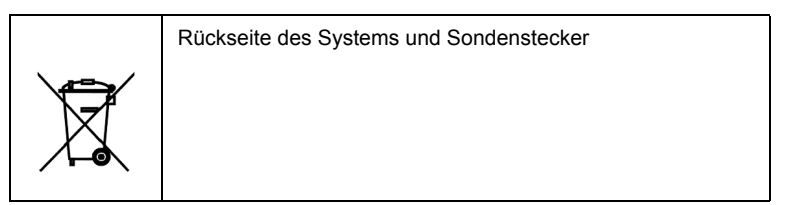

Dieses Symbol weist darauf hin, dass Elektro- und Elektronik-Altgeräte getrennt von allgemeinem Restmüll zu sammeln und zu entsorgen sind. Nähere Informationen zur Außerbetriebnahme Ihres Geräts erhalten Sie vom Herstellervertreter.

# **Fehlerbehebung**

Bitte konsultieren Sie das Wartungshandbuch, wenn andere Meldungen auf der Monitoranzeige erscheinen.

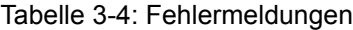

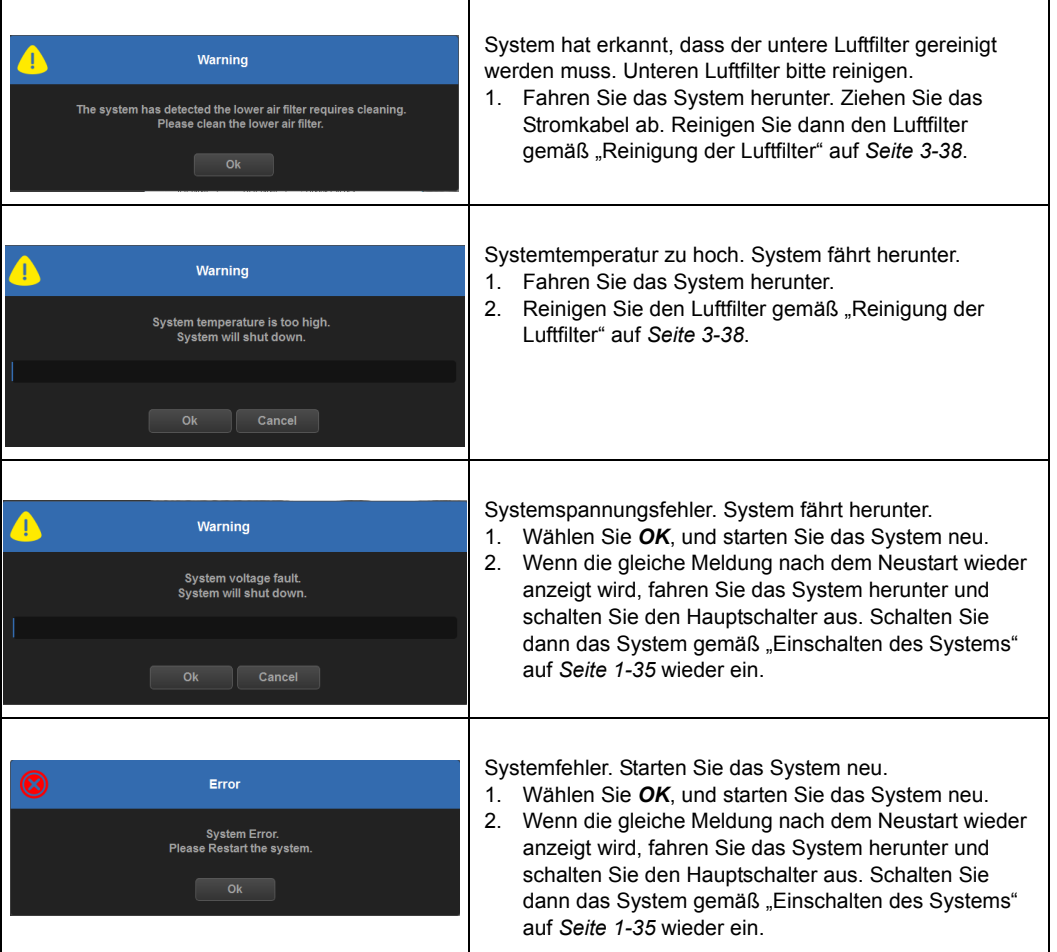

# **Unterstützung**

#### **Verbrauchsmittel/Zubehörteile**

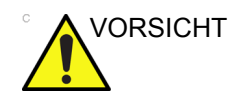

VORSICHT Schließen Sie **KEINE** Sonden oder Zubehörteile an, die nicht von GE zugelassen wurden.

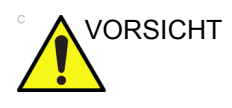

VORSICHT Ersetzen Sie interne Peripheriegeräte nur mit Komponenten, die von GE zugelassen sind.

> Interne Peripheriegeräte dürfen nicht durch den Benutzer installiert oder ausgetauscht werden. Dies obliegt den Kundendiensttechnikern, die von GEHC autorisiert sind.

Unter Umständen sind nicht alle in diesem Dokument beschriebenen Funktionen, Produkte, Sonden oder Peripheriegeräte auf allen Märkten erhältlich bzw. zum Verkauf zugelassen. Die neuesten Informationen erhalten Sie bei Ihrem lokalen Kundendienstbeauftragten von GE Healthcare **Ultrasound** 

Informationen über zugelassene Peripheriegeräte erhalten Sie von Ihrem Händler, GE-Vertreter oder Handelsvertreter. Informationen zu HCATs erhalten Sie von Ihrem GE-Vertreter.

Die folgenden Gebrauchsartikel/Zubehörteile wurden geprüft und für mit dem System kompatibel befunden:

#### **Peripherie**

Tabelle 3-5: Peripheriegeräte und Zubehörteile

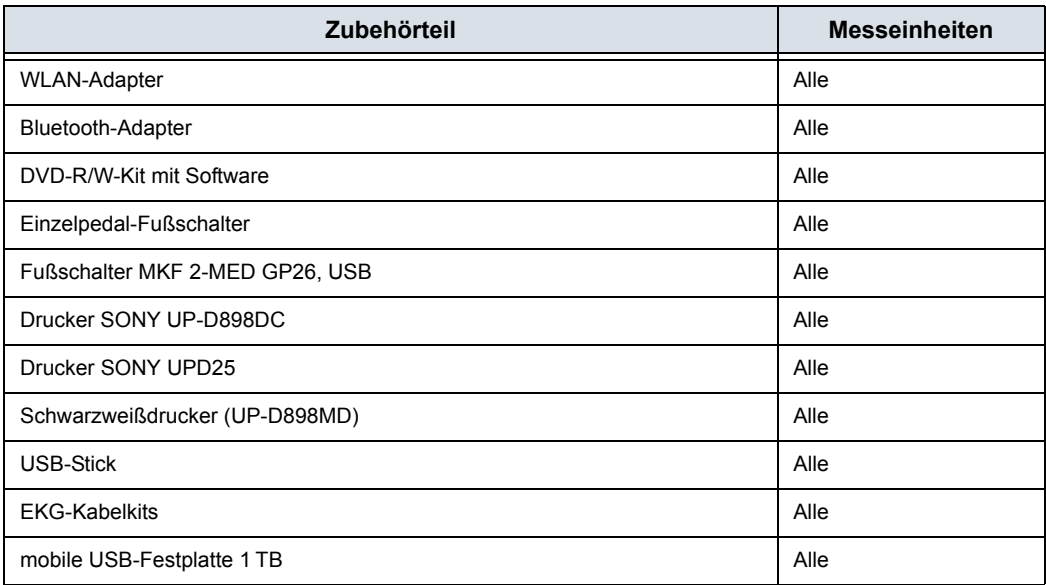

#### **Sonden**

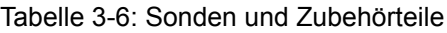

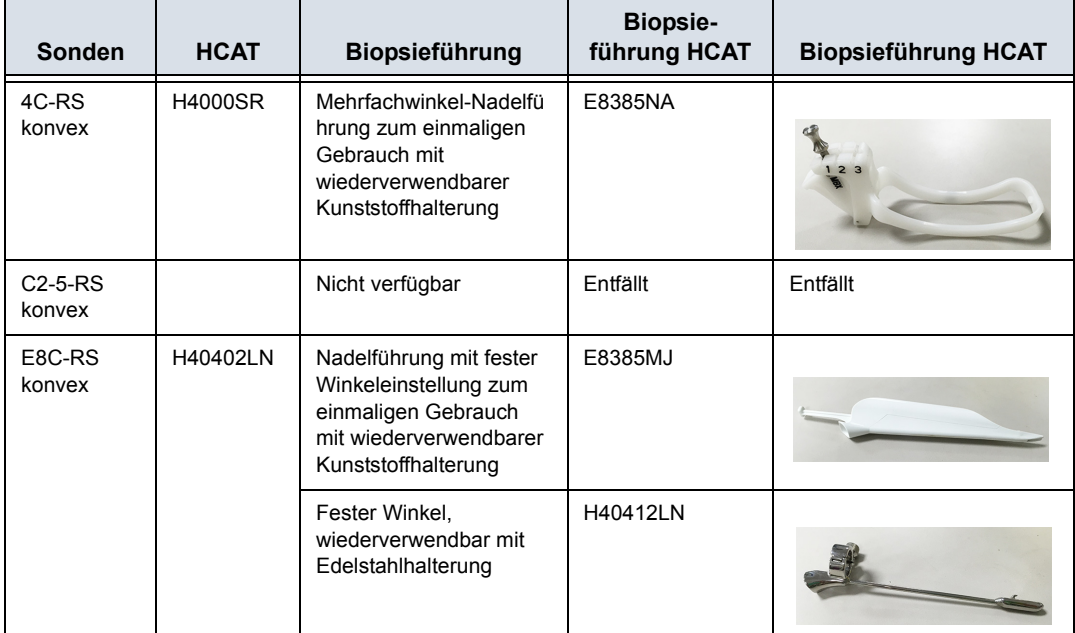

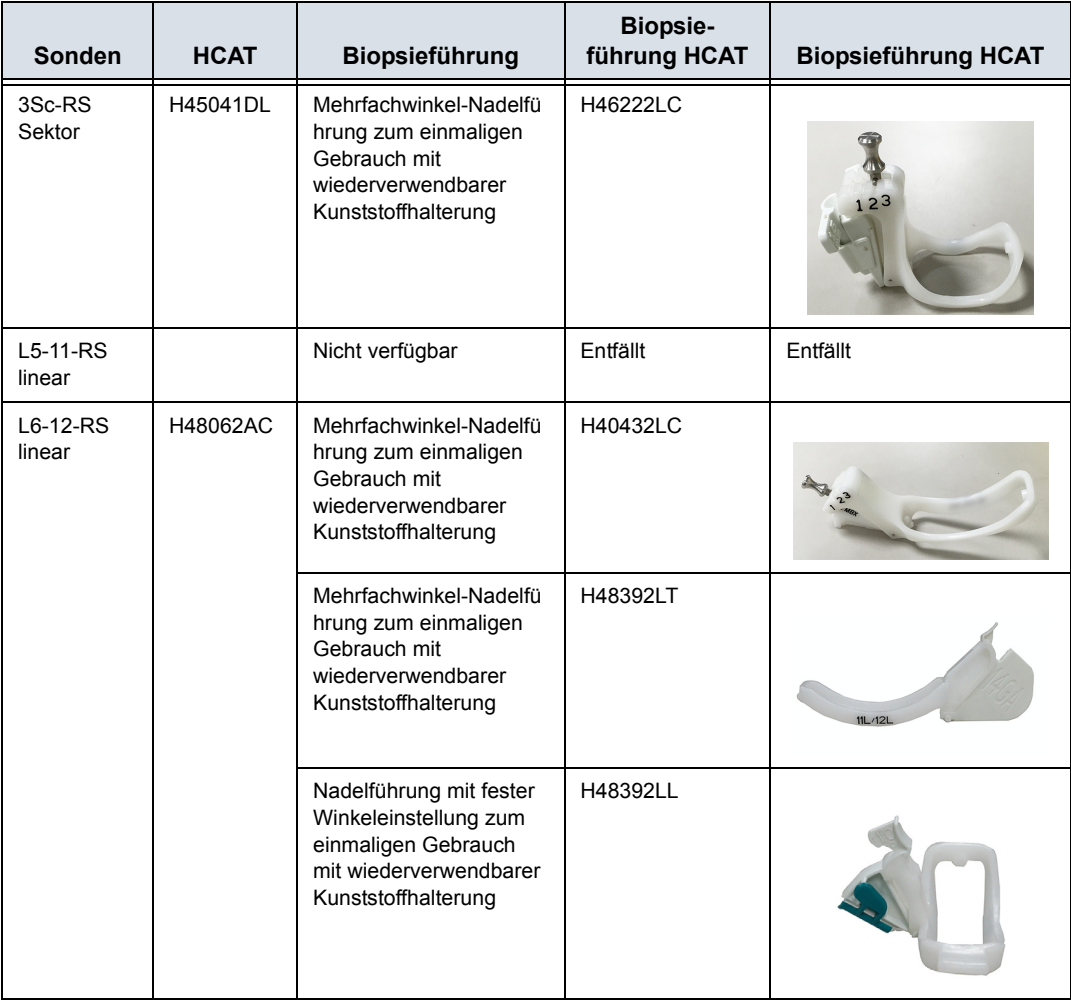

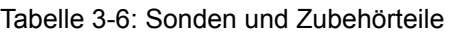

#### **Funktionen/Spezifikationen**

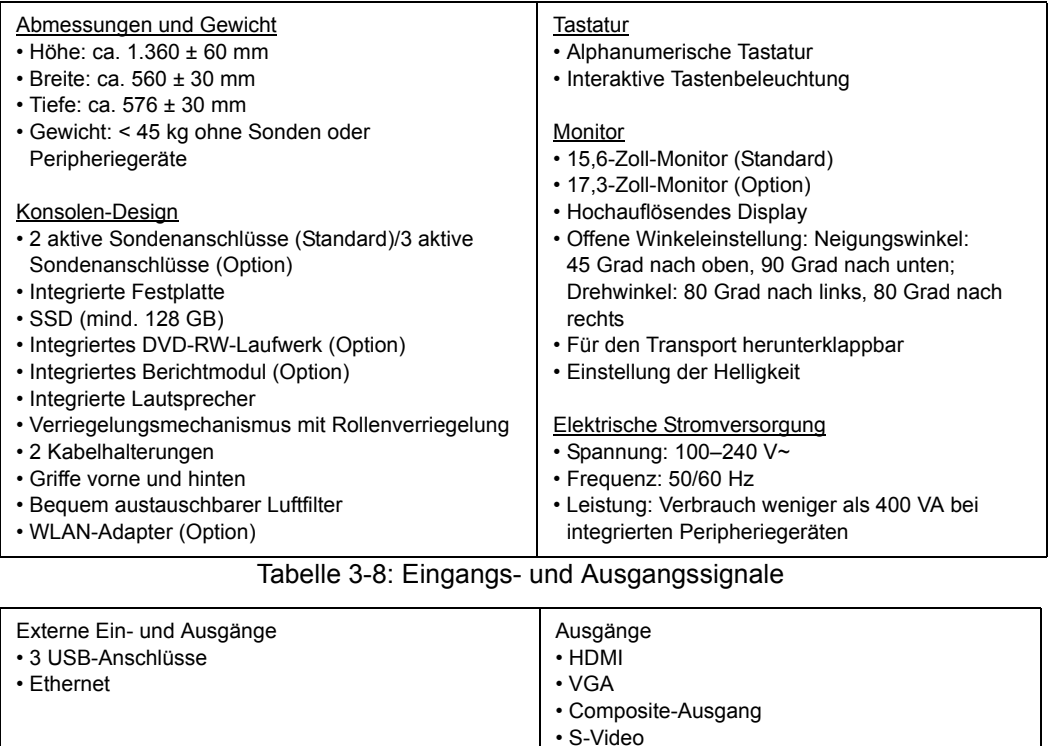

#### Tabelle 3-7: Physikalische Eigenschaften

#### Tabelle 3-9: Systemüberblick

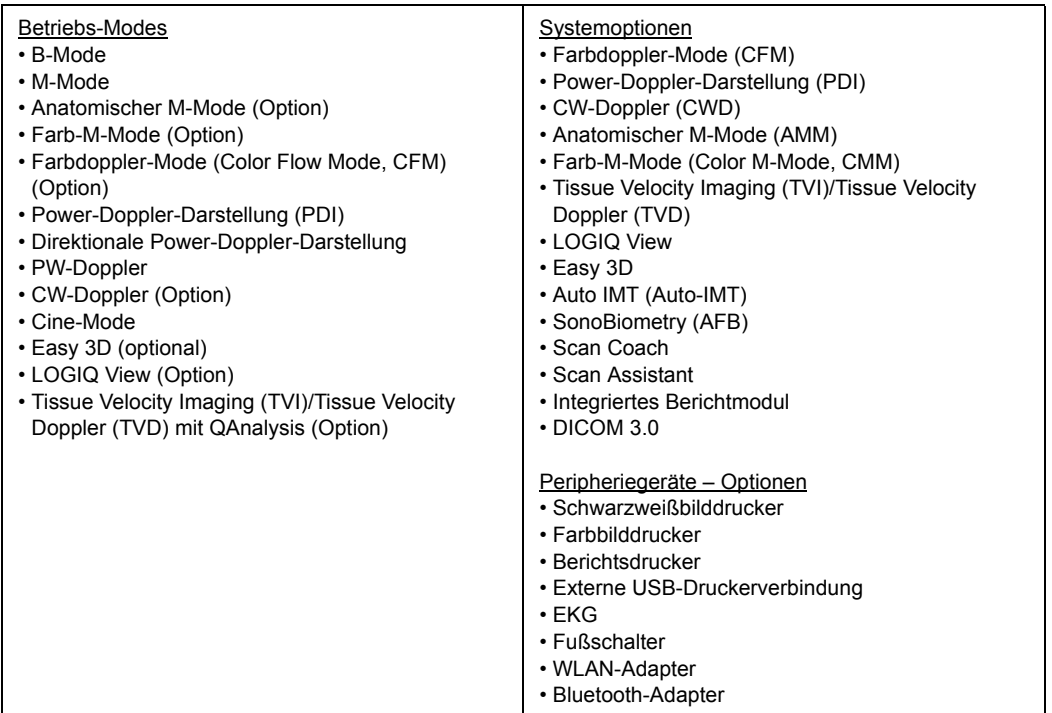

# Qualitätssicherung

# **Einleitung**

Ein gutes Qualitätssicherungsprogramm umfasst regelmäßige Überprüfungen, mit denen der Benutzer davon ausgehen kann, dass sein diagnostisches Ultraschallsystem ständig Bilder und quantitative Informationen hoher Qualität liefert.

Deshalb sollte jeder Ultraschallbenutzer routinemäßig die Systemleistung überwachen.

Die Häufigkeit der Qualitätssicherungsüberprüfungen sollte den spezifischen Anforderungen des Benutzers und den klinischen Gegebenheiten angepasst werden.

Eine regelmäßige Überwachung ist wichtig, um Leistungsänderungen durch normales Altern der Systemkomponenten zu erkennen. Routine-Systemüberprüfungen können weiterhin die Dauer der

Untersuchungen verkürzen, die Anzahl wiederholter Untersuchungen verringern und die erforderliche Wartungszeit verkürzen.

Für Einzelheiten und Anweisungen zur vorbeugenden Wartung des Systems und der Peripheriegeräte [Zusätzliche](#page-174-0)  Informationen finden Sie unter "Systempflege und -wartung" auf *[Seite 3-33.](#page-174-0)*

# **Typische Tests**

Qualitätssicherungsmessungen liefern Ergebnisse über die Systemleistung. Dazu gehören im Allgemeinen:

- Axiale Messgenauigkeit
- Laterale Messgenauigkeit
- Axiale und laterale Auflösung
- **Penetration**
- Funktionelle und Kontrastauflösung
- Grauskalen-Fotografie

Mit diesen Tests kann bei der Installation der Ausrüstung mit einem Phantom ein Leistungsbezugspunkt in Ihrer Abteilung festgelegt werden. Die späteren Testergebnisse können dann mit diesem Bezugspunkt verglichen werden, um die Systemleistungstrends zu dokumentieren.

#### **Häufigkeit der Tests**

Qualitätssicherungstests werden verwendet, um zu bestimmen, ob der Scanner jeden Tag das gleiche Leistungsniveau erbringt.

Die Häufigkeit der Tests hängt von der Systemnutzung und der Art der Tests ab. Es wird empfohlen, dass der Benutzer mindestens alle drei Monate oder alle 400 Patientenstudien Qualitätssicherungstests durchführt. Es sollten auch Tests durchgeführt werden, wenn die Systemleistung in Frage steht.

Ein mobiles System muss evtl. häufiger getestet werden.

Die Bildqualität sollte auch sofort nach folgenden Ereignissen überprüft werden:

- Kundendiensteinsätze
- Systemaufrüstungen/-änderungen
- Fallen gelassene Sonde, Stromausfall usw.

#### <span id="page-190-0"></span>**Phantome**

Qualitätssicherungsprüfungen sollten mit Phantomen und Testobjekten ausgeführt werden, bei denen die zu prüfenden oder die in der Abteilung routinemäßig verwendeten Parameter eingesetzt werden können.

Typische Phantome sind aus Materialien zusammengesetzt, die menschliches Gewebe akustisch simulieren. Stifte, echofreie und echogene Zielobjekte sind physikalisch verteilt angeordnet, um Informationen zu einer Vielzahl von Tests zu liefern.

Doppler-Phantome sind zur Zeit teuer und für den Benutzer kompliziert in ihrer Anwendung. Wenn ein Problem mit einem Doppler-Parameter oder einer Doppler-Messung vermutet wird, wenden Sie sich zur Prüfung an Ihren lokalen Kundendiensttechniker.

Das RMI 403GS-Phantom ist weiterhin verfügbar. Wegen der ausgezeichneten Penetration und Auflösung der GE Ultraschallsysteme wird das RMI 405GSX-Phantom empfohlen. Es ist das am häufigsten von unseren Kundendiensttechnikern verwendete Phantom, welches die erforderlichen Zielbereiche und eine lange Lebensdauer hat, die für gleichbleibende Systemüberprüfungen erforderlich sind.

# **[Phantome](#page-190-0) (Fortsetzung)**

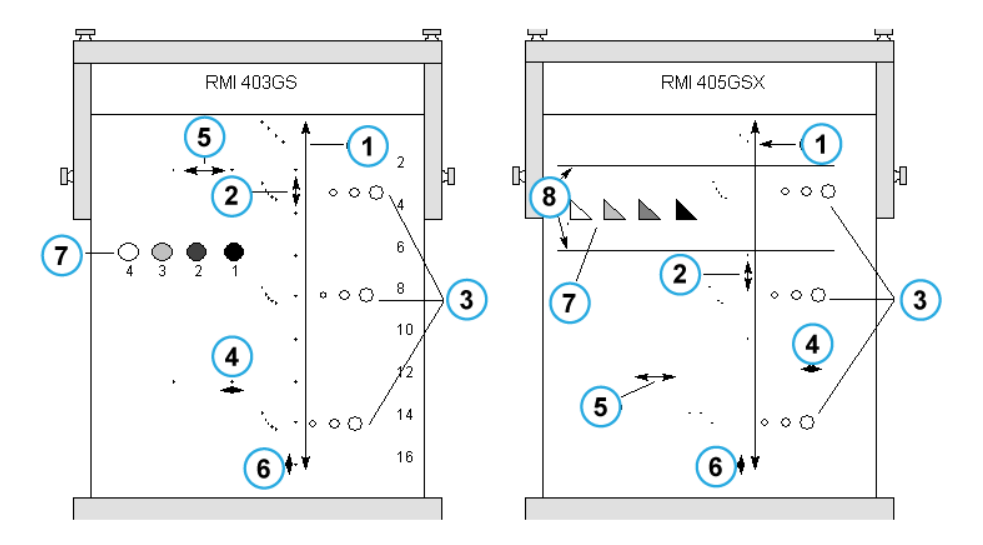

Abbildung 3-26. Phantome

- <span id="page-191-0"></span>1. Penetration
- 2. Axiale Distanzmessung
- 3. Funktionelle Auflösung
- 4. Laterale Auflösung
- 5. Laterale Distanzmessung
- 6. Axiale Auflösung
- 7. Kontrastauflösung und Grauskalen-Fotografie
- 8. Zielbereiche Grauskalen-Ebene

#### **Bezugsdaten**

Für Qualitätssicherungsprogramme ist es äußerst wichtig, Bezugsdaten für jeden Test oder jede Überprüfung zu erstellen. Bezugsdaten werden erstellt, nachdem die korrekte Systemfunktion bei der Installation oder nach Reparaturen geprüft wurde. Wenn eine Sonde oder eine wichtige Einheit ausgetauscht werden, sollten neue Bezugsdaten erstellt werden.

Bezugsdaten können durch Einstellung der Systemparameter auf festgelegte Niveaus oder für ein optimales Bild erstellt werden. Der wichtigste zu beachtende Faktor ist die Reproduzierbarkeit. Bei jeder regelmäßigen Überprüfung müssen die gleichen Bedingungen hergestellt werden.

Alle Systemparameter, die nicht auf dem Bildschirm angezeigt werden, sollten im QA-Protokoll aufgezeichnet werden.

#### **Regelmäßige Kontrollen**

Regelmäßige Kontrollen sollten entsprechend den Qualitätssicherungserfordernissen Ihrer Einrichtung ausgeführt werden. Damit die Daten aussagekräftig sind, sollten sie den bei den Bezugsdaten verwendeten Einstellungsparameter entsprechen.

Das beim Scannen des Phantoms (unter genau den gleichen Bedingungen wie zuvor) erzielte Bild sollte aufgezeichnet und mit dem Bezugsbild verglichen werden. Wenn ein übereinstimmendes Bild erhalten wird, kann angenommen werden, dass sich die Systemleistung gegenüber der Bezugsmessungen nicht verschlechtert hat.

Wenn ein signifikanter Unterschied zwischen den Bezugsbildern und den Bildern der regelmäßigen Überprüfungen festgestellt wird, prüfen Sie noch einmal die Systemeinstellungen und wiederholen Sie den Test. Wenn der Unterschied zwischen den Bezugsbildern und den Testbildern weiter besteht, benachrichtigen Sie Ihren lokalen Kundendiensttechniker.

Wenn Sie die Systemeinstellungen der Bezugsmessungen bei den regelmäßigen Überprüfungen nicht wiederherstellen können, werden Fehler bei den Daten verursacht und die Ergebnisse möglicherweise verfälscht.

# **Ergebnisse**

Aufgrund einer fehlenden Standardisierung der Testinstrumente, des breiten Bereichs der Annahmekriterien und der unvollständigen Kenntnis über die Signifikanz bestimmter Leistungsparameter ist die Erstellung absoluter Leistungskriterien für diese Tests nicht möglich.

Ergebnisse von Qualitätssicherungsprüfungen sollten mit früher aufgezeichneten Ergebnissen verglichen werden.

Durch dieses Vorgehen können Leistungstrends festgestellt werden. Eine nicht akzeptable Leistung oder eine Verschlechterungstendenz sollten identifiziert und durch Wartung oder Reparatur behoben werden, bevor eine Fehlfunktion auftritt oder dadurch eine unangemessene Diagnose gestellt wird.

Der Benutzer sollte die beste Methode zum Aufzeichnen und Archivieren der Bezugsdaten und der regelmäßigen Überprüfungen bestimmen. In den meisten Fällen wird ein Papierausdruck gewählt.

Es ist wichtig, konsistente Aufzeichnungen für eventuelle Inspektionen und zum Erkennen von Systemleistungstrends aufzubewahren.

#### **Systemeinrichtung**

Der Benutzer sollte die Tests seinen spezifischen Anforderungen anpassen. Es ist sicherlich nicht erforderlich, alle Tests an allen Sonden durchzuführen. Ein repräsentatives Beispiel mit den am häufigsten verwendeten Sonden sollte ausreichen, um Systemleistungstrends zu erkennen.

Verwenden Sie für die Tests ein Grauskalenphantom als Scanobjekt. Käufliche Phantome werden mit den entsprechenden Gebrauchsanweisungen angeboten. Machen Sie sich mit der richtigen Handhabung des Phantoms vertraut, bevor Sie es zu Qualitätssicherungsprüfungen einsetzen.

- 1. Stellen Sie den Bildmonitor ein. Helligkeit und Kontrast sollten für die normale Anzeige eines korrekten Grauskalenbildes eingestellt sein.
- 2. Prüfen Sie alle Aufzeichnungsgeräte darauf, dass sie die Monitor-Bildqualität reproduzieren. Vergewissern Sie sich, dass das, was am Monitor gesehen wird, auch aufgezeichnet wird.
- 3. Beschriften Sie nicht angezeigte Bildverarbeitungsparameter.
- 4. Stellen Sie die TGC-Schieberegler in die mittlere Stellung (entlastete Stellung).
- 5. Stellen Sie die Fokusbereichsmarkierungen im Untersuchungsbereich für ein optimales Bild ein.

#### **Testverfahren**

Es folgen empfohlene Qualitätssicherungstests. Es wird eine kurze Beschreibung der Tests gegeben, dann werden die Vorteile und die Vorgehensweise zur Durchführung der Tests beschrieben.

Es kann nicht genügend betont werden, wie wichtig es ist, konsistente Aufzeichnungen der Scanparameter und eine konsistente Protokollierung durchzuführen. Die Reproduzierbarkeit zur Überwachung von Systemtrends ist der Schlüssel für Qualitätssicherungsprüfungen.

Die Verwendung des Doppelbildanzeigeformats ist häufig sehr nützlich, außerdem wird dadurch der Verbrauch von Speichermedien verringert.

#### **Axiale Distanzmessungen**

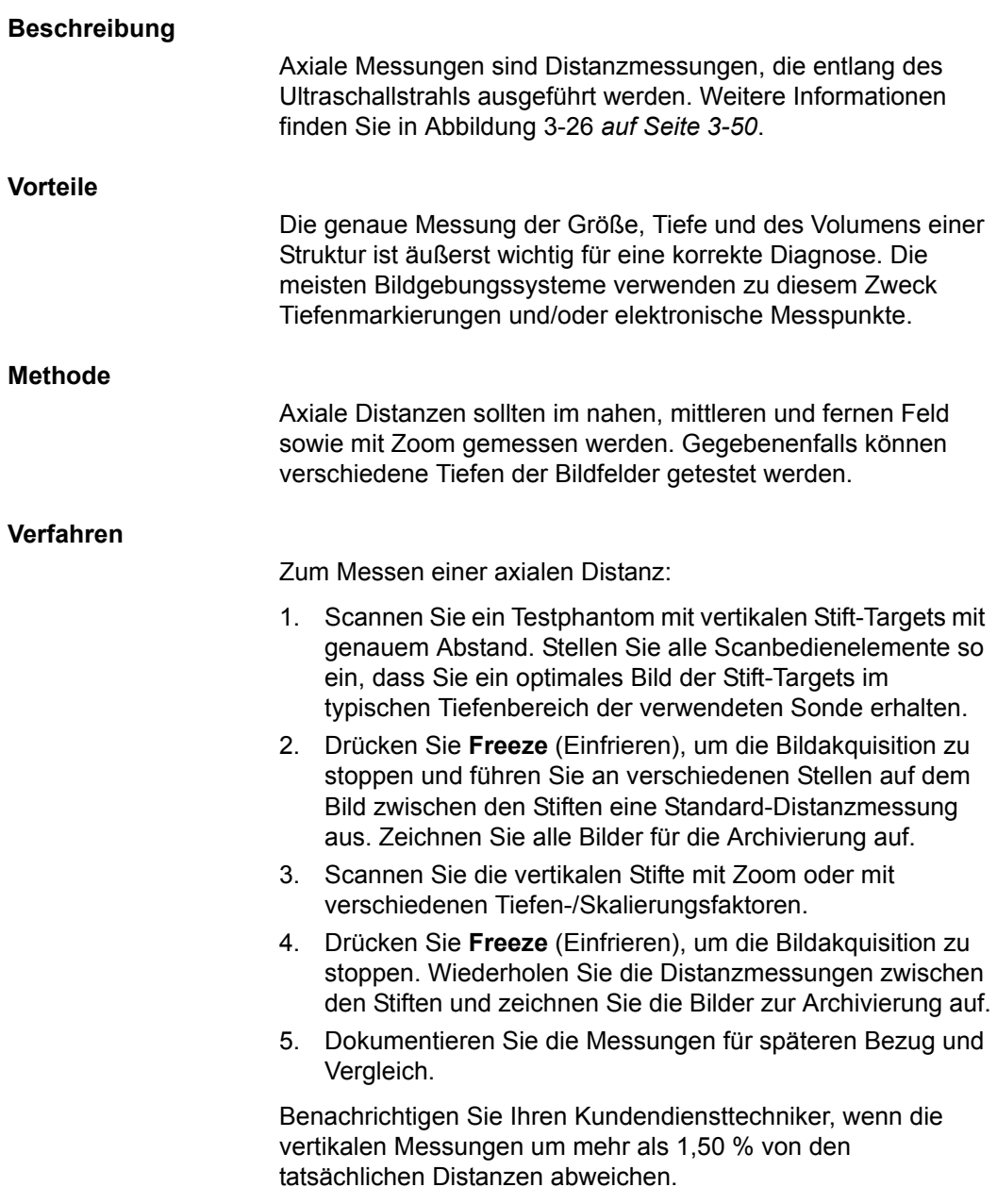

#### **Laterale Distanzmessungen**

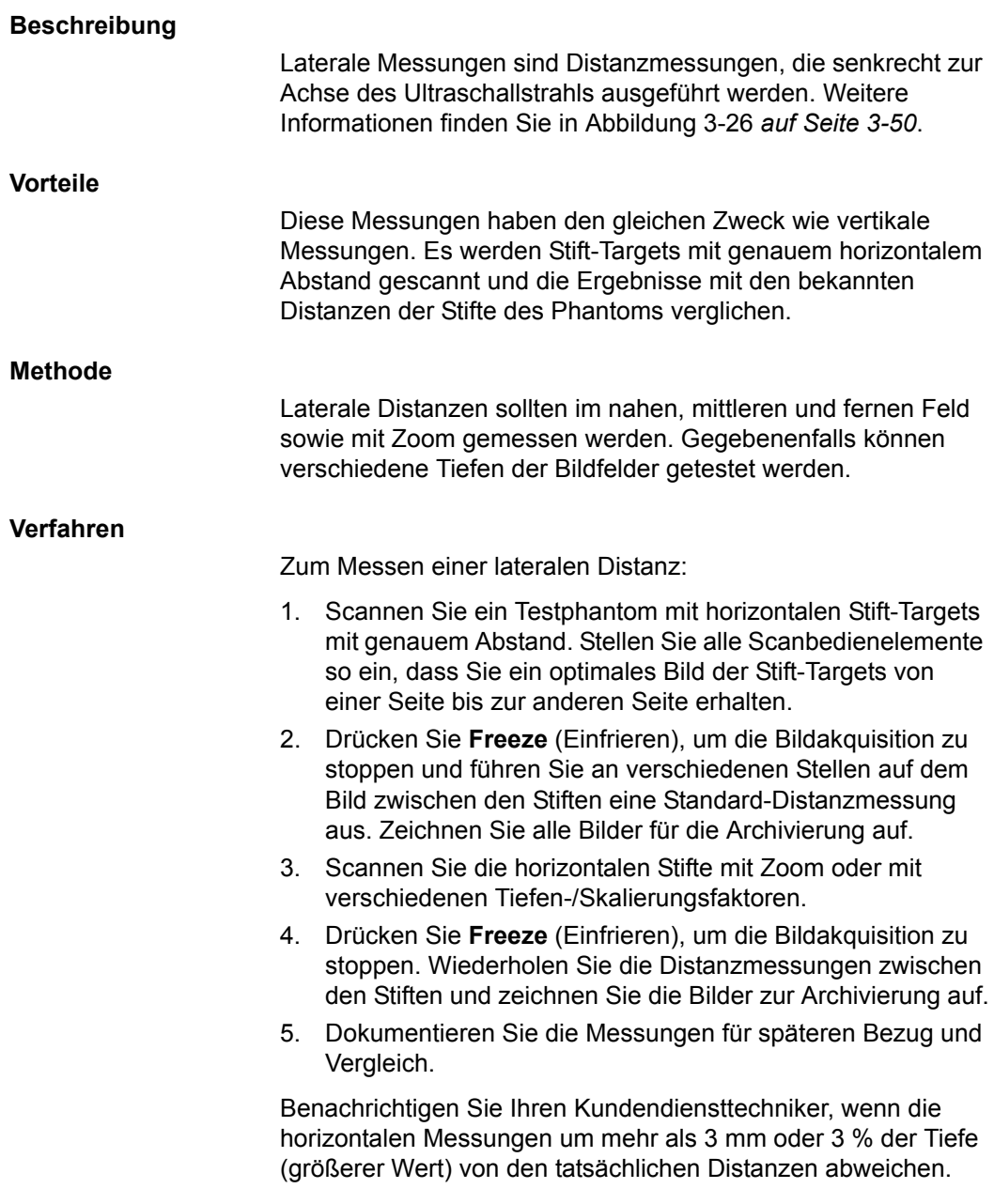

## **Axiale Auflösung**

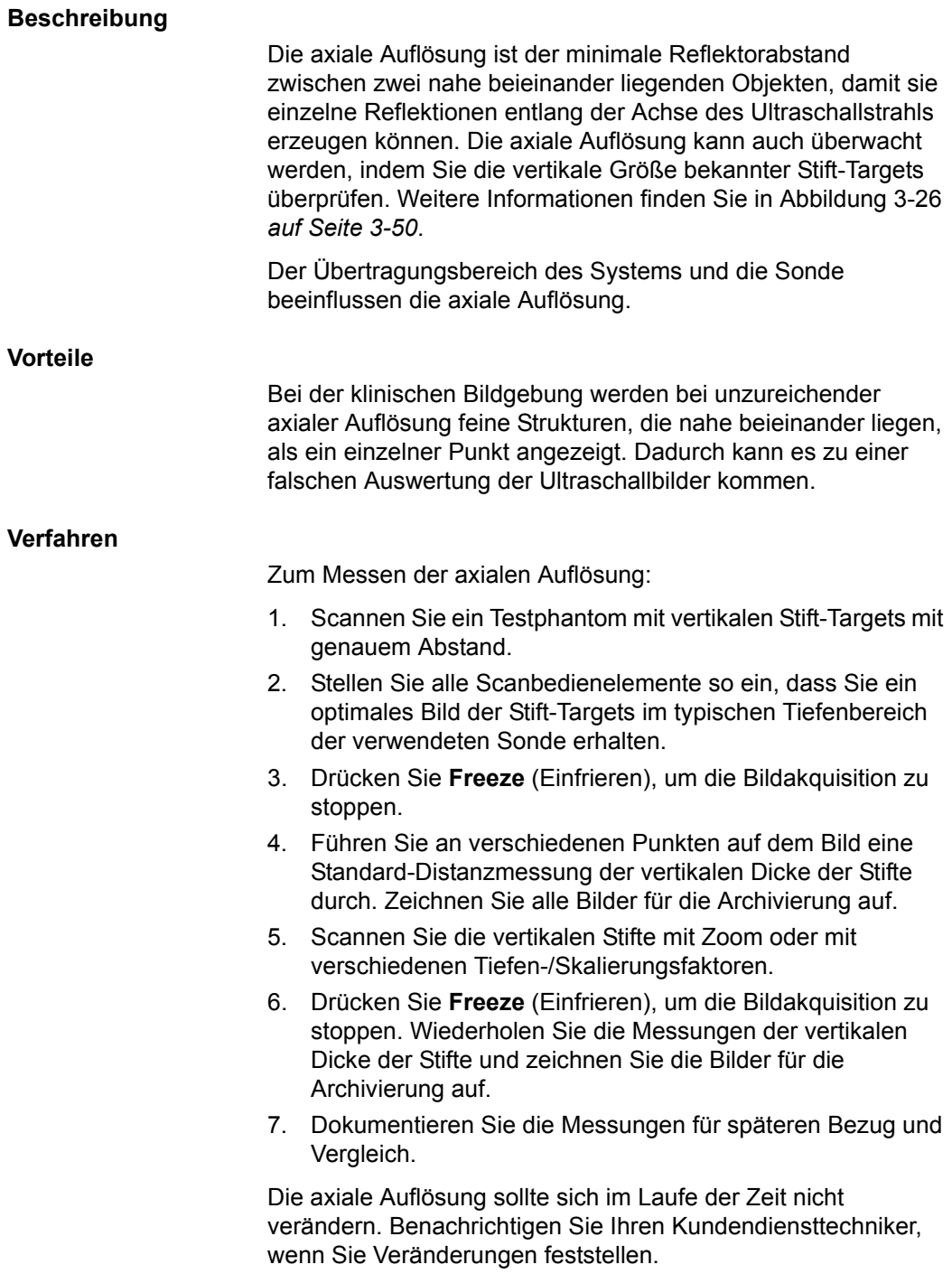

## **Laterale Auflösung**

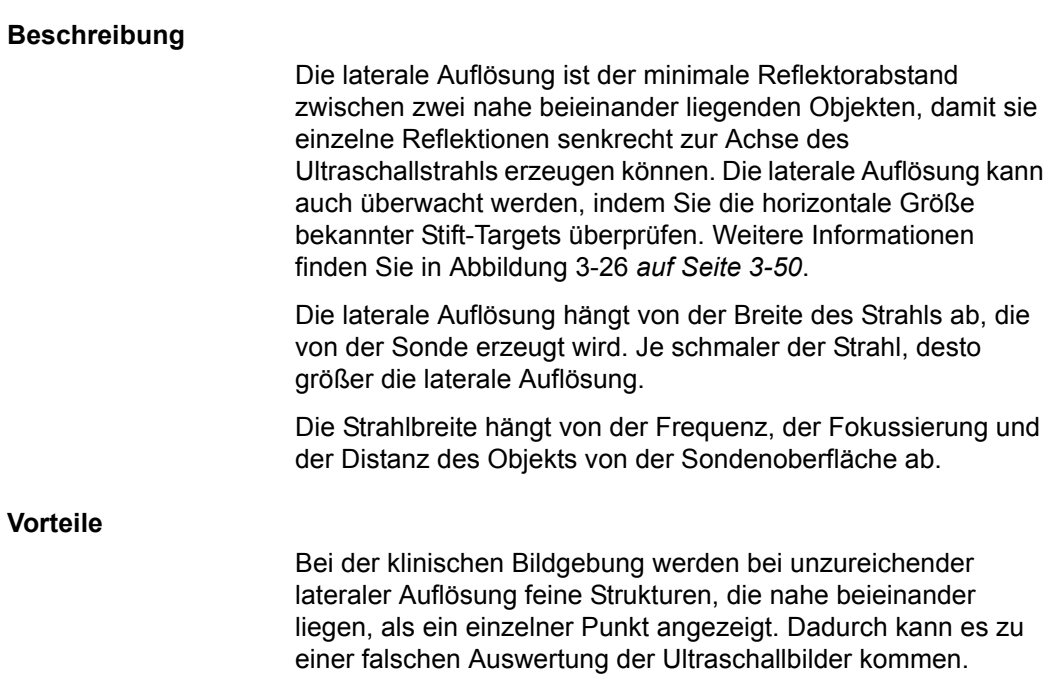

#### **Verfahren**

Zum Messen der lateralen Auflösung:

- 1. Scannen Sie ein Testphantom mit horizontalen Stift-Targets mit genauem Abstand.
- 2. Stellen Sie alle Scanbedienelemente so ein, dass Sie ein optimales Bild der Stift-Targets von einer Seite bis zur anderen Seite erhalten.
- 3. Drücken Sie **Freeze** (Einfrieren), um die Bildakquisition zu stoppen. Führen Sie an verschiedenen Punkten auf dem Bild eine Standard-Distanzmessung der horizontalen Dicke der Stifte aus. Zeichnen Sie alle Bilder für die Archivierung auf.
- 4. Scannen Sie die horizontalen Stifte mit Zoom oder mit verschiedenen Tiefen-/Skalierungsfaktoren.
- 5. Drücken Sie **Freeze** (Einfrieren), um die Bildakquisition zu stoppen. Wiederholen Sie dann die Messungen der horizontalen Dicke der Stifte und zeichnen Sie die Bilder für die Archivierung auf.
- 6. Dokumentieren Sie die Messungen für späteren Bezug und Vergleich.

Die Stiftdicke sollte im Laufe der Zeit relativ konstant bleiben (1 mm). Starke Veränderungen der Stiftdicke können auf Strahlformungsprobleme hinweisen. Benachrichtigen Sie Ihren Kundendiensttechniker, wenn sich die Strahldickenänderungen über 2 bis 3 regelmäßige Überprüfungen hinweg wiederholen.

#### **Penetration**

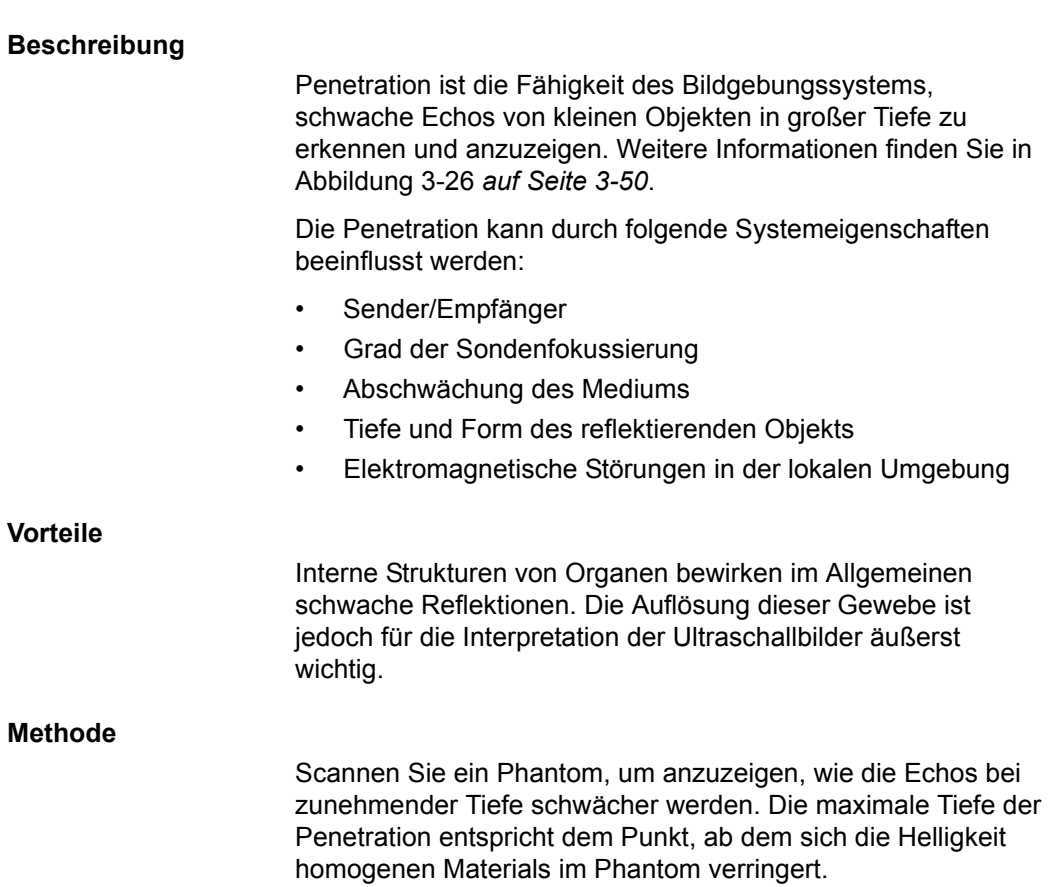

#### **Verfahren**

Zum Messen der Penetration:

- 1. Bringen Sie die TGC-Schieberegler auf der Vorderseite in die mittlere (entlastete) Stellung.
- 2. Die Verstärkung und akustische Sendeleistung können wie erforderlich eingestellt werden, da diese Werte auf dem Monitor angezeigt werden.
- 3. Scannen Sie ein Testphantom in Richtung der vertikalen Stift-Targets innerhalb des typischen Tiefenbereich der verwendeten Sonde.
- 4. Führen Sie eine Standard-Distanzmessung vom oberen Rand des angezeigten Bildes bis zu dem Punkt aus, ab dem sich die Helligkeit homogenen Materials im Phantom verringert.
- 5. Dokumentieren Sie die Tiefenmessungen für späteren Bezug und Vergleich.

Benachrichtigen Sie Ihren Kundendiensttechniker, wenn sich die Tiefe bei Verwendung der gleichen Sonde und der gleichen Systemeinstellungen um mehr als einen Zentimeter (1 cm) verändert.

## **Funktionelle Auflösung**

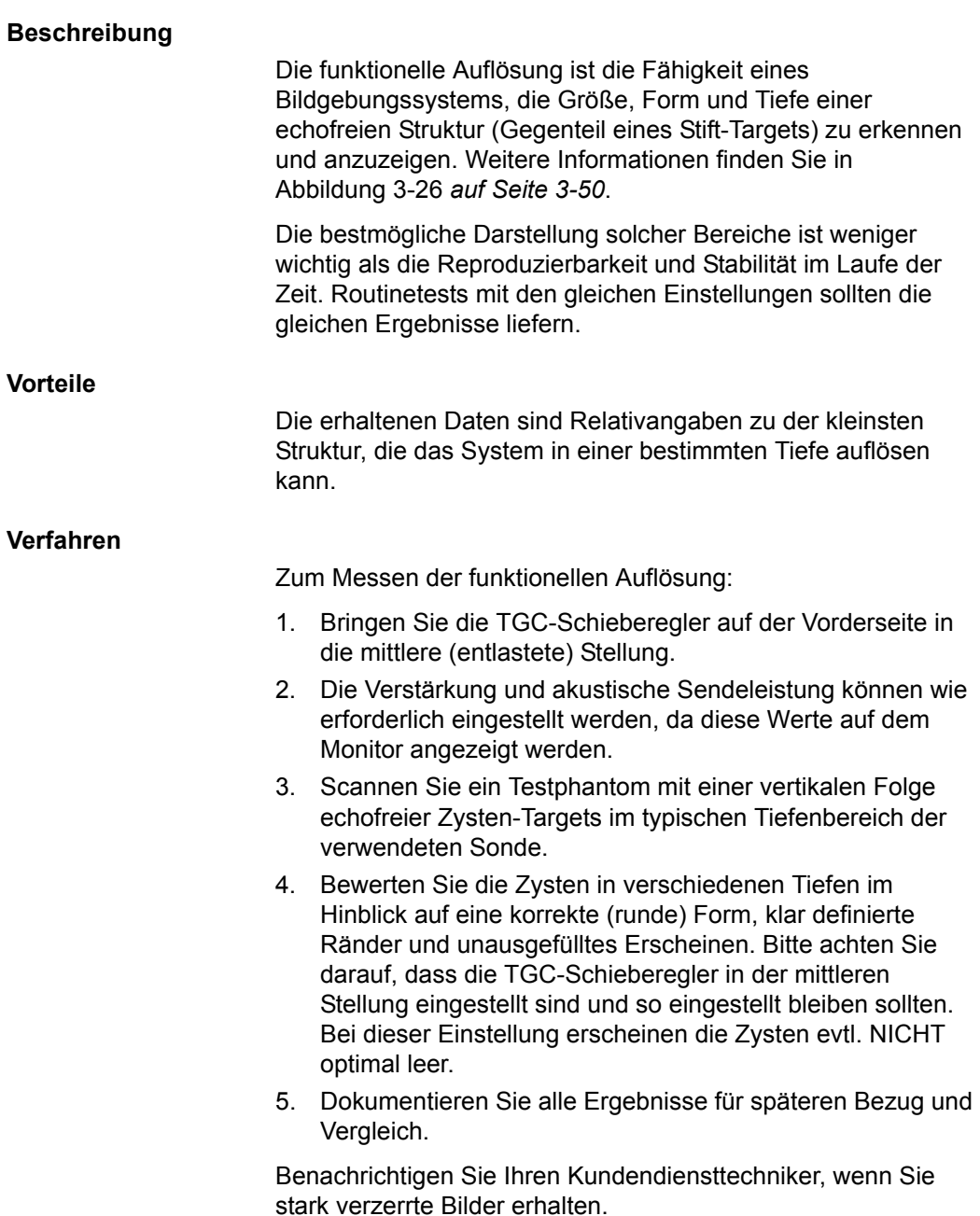

## **Kontrastauflösung**

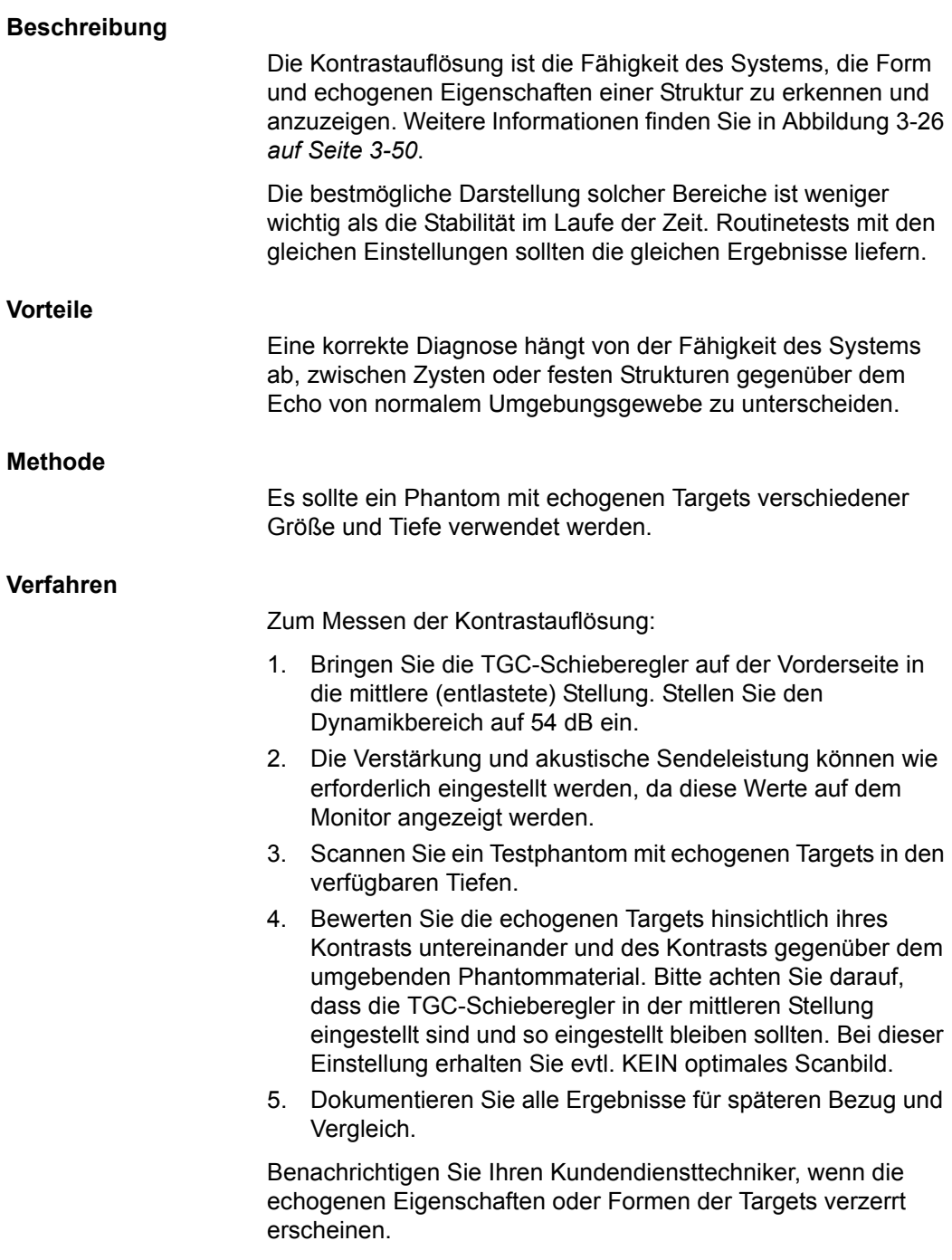

## **Grauskalen-Fotografie**

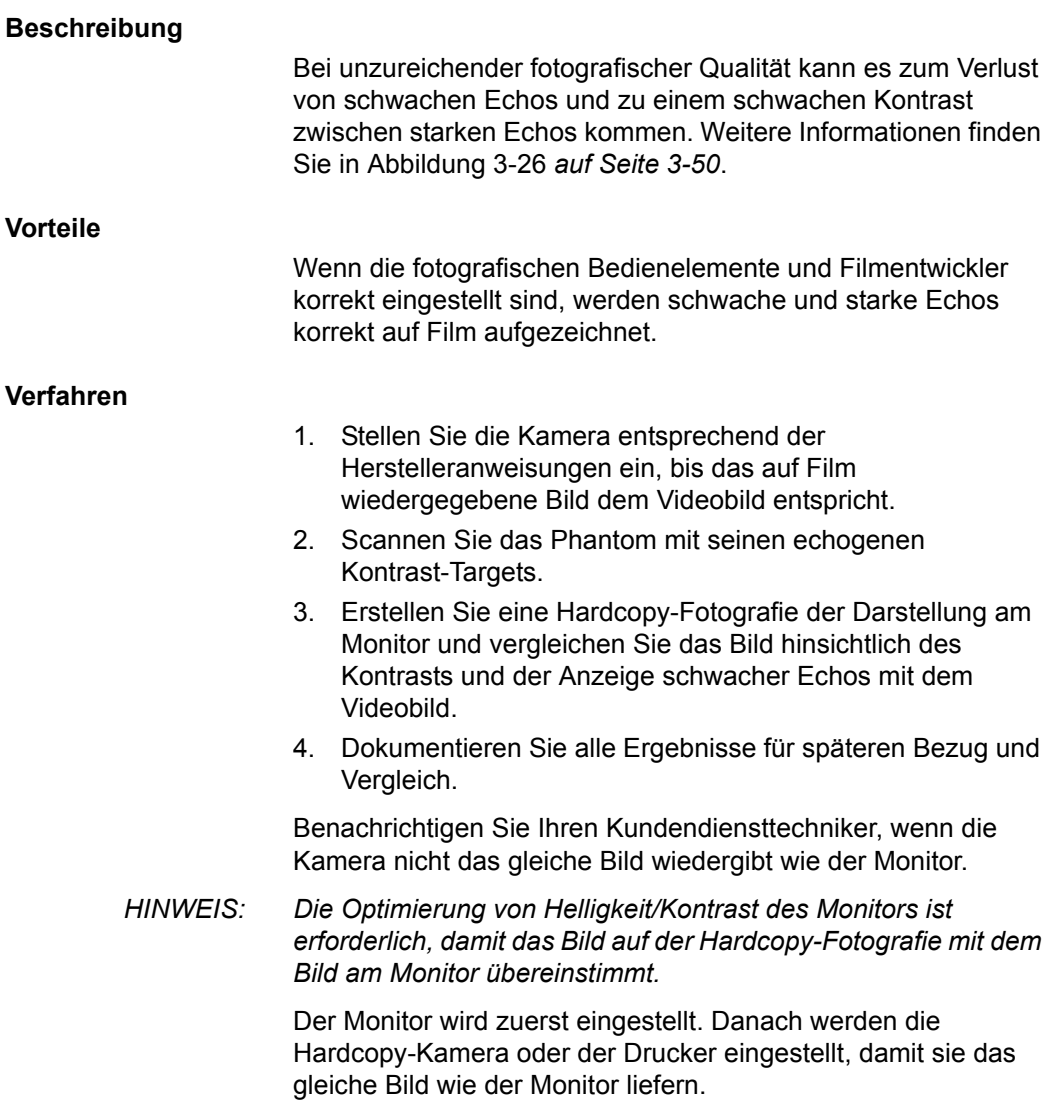

# **Einrichtung eines Aufzeichnungs- und Ablagesystems**

#### **Vorbereitung**

Folgende Elemente sind erforderlich:

- Ein Qualitätssicherungsordner
- Eine Hardcopy-Akte oder elektronische Datei der Bilder
- Eine Qualitätssicherungs-Checkliste
- Zeigen Sie folgende Informationen bei den Qualitätssicherungsüberprüfungen an:
	- Akustische Sendeleistung
	- Verstärkung
	- Tiefe
	- Sonden
	- Dynamikbereich
	- Richten Sie einen neuen Patienten mit dem Namen des Tests ein.
- Fügen Sie folgende Beschriftungen hinzu:
	- Jedes Bedienelement, dessen Wert **NICHT** angezeigt wird.
	- Wesentliche Informationen zum Phantom.

#### **Aufbewahren der Aufzeichnungen**

Führen Sie Folgendes aus:

- 1. Füllen Sie die Ultraschall-Qualitätssicherungscheckliste für jede Sonde nach Plan aus.
- 2. Erstellen Sie einen Ausdruck oder archivieren Sie die Bilder.
- 3. Vergleichen Sie die Bilder mit den Bezugsbildern und den akzeptablen Werten.
- 4. Schätzen Sie Trends gegenüber vorherigen Testperioden ab.
- 5. Legen Sie die Hardcopy-Akte oder die elektronische Datei der Bilder im Qualitätssicherungsordner ab.

# **Checkliste für die Ultraschall-Qualitätssicherung**

Tabelle 3-10: Checkliste für die Ultraschall-Qualitätssicherung (Teil 1)

| Durchgeführt von                      |                                      | Datum          |
|---------------------------------------|--------------------------------------|----------------|
| System                                |                                      | Seriennummer   |
| Sondentyp                             | Sondenmodell                         | Seriennummer   |
| Phantom-Modell                        | Seriennummer                         | Raumtemperatur |
| Akustische Sendeleistung              | Verstärkung                          | Fokusbereich   |
| Grauskala                             | TGC (Tiefenabhängige<br>Verstärkung) | Tiefe          |
| Monitoreinstellung                    |                                      |                |
| Einstellungen der Peripheriegeräte    |                                      |                |
| Andere Bildverarbeitungseinstellungen |                                      |                |

Tabelle 3-11: (Teil 2)

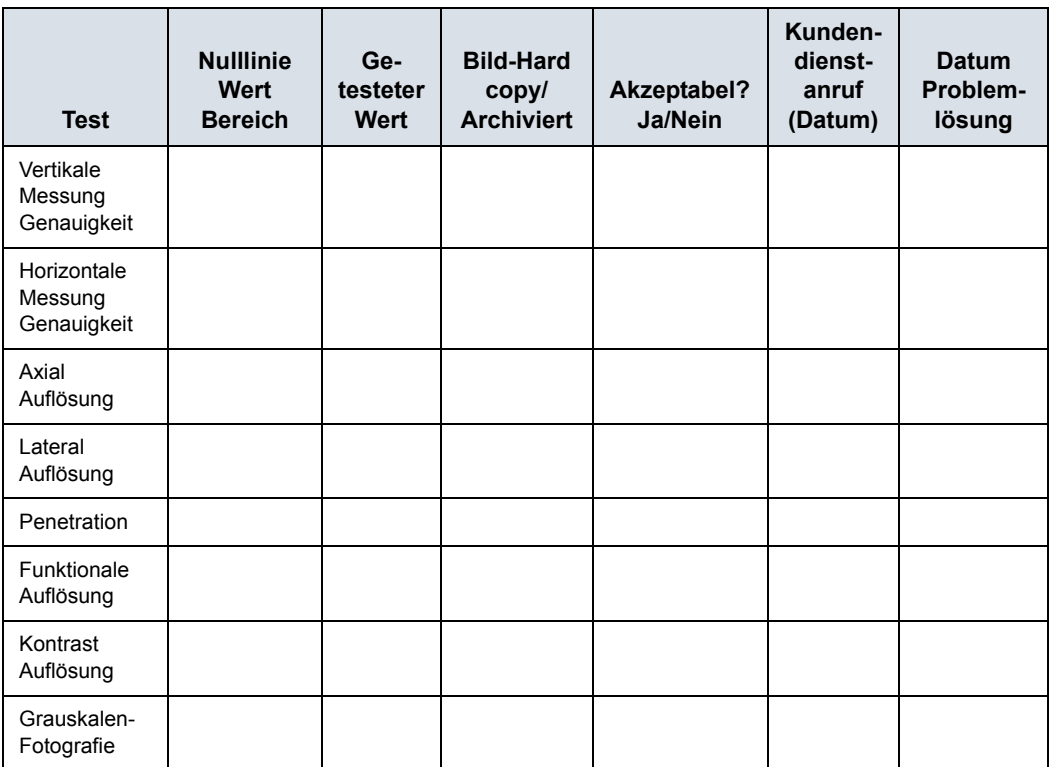

# Kontaktinformationen

# <span id="page-207-0"></span>**Kontaktaufnahme mit GE Ultrasound**

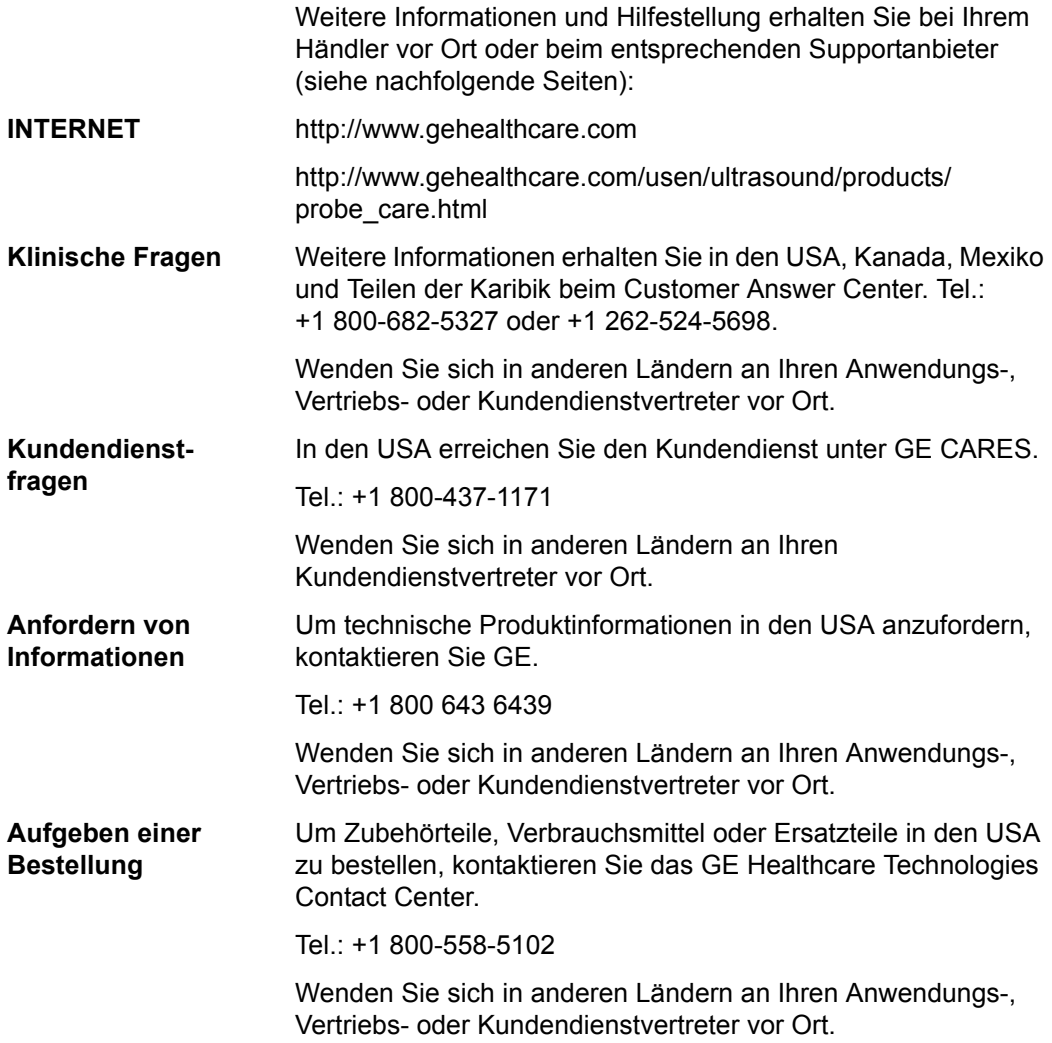

# **[Kontaktaufnahme mit GE Ultrasound](#page-207-0) (Fortsetzung)**

# **NORD-/SÜD-/LATEINAMERIKA**

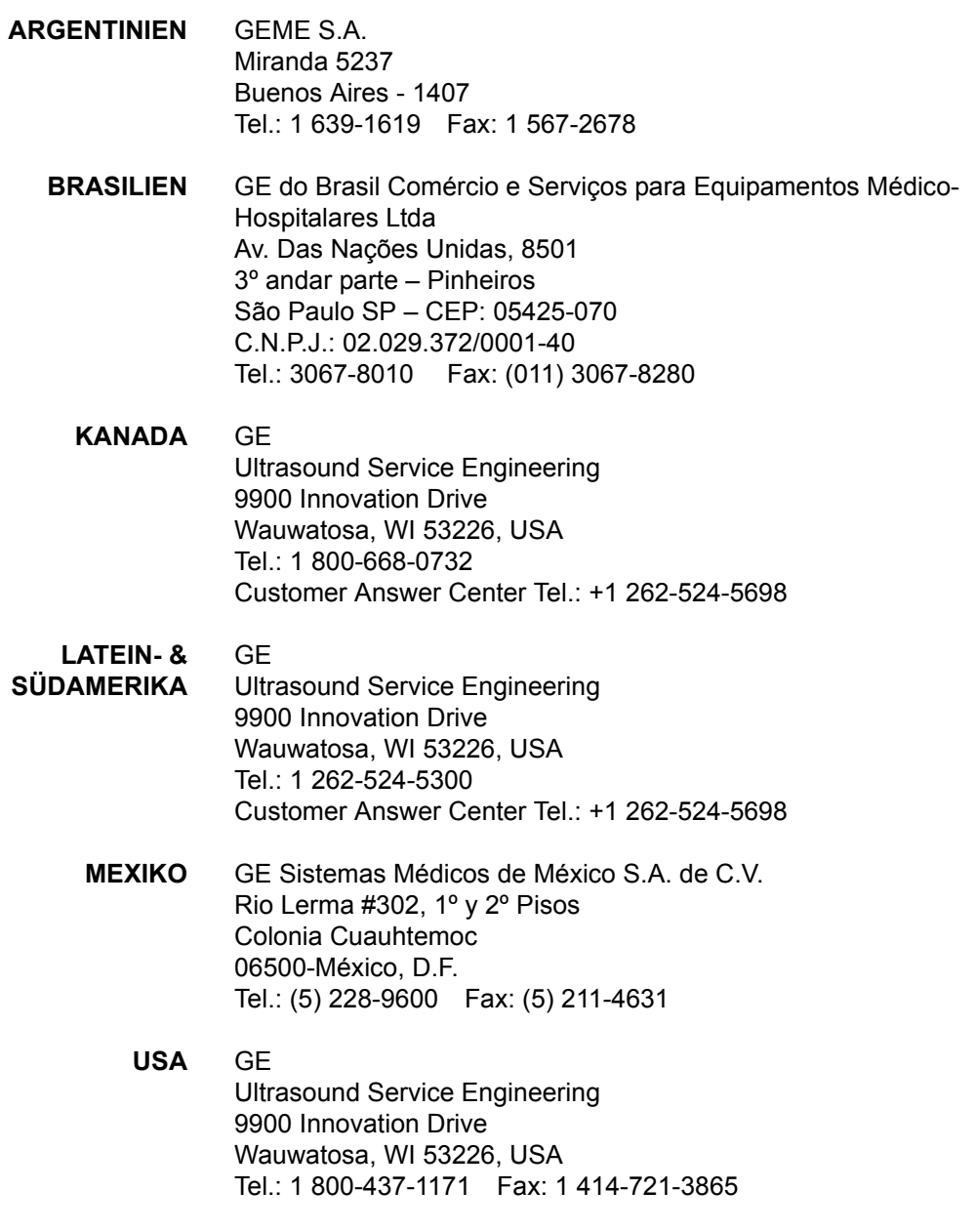

# **[Kontaktaufnahme mit GE Ultrasound](#page-207-0) (Fortsetzung)**

## **ASIEN**

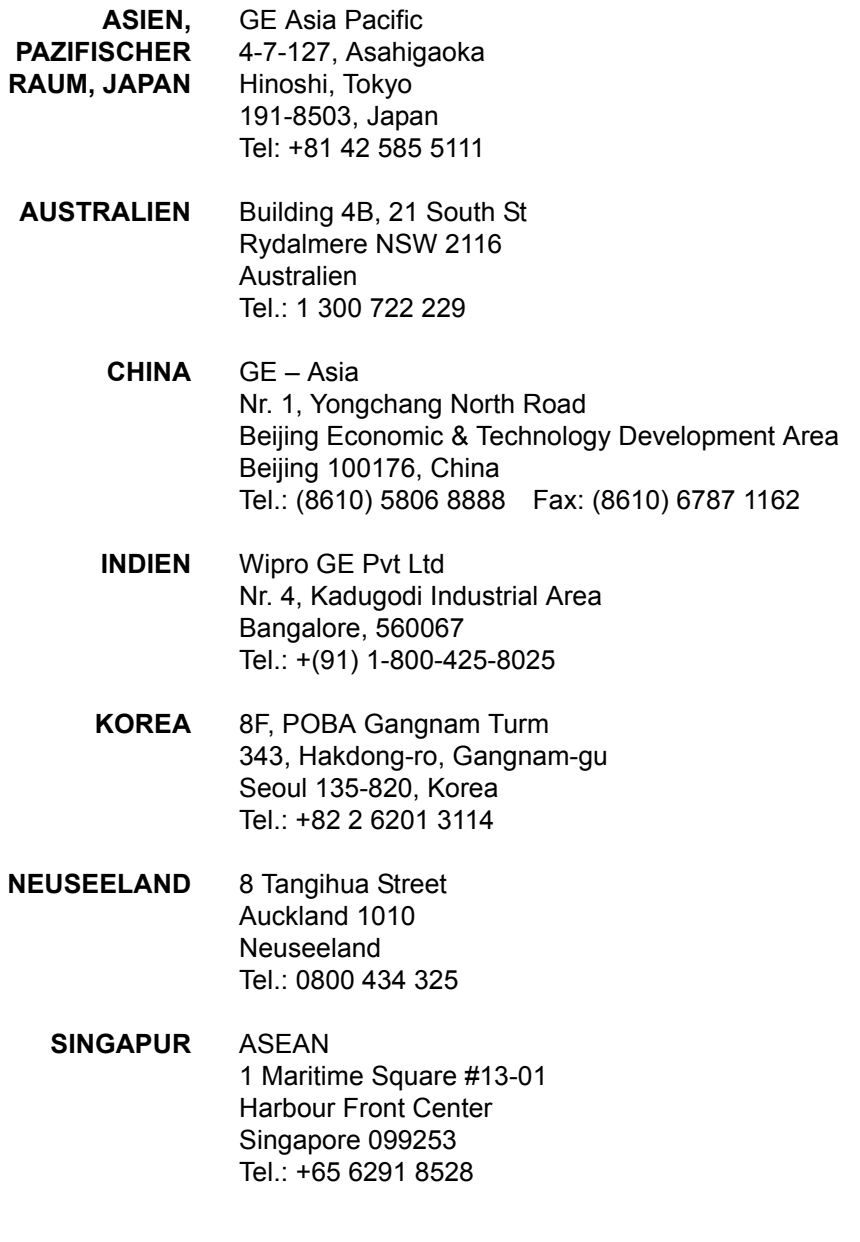

# **[Kontaktaufnahme mit GE Ultrasound](#page-207-0) (Fortsetzung)**

# <span id="page-210-0"></span>**EUROPA**

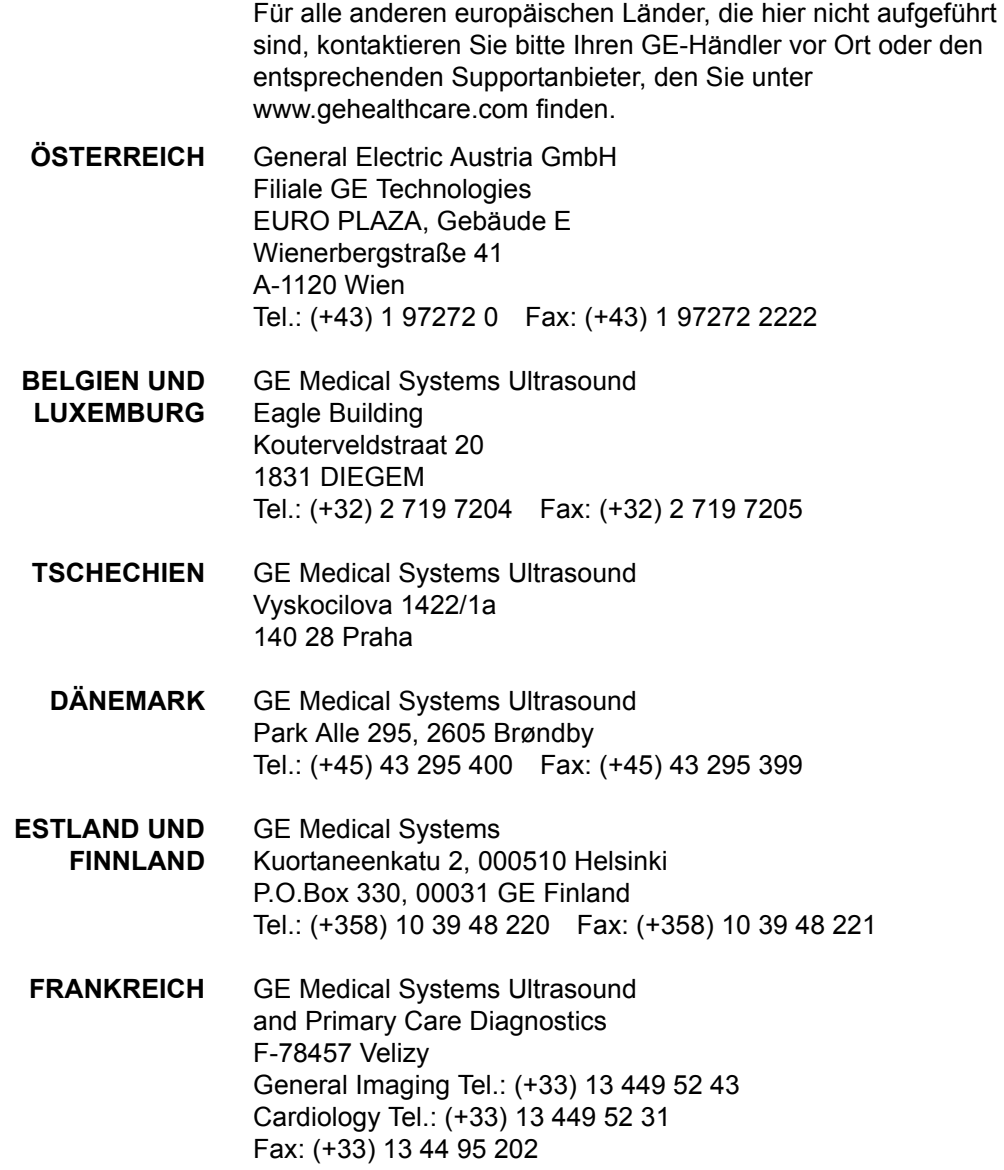

#### **[EUROPA](#page-210-0) (Fortsetzung)**

- **DEUTSCHLAND** GE GmbH Beethovenstraße 239 42655 Solingen Tel.: (+49) 212-28 02-0 Fax: (+49) 212-28 02 28
- **GRIECHENLAND** GE 8-10 Sorou Str. Marousi Athens 15125 Hellas Tel.: (+30) 210 8930600 Fax: (+30) 210 9625931
	- **UNGARN** GE Hungary Zrt. Ultrasound Division, Akron u. 2. Budaors 2040 Hungary Tel.: (+36) 23 410 314 Fax: (+36) 23 410 390

#### **IRLAND NORDIRLAND**

GE Victoria Business Park 9, Westbank Road, Belfast BT3 9JL. Tel.: (+44) 28 90229900

#### **REPUBLIK IRLAND**

GE Unit F4, Centrepoint Business Park Oak Drive, Dublin 22 Tel.: (+353) 1 4605500

- **ITALIEN** GE Medical Systems Italia spa Via Galeno, 36, 20126 Milano Tel.: (+39) 02 2600 1111 Fax: (+39) 02 2600 1599
- **LUXEMBURG** Siehe Belgien.

#### **NIEDERLANDE** GE

De Wel 18 B, 3871 MV Hoevelaken PO Box 22, 3870 CA Hoevelaken Tel.: (+31) 33 254 1290 Fax: (+31) 33 254 1292

#### **[EUROPA](#page-210-0) (Fortsetzung)**

**NORWEGEN** GE Medical Systems Ultrasound Tåsenveien 71, 0873 Oslo Tel.: (+47) 2202 0800

> GE Medical Systems Ultrasound Strandpromenaden 45 P.O. Box 141, 3191 Horten Tel.: (+47) 33 02 11 16

- **POLEN** GE Medical Systems Polska Sp. z o.o., ul. Woloska 9 02-583 Warszawa, Polen Tel.: (+48) 22 330 83 00 Fax: (+48) 22 330 83 83
- **PORTUGAL** General Electric Portuguesa SA. Avenida do Forte, nº 4 Fraccao F, 2795-502 Carnaxide Tel.: (+351) 21 425 1309 Fax: (+351) 21 425 1343
- **RUSSLAND** GE Krasnopresnenskaya nab. 18, bld A, 10th floor 123317 Moscow, Russland Tel.: (+7) 4957 396931 Fax: (+7) 4957 396932
	- **SPANIEN** GE España C/ Gobelas 35-37 28023 Madrid Tel.: (+34) 91 663 2500 Fax: (+34) 91 663 2501
- **SCHWEDEN** GE Medical Systems Ultrasound PO Box 314, 17175 Stockholm Tel.: (+46) 8 559 50010

#### **[EUROPA](#page-210-0) (Fortsetzung)**

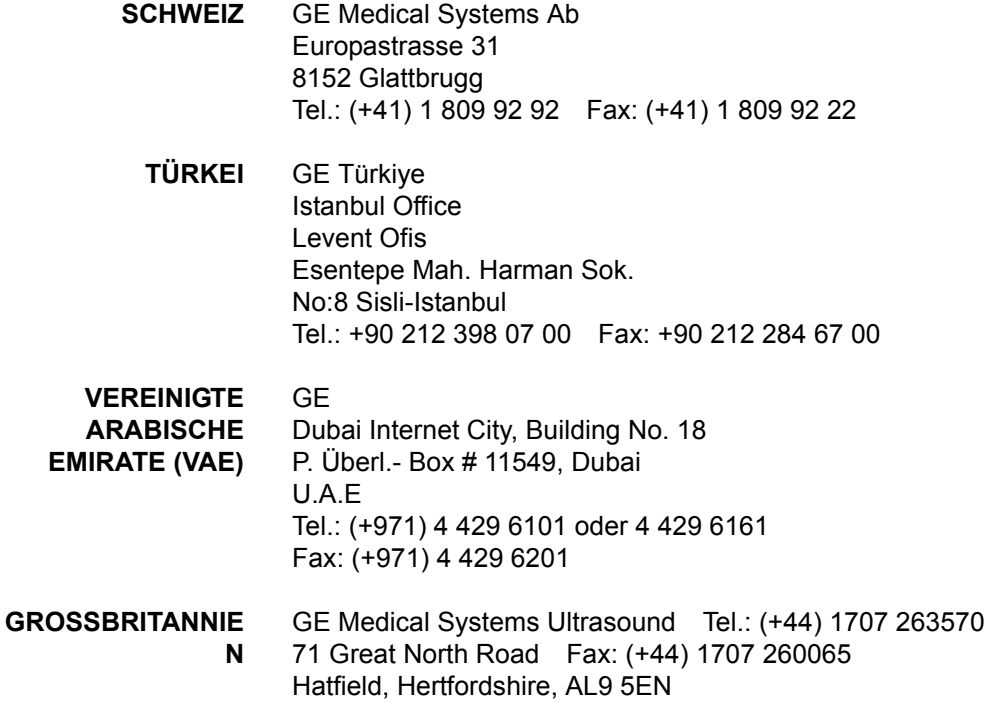

#### **Hersteller**

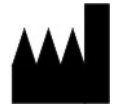

GE Medical Systems (China) Co., Ltd. Nr. 19, Changjiang Road WuXi National Hi-Tech Development Zone Jiangsu, P.R. China 214028 Tel.: +86 510 85225888; Fax: +86 510 85226688

# *Kapitel 4* **Sicherheit**

*In diesem Kapitel werden die Sicherheitsvorkehrungen und gesetzlichen Richtlinien beschrieben, die bei Verwendung dieses Ultraschallsystems eingehalten werden müssen.*

# Verantwortung des Betreibers

#### **Anforderungen an den Betreiber**

Es liegt in der Verantwortung des Besitzers, sicherzustellen, dass alle Personen, die das System betreiben, diesen Abschnitt des Handbuchs lesen und verstehen. Das Lesen dieses Handbuchs reicht jedoch nicht aus, den Leser zu qualifizieren, das System bedienen, inspizieren, prüfen, einstellen, kalibrieren, reparieren oder modifizieren zu können. Der Besitzer muss sicherstellen, dass nur ordnungsgemäß geschulte, voll ausgebildete Kundendiensttechniker die Installation, Wartung, Fehlerbehebung, Kalibrierung und Reparatur der Ausrüstung vornehmen.

Der Besitzer des Ultraschallgeräts muss sicherstellen, dass nur ordnungsgemäß geschultes, voll ausgebildetes Personal befugt ist, das System zu betreiben. Bevor eine Person befugt wird, das System zu betreiben, muss überprüft werden, ob sie die Bedienungsanleitungen in diesem Handbuch gelesen hat und diese vollständig versteht. Es ist ratsam, eine Liste autorisierter Bediener zu führen.

Sollte das System nicht richtig funktionieren oder das Gerät nicht auf die in diesem Handbuch beschriebenen Befehle reagieren, sollte sich der Bediener an die vor Ort nächste GE-Kundendienststelle für Ultraschallgeräte wenden.

Informationen zu spezifischen Anforderungen und Bestimmungen, die für die Verwendung elektronischer medizinischer Geräte gelten, erhalten Sie bei örtlichen, staatlichen und Bundesbehörden.

#### **Warnung vor Modifikationen durch den Benutzer**

Nehmen Sie niemals Änderungen an diesem Produkt vor, auch nicht an Systemkomponenten, Software, Kabeln und so weiter. Modifikationen durch den Benutzer können Sicherheitsgefahren bedeuten und eine Beeinträchtigung der Systemleistung bewirken. Alle Modifikationen müssen von qualifiziertem GE-Personal vorgenommen werden.
# Sicherheitsvorkehrungen

# **Stufen der Sicherheitsvorkehrungen**

## <span id="page-216-0"></span>**Beschreibung der Symbole**

Auf dem System sind verschiedene Stufen von Sicherheitsvorkehrungen angegeben. Die verschiedenen Stufen werden mit einem der folgenden Schlüsselwörter und Symbole gekennzeichnet, die vor dem Warnhinweis stehen.

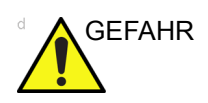

GEFAHR Kennzeichnet eine spezifische, bekannte Gefahr, die bei unsachgemäßen Bedingungen oder Handlungen folgende Auswirkungen hat:

- Schwere Körperverletzungen oder Tod
- Erhebliche Sachschäden

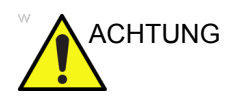

ACHTUNG Kennzeichnet eine spezifische, bekannte Gefahr, die bei unsachgemäßen Bedingungen oder Handlungen folgende Auswirkungen haben kann:

- Schwere Körperverletzungen
- Erhebliche Sachschäden

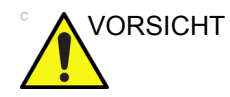

VORSICHT Kennzeichnet eine potenzielle Gefahr, die bei unsachgemäßen Bedingungen oder Handlungen folgende Auswirkungen hat oder haben kann:

- Leichtere Verletzungen
- Sachschäden

## **[Beschreibung der Symbole](#page-216-0) (Fortsetzung)**

- *HINWEIS: Kennzeichnet Vorsichtsmaßnahmen oder Empfehlungen, die bei der Verwendung des Ultraschallsystems beachtet werden sollten. Dazu gehört Folgendes:* 
	- *Hinweise zum Sicherstellen einer optimalen Betriebsumgebung*
	- *Hinweise zur Verwendung dieses Handbuchs*
	- *Hinweise, die einen bestimmten Punkt hervorheben oder erklären*

# **Gefahrensymbole**

# **Symbolbeschreibung**

Potenzielle Gefahren werden mit den folgenden Symbolen angezeigt:

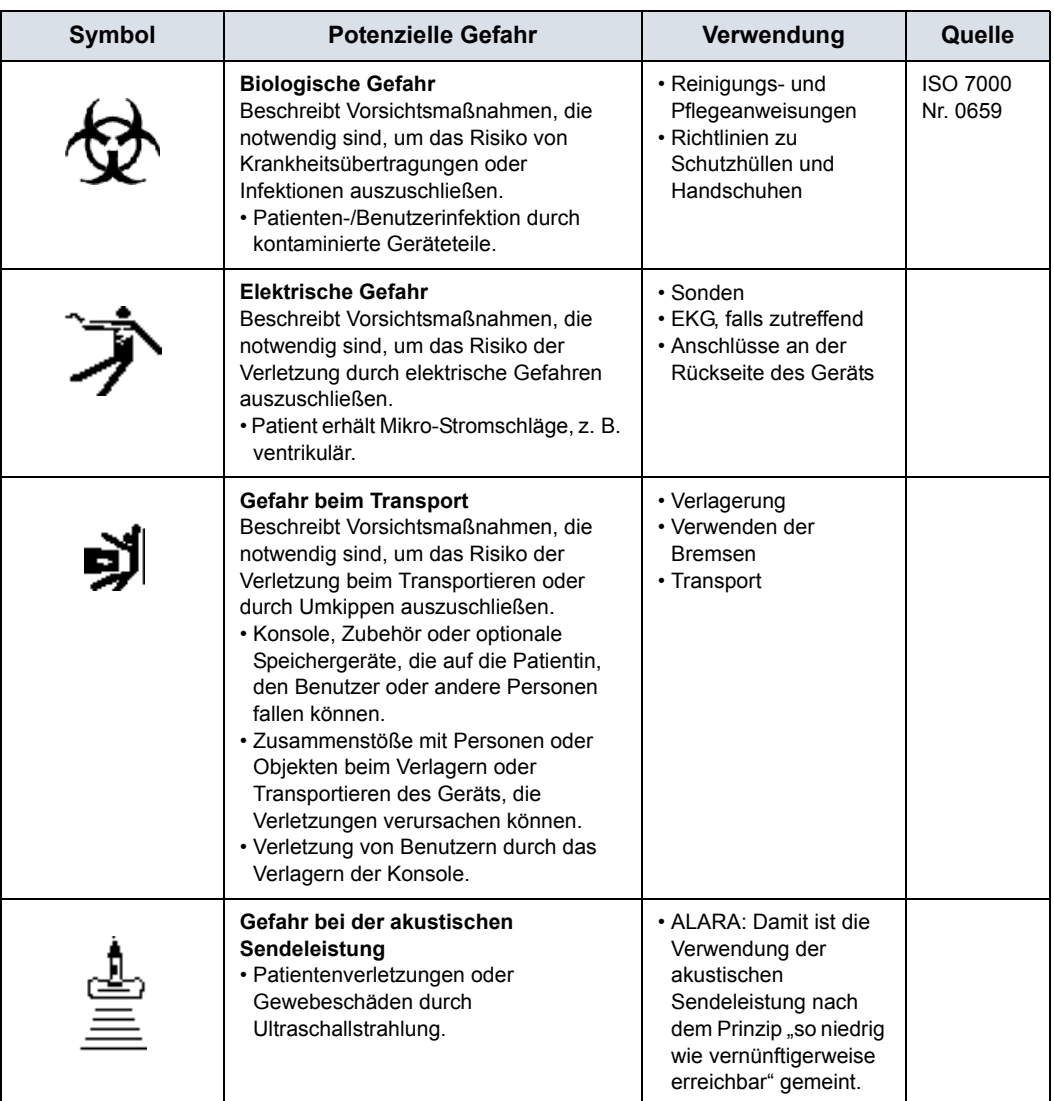

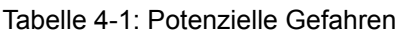

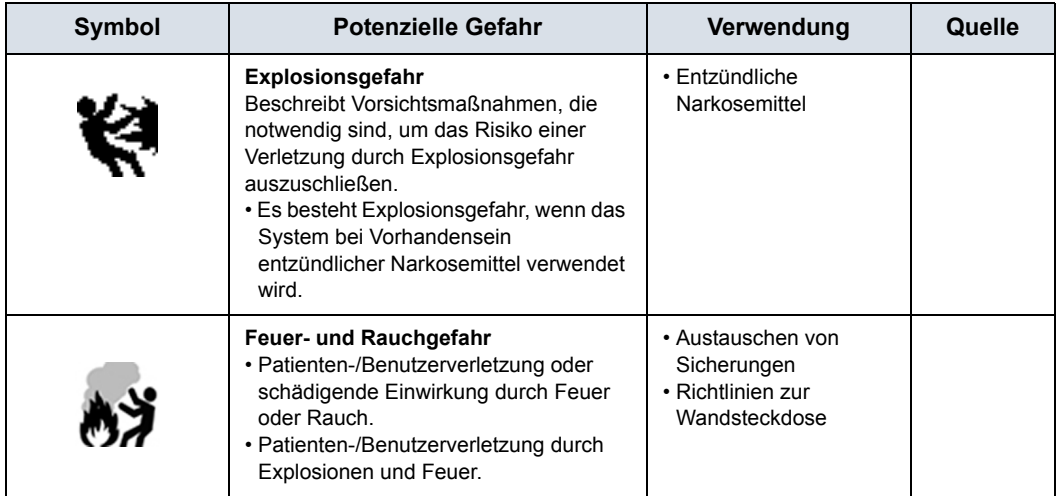

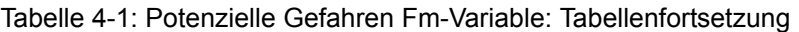

#### **Wichtige Sicherheitsbelange**

Die folgenden Hauptthemen ("Patientensicherheit" und "Geräteund Personalsicherheit") sollen den Anwender des Geräts auf bestimmte Gefahren in Zusammenhang mit der Verwendung dieses Geräts aufmerksam machen und auf das Ausmaß der möglichen Verletzungen hinweisen, falls die Sicherheitsvorkehrungen nicht eingehalten werden. Zusätzliche Vorsichtsmaßnahmen sind stellenweise in dieser Anleitung aufgeführt.

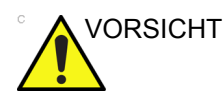

VORSICHT Durch unsachgemäße Verwendung können schwere Verletzungen verursacht werden. Die Verwendung des Systems außerhalb der beschriebenen Bedingungen oder des Verwendungszwecks und Nichtbeachtung der Informationen zur Sicherheit wird als regelwidrige Verwendung betrachtet. Der Benutzer muss genau mit den Anweisungen und potenziellen Gefahren im Zusammenhang mit Ultraschalluntersuchungen vertraut sein, bevor er versucht, das Gerät einzusetzen. Gegebenenfalls können Sie Schulungen von GE erhalten.

> Das Nichtbeachten von Sicherheitsinformationen wird als unsachgemäße Verwendung betrachtet.

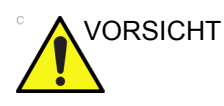

VORSICHT Die Verwendung des Systems außerhalb der beschriebenen Bedingungen oder des Verwendungszwecks und Nichtbeachtung der Informationen zur Sicherheit wird als regelwidrige Verwendung betrachtet. Der Hersteller haftet nicht für Schäden durch regelwidrige Verwendung des Geräts.

# **Patientensicherheit**

## <span id="page-221-0"></span>**Zugehörige Gefahren**

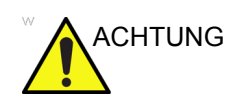

ACHTUNG Die Punkte, die in diesem Abschnitt aufgeführt sind, können eine ernste Gefahr für die Sicherheit von Patienten darstellen, an denen eine diagnostische Ultraschalluntersuchung durchgeführt wird.

#### **Patienten-Identifizierung**

Fügen Sie den Patientendaten immer eine ordnungsgemäße Identifizierung der Patientin hinzu und vergewissern Sie sich bei der Dateneingabe, dass der Name der Patientin und deren ID korrekt sind. Stellen Sie sicher, dass in allen Datenaufzeichnungen und auf allen gedruckten Ausgaben die korrekte Patienten-ID angegeben wird. Bei Identifizierungsfehlern kann es zu falschen Diagnosen kommen.

Das Ultraschallsystem ist nicht für die langfristige Speicherung von Patientendaten oder -bildern vorgesehen. Die Kunden sind für die Daten im System verantwortlich, und eine regelmäßige Sicherung wird dringend empfohlen.

Es ist ratsam, Systemdaten vor allen Wartungsreparaturen auf der Festplatte zu sichern. Bei Systemfehlern und Reparaturen können immer Patientendaten verloren gehen. GE übernimmt keine Verantwortung für den Verlust dieser Daten.

#### **Diagnoseinformationen**

Die vom System bereitgestellten Bilder und Berechnungen sind für die Verwendung als Diagnosehilfsmittel durch fachkundige Bediener vorgesehen. Sie sollen ausdrücklich nicht als alleinige, unwiderlegbare Grundlage für die Diagnose dienen. Die Bediener sind aufgerufen, die Literatur zu studieren und ihre eigenen fachlichen Schlüsse über den klinischen Nutzen des Systems zu ziehen.

Der Bediener muss die Produktspezifikationen, Systemgenauigkeit und Stabilitätsgrenzen kennen. Diese Beschränkungen sind zu berücksichtigen, bevor eine Entscheidung auf der Grundlage quantitativer Werte getroffen wird. Im Zweifelsfall sollte die nächste GE-Kundendienststelle für Ultraschallgeräte um Rat gefragt werden.

Bei Gerätefehlern oder falschen Einstellungen kann es zu Messfehlern kommen, oder wichtige Einzelheiten können auf den Bildern nicht zu erkennen sein. Der Benutzer des Geräts muss genau mit dem Systembetrieb vertraut sein, damit er das System optimal anwenden kann und eventuelle Fehlfunktionen frühzeitig erkennt. Ihr GE-Beauftragter vor Ort kann Anwendungsschulungen für Sie durchführen. Durch die Anwendung eines Qualitätssicherungsprogramms kann die Zuverlässigkeit des Systembetriebs verbessert werden.

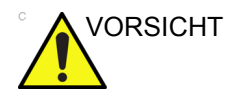

VORSICHT Das System stellt Berechnungen (z. B. geschätztes Fetusgewicht) und Diagramme bereit, die auf wissenschaftlichen Publikationen basieren. Der Anwender muss nur das entsprechende Diagramm und die klinische Auswertung der Berechnungen und Diagramme auswählen. Wie in der wissenschaftlichen Publikation beschrieben, muss der Anwender dabei mögliche Gegenanzeigen für die Verwendung einer Berechnung oder eines Diagramms berücksichtigen. Die Diagnose, die Entscheidung für weitere Untersuchungen und die medizinische Behandlung müssen von qualifiziertem Personal gemäß der guten klinischen Praxis durchgeführt werden.

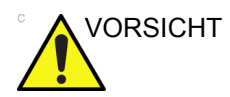

ORSICHT Stellen Sie unbedingt den Datenschutz von Patienteninformationen sicher.

#### **Mechanische Gefahren**

Die Verwendung beschädigter Sonden oder die unsachgemäße Verwendung oder Handhabung von intrakavitären Sonden können Verletzungen oder eine erhöhte Infektionsgefahr verursachen. Untersuchen Sie die Sonden regelmäßig auf scharfe oder spitze Kanten und raue Oberflächen, die Verletzungen verursachen oder Schutzhüllen beschädigen könnten. Machen Sie sich mit allen Anweisungen und Vorsichtsmaßnahmen bei der Verwendung von Spezialsonden vertraut.

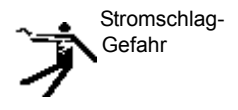

Eine beschädigte Sonde kann die Gefahr eines Stromschlags erhöhen, wenn leitende Flüssigkeiten mit internen stromführenden Teilen in Kontakt kommen. Untersuchen Sie Sonden regelmäßig auf Risse oder Öffnungen im Gehäuse und auf Löcher in und um die akustische Linse herum, oder auf andere Beschädigungen, durch die Flüssigkeit ins Innere eindringen könnte. Machen Sie sich mit den Sicherheitsvorkehrungen für die Verwendung und Pflege der Sonde vertraut, die im Kapitel *Sonden und Biopsie* erläutert werden.

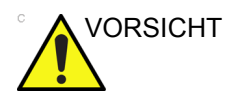

VORSICHT Ultraschallsonden sind empfindliche Geräte, die leicht durch grobe Handhabung beschädigt werden können. Achten Sie besonders darauf, Sonden nicht fallen zu lassen, und vermeiden Sie den Kontakt mit scharfkantigen Oberflächen. Ein beschädigtes Gehäuse oder Kabel bzw. eine beschädigte Linse können Verletzungen der Patientin oder schwere Funktionsfehler nach sich ziehen.

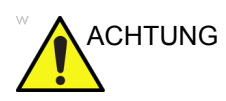

ACHTUNG Beachten Sie die zulässigen Eintauchtiefen der Sonden (siehe [Abbildung 5-4](#page-285-0) *auf Seite 5-16*).

> Überprüfen Sie Schallköpfe auf scharfe Kanten oder raue Oberflächen, die empfindliches Gewebe verletzen könnten.

Biegen oder ziehen Sie NICHT gewaltsam am Kabel, um Erschütterungen oder Stoßeinwirkungen auf die Sonde zu vermeiden.

#### **Scanner und Elektrochirurgie-Geräte**

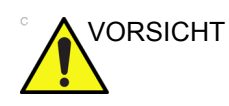

VORSICHT Dieses Gerät verfügt über keine spezielle Schutzvorrichtung vor Hochfrequenz (HF)-Verbrennungen, die durch den Gebrauch eines Elektrochirurgie-Geräts eintreten können. Um die Gefahr von HF-Verbrennungen zu vermindern, vermeiden Sie während der Benutzung des Elektrochirurgie-Geräts den Kontakt zwischen dem Patienten und der Sonde bzw. den EKG-Elektroden. Wenn Kontakt unvermeidlich ist, achten Sie darauf, dass sich die Sonde bzw. die EKG-Elektroden nicht zwischen den aktiven und dispersiven Elektroden des Elektrochirurgiegeräts befinden. Halten Sie die Elektrochirurgiekabel von denen der Sonde bzw. den EKG-Kabeln fern.

#### **ALARA**

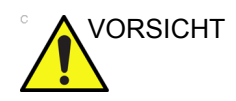

VORSICHT Ultraschall kann sich gesundheitsschädigend auf Gewebe auswirken und potenziell zu Patientenverletzungen führen. Minimieren Sie stets die Untersuchungszeiten und halten Sie die akustische Sendeleistung gering, wenn kein medizinischer Vorteil besteht. Wenden Sie das ALARA-Prinzip an (As Low As Reasonably Achievable, d. h. so niedrig wie vernünftigerweise erreichbar) und erhöhen Sie die akustische Sendeleistung nur, wenn dies zum Erstellen diagnostischer Bilder guter Qualität erforderlich ist. Beobachten Sie die Anzeige der akustischen Sendeleistung und machen Sie sich mit allen Bedienelementen vertraut, die die akustische Sendeleistung beeinflussen. Weitere Informationen dazu finden Sie im Abschnitt "*Bioeffekte*" im Kapitel zur *akustischen Sendeleistung (Acoustic Output)* des *Referenzhandbuchs (Advanced Reference Manual)*.

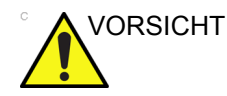

VORSICHT Der Anwender des Geräts muss über ausreichend Kenntnisse der akustischen Ausgangsleistung und Berechnung der entsprechenden thermischen Indexwerte verfügen. Die Sonde mit Selbsterwärmung in Luft kann nicht für transvaginale Verfahren eingesetzt werden. Halten Sie die Strahlenbelastung stets so kurz wie möglich, und wenden Sie bei Embryos und Feten niedrige Leistungsstufen an.

#### **Schulung**

Bei jeder Ultraschalluntersuchung wird vom Untersuchenden erwartet, dass er den medizinischen Nutzen der gewonnenen diagnostischen Daten gegen das Risiko potenziell schädlicher Auswirkungen abwägt. Sobald eine optimale Bildqualität erreicht ist, ist jede weitere Steigerung der Schallausgangsleistung oder Verlängerung der Ultraschallexposition nicht mehr zu rechtfertigen. Alle Benutzer sollten eine angemessene Anwendungsschulung erhalten, bevor sie klinische Untersuchungen durchführen. Schulungsunterstützung erhalten Sie über den Vertrieb von GE.

## **Geräte- und Personalsicherheit**

Die nachfolgend aufgeführten Gefahren können die Sicherheit der Geräte und des Personals bei diagnostischen Ultraschalluntersuchungen erheblich beeinträchtigen.

## <span id="page-226-0"></span>**Zugehörige Gefahren**

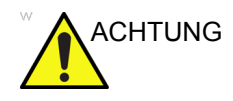

ACHTUNG Dieses Gerät führt gefährliche elektrische Spannungen, die schwere Verletzungen oder den Tod verursachen können.

> Falls Sie Defekte feststellen oder Fehlfunktionen auftreten, unterbrechen Sie den Betrieb des Geräts und sorgen Sie für die Sicherheit der Patientin. Benachrichtigen Sie einen qualifizierten Kundendiensttechniker und setzen Sie sich mit einem Kundendienstvertreter in Verbindung.

Es gibt keine Teile in der Konsole, die vom Benutzer ausgetauscht oder gewartet werden können. Lassen Sie Wartungsarbeiten nur von qualifiziertem GE-Kundendienstpersonal ausführen.

Stellen Sie sicher, dass unbefugten Personen der Zugang zu dem System untersagt wird.

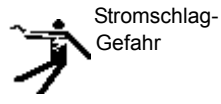

So vermeiden Sie Verletzungen:

- Entfernen Sie keine Schutzabdeckungen. Es gibt keine vom Benutzer zu wartenden Teile im Inneren des Systems. Lassen Sie die Wartung von qualifizierten Kundendiensttechnikern ausführen.
- Um eine ordnungsgemäße Erdung zu gewährleisten, stecken Sie den Netzstecker in eine zuverlässige krankenhausgerechte Steckdose (Hospital Grade) mit Schutzerde und Potenzialausgleich  $( \phi)$ .
- Verwenden Sie niemals Adapter oder Konverter (z. B. zum Übergang von Steckern mit drei Kontakten zu Steckern mit zwei Kontakten) zum Netzanschluss. Dadurch geht die Verbindung mit der Schutzerde verloren.
- Stellen Sie keine Flüssigkeiten auf oder über die Konsole. Ausgelaufene Flüssigkeiten können mit den stromführenden Teilen in Kontakt kommen und die Stromschlaggefahr erhöhen.

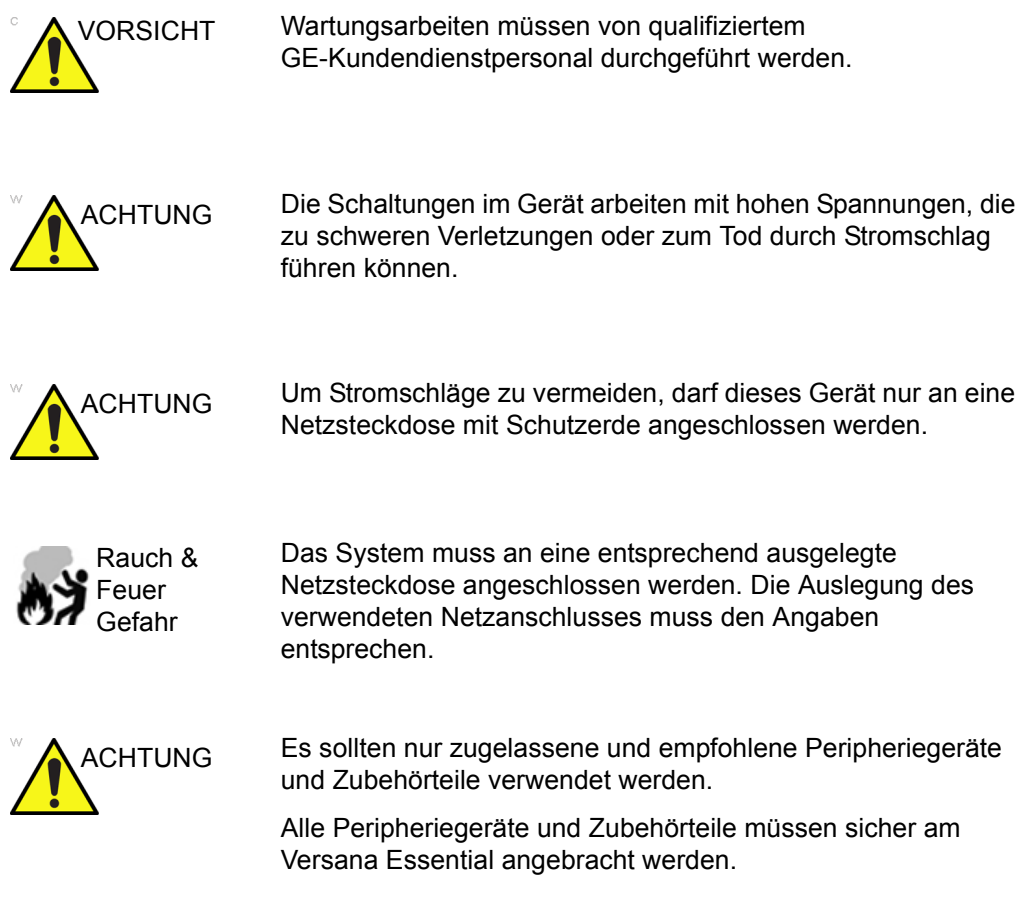

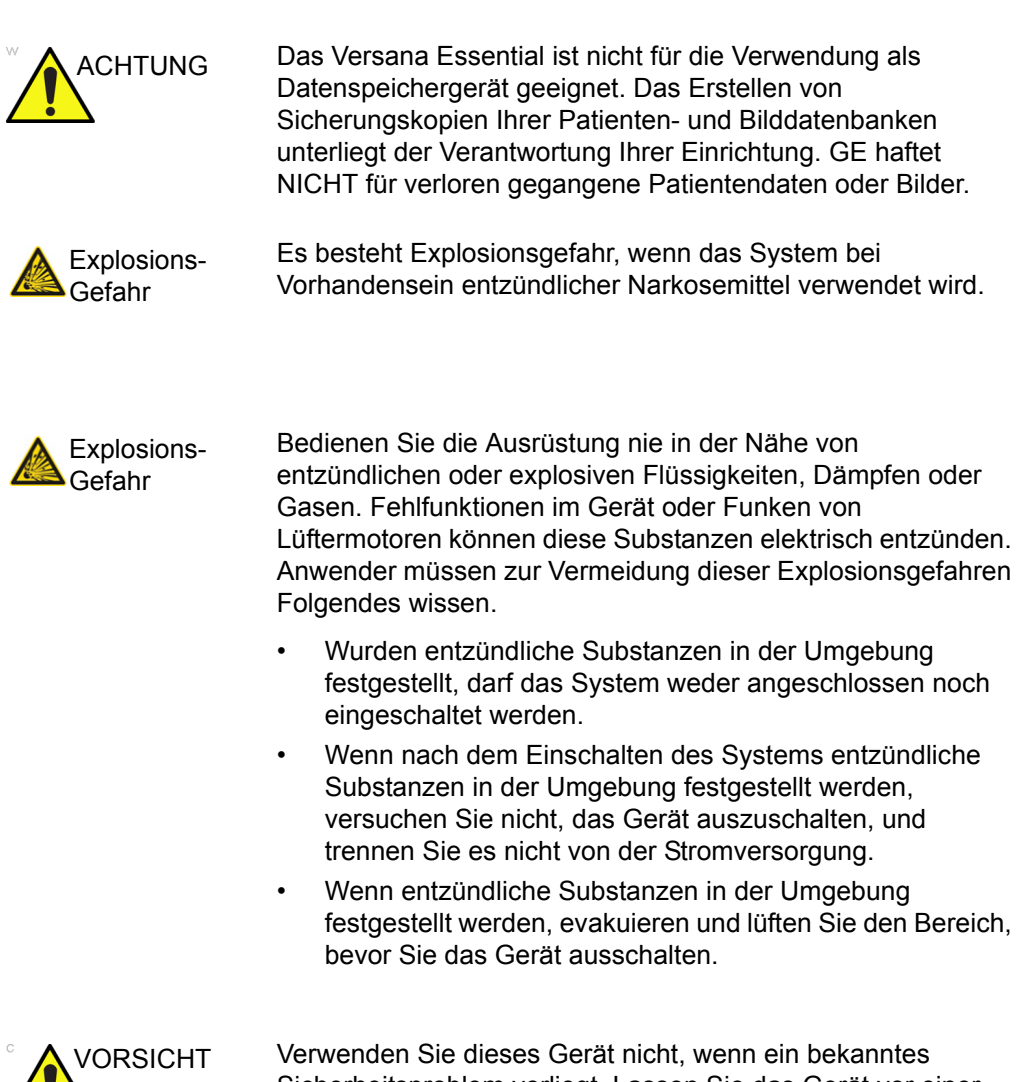

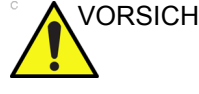

Sicherheitsproblem vorliegt. Lassen Sie das Gerät vor einer erneuten Verwendung von qualifiziertem Kundendienstpersonal reparieren und die Leistungen überprüfen.

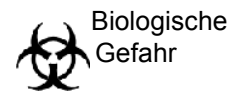

Beachten Sie zur Sicherheit von Patienten und Personal Biogefährdungen bei der Ausführung invasiver Verfahren. So können Sie mögliche Krankheitsübertragungen ausschließen:

- Verwenden Sie möglichst immer Schutzhüllen (Handschuhe und Sondenüberzüge). Führen Sie möglichst sterile Verfahren aus.
- Reinigen Sie die Sonden und wiederverwendbaren Zubehörteile sorgfältig nach jeder Patientenuntersuchung und desinfizieren oder sterilisieren Sie nach Bedarf. Siehe *Sonden und Biopsie* für Anweisungen zur Verwendung und Pflege der Sonde.
- Befolgen Sie die in Ihrem Büro, Ihrer Abteilung oder Einrichtung für das Personal und die Geräte geltenden Standards der Infektionskontrolle.

VORSICHT Der Kontakt mit Naturgummi-Latexprodukten kann bei Personen, die auf natürliches Latex-Protein empfindlich reagieren, schwere anaphylaktische Reaktionen hervorrufen. Empfindlich reagierende Benutzer und Patienten dürfen nicht mit diesen Produkten in Kontakt kommen. Überprüfen Sie anhand der Packungsetiketten, ob Latex enthalten ist, und lesen Sie die medizinische Warnung zu Latexprodukten der FDA vom 29. März 1991.

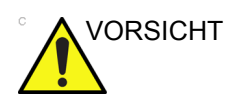

VORSICHT Stellen Sie KEINE Objekte oder Flüssigkeiten auf der Bedienkonsole ab, um Verletzungen und Systemschäden zu vermeiden.

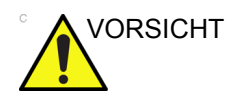

VORSICHT Archivierte Daten werden an den individuellen Standorten verwaltet. Es sollten für alle Geräte regelmäßig Sicherungskopien erstellt werden.

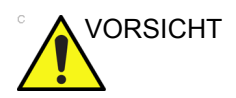

- VORSICHT Die Medien sollten nach dem Schreibvorgang (z. B. über EZBackup, Speichern als oder Export) stets überprüft werden.
	- Stellen Sie sicher, dass Sie die Daten per EZBackup/ Sicherung oder Export gespeichert haben und dass die Daten erfolgreich übertragen wurden, bevor Sie einen Patienten oder ein Bild vom Bildschirm Patient löschen.

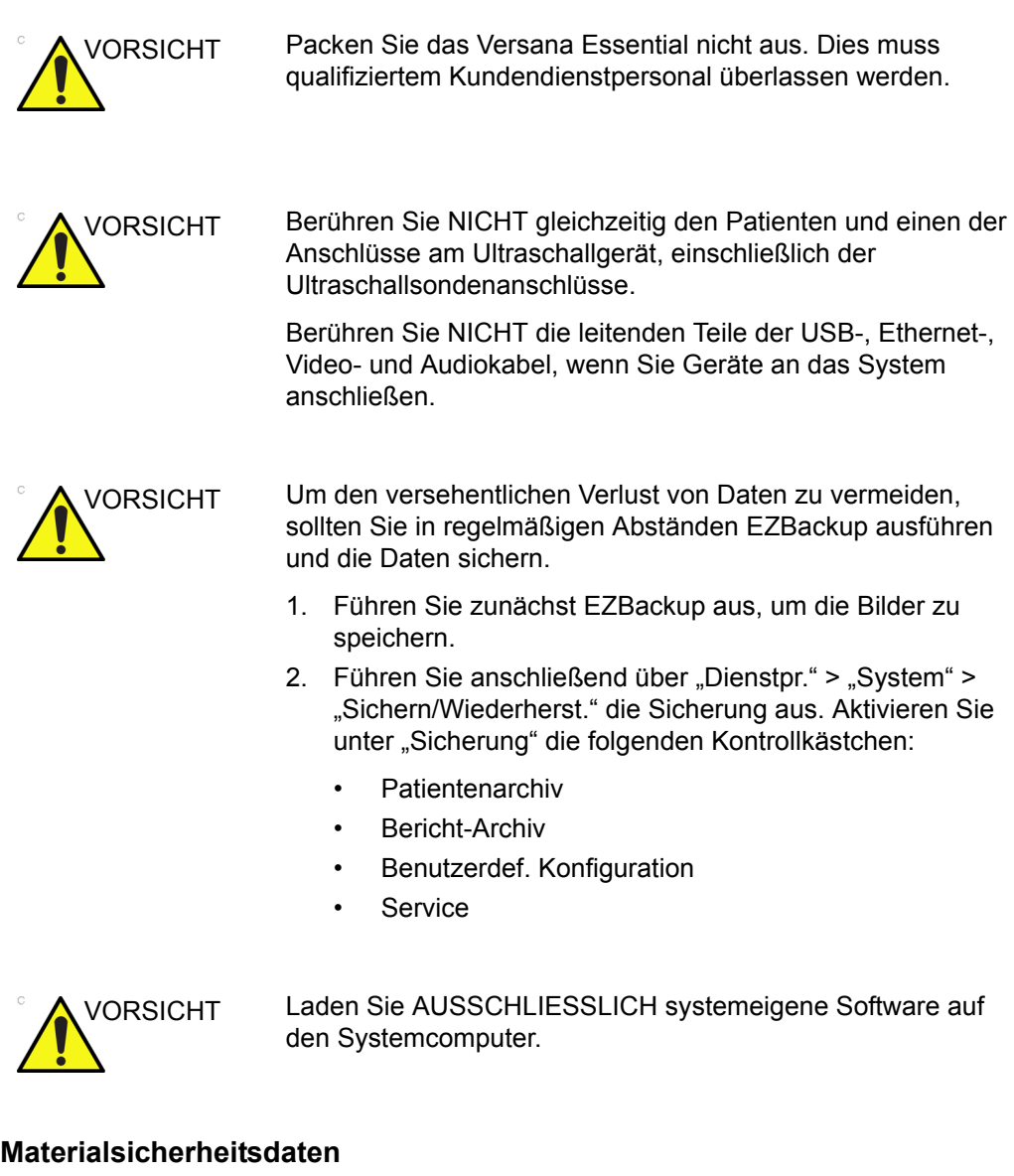

## **Gummikomponente**

Material: GFE 15 und 17

Verwendung: Sondenhalterung/Gummiabdeckung für Armstopper/Gummistopfen

# **Verbundene Gefahren (Monitor)**

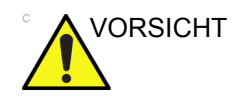

- VORSICHT Legen Sie **NIEMALS** Ihre Finger, Ihre Hand oder einen Gegenstand auf die Gelenke des Monitors bzw. des Monitorarms, um Verletzungen beim Transport des Monitors und des Monitorarms zu vermeiden.
	- Stellen Sie **KEINE** Gegenstände bzw. Flüssigkeiten auf dem Monitor ab. Dabei spielt es keine Rolle, ob sich der Monitor in der Normalposition oder in der nach unten gekippten Transportposition befindet.
	- Kratzen oder drücken Sie das Touchpanel **NICHT** mit scharfen Gegenständen (z. B. spitzen Stiften), da dies zu Schäden am Touchpanel führen kann.
	- Vergewissern Sie sich vor dem Bewegen des Monitors und des Monitorarms, dass der Bewegungsbereich frei von Hindernissen ist, um Verletzungen oder Schäden am Monitor zu vermeiden. Dies gilt sowohl für Gegenstände als auch für Personen.
	- Achten Sie darauf, dass der Monitorarm nicht gegen ein Hindernis (Person oder Gegenstand) schlägt.
	- Vergewissern Sie sich vor dem Transport des Systems an einen anderen Ort, dass sich Monitor und Monitorarm in der verriegelten Transportposition befinden.
	- Der Monitorbildschirm kann defekte Pixel aufweisen. Diese Pixel erscheinen als leicht helle oder dunkle Bereiche auf dem Bildschirm. Dies liegt an den Eigenschaften des Monitors und ist kein Produktfehler.
	- Die Hintergrundbeleuchtung des Monitors ist nur von begrenzter Lebensdauer. Wenn der Bildschirm dunkel wird oder zu flackern beginnt, setzen Sie sich mit einem qualifizierten Kundendienstvertreter in Verbindung.

# **Materialsicherheitsdaten**

## **Gummikomponente**

Material: Silikon

Verwendung: Schraubkappe am Griff/Gummi am Monitor

#### **Allergische Reaktionen auf latexhaltige medizinische Produkte**

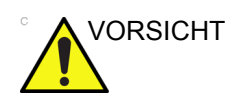

VORSICHT Aufgrund von Berichten über schwere allergische Reaktionen auf medizinische Geräte, die Latex (natürliches Gummi) enthalten, empfiehlt die FDA medizinischem Fachpersonal, latexempfindliche Patienten zu identifizieren und auf eine unverzügliche Behandlung allergischer Reaktionen vorbereitet zu sein. Latex ist Bestandteil vieler medizinischer Geräte, einschließlich von Chirurgie- und Untersuchungshandschuhen, Kathetern, Intubationsschläuchen, Anästhesiemasken und Kofferdämmen. Patientenreaktionen auf Latex reichen von Kontakturtikaria bis hin zu systemischer Anaphylaxie.

> Weitere Einzelheiten zu allergischen Reaktionen auf Latex finden Sie in der Schrift "FDA Medical Alert MDA91-1" vom 29. März 1991.

# **Hinweis zum EKG-Gebrauch**

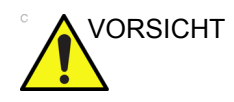

VORSICHT Verwenden Sie das EKG-Signal des Versana Essential-Ultraschallsystems nicht zu Diagnose und Überwachungszwecken.

# **Elektrische Sicherheit**

#### **Geräteklassifikationen**

Das Ultraschallgerät ist ein Gerät der Klasse I, Typ BF, Typ CF, gemäß IEC 60601-1.

#### **Intern angeschlossene Peripheriegeräte**

Das System und die angeschlossenen Peripheriegeräte wie der Videodrucker entsprechen der Norm IEC 60601-1 für elektrische Isolierung und Sicherheit. Diese Norm gilt nur, wenn die angegebenen Peripheriegeräte an die Wechselstromausgänge des Gerätes angeschlossen sind.

#### **Externer Anschluss anderer Peripheriegeräte**

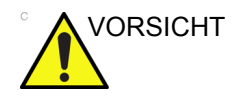

VORSICHT Externe Peripheriegräte müssen mit der CE-Kennzeichnung versehen sein und den anwendbaren Normen (EN 60601-1 oder EN 60950) entsprechen. Die Einhaltung der Bestimmungen der Norm EN 60601-1 ist zu überprüfen.

> Zubehör, das an den analogen und digitalen Schnittstellen angeschlossen wird, muss nach den entsprechenden IEC-Normen zugelassen sein (z. B. IEC 60950 für Datenverarbeitungsgeräte und IEC 60601-1 für medizinische Geräte). Außerdem müssen alle Gesamtkonfigurationen der jeweils geltenden Version der Systemnorm IEC 60601-1 entsprechen. Jede Person, die zusätzliche Geräte am Signalein- oder -ausgang des Ultraschallgeräts anschließt, konfiguriert ein medizinisches System und ist daher dafür verantwortlich, dass das Gesamtsystem die Anforderungen der gültigen Version der Norm IEC 60601-1 erfüllt. In Zweifelsfällen wenden Sie sich bitte an den Kundendienst oder Ihren GE-Vertreter vor Ort.

Andere externe Geräte wie Drucker und externe Monitore überschreiten normalerweise die zulässigen Kriechstromgrenzwerte und genügen nicht den Patientensicherheitsnormen, wenn die Geräte an eigene Netzsteckdosen angeschlossen sind. Eine geeignete elektrische Isolierung solcher externer Netzanschlüsse kann notwendig sein, um den Normvorschriften UL60601-1 und IEC 60601-1 für elektrische Kriechströme zu entsprechen.

## <span id="page-234-0"></span>**EMV (Elektromagnetische Verträglichkeit)**

- *HINWEIS: Dieses Gerät erzeugt und verwendet HF-Energie und kann diese auch abgeben. Das Gerät kann HF-Störungen an anderen medizinischen oder nicht-medizinischen Geräten sowie bei Funkkommunikation verursachen. Um einen angemessenen Schutz vor solchen Störungen zu gewährleisten, entspricht dieses Produkt den Emissionsgrenzwerten für medizinische Geräte der Gruppe 1, Klasse A, wie in der Norm EN 60601-1-2 festgelegt. Es kann jedoch nicht garantiert werden, dass bei bestimmten Installationen keine Störungen auftreten.*
- *HINWEIS: Wenn dieses Gerät Störungen verursacht, was durch Ein- und Ausschalten des Geräts festgestellt werden kann, sollte der Benutzer oder das qualifizierte Kundendienstpersonal versuchen, das Problem mit einer oder mehreren der folgenden Maßnahmen zu beheben:*
	- *Richten Sie den betroffenen Apparat neu aus, oder stellen Sie ihn an einem anderen Ort auf.*
	- *Vergrößern Sie den Abstand zwischen dem Gerät und dem betroffenen Apparat.*
	- *Schließen Sie das Gerät an eine andere Stromquelle an als den betroffenen Apparat.*
	- *Wenden Sie sich für zusätzliche Empfehlungen an die Verkaufsstelle oder den Kundendienstvertreter.*
- *HINWEIS: Der Hersteller ist für Störungen, die durch nicht empfohlene Verbindungskabel oder nicht genehmigte Änderungen oder Modifikationen an diesem Gerät auftreten, nicht verantwortlich. Nicht autorisierte Änderungen oder Modifikationen können die Benutzungsberechtigung für das Gerät ungültig machen.*
- *HINWEIS: Um den Bestimmungen zu elektromagnetischen Störungen von FCC-Geräten der Klasse A zu entsprechen, müssen alle Verbindungskabel zu Peripheriegeräten abgeschirmt und ordnungsgemäß geerdet sein. Bei Verwendung von nicht ordnungsgemäß abgeschirmten und geerdeten Kabeln kann es zu HF-Störungen kommen, die die FCC-Bestimmungen verletzen.*

## **[EMV \(Elektromagnetische Verträglichkeit\)](#page-234-0) (Fortsetzung)**

*HINWEIS: Verwenden Sie in der Nähe dieser Ausrüstung keine Geräte, die von sich aus HF-Signale abgeben (Mobiltelefone, Transceiver oder HF-gesteuerte Produkte) und nicht von GE bereitgestellt werden (z. B. Schnurlosmikrofone, Broadband-over-Power-Lines), da dadurch Leistungen außerhalb der veröffentlichten Kenndaten verursacht werden können. Lassen Sie solche Apparate in der Nähe dieses Geräts ausgeschaltet.*

> *Das für dieses Gerät zuständige medizinische Personal muss die Techniker, Patienten und andere Personen, die sich möglicherweise in der Nähe des Geräts aufhalten, anweisen, die obigen Anforderungen voll zu erfüllen.*

#### <span id="page-235-0"></span>**EMV-Leistung**

Elektronische Ausrüstungen jeglicher Art können an anderen Geräten durch Funkübertragung oder über Verbindungskabel Störungen verursachen. Der Begriff EMV (elektromagnetische Verträglichkeit) bezeichnet die Fähigkeit des Systems, durch andere Geräte verursachte elektromagnetische Störungen zu begrenzen und gleichzeitig andere Geräte nicht durch seine eigene elektromagnetische Strahlung zu belasten.

Um die volle EMV-Leistung des Produkts zu gewährleisten, muss das Gerät entsprechend den Anweisungen des Servicehandbuchs ordnungsgemäß installiert werden.

Das Produkt muss wie unter "Hinweise zur Installation des [Produkts" auf](#page-237-0) *Seite 4-24* beschrieben installiert werden.

Bei Beanstandung der EMV-Leistung wenden Sie sich bitte an Ihren Kundendiensttechniker.

Der Hersteller ist für Störungen, die durch nicht empfohlene Verbindungskabel oder nicht genehmigte Änderungen oder Modifikationen an diesem Gerät auftreten, nicht verantwortlich. Nicht autorisierte Änderungen oder Modifikationen können die Benutzungsberechtigung für das Gerät ungültig machen.

## **[EMV-Leistung](#page-235-0) (Fortsetzung)**

Bei der Verwendung von tragbaren und mobilen HF-Kommunikationssystemen (z. B. Wechselsprechanlagen, Mobiltelefonen und schnurlosen Telefonen sowie ähnlichen Geräten) muss ein Mindestabstand zur Ausrüstung, einschließlich Kabeln, eingehalten werden. Dieser Mindestabstand wird mit folgender Methode festgelegt:

Tabelle 4-2: Erforderlicher Abstand vom System bei der Verwendung von tragbaren und mobilen HF-Kommunikationssystemen

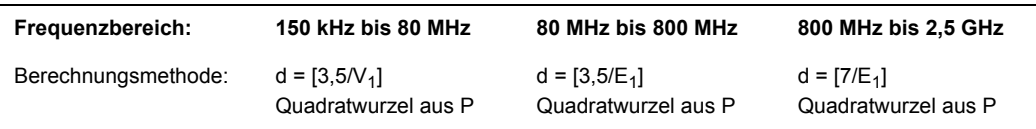

Wobei: d = Abstand in Metern, P = Leistung des Senders, V<sub>1</sub> = Kompatibilitätswert für HF-Leitung, E<sub>1</sub> = Kompatibilitätswert für HF-Funkübertragung

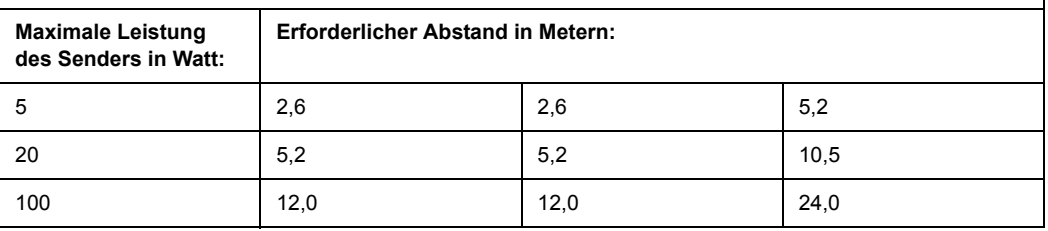

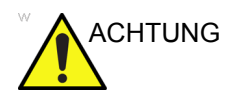

ACHTUNG Bei der Verwendung von tragbaren

HF-Kommunikationsgeräten (einschließlich Peripheriegeräten wie Antennenkabel und externe Antennen) muss ein Mindestabstand von 30 cm zu allen Teilen des [MEDIZINISCHEN ELEKTRISCHEN GERÄTS oder MEDIZINISCHEN ELEKTRISCHEN SYSTEMS], einschließlich der vom Hersteller angegebenen Kabel, eingehalten werden. Andernfalls kann es zur Beeinträchtigung der Systemleistung kommen.

#### <span id="page-237-0"></span>**Hinweise zur Installation des Produkts**

Abstand und Einflüsse durch feststehende HF-Kommunikationssysteme: Die Feldstärke von feststehenden Sendern (z. B. Basisstationen von HF-Telefonen, Mobiltelefone und schnurlose Telefone), feste Landfunkstellen des öffentlichen beweglichen Landfunks, Amateurfunk-, AM- und FM-Rundfunkund Fernsehsender) kann theoretisch nicht genau bestimmt werden. Zur Abschätzung der elektromagnetischen Umgebung bei Vorhandensein von feststehenden HF-Sendern sollte eine elektromagnetische Überprüfung des Standorts in Erwägung gezogen werden. Wenn die gemessene Feldstärke am Standort des Ultraschallsystems den anwendbaren HF-Kompatibilitätsgrenzwert überschreitet, wie in der Erklärung zur Störfestigkeit festgelegt, sollte das Ultraschallsystem überwacht werden, um den ordnungsgemäßen Betrieb zu überprüfen. Wird ein anormaler Betrieb festgestellt, können zusätzliche Maßnahmen erforderlich sein, wie die Neuausrichtung oder Neuaufstellung des Ultraschallsystems oder die Verwendung eines HF-abgeschirmten Untersuchungsraums.

- 1. Verwenden Sie nur von GE gelieferte oder genehmigte Netzkabel. Produkte, die mit einem Netzstecker ausgestattet sind, sollten in eine Wandsteckdose mit Schutzerde eingesteckt werden. Verwenden Sie niemals Steckeradapter (z. B. Adapter von Steckern mit drei Kontakten zu Steckern mit zwei Kontakten).
- 2. Stellen Sie das Gerät so weit wie möglich von anderen elektronischen Geräten entfernt auf.
- 3. Achten Sie darauf, dass Sie nur von GE gelieferte oder genehmigte Kabel verwenden. Schließen Sie diese Kabel gemäß dem vorgeschriebenen Installationsverfahren an (verlegen Sie z. B. Netzkabel getrennt von Signalkabeln).
- 4. Installieren Sie das Hauptsystem und die anderen Peripheriegeräte gemäß den Installationsverfahren, die in den Servicehandbüchern und den Handbüchern der Peripheriegeräte-Hersteller beschrieben sind.

#### **Allgemeine Hinweise**

1. Festlegung der Peripheriegeräte, die mit diesem Produkt verbunden werden können.

Die im Abschnitt "Verbrauchsmittel/ Zubehörteile" angegebenen Produkte können ohne Beeinträchtigung der EMV Richtlinien mit dem Produkt verbunden werden.

Verwenden Sie keine Geräte, die nicht auf der Liste angegeben sind. Bei Nichtbeachten dieser Anweisung kann es zu schlechten EMV-Leistungen der Ausrüstung kommen.

2. Warnung vor Modifikationen durch den Benutzer

Der Benutzer sollte dieses Produkt niemals verändern. Modifikationen durch den Benutzer können eine Beeinträchtigung der EMV-Leistung bewirken.

Modifikationen des Produkts umfassen Änderungen an:

- a. Kabel (Länge, Material, Verdrahtung usw.)
- b. Systeminstallation/-layout
- c. Systemkonfiguration/-komponenten
- d. Schutzvorrichtungen des Systems (Öffnen/Schließen von Abdeckungen und Verschraubungen der Abdeckungen)
- 3. Betreiben Sie das System nur dann, wenn alle Abdeckungen geschlossen sind. Wurde eine Abdeckung aus irgendeinem Grund geöffnet, stellen Sie sicher, dass sie geschlossen wird, bevor Sie den Betrieb aufnehmen oder fortsetzen.
- 4. Wenn Sie das System mit einer offenen Abdeckung betreiben, kann die EMV-Leistung beeinträchtigt werden.

## **Aktualisierte Informationen zu Peripheriegeräten in EU-Ländern**

Im Folgenden finden Sie aktualisierte Informationen für Benutzer in EU-Ländern zum Anschluss von Peripheriegeräten (Bildaufzeichnungsgeräten oder anderen Geräten und Kommunikationsnetzwerken) an das Versana Essential.

#### <span id="page-239-0"></span>**Peripheriegeräte in der Patientenumgebung**

Das Versana Essential wurde hinsichtlich der allgemeinen Sicherheit, Kompatibilität und Erfüllung der anwendbaren Normen für mit den im Abschnitt "Verbrauchsmittel/ Zubehörteile" aufgeführten Bildaufzeichnungsgeräten kompatibel befunden.

Das Versana Essential wurde auch für den Anschluss an ein Local Area Network (LAN) über die Ethernet-Verbindung auf der Rückseite getestet und für kompatibel befunden, sofern die LAN-Komponenten der Norm IEC/EN 60950 entsprechen.

Das Versana Essential kann auch sicher verwendet werden, wenn es an andere als die oben empfohlenen Geräte angeschlossen wird, sofern die Geräte, ihre Kenndaten, die Installation und die Verbindung die Norm IEC/EN 60601-1 erfüllen.

An die analogen und digitalen Schnittstellen angeschlossenes Zubehör muss gemäß den entsprechenden IEC-Normen zertifiziert sein (d. h. IEC 60950 für Datenverarbeitungsgeräte und IEC 60601-1 für medizinische Geräte). Außerdem müssen alle Gesamtkonfigurationen der jeweils geltenden Version der Systemnorm IEC 60601-1 entsprechen. Jeder Benutzer, der zusätzliche Geräte an den Signaleingang oder den Signalausgang des Versana Essential-Systems anschließt, konfiguriert ein medizinisches System und ist somit dafür verantwortlich, dass das System den Anforderungen der geltenden Version der IEC 60601-1 entspricht. Wenden Sie sich im Zweifelsfall an die technische Serviceabteilung oder Ihren lokalen GE-Beauftragten.

#### **[Peripheriegeräte in der Patientenumgebung](#page-239-0) (Fortsetzung)**

Folgende allgemeine Vorsichtsmaßnahmen gelten für die Installation eines alternativen integrierten Geräts:

- 1. Die hinzugefügten Geräte müssen den erforderlichen Sicherheitsstandards entsprechen und ein CE-Zeichen tragen.
- 2. Der Gesamtstromverbrauch der hinzugefügten Geräte, die an das Versana Essential angeschlossen und gleichzeitig verwendet werden, muss gleich oder geringer sein, als es die Versorgung des Versana Essential zulässt.
- 3. Es muss für angemessene Wärmeabfuhr und Ventilation gesorgt werden, um eine Überhitzung des Geräts zu verhindern.
- 4. Das Gerät muss ordnungsgemäß befestigt werden, und die gesamte Einheit (Gerät/System) muss stabil sein.
- 5. Sicherheitsrisiken und Kriechströme der Einheit (Gerät/ System) müssen die Norm IEC/EN 60601-1 erfüllen.
- 6. Elektromagnetische Emissionen und die Störfestigkeit der Einheit (Gerät/System) müssen die Norm IEC/ EN 60601-1-2 erfüllen.

Folgende allgemeine Vorsichtsmaßnahmen gelten für die Installation eines alternativen integrierten Geräts:

- 1. Die hinzugefügten Geräte müssen den erforderlichen Sicherheitsstandards entsprechen und ein CE-Zeichen tragen.
- 2. Die hinzugefügten Geräte dürfen nur für die vorgesehene Anwendung verwendet werden und müssen eine kompatible Schnittstelle besitzen.
- 3. Vorrichtungen zur Signal- und Netzisolierung und zusätzliche Schutzerdung können erforderlich sein, um die Norm IEC/EN 60601-1 zu erfüllen.

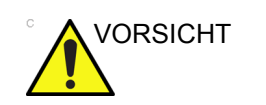

VORSICHT Bei Anschluss von nicht in der Gebrauchsanleitung spezifizierten Geräten oder Übertragungsnetzwerken kann es zu Stromschlägen oder Gerätefehlfunktionen kommen. Beim Austausch von Geräten oder Verbindungen müssen die Kompatibilität und die Konformität mit IEC/EN 60601-1 vom Installateur nachgewiesen werden. Systemänderungen und eventuell resultierende Fehlfunktionen und elektromagnetische Störungen unterliegen der Verantwortung des Besitzers.

#### **Peripheriegeräte außerhalb der Patientenumgebung**

Das Versana Essential wurde auch für den Anschluss an eine USB-Festplatte/einen USB-Speicher über den System-USB-Anschluss getestet und für kompatibel befunden, sofern die USB-Festplatte/der USB-Speicher der Norm IEC/ EN 60950 entspricht.

#### **Hinweis zu Interferenzen**

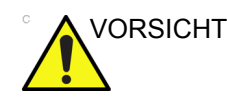

VORSICHT Die Verwendung von Geräten, die Funkwellen aussenden, in der Nähe des Systems kann zu einer Funktionsstörung führen.

> Geräte, die Hochfrequenzsignale aussenden, wie zum Beispiel Mobiltelefone, Rundfunkempfänger, mobile Funksender, funkferngesteuertes Spielzeug usw., sollten möglichst nicht in der Nähe des Ultraschallsystems betrieben werden. Auf [Seite 4-34](#page-247-0) finden Sie Angaben über die empfohlenen Mindestabstände zwischen tragbaren und mobilen Hochfrequenz-Kommunikationsgeräten und dem Ultraschallsystem.

Das für das System verantwortliche medizinische Personal muss MTAs, Patienten und sonstige Personen, die sich im Umkreis des Systems aufhalten, anweisen, die obigen Empfehlungen strengstens einzuhalten.

Alle Elektrogeräte können unbeabsichtigt elektromagnetische Wellen ausstrahlen. Für eine derartige unspezifische Strahlung können leider keine Empfehlungen für die Mindestabstände zwischen Geräten gegeben werden. Wenn das Ultraschallsystem neben einem anderen Gerät oder in der näheren Umgebung eines anderen Geräts eingesetzt wird, sollten die Benutzer auf unerwartete Verhaltensweisen des Systems achten, die von einer derartigen Strahlung ausgelöst werden können.

Das Ultraschallsystem ist für die Verwendung unter den in der folgenden Tabelle aufgelisteten elektromagnetischen Bedingungen vorgesehen.

Der Benutzer des Ultraschallsystems muss darauf achten, dass die Umgebung des Systems diesen Bedingungen entspricht.

## **Erklärung der Emissionsbedingungen**

Das System kann in der unten angegebenen Umgebung verwendet werden. Der Benutzer muss sicherstellen, dass das System nur in der angegebenen elektromagnetischen Umgebung verwendet wird.

Tabelle 4-3: Erklärung der Emissionsbedingungen

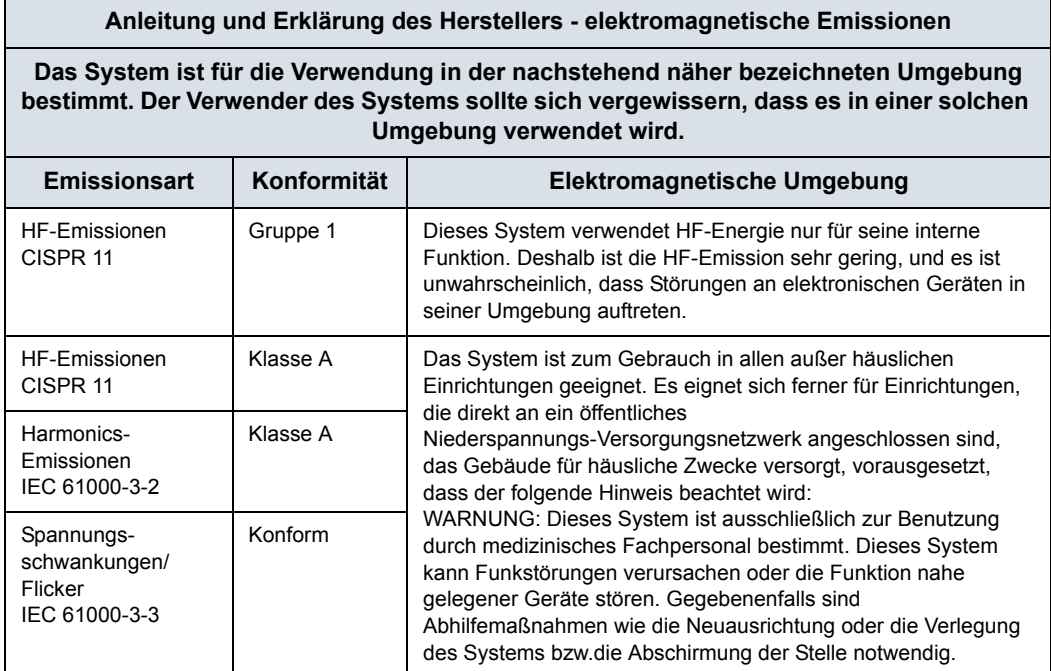

## **Störfestigkeitserklärung**

Das System kann in der unten angegebenen Umgebung verwendet werden. Der Benutzer muss sicherstellen, dass das System entsprechend den angegebenen Richtlinien und nur in der angegebenen elektromagnetischen Umgebung verwendet wird.

| Art der<br><b>Störfestigkeit</b>                                                                                                    | Leistungs-<br>vermögen der<br>Ausrüstung                                                                                                    | Regulatorisch<br>akzeptables<br><b>Niveau</b>                                                                                                    | <b>EMV-Umgebung und</b><br><b>Richtlinien</b>                                                                                                    |
|----------------------------------------------------------------------------------------------------|----------------------------------------------------------------------------------------------------|----------------------------------------------------------------------------------------------------|----------------------------------------------------------------------------------------------------|
| IEC 61000-4-2<br>Störfestigkeit<br>gegen die<br>Entladung<br>statischer<br>Elektrizität<br>(ESD)                                                                                  | ± 6 kV<br>(Kontaktentladung)<br>± 8 kV<br>(Luftentladung)                                                                                                    | $+6$ kV<br>(Kontaktentladung)<br>± 8 kV<br>(Luftentladung)                                                                                                    | Als Fußbodenbelag sind Holz, Beton<br>und Keramikfliesen zulässig. Wenn<br>die Fußböden mit synthetischem<br>Material ausgelegt sind, sollte die<br>relative Luftfeuchtigkeit mindestens<br>30 % betragen.<br>Die Qualität der Netzspannung sollte<br>einer normalen Geschäfts- und/oder<br>Krankenhausumgebung entsprechen.<br>Wenn der Betrieb bei Stromausfall<br>fortgesetzt werden soll, sollte das<br>System über eine unterbrechungsfreie<br>Stromversorgung (USV) oder einen<br>Akku versorgt werden.<br>HINWEIS: UT ist die<br>Wechselstrom-Netzspannung vor<br>Anwendung der Teststufe.<br>Die Stärke der elektromagnetischen<br>Felder sollte den Bedingungen einer<br>typischen Geschäfts- und/oder<br>Krankenhausumgebung entsprechen.<br>Der Abstand von<br>HF-Kommunikationssystemen muss<br>entsprechend der nachfolgend<br>beschriebenen Methode<br>aufrechterhalten werden. Es kann zu<br>Störungen in der Nähe von<br>Einrichtungen kommen, die mit<br>folgendem Symbol gekennzeichnet<br>sind:<br>(19<br>Durch HF-Rauschen in der<br>Stromversorgung des Geräts oder<br>anderen Signalkabeln kann das Bild<br>gestört oder seine Qualität<br>beeinträchtigt werden. Solche<br>Störungen können leicht identifiziert<br>und von anatomischen und<br>physiologischen Wellenformen des<br>Patienten unterschieden werden.<br>Derartige Störungen können die<br>Untersuchung verzögern, wirken sich<br>jedoch nicht auf die diagnostische<br>Genauigkeit aus. Sollten derartige<br>Störungen häufiger auftreten, ist<br>möglicherweise eine zusätzliche<br>HF-Isolierung oder -Filterung der<br>Stromversorgung bzw. der<br>Signalkabel erforderlich. |
| IEC 61000-4-4<br>Störfestigkeit<br>gegen schnelle<br>Stromstöße                                                                                                    | ± 2 kV für<br>Netzspannung<br>± 1 kV für SIP/SOP                                                                                                    | ± 2 kV für<br>Netzspannung<br>± 1 kV für SIP/SOP                                                                                                    |                                                                                                    |
| IEC 61000-4-5<br>Störfestigkeit<br>gegen<br>Stoßspannunge<br>n                                                                                                    | ± 1 kV differenzial<br>± 2 kV zum Nullleiter                                                                                                    | ± 1 kV differenzial<br>± 2 kV zum Nullleiter                                                                                                    |                                                                                                    |
| IEC 61000-4-11<br>Störfestigkeit<br>gegen<br>Spannungs-<br>einbrüche (dips),<br>Kurzzeitunter-<br>brechungen und<br>Spannungs-<br>schwankungen<br>der<br>Netzstrom-<br>versorgung | $< 5 \%$ U <sub>T</sub> $(> 95 \%$<br>Einbruch in $U_T$ ) für<br>0.5 Zyklen;<br>40 % $U_T(60 %$<br>Einbruch in $U_T$ ) für<br>5 Zyklen;<br>70 % U <sub>T</sub> (30 %<br>Einbruch in $U_T$ ) für<br>25 Zyklen;<br>$< 5 \%$ U <sub>T</sub> ( $> 95 \%$<br>Einbruch in $U_T$ ) für<br>5 s; | $< 5 \%$ U <sub>T</sub> ( $> 95 \%$<br>Einbruch in $U_T$ ) für<br>0,5 Zyklen;<br>40 % U <sub>T</sub> (60 %<br>Einbruch in $U_T$ ) für<br>5 Zyklen;<br>70 % U <sub>T</sub> (30 %<br>Einbruch in $U_T$ ) für<br>25 Zyklen;<br>$< 5 \%$ U <sub>T</sub> ( $> 95 \%$<br>Einbruch in $U_T$ ) für<br>5 s; |                                                                                                    |
| IEC 61000-4-8<br>Netzfrequenz<br>(50/60 Hz)<br>Magnetfeld                                                                                                    | 3 A/m                                                                                                    | 3 A/m                                                                                                    |                                                                                                    |
| IEC 61000-4-6<br>Geleitete HF                                                                                                    | 3 V <sub>RMS</sub><br>150 kHz bis 80 MHz                                                                                                    | 3 V <sub>RMS</sub><br>150 kHz bis 80 MHz                                                                                                    |                                                                                                    |
| IEC 61000-4-3<br>Abgestrahlte HF                                                                                                    | 3 V/m<br>80 MHz bis 2,5 GHz                                                                                                    | 3 V/m<br>80 MHz bis 2,5 GHz                                                                                                    |                                                                                                    |

Tabelle 4-4: Störfestigkeitserklärung

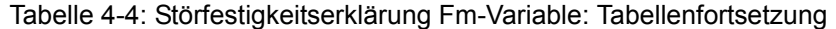

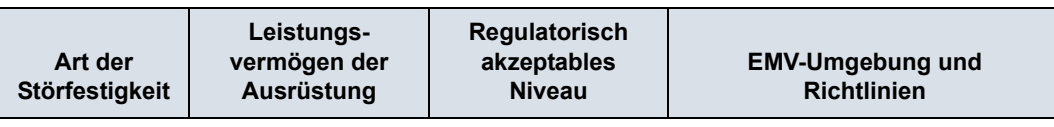

HINWEIS: Diese Richtlinien gelten eventuell nicht für alle Situationen. Die elektromagnetische Übertragung durch die Luft hängt von der Absorption und Reflektion von Strukturen, Objekten und Personen ab. Wenn andere elektronische Geräte Rauschen in der Nähe der Mittelfrequenz des Schallkopfes verursachen, können Rausch-Artefakte auf dem Bild erscheinen. Deshalb ist eine gute Isolierung der Stromleitungen erforderlich.

# <span id="page-247-0"></span>**Mindestabstände**

#### **Empfohlene Mindestabstände zwischen tragbaren und mobilen Hochfrequenz-Kommunikationsgeräten und dem Ultraschallgerät**

Das Ultraschallgerät ist für die Verwendung in einer elektromagnetischen Umgebung vorgesehen, in der die ausgestrahlten HF-Funkstörungen kontrolliert werden. Elektromagnetische Interferenzen können verhindert werden, wenn die Benutzer des Ultraschallgeräts empfohlene Mindestabstände zu tragbaren und mobilen HF-Kommunikationsgeräten (Sendern) einhalten (siehe unten). Die Mindestabstände sind dabei von der maximalen Ausgangsleistung der Sender abhängig. Bei der Verwendung von tragbaren und mobilen HF-Kommunikationssystemen (z. B. Wechselsprechanlagen, Mobiltelefonen und schnurlosen Telefonen sowie ähnlichen Geräten) muss ein Mindestabstand zur Ausrüstung, einschließlich Kabeln, eingehalten werden. Dieser Mindestabstand wird mit folgender Methode festgelegt:

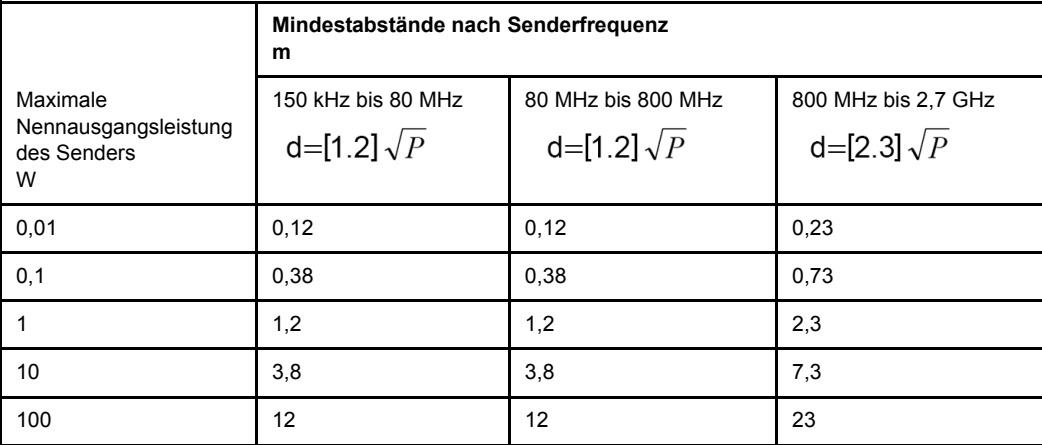

Für Sender, deren maximale Nennausgangsleistung oben nicht aufgeführt wird, kann der empfohlene Mindestabstand d in Metern (m) mithilfe einer Formel abgeschätzt werden. Dabei wird die zu verwendende Formel von der Senderfrequenz bestimmt, wobei P die maximale Nennausgangsleistung des Senders in Watt (W) gemäß den Angaben des Senderherstellers ist.

HINWEIS 1: Bei 80 MHz und 800 MHz gilt der Mindestabstand für den höheren Frequenzbereich. HINWEIS 2: Diese Richtlinien sind nicht für alle Situationen gültig. Elektromagnetische Strahlung kann absorbiert und von Strukturen, Objekten und Menschen reflektiert werden.

## **Allgemeine Sicherheit**

- 1. Die Anforderungen für Luft- und Kriechmindeststrecke zwischen den Komponenten werden erfüllt.
- 2. Die Anforderungen für Schutzleiter werden erfüllt.
- 3. Die Anforderungen für Kriechstrom werden erfüllt.

## **Wesentliche Leistungsmerkmale**

Als wesentliche Leistungsmerkmale des Ultraschallgeräts sind zu erwähnen:

- 1. Die Fähigkeit zur Anzeige von physiologischen Bildern zur Diagnosestellung durch qualifiziertes medizinisches Fachpersonal.
- 2. Die Fähigkeit zur Anzeige von physiologischen Kurven zur Diagnosestellung durch qualifiziertes medizinisches Fachpersonal.
- 3. Die Fähigkeit zur Anzeige von quantitativen Daten zur Diagnosestellung durch qualifiziertes medizinisches Fachpersonal.
- 4. Kein Ausfall von Komponenten.
- 5. Keine Veränderung der programmierbaren Parameter.
- 6. Kein Zurücksetzen auf Werkseinstellungen (Hersteller-Presets).
- 7. Keine Änderung des Betriebsmodus.

# **Geräte in der Patientenumgebung**

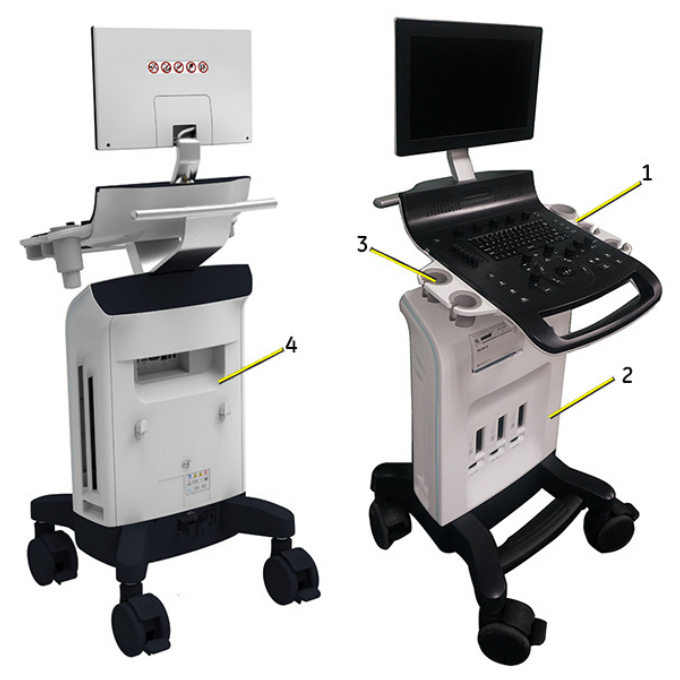

Abbildung 4-1. Geräte in der Patientenumgebung für das Versana Essential

- 1. Rechte Seite
	- 2 Sondenhalterungen
	- 1 Gelflaschenhalter
- 2. Vorderseite
	- Innerer Druckerkasten
	- 2 oder 3 aktive Sondenanschlüsse
- 3. Linke Seite
	- 1 USB-Anschluss (nur für USB-Datenträger)
	- 2 Sondenhalterungen
- 4. Rückseitiges Anschlussfeld
	- 1 HDMI-Anschluss
	- 2 USB-Anschlüsse
	- 1 Ethernet-Anschluss (100 MBase-T)
	- 1 VGA-Anschluss
	- 1 Anschluss für Composite-Ausgang
	- 1 S-Video-Anschluss

## **Zugelassene Geräte**

Die "Geräte in der Patientenumgebung", die auf der vorherigen Seite angegeben werden, sind für den Gebrauch in der PATIENTENUMGEBUNG geeignet.

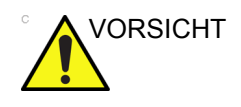

VORSICHT Schließen Sie KEINE Sonden oder Zubehörteile ohne Genehmigung von GE in der PATIENTENUMGEBUNG an.

> [Zusätzliche Informationen finden Sie unter "Verbrauchsmittel/](#page-183-0) [Zubehörteile" auf](#page-183-0) *Seite 3-42.*

#### **Nicht zugelassene Geräte**

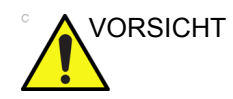

VORSICHT Verwenden Sie AUSSCHLIESSLICH zugelassene Geräte.

Wenn Geräte ohne Genehmigung von GE angeschlossen werden, ERLISCHT die Garantie.

Alle Geräte, die an das Versana Essential angeschlossen werden, müssen den Anforderungen des IEC-Standards oder eines gleichwertigen Standards für Geräte entsprechen.

#### **Zubehörteile, Optionen, Verbrauchsmittel**

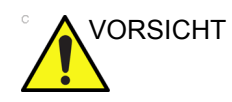

VORSICHT Es kann zu unsicherem Betrieb oder Fehlfunktionen kommen. Verwenden Sie ausschließlich die in dieser Anleitung empfohlenen oder zugelassenen Zubehörteile, Optionen und **Verbrauchsmittel** 

# **Akustische Sendeleistung**

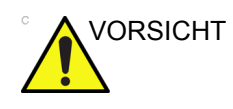

VORSICHT Wenn akustische Sendeleistung abgegeben wird, während die Sonde nicht in Gebrauch ist oder sich in der Halterung befindet, kann sich die Sonde aufheizen. Senken Sie die akustische Leistung bei Nichtgebrauch ab oder frieren Sie das Bild ein.

> Die Anzeige der akustischen Sendeleistung, die im Bereich oben rechts auf dem Systemmonitor zu sehen ist, informiert den Benutzer in Echtzeit über die akustische Sendeleistung, die vom System abgegeben wird. Weitere Informationen dazu finden Sie im Kapitel zur akustischen Sendeleistung *(Acoustic Output)* des Referenzhandbuchs *(Advanced Reference Manual)*. Diese Anzeige basiert auf den NEMA/AIUM-Standards für die Echtzeitanzeige thermischer und mechanischer Indizes der akustischen Sendeleistung von diagnostischen Ultraschallgeräten.

#### **Spezifikationen der Anzeige der akustischen Sendeleistung**

Die Anzeige besteht aus drei Teilen: dem thermischen Index (TI), dem mechanischen Index (MI) und der relativen akustischen Sendeleistung (AO). Der Wert AO ist zwar nicht im NEMA/AIUM-Standard vorgesehen, informiert aber den Bediener darüber, wo sich die Sendeleistung innerhalb des verfügbaren Bereichs befindet.

Der TI und MI werden ständig angezeigt. Die TI- und MI-Anzeige beginnt bei 0,0 und wird in Schritten von 0,2 erhöht.

Überwachen Sie ständig die akustische Sendeleistung, indem Sie die Anzeige der akustischen Sendeleistung beobachten. Machen Sie sich weiterhin genauestens mit der Anzeige der akustischen Sendeleistung und mit den Bedienelementen des Gerätes vertraut, die die akustische Sendeleistung beeinflussen.
#### **Thermischer Index**

Abhängig von der Untersuchung und der Art des untersuchten Gewebes entspricht der TI-Parameter einem dieser drei Typen:

- **Thermischer Index für Weichgewebe (TIS)**. Wird nur bei der Darstellung von Weichgewebe verwendet. Dieser Index liefert eine Abschätzung der möglichen Temperaturerhöhung im Weichgewebe.
- **Thermischer Index für Knochen (TIB)**. Wird verwendet, wenn sich Knochen nahe des Bildfokus befinden, wie dies z. B. bei einem Screening im letzten Drittel der Schwangerschaft der Fall ist. Dieser Index liefert eine Abschätzung der möglichen Temperaturerhöhung im Knochen oder im angrenzenden Weichgewebe.
- **Thermischer Index für Schädelknochen (TIC)**. Wird verwendet, wenn sich Knochen nahe der Hautoberfläche befinden, wie z. B. bei transkranialen Untersuchungen. Dieser Index liefert eine Abschätzung der möglichen Temperaturerhöhung im Knochen oder im angrenzenden Weichgewebe.

## **[Spezifikationen der Anzeige der akustischen Sendeleistung](#page-251-0) (Fortsetzung)**

#### **Mechanischer Index**

Der MI weist auf die Bedeutung von nicht-thermischen Prozessen, insbesondere auf Kavitation hin und gibt die Wahrscheinlichkeit an, mit der diese im Gewebe auftreten könnten.

#### **Ändern der Art des thermischen Index**

Sie können die gewählte TI-Art über "Dienstpr." > "Bildgebung" > "B-Mode" ändern. Dieses Preset ist anwendungsspezifisch, d. h. jede Anwendung könnte eine andere TI-Art angeben.

#### **Anzeigegenauigkeit bei TI und MI**

Wenn MI >= 0,6 und TI >= 3,6 anzeigt, betragen die angezeigten Werte von MI und TI mindestens 50 % und höchstens 150 % des gemessenen Wertes.

Wenn MI < 0,6 und TI < 3,6 anzeigt, beträgt der absolute Fehler von MI <= 0,3 und der absolute Fehler von TI <= 1,8.

**Ispta**

Der Ispta-Wert gibt die zeitgemittelte, räumliche Spitzenintensität an. Durch die FDA-Vorschrift 510(k) vom 9. September 2008 wurde das absolute gesetzliche Maximum des Ispta-Werts auf 720 mW/cm2 festgelegt.

#### **Funktionen, die die akustische Sendeleistung beeinflussen**

Die Gefahr mechanischer Bioeffekte (MI) oder thermischer Bioeffekte (TI) kann von bestimmten Funktionen beeinflusst werden.

*Direkt.* Das Bedienelement "Akustische Sendeleistung" hat die stärkste Auswirkung auf die akustische Sendeleistung.

*Indirekt.* Es kann zu indirekten Auswirkungen kommen, wenn Funktionen eingestellt werden. Funktionen, die den MI und den TI beeinflussen können, werden im Bereich "Bioeffekte" in den Abschnitten "Optimieren von Bildern" beschrieben.

Beobachten Sie immer die Anzeige der akustischen Sendeleistung für mögliche Effekte.

#### **Bestes Vorgehen beim Scannen**

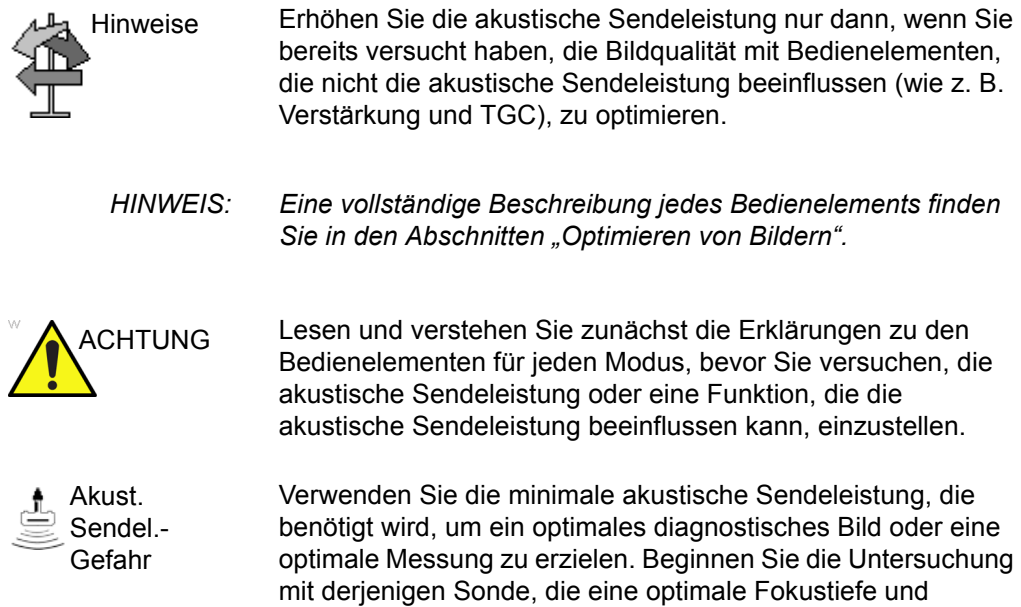

#### **Standardniveau der akustischen Sendeleistung**

Penetration bietet.

Um zu gewährleisten, dass eine Untersuchung nicht mit einer zu hohen Sendeleistung begonnen wird, startet das Versana Essential den Scan mit einer verringerten Standard-Sendeleistung. Diese verringerte Standardleistung kann als Voreinstellung programmiert werden und hängt von der angewählten Untersuchungskategorie und der ausgewählten Sonde ab. Dieser Wert wird aktiviert, wenn das System eingeschaltet oder *Patient* gewählt wird.

Um die akustische Sendeleistung zu ändern, wählen Sie einen anderen Wert.

#### **Sicherheitserklärung**

#### **GE-Sicherheitserklärung**

Obwohl bei Ultraschallfrequenzen, Intensitäten und Expositionszeiten, wie sie bei Untersuchungen mit dem GE-System auftreten, bisher keine gefährlichen biologischen Effekte nachgewiesen wurden, empfiehlt GE, stets die niedrigste Schallausgangsleistung einzustellen, mit der akzeptable diagnostische Informationen gewonnen werden können.

## **Allgemeine Vorsichtshinweise**

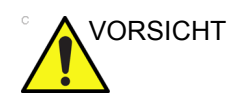

VORSICHT Standardwartung muss von autorisierten Kundendiensttechnikern innerhalb der Produktlebensdauer (7 Jahre) durchgeführt werden.

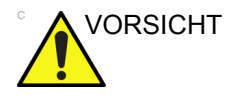

VORSICHT Vorsicht bei Tür- oder Aufzugschwellen. Bewegen Sie das Gerät nur mit Hilfe des Griffs; drücken oder ziehen Sie nicht am Monitor. Nichtbeachtung kann schwere Verletzungen oder Systemschäden verursachen.

## **RoHS – Gefährliche Substanzen im Versana Essential**

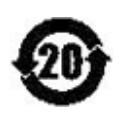

Die folgenden Produktinformationen zum Umweltschutz werden gemäß Electronic Industry Standard SJ/T11364-2014 der Volksrepublik China zur Kontrolle der Umweltverschmutzung durch elektronische Informationsprodukte bereitgestellt.

Dieses Symbol gibt an, dass das Produkt gefährliche Materialien enthält. Die Mengen überschreiten die Grenzwerte der Anforderungen für die Konzentrationsgrenzwerte für bestimmte gefährliche Substanzen in elektronischen Informationsprodukten gemäß dem chinesischen Standard GB/ T 26572. Die Zahl im Symbol ist die EFUP-Zeitdauer (Environment-friendly User Period, umweltfreundliche Benutzerdauer), die die Dauer angibt, während der die im elektronischen Informationsprodukt enthaltenen giftigen oder gefährlichen Substanzen oder Elemente unter normalen Bedingungen nicht austreten oder sich verändern, sodass die Verwendung solcher elektronischen Informationsprodukte zu keiner schweren Umweltverschmutzung, zu keinen körperlichen Verletzungen oder zu keinen Schäden an Gegenständen führt. Der Zeitraum wird in Jahren angegeben.

Um die deklarierte EFUP-Zeitdauer zu erzielen, muss das Produkt gemäß den in der Produktdokumentation angegebenen Anweisungen und Umgebungsbedingungen betrieben werden. Hierzu gehört auch die strikte Einhaltung der regelmäßigen Wartungspläne, die in den Wartungsanweisungen für das Projekt festgelegt sind.

Verbrauchsteile oder bestimmte Teile können über ein eigenes Etikett mit EFUP-Wert verfügen, der unter dem Wert des Produkts liegt. Der regelmäßige Austausch dieser Verbrauchsteile oder Teile zur Erzielung der deklarierten EFUP-Zeitdauer muss gemäß den Wartungsanweisungen erfolgen. Dieses Produkt ist getrennt vom allgemeinen Siedlungsabfall und Hausmüll zu sammeln und zu entsorgen und erfordert nach der Außerbetriebnahme einen sachgemäßen Umgang.

## **Name und Konzentration der gefährlichen Substanzen**

Tabelle 4-5: Tabelle der gefährlichen Substanzen und ihrer Konzentration im Versana Essential

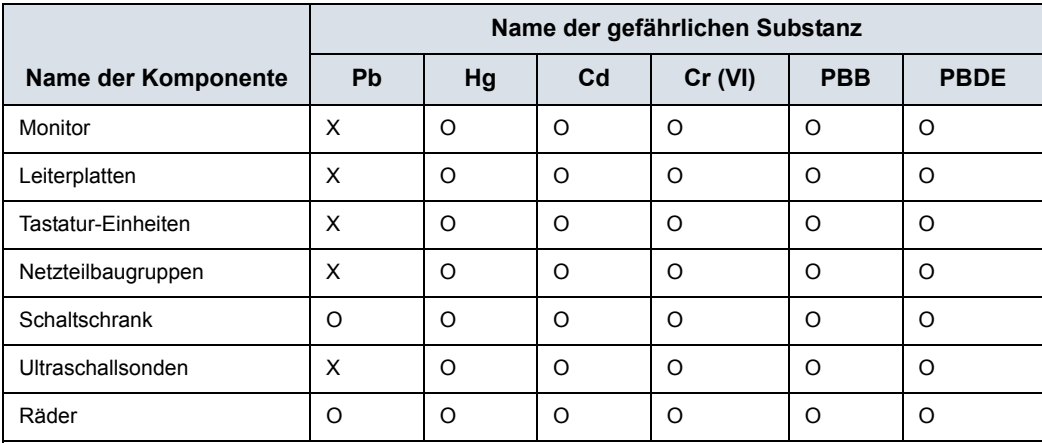

Diese Tabelle wurde gemäß SJ/T 11364 erstellt.

O: Gibt an, dass diese schädliche Substanz, die in allen homogenen Materialien dieses Teils enthalten ist, unter dem in GB/T 26572 angegebenen Konzentrationsgrenzwert liegt.

X: Gibt an, dass diese schädliche Substanz, die in mindestens einem der homogenen Materialien enthalten ist, die für dieses Teil verwendet wurden, über dem in GB/T 26572 angegebenen Konzentrationsgrenzwert liegt.

• Die in dieser Tabelle aufgeführten Daten geben den aktuellsten Informationsstand zum Zeitpunkt der Veröffentlichung wieder.

• Die Anwendung gefährlicher Substanzen in diesem Medizinprodukt ist erforderlich, um seinen beabsichtigten klinischen Nutzen zu erzielen bzw. um mangels (wirtschaftlich oder technisch) geeigneter Alternativen einen angemessenen Schutz von Personen und/oder der Umwelt zu ermöglichen. Zum Beispiel: Das Lötzinn gedruckter Schaltungen könnte Blei enthalten.

## **Geräteetiketten**

## **Beschreibung der Etikettensymbole**

Die folgende Tabelle beschreibt den Zweck und die Lage von Sicherheitsetiketten und anderen wichtigen Informationen auf dem Gerät.

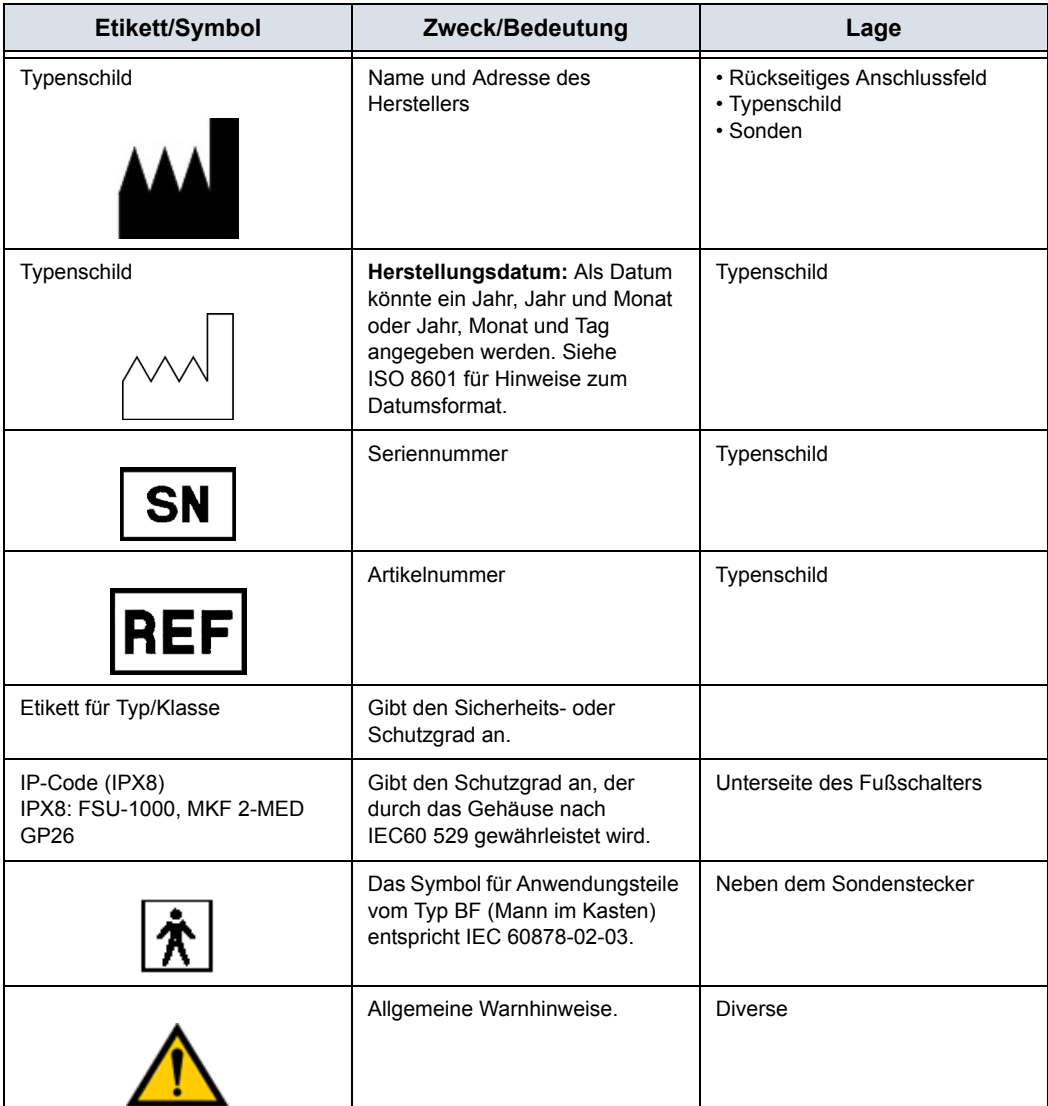

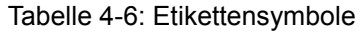

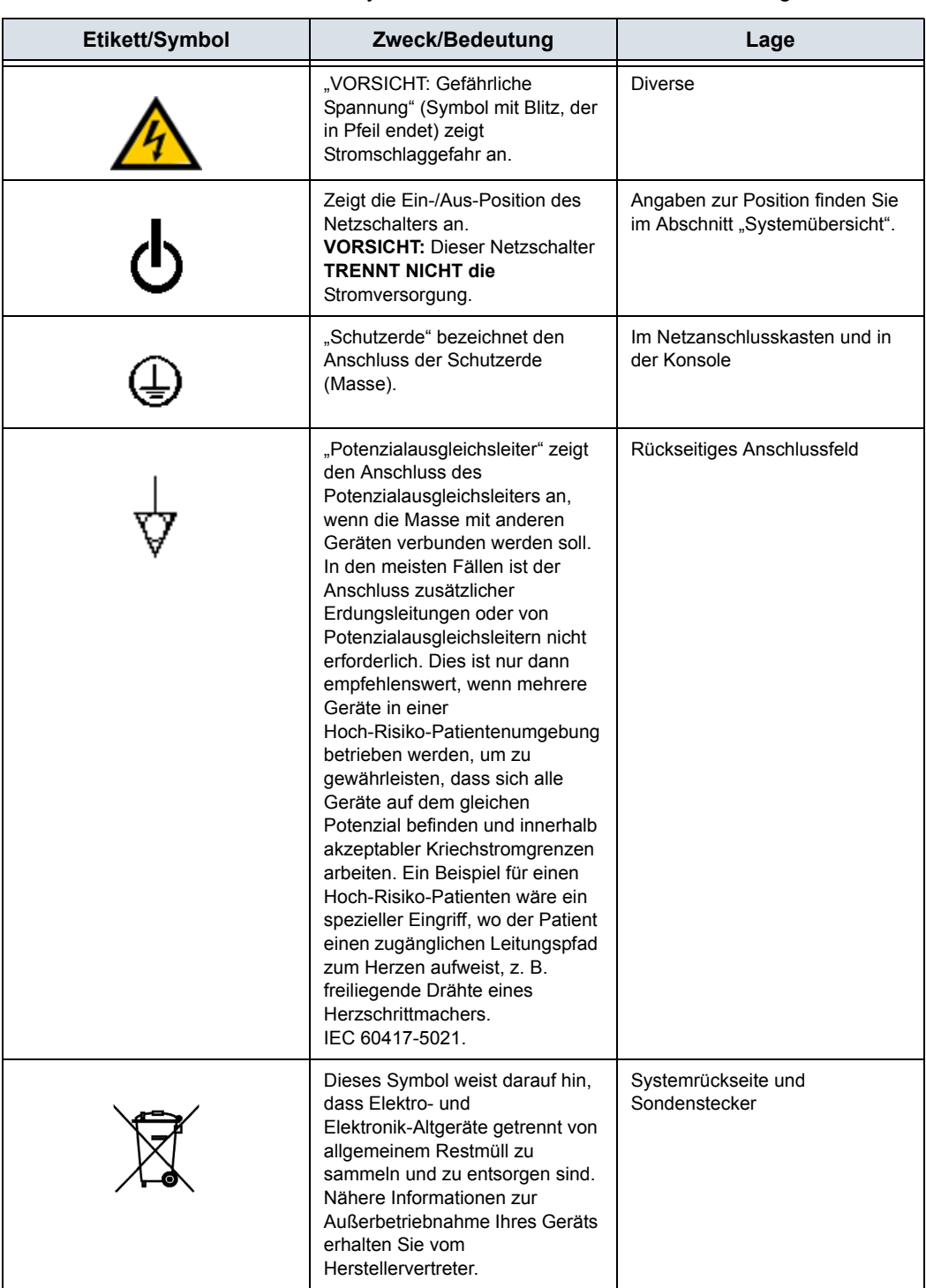

#### Tabelle 4-6: Etikettensymbole Fm-Variable: Tabellenfortsetzung

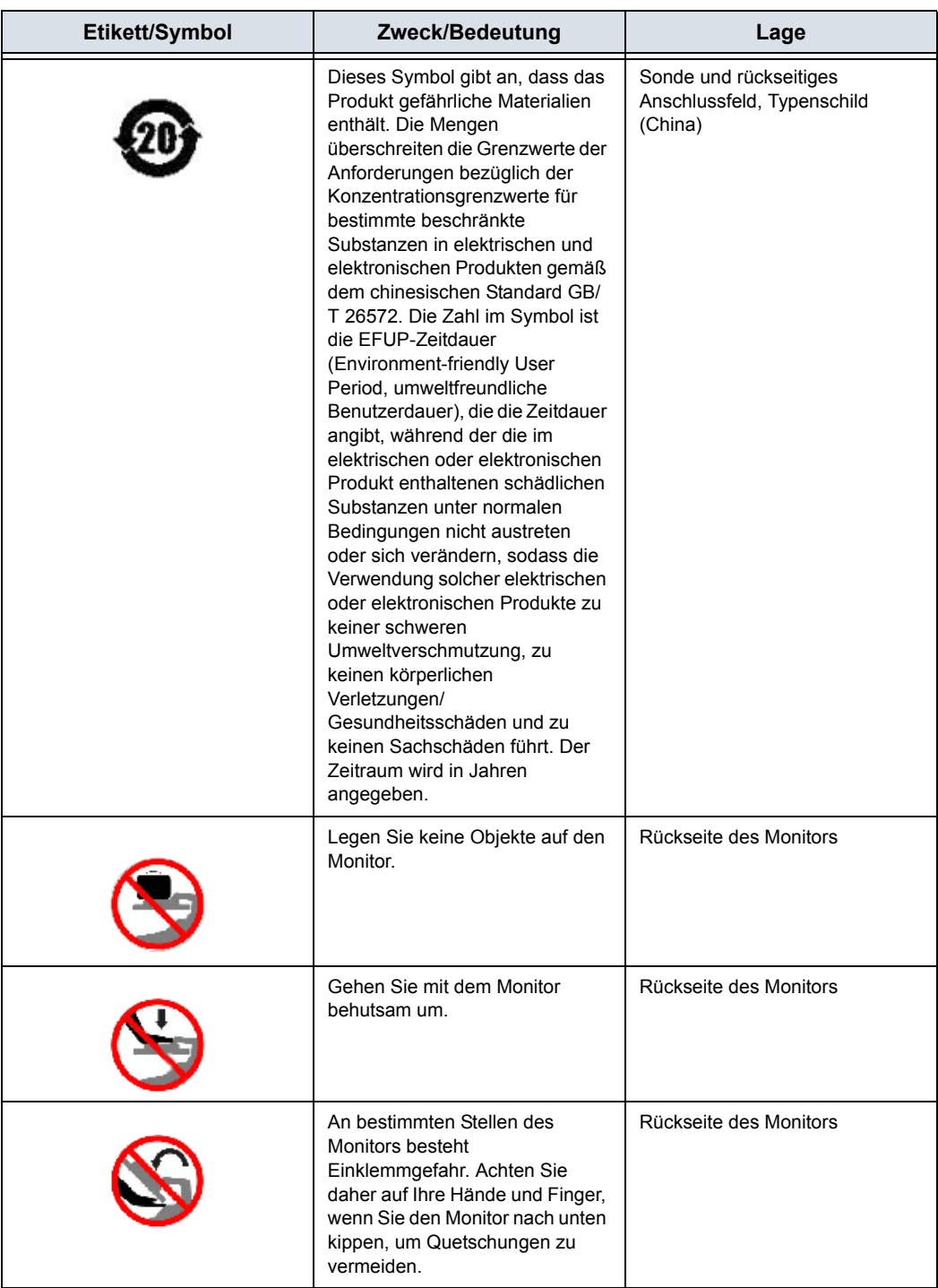

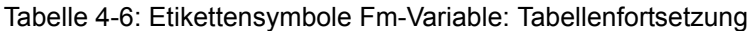

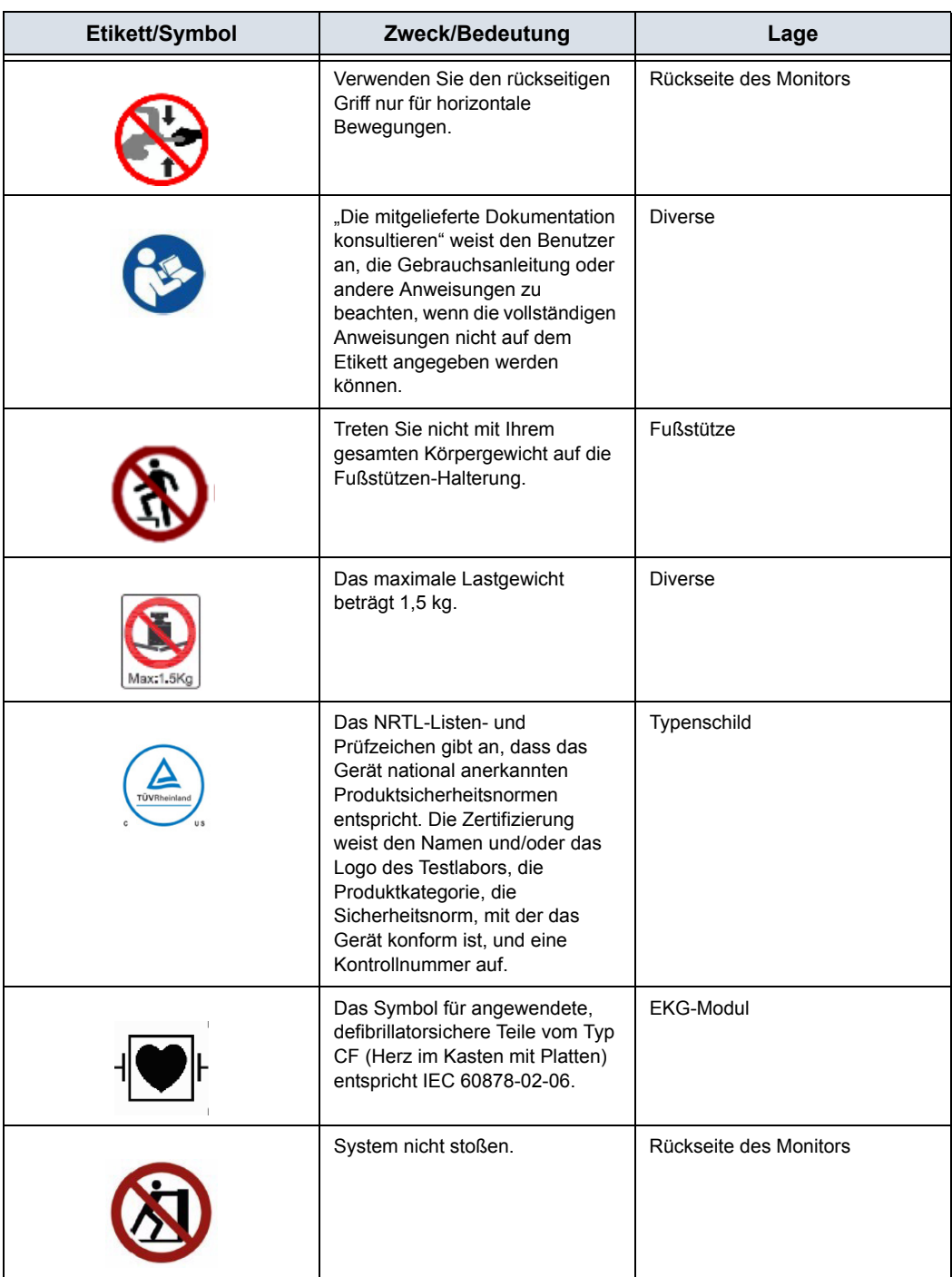

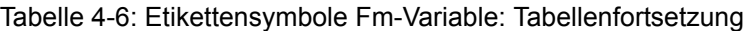

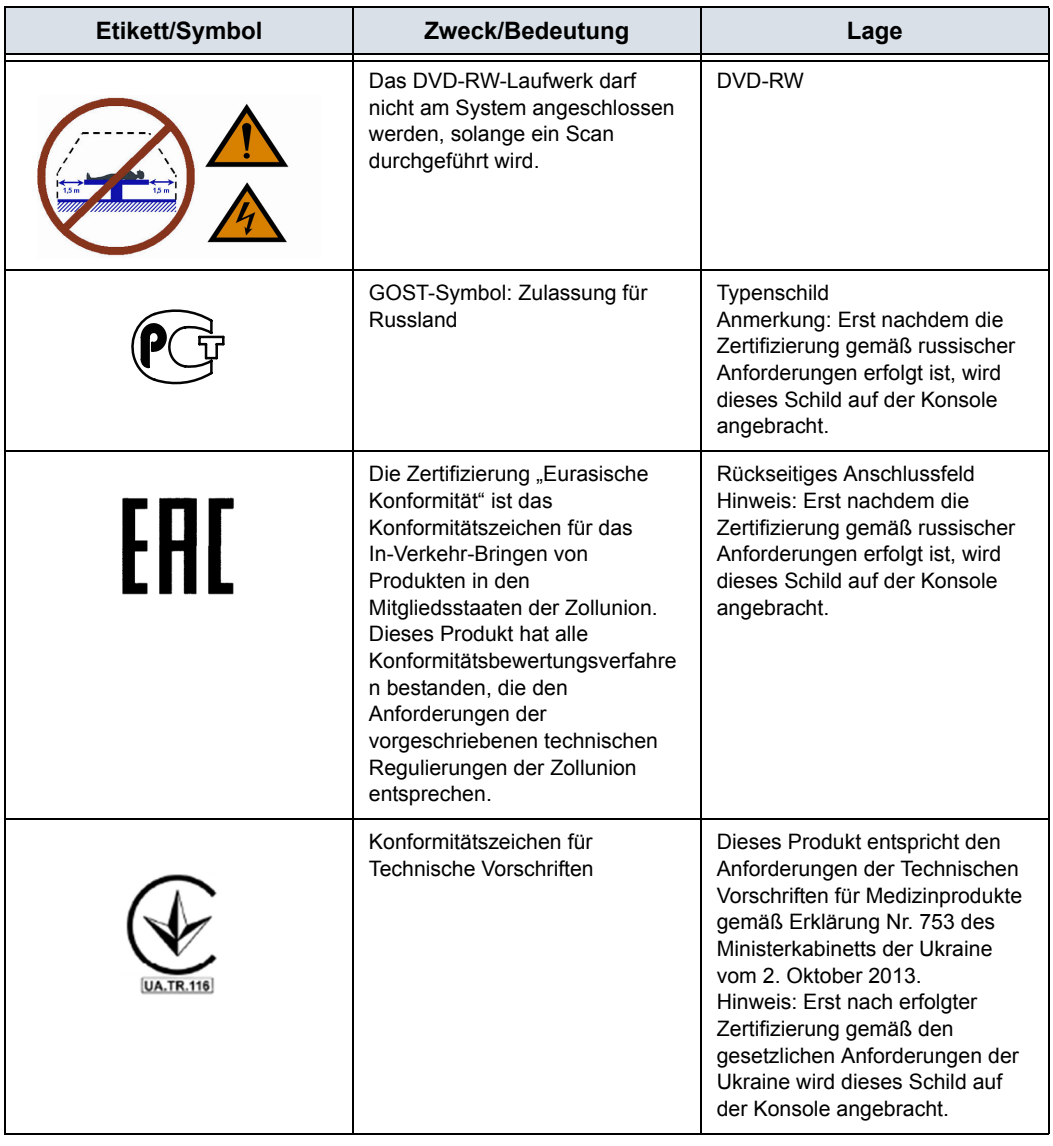

## Tabelle 4-6: Etikettensymbole Fm-Variable: Tabellenfortsetzung

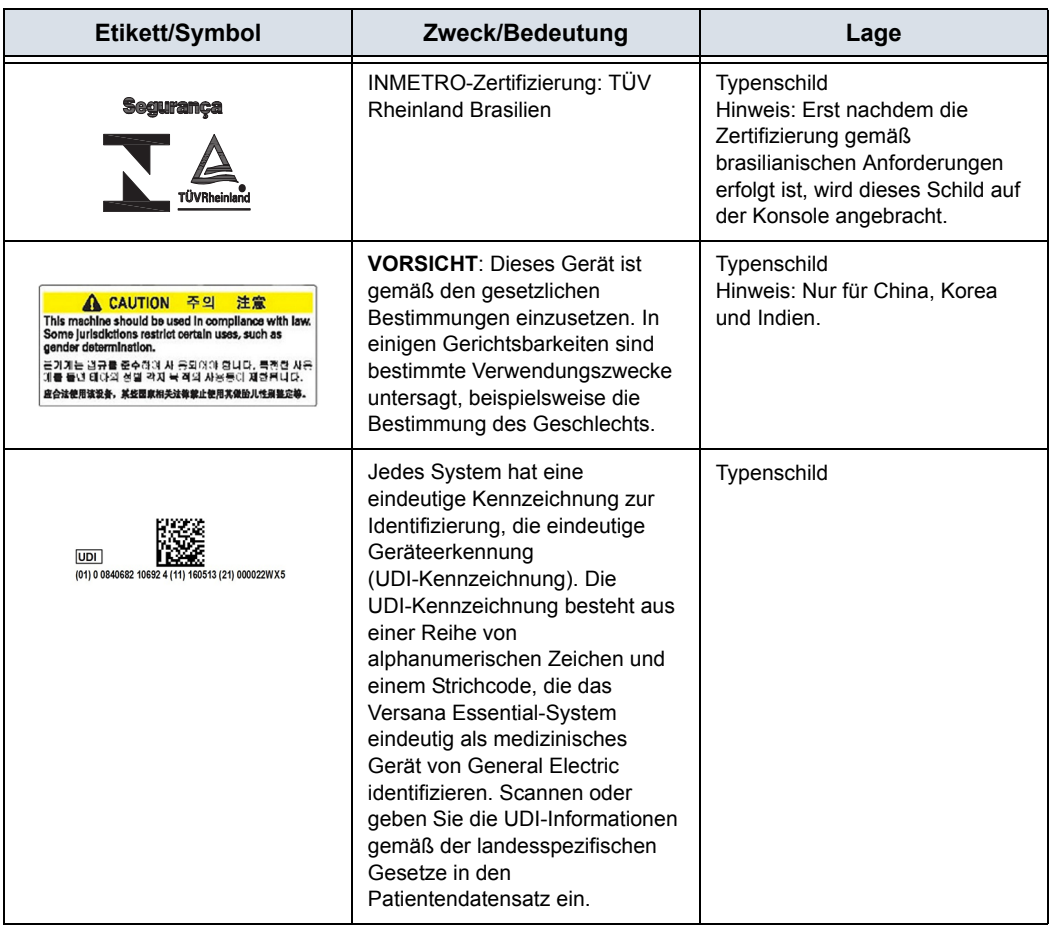

#### Tabelle 4-6: Etikettensymbole Fm-Variable: Tabellenfortsetzung

## <span id="page-264-0"></span>**Position der Warnschilder**

Am Versana Essential sind Warnschilder in englischer Sprache angebracht.

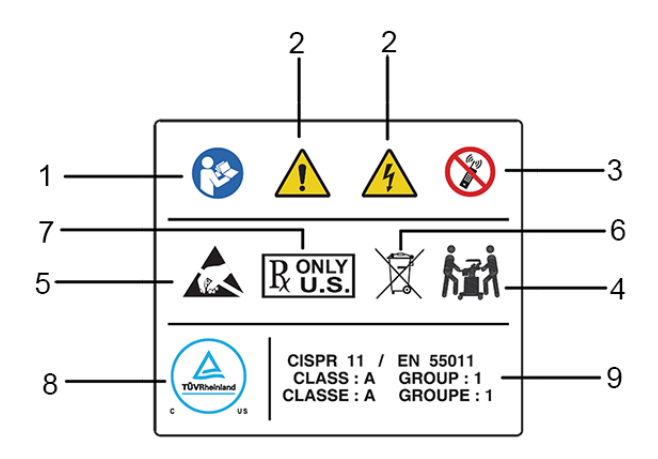

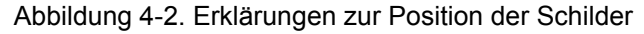

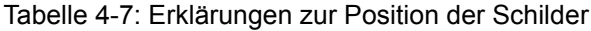

- 1. "Die mitgelieferte Dokumentation konsultieren" weist den Benutzer an, die Gebrauchsanleitung oder andere Anweisungen heranzuziehen, wenn die vollständigen Anweisungen nicht auf dem Etikett angegeben werden können.
- 2. Gefahr eines Stromschlags. Entfernen Sie keine Abdeckungen. Es gibt keine vom Benutzer zu wartenden Teile im Inneren des Systems. Lassen Sie die Wartung von qualifizierten Kundendiensttechnikern ausführen.
- 3. Verwenden Sie folgende Geräte nicht in der Nähe des Systems: Mobiltelefone, Funkempfänger, mobile Funksender, funkgesteuerte Spielzeuge usw. Bei Verwendung solcher Geräte nahe dem System kann es zu Leistungen außerhalb der veröffentlichten Kenndaten kommen. Lassen Sie solche Apparate in der Nähe dieses Geräts ausgeschaltet.
- 4. Das System wiegt etwa 40 kg. Gehen Sie folgendermaßen vor, um Personen- und Sachschäden beim Transportieren des Geräts zu einem anderen Einsatzort zu vermeiden:
	- Vergewissern Sie sich, dass der Weg frei ist.
	- Bewegen Sie das Gerät nur langsam und vorsichtig.
	- Transportieren Sie das Gerät mit zwei oder mehr Personen über geneigte Flächen oder große Entfernungen.
- 5. Achten Sie auf statische Elektrizität.
- 6. WEEE-Etikett
- 7. Nur Vereinigte Staaten von Amerika • verschreibungspflichtig gekennzeichnet
- 8. Das NRTL-Listen- und Prüfzeichen gibt an, dass das Gerät national anerkannten Produktsicherheitsnormen entspricht. Die Zertifizierung weist den Namen und/oder das Logo des Testlabors, die Produktkategorie, die Sicherheitsnorm, mit der das Gerät konform ist, und eine Kontrollnummer auf.
- 9. CISPR WARNHINWEIS: Das Versana Essential erfüllt die Anforderungen von CISPR11, Gruppe 1, Klasse A des internationalen Standards für die Charakterisierung elektromagnetischer Störungen.

## **[Position der Warnschilder](#page-264-0) (Fortsetzung)**

*HINWEIS: Die Warnschilder befinden sich auf der Rückseite des Systems. Die Warnschilder können je nach Region verschieden sein. Die jeweils geltenden Informationen entnehmen Sie den Warnschildern am System.*

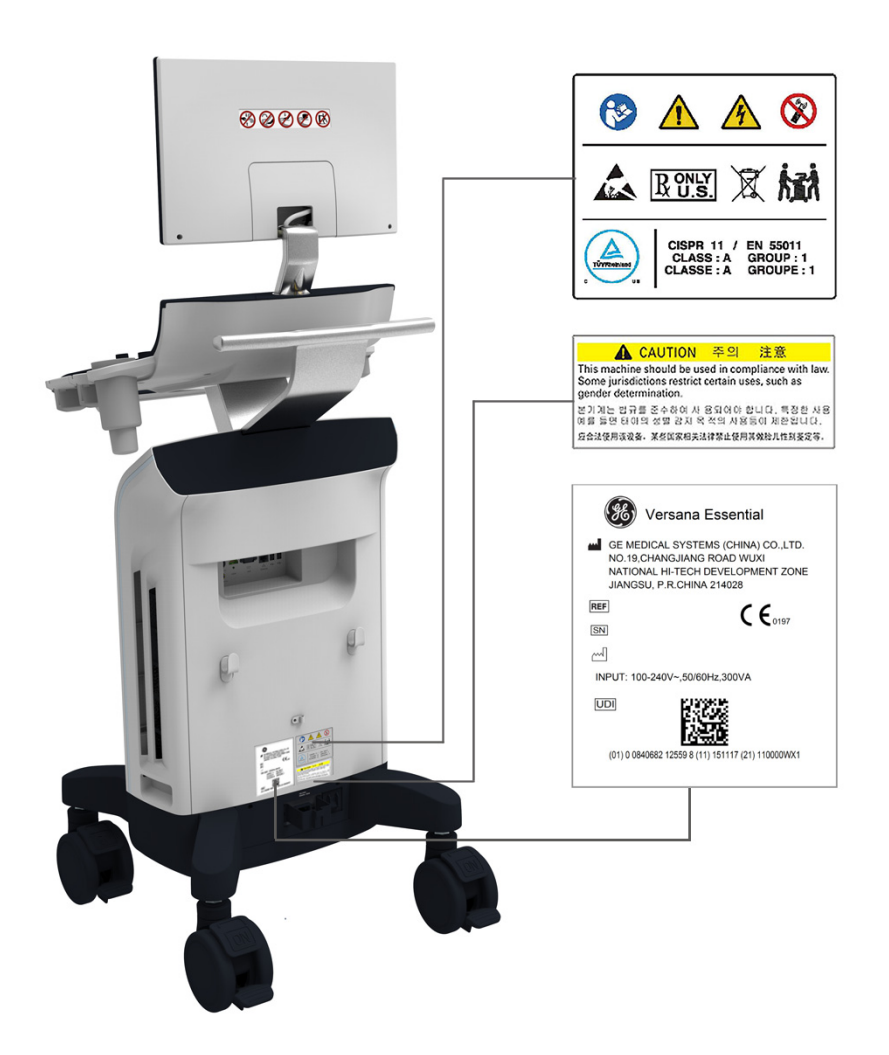

Abbildung 4-3. Positionen der Typenschilder am Versana Essential-System

#### **Erläuterung des Sondenetiketts**

Die folgenden Informationen erscheinen auf allen Sondenetiketten, unabhängig vom Anschlusstyp. Lediglich "IPX7", das CE-Zeichen und "XDclearTM" sind nur bei bestimmten Sonden zu finden.

*HINWEIS: Das in dieser Gebrauchsanweisung gezeigte Sondenetikett dient nur zur Veranschaulichung. Spezifische Informationen entnehmen Sie bitte dem tatsächlichen Sondenetikett.* 

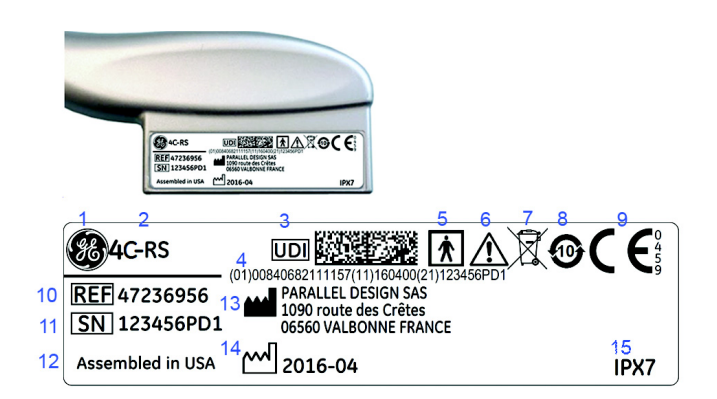

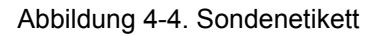

- 1. GE-Logo
- 2. Sondenmodell (Name)
- 3. UDI-Symbol und Data Matrix
- 4. Ablesbarer UDI-Etikettentext: Globale Artikelnummer/GTIN, (01), Herstellungsdatum (11), Seriennummer (21)
- 5. Anwendungsteil des Typs BF/CF
- 6. Vorsicht: Handbuch beachten.
- 7. WEEE-Symbol zur Kennzeichnung von Elektrogeräten
- 8. Chinesisches Symbol zur Kennzeichnung gefährlicher Substanzen (RoHS)
- 9. CE-Zeichen und Nummer der benannten Stelle
- 10. REF: Katalog-/Modellnummer
- 11. Seriennummer
- 12. Herstellungsland
- 13. Offizieller Name und Adresse des Herstellers
- 14. Herstellungsdatum im Format JJJJ-MM
- 15. IP-Schutzklasse

*HINWEIS: Sonden, die nicht von GE hergestellt wurden, weisen ebenfalls ein UDI-Symbol und entsprechende Informationen auf.*

## **Etikett der Sondenverpackung**

*HINWEIS: Das in dieser Gebrauchsanweisung gezeigte Sondenverpackungsetikett dient nur zur Veranschaulichung. Spezifische Informationen finden Sie auf der tatsächlichen Sondenverpackung.* 

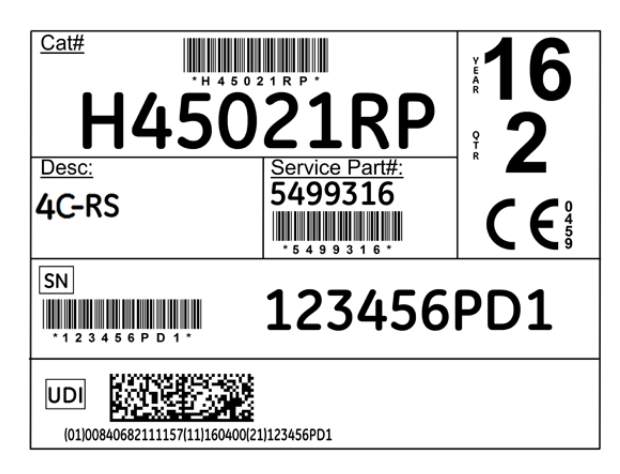

Abbildung 4-5. Etikett der Sondenverpackung

<span id="page-267-0"></span>**Position der globalen Artikelnummer (UDI GTIN) und des Barcodes auf der Sondenverpackung**

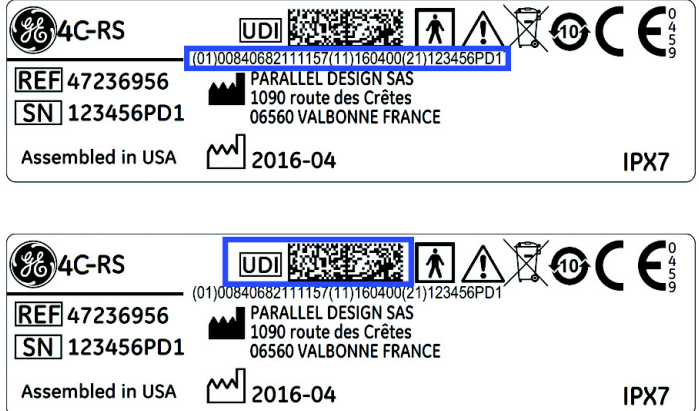

Abbildung 4-6. Position von UDI, GTIN und Barcode auf dem Sondenetikett

**[Position der globalen Artikelnummer \(UDI GTIN\) und des Barcodes auf der](#page-267-0)  [Sondenverpackung](#page-267-0) (Fortsetzung)**

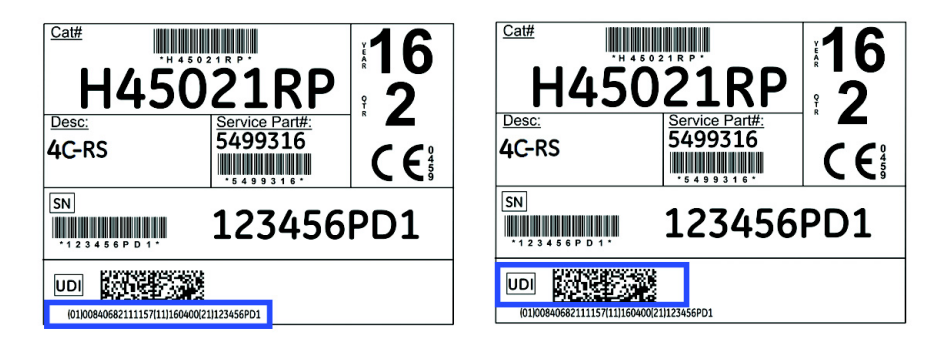

Abbildung 4-7. Position von UDI, GTIN und Barcode auf dem Anschlussboxetikett

## *Kapitel 5*

# Sonden und Biopsie

*In diesem Kapitel werden Informationen zu jeder Sonde gegeben und einige spezifische Themen, Biopsiekits und Zubehör sowie allgemeine Verfahren zum Befestigen von Biopsieführungen an den verschiedenen Sonden beschrieben.*

## Überblick über Sonden

## **Ergonomie**

Sonden sind ergonomisch, um folgende Eigenschaften zu gewährleisten:

- Einfache Handhabung
- Einhändiges Anschließen ans System
- Leichtgewichtig und harmonisches Design
- Abgerundete Kanten und glatte Oberflächen
- Beständigkeit gegenüber Reinigungs- und Desinfektionsmitteln und zugelassenem Gel usw.

Die Kabel wurden für folgende Eigenschaften entwickelt:

• Anschluss ans System mit angemessener Kabellänge

## **Kabelhandhabung**

Ergreifen Sie bei der Handhabung von Sondenkabeln folgende Vorsichtsmaßnahmen:

- Achten Sie darauf, dass die Kabel nicht in die Nähe der Räder kommen.
- Knicken Sie die Kabel nicht ab.
- Vermeiden Sie das Überkreuzen der Kabel verschiedener Sonden.

## **Schallkopfausrichtung**

Jede Sonde ist mit einer Ausrichtungsmarkierung versehen. Die Markierung dient zur Identifizierung der Sondenseite, die in dem am Bildschirm angezeigten Bild durch ein entsprechendes Ausrichtungssymbol dargestellt wird.

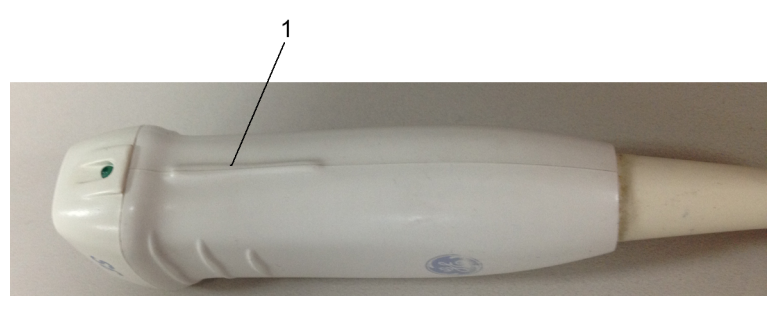

Abbildung 5-1. Ausrichtungsmarkierung auf der Sonde (Beispiel)

1. Ausrichtungsmarkierung

## **Etikettierung**

Auf jeder Sonde befindet sich ein Etikett mit folgenden Angaben:

- Name des Verkäufers und Herstellers
- GE-Ersatzteil-Nr.
- Seriennummer der Sonde
- Monat und Jahr der Herstellung
- Sondentyp Er wird auf dem Sondengriff und auf dem Steckergehäuse angegeben und ist so einfach zu sehen, wenn der Stecker am System eingesteckt ist. Außerdem erscheinen diese Informationen auch am Bildschirm, wenn die Sonde angewählt wird.

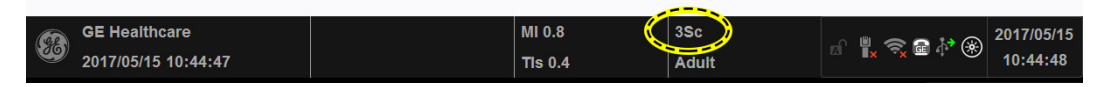

Abbildung 5-2. Auf dem Bildschirm angezeigte Sondeninformationen

## **Schallkopf-Namenskonventionen**

Tabelle 5-1: Sondennamenskonvention

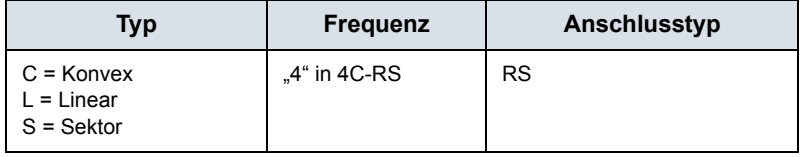

#### **Sondenverwendung**

Zusätzliche Informationen finden Sie unter "Sonden" auf *[Seite 1-39.](#page-50-0)* für Einzelheiten zum Anschließen, Aktivieren, Deaktivieren, Trennen, Transportieren und Lagern von Sonden.

#### **Pflege und Wartung**

#### **Überprüfen der Sonden**

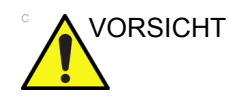

VORSICHT Wird eine Beschädigung festgestellt, verwenden Sie die Sonde so lange NICHT, bis sie vom GE-Kundendienstpersonal überprüft und zur weiteren Verwendung freigegeben worden ist.

#### **Vor jeder Verwendung**

- 1. Überprüfen von Sondenlinse, Kabel, Gehäuse und Stecker auf Sprünge, Einschnitte, Risse und andere Anzeichen einer Beschädigung.
- 2. Testen Sie die Funktion der Sonde.

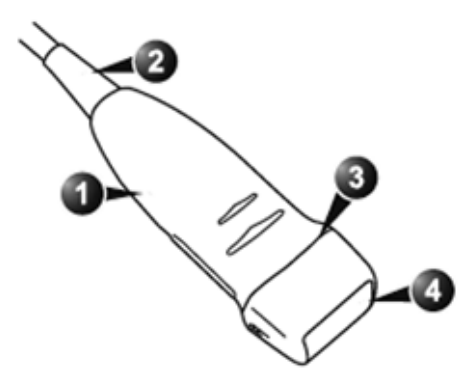

Abbildung 5-3. Sondenteile

- 1. Gehäuse 3. Abdichtung
- 2. Zugentlastung 4. Linse

#### **Nach jeder Verwendung**

- 1. Überprüfen von Sondenlinse, Kabel, Gehäuse und Stecker auf Sprünge, Einschnitte, Risse und andere Anzeichen einer Beschädigung.
- 2. Vergewissern Sie sich, dass keine Beschädigungen vorliegen, durch die Flüssigkeiten in die Sonde eindringen könnten.

#### **Umgebungsanforderungen**

Sonden sollten unter Einhaltung folgender Parameter verwendet, gelagert und transportiert werden.

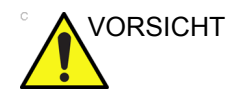

VORSICHT Vergewissern Sie sich, dass die Sonden keinen Temperaturen ausgesetzt werden, die den normalen Betriebstemperaturbereich überschreiten.

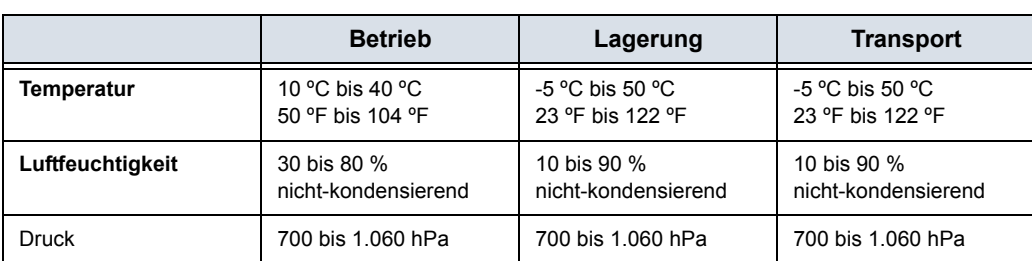

Tabelle 5-2: Sondenumgebungsanforderungen

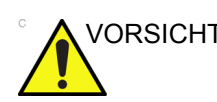

VORSICHT Prüfen Sie vor Verwendung der Sonde die Raumtemperatur.

## **Schallkopfsicherheit**

#### **Vorsichtsmaßnahmen für die Handhabung**

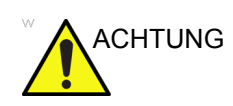

ACHTUNG Ultraschallsonden sind hoch empfindliche medizinische Instrumente, die durch eine unsachgemäße Handhabung leicht beschädigt werden können. Gehen Sie mit den Sonden vorsichtig um und schützen Sie sie vor Beschädigungen, wenn sie nicht verwendet werden. Verwenden Sie KEINE beschädigten oder defekten Sonden. Bei Nichtbeachten dieser Sicherheitsvorkehrungen kann es zu schweren Verletzungen und Sachschäden der Ausrüstung kommen.

#### **Stromschlaggefahr**

Stromschlag-Gefahr

Die Sonde wird mit elektrischer Energie versorgt, die den Patienten oder Bediener verletzen kann, wenn stromführende interne Teile mit leitenden Flüssigkeiten in Kontakt kommen:

- Tauschen Sie die Sonde **NICHT** tiefer in Flüssigkeiten ein als im entsprechenden Diagramm angegeben ist. Weitere Informationen finden Sie im Abschnitt "Sondenreinigungsverfahren" in der Darstellung der Eintauchtiefen. Tauchen Sie den Sondenstecker oder -adapter niemals in Flüssigkeiten ein.
- Lassen Sie die Sonden **NICHT** fallen und setzen Sie sie keinen Stößen aus. Dadurch kann es zu verschlechterter Leistung oder Beschädigung in Form von Rissen oder Splittern im Gehäuse kommen.
- Überprüfen Sie vor jeder Benutzung die Sondenlinse und die Gehäuseoberfläche auf Sprünge, Einschnitte, Risse und andere Zeichen physischer Beschädigung. Verwenden Sie KEINEN Schallkopf, der Schäden aufzuweisen scheint, bevor Sie sich von seiner ordnungsgemäßen und sicheren Arbeitsweise überzeugt haben. Bei jeder Reinigung der Sonde müssen Sie eine gründlichere Überprüfung durchführen, einschließlich des Kabels, der Zugentlastung und des Steckers.
- Vor Einführen des Steckers in den Sondenanschluss müssen die Anschlusskontakte überprüft werden. Wenn ein Kontakt verbogen ist, verwenden Sie die Sonde so lange nicht, bis sie vom GE-Kundendienstpersonal überprüft und repariert/ersetzt wurde.
- Das Sondenkabel darf **NICHT** abgeknickt, zu eng aufgerollt oder mit Gewalt gezogen werden. Es könnte zu einer Beschädigung der Isolierung kommen.
- Eine Überprüfung der elektrischen Kriechströme sollte routinemäßig durch GE-Kundendienstpersonal oder qualifiziertes Krankenhauspersonal ausgeführt werden. Informationen zur Vorgehensweise bei der Kriechstromüberprüfung finden Sie im Wartungshandbuch.

#### **Mechanische Gefahren**

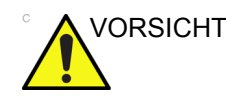

VORSICHT Eine defekte Sonde oder übermäßige Kraftanwendung können Verletzungen des Patienten oder eine Beschädigung der Sonde zur Folge haben.

- Beachten Sie die Tiefenmarkierungen, und wenden Sie keine übermäßige Kraft an, wenn Sie intrakavitäre Sonden einführen oder handhaben.
- Überprüfen Sie Sonden auf scharfe Kanten oder raue Oberflächen, die empfindliches Gewebe verletzen könnten.
- Wenden Sie beim Einführen des Schallkopfsteckers in den Schallkopfanschluss NIEMALS Gewalt an. Andernfalls könnten die Kontakte des Sondensteckers beschädigt werden.

## **Spezifische Anweisungen zur Handhabung**

#### <span id="page-279-0"></span>**Verwendung von Sondenüberzügen**

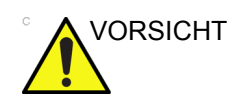

VORSICHT Schutzhüllen sind evtl. erforderlich, um Krankheitsübertragungen zu minimieren. Sondenüberzüge sind für alle klinischen Situationen verfügbar bei denen die Gefahr einer Infektion besteht. Die Verwendung von handelszulässigen sterilen Sondenüberzügen ist für alle intrakavitären und intraoperativen Verfahren verbindlich vorgeschrieben. Die Verwendung von handelszulässigen, sterilen, pyrogenfreien Sondenüberzügen ist für neurologische intraoperative Verfahren OBLIGATORISCH.

> **Anweisungen:** Speziell angefertigte Schutzüberzüge sind für jede Sonde erhältlich. Jeder Sondenüberzugskit enthält einen flexiblen Überzug zur Abdeckung der Sonde und des Kabels sowie Gummibänder zum Befestigen des Überzugs.

> Sterile Sondenüberzüge sind im Lieferumfang von Biopsiekits für diejenigen Sonden enthalten, die für Biopsieverfahren geeignet sind. Neben den Überzügen und Gummibändern enthält das Kit weiteres Zubehör für Biopsieverfahren. Zusätzliche Informationen finden Sie in den Biopsieanweisungen für spezifische Sonden im Abschnitt "Beschreibung der Sonden" in diesem Kapitel.

> **Nachbestellung.** Wenden Sie sich zur Nachbestellung von Überzügen an Ihren Händler vor Ort oder an den zuständigen Supportanbieter.

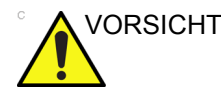

VORSICHT Schutzhüllen, die Latex enthalten, können bei latexempfindlichen Patienten schwere Allergiereaktionen verursachen. Lesen Sie dazu die Veröffentlichung der FDA vom 29. März 1991: "Medical Alert on latex products".

## **[Verwendung von Sondenüberzügen](#page-279-0) (Fortsetzung)**

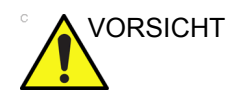

VORSICHT Verwenden Sie keine mit Gleitmitteln vorbehandelten Kondome als Schutzüberzüge. In einigen Fällen können diese die Sonde beschädigen. Die bei diesen Kondomen verwendeten Gleitmittel sind evtl. nicht mit der Konstruktion der Sonden kompatibel.

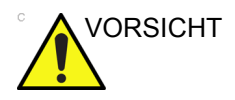

VORSICHT Verwenden Sie KEINE abgelaufenen Schallkopfüberzüge. Prüfen Sie immer das Verfallsdatum, bevor Sie einen Sondenüberzug verwenden.

#### **Vorsichtsmaßnahmen für die Handhabung von endokavitären Sonden**

Falls Sterilisationslösung aus der endokavitären Sonde austritt, beachten Sie bitte die nachstehenden Vorsichtsmaßnahmen.

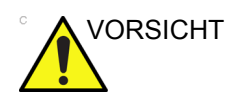

VORSICHT Während der Untersuchung des Patienten ist die Sonde mit dem sterilen Überzug zu bedecken. Das Tragen von Handschuhen schützt den Patienten und den Anwender.

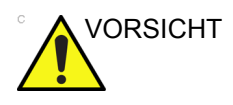

VORSICHT **Kontakt des Patienten mit Sterilisationsmittel (z. B. Cidex)**: Der Kontakt von Sterilisationsmittel mit der Haut oder Schleimhaut des Patienten kann Entzündungen verursachen. Entnehmen Sie das weitere Vorgehen der Gebrauchsanleitung des Sterilisationsmittels.

> **Kontakt des Patienten mit Sterilisationsmittel (z. B. Cidex) am Sondengriff bzw. -stecker**: Vermeiden Sie den Kontakt des Patienten mit dem Sterilisationsmittel. Tauchen Sie die Sonde nur bis zur angegebenen Tiefe ein. Überprüfen Sie vor dem Scannen des Patienten, dass keine Lösung in den Sondengriff eingetreten ist. Falls das Sterilisationsmittel mit dem Patienten in Kontakt kommt, entnehmen Sie das weitere Vorgehen der Gebrauchsanleitung des Sterilisationsmittels.

**Kontaktpunkt der endokavitären Sonde**: Siehe Gebrauchsanleitung des Sterilisationsmittels.

#### <span id="page-282-0"></span>**Sondenhandhabung und Infektionskontrolle**

Diese Informationen sollen den Benutzer näher auf die Gefahr einer Krankheitsübertragung durch die Verwendung dieser Ausrüstung aufmerksam machen. Weiterhin sollen Richtlinien zur Entscheidungsfindung gegeben werden, die direkt die Sicherheit des Patienten und des Benutzers der Ausrüstung beeinflussen.

Diagnostische Ultraschallgeräte verwenden Ultraschallenergie, die durch direkten physischen Kontakt auf den Patienten übertragen werden muss. Je nach Art der Untersuchung kommen dabei diverse Gewebe, angefangen bei unbeschädigter Haut bei Routineuntersuchungen bis hin zu rezirkulierendem Blut bei chirurgischen Verfahren in Kontakt. Die Risikostufe einer Infektion variiert stark mit der Art des Kontakts.

Eine der wirkungsvollsten Vorgehensweisen zur Verhütung von Krankheitsübertragungen zwischen Patienten besteht in der Verwendung von Einwegartikeln. Ultraschallsonden sind jedoch komplexe und kostenaufwendige Geräte, die wiederverwendet werden müssen. Es ist deshalb äußerst wichtig, das Risiko einer Krankheitsübertragung durch das Verwenden von Schutzüberzügen und angemessener Behandlung der Vorrichtungen zwischen einem Patienten und dem anderen zu minimieren.

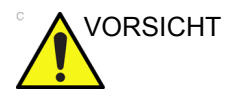

VORSICHT Infektionsrisiko. Reinigen und desinfizieren Sie die Sonde IMMER zwischen der Anwendung an verschiedenen Patienten. Richten Sie sich bei der Reinigungsstufe nach der Art der Untersuchung und verwenden Sie, wenn möglich, von der FDA zugelassene Sondenüberzüge.

## **[Sondenhandhabung und Infektionskontrolle](#page-282-0) (Fortsetzung)**

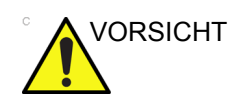

VORSICHT Eine angemessene Reinigung und Desinfektion sind erforderlich, um Krankheitsübertragungen zu vermeiden. Es unterliegt der Verantwortung des Betreibers der Ausrüstung, die Wirksamkeit der angewendeten Infektionskontrollverfahren zu überwachen und permanent zu gewährleisten. Verwenden Sie für intrakavitäre und intraoperative Verfahren immer handelszulässige sterile Sondenüberzüge.

> Für neurologische intraoperative Verfahren ist die Verwendung handelszulässiger steriler pyrogenfreier Sondenüberzüge OBLIGATORISCH. Sonden für neurochirurgische Verfahren dürfen nicht mit flüssigen chemischen Sterilisationsmitteln sterilisiert werden, da neurotoxische Rückstände an den Sonden verbleiben könnten.

## **Sondenreinigungsverfahren**

#### <span id="page-284-0"></span>**Reinigen der Sonden**

So reinigen Sie die Sonde:

- *HINWEIS: Tauchen Sie die Sonde nicht über das für diese Sonde festgelegte Niveau hinaus in Flüssigkeiten ein ([Abbildung 5-4](#page-285-0)  [auf Seite 5-16](#page-285-0)). Tauchen Sie den Sondenstecker nie in Flüssigkeit ein.*
	- 1. Überprüfen von Sondenlinse, Kabel, Gehäuse und Stecker auf Sprünge, Einschnitte, Risse und andere Anzeichen einer Beschädigung.
	- 2. Trennen Sie die Sonde vom Ultraschallsystem und entfernen Sie jegliches Kontaktgel, indem Sie die Sonde mit einem weichen Tuch abreiben und unter fließendem Wasser abspülen.
- *HINWEIS: Wischen Sie die Sonde NICHT mit einem trockenen Tuch ab.*
	- 3. Weichen Sie die Sonde in Wasser ein. Reiben Sie ihn wie erforderlich mit einem weichen Schwamm, Gaze oder einem Tuch ab, um alle sichtbaren Rückstände auf der Sondenoberfläche zu entfernen.
- 

VORSICHT Gehen Sie beim Umgang mit der Linsenoberfläche der Ultraschallsonde besonders vorsichtig vor. Die Linsenoberfläche ist sehr empfindlich und kann leicht durch unsachgemäße Behandlung beschädigt werden. Beim Reinigen der Linsenoberfläche dürfen Sie auf keinen Fall übermäßige Kraft anwenden.

- 4. Spülen Sie die Sonde gründlich mit Trinkwasser.
- 5. Lassen Sie die Sonde an der Luft trocknen, oder trocknen Sie sie mit einem weichen Tuch ab.
- 6. Inspizieren Sie nach der Reinigung die Sondenlinse, das Kabel, das Gehäuse und den Stecker. Vergewissern Sie sich, dass keine Beschädigungen vorliegen, durch die Flüssigkeiten in die Sonde eindringen könnten. Zusätzlich sollte die Funktionstüchtigkeit der Sonde mittels Echtzeitscan geprüft werden. Wird eine Beschädigung festgestellt, verwenden Sie die Sonde so lange nicht, bis sie von GE-Kundendienstpersonal überprüft und repariert/ ersetzt wurde.

## **[Reinigen der Sonden](#page-284-0) (Fortsetzung)**

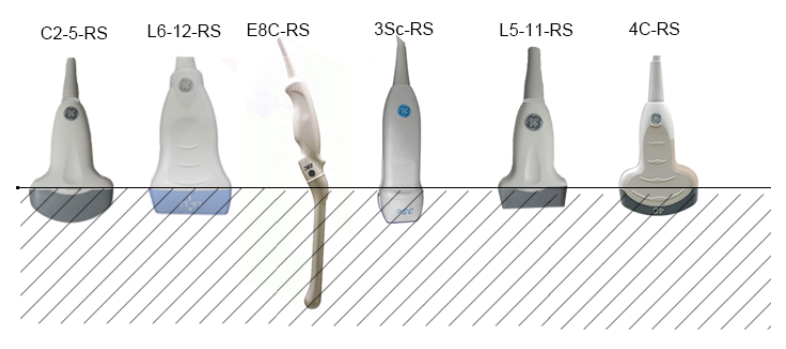

Abbildung 5-4. Sondeneintauchtiefe

<span id="page-285-0"></span>Tabelle 5-3: Beschreibung des Piktogramms für Sondeneintauchtiefen

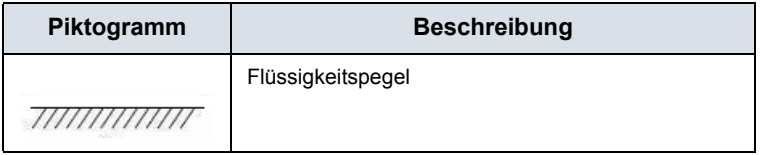

## <span id="page-286-0"></span>**Desinfizieren von Sonden**

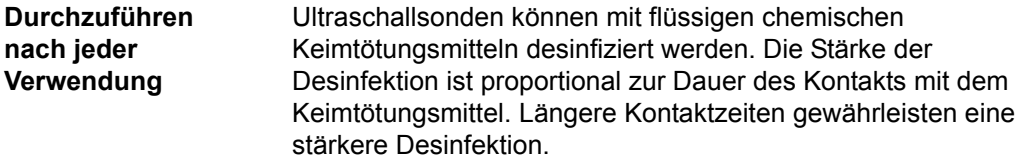

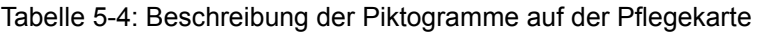

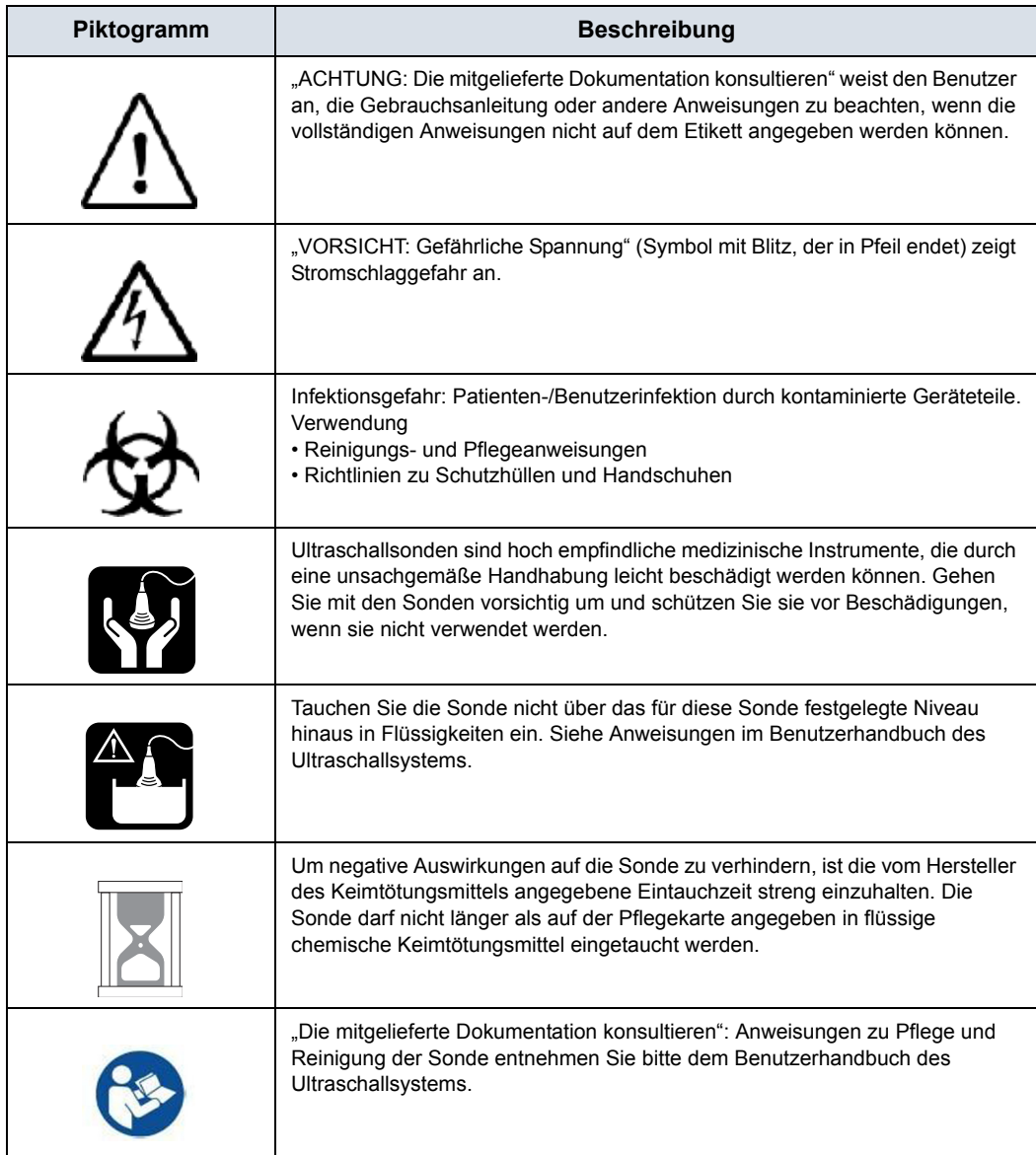

## **[Desinfizieren von Sonden](#page-286-0) (Fortsetzung)**

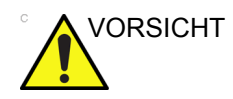

VORSICHT Ziehen Sie die Sondenpflegekarte zu Rate, die jeder Sonde beigelegt ist. Auf der Sondenpflegekarte finden Sie Informationen zu von GE zugelassenen Sondendesinfektionsmitteln.

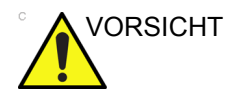

VORSICHT Damit flüssige chemische Keimtötungsmittel wirksam sein können, müssen alle sichtbaren Rückstände während des Reinigungsverfahrens entfernt werden. Reinigen Sie die Sonde sorgfältig entsprechend dem bereits beschriebenen Reinigungsverfahren, bevor Sie sie desinfizieren.

> Vor dem Reinigen und Desinfizieren muss die Sonde vom Versana Essential abgenommen werden. Andernfalls könnte das System beschädigt werden.

Tauchen Sie die Schallköpfe NICHT länger in flüssige chemische Keimtötungsmittel ein, als auf der Gebrauchsanweisung des Keimtötungsmittels angegeben. Zu langes Eintauchen kann die Sonde beschädigen und die Lebensdauer des Gehäuses verkürzen, was zu einer Stromschlaggefahr führen kann.

- 1. Bereiten Sie die Keimtötungslösung entsprechend den Herstelleranweisungen vor. Stellen Sie sicher, dass alle Vorsichtsmaßnahmen für die Lagerung, Verwendung und Entsorgung eingehalten werden.
- 2. Lassen Sie die gereinigte und getrocknete Sonde über die vom Hersteller des Keimtötungsmittels festgelegten Zeit in Kontakt mit dem Keimtötungsmittel. Ein hochgradiges Desinfektionsmittel wird für Oberflächensonden empfohlen und ist für endokavitäre und intraoperative Sonden obligatorisch (halten Sie die vom Hersteller des Keimtötungsmittels empfohlene Kontaktzeit ein).
#### **[Desinfizieren von Sonden](#page-286-0) (Fortsetzung)**

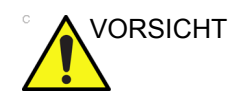

VORSICHT Schallköpfe für neurochirurgische intraoperative Verwendung dürfen NICHT mit flüssigen chemischen Sterilisationsmitteln sterilisiert werden, da evtl. neurotoxische Rückstände auf dem Schallkopf verbleiben könnten. Neurologische Verfahren müssen mit handelszulässigen sterilen pyrogenfreien Sondenüberzügen durchgeführt werden.

> 3. Nachdem Sie die Sonde aus dem Keimtötungsmittel herausgenommen haben, spülen Sie sie entsprechend den Anweisungen des Herstellers des Keimtötungsmittels ab. Entfernen Sie alle sichtbaren Rückstände des Keimtötungsmittels von der Sonde und lassen Sie sie an der Luft trocknen.

#### **[Desinfizieren von Sonden](#page-286-0) (Fortsetzung)**

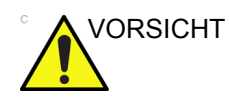

#### VORSICHT CREUTZFELD-JAKOB-KRANKHEIT

<span id="page-289-0"></span>Dieses Gerät ist nicht für die neurologische Verwendung indiziert. Eine neurologische Verwendung bei Patienten mit dieser Krankheit MUSS VERMIEDEN WERDEN. Wenn ein Gerät/eine Sonde kontaminiert wird, gibt es kein geeignetes Verfahren zu dessen/deren Desinfektion. In diesem Fall muss das kontaminierte Gerät/die kontaminierte Sonde gemäß den vor Ort geltenden Vorschriften zur Entsorgung gefährlicher biologischer Abfälle entsorgt werden.

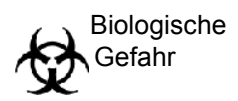

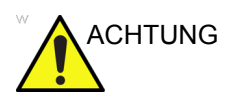

CHTUNG Ultraschallsonden können durch unsachgemäße Handhabung und durch Kontakt mit bestimmten Chemikalien beschädigt werden. Bei Nichtbeachten dieser Sicherheitsvorkehrungen kann es zu schweren Verletzungen und Sachschäden der Ausrüstung kommen.

- Tauchen Sie die Sonde nicht über das für diese Sonde festgelegte Niveau hinaus in Flüssigkeiten ein. Tauchen Sie niemals den Sondenstecker oder -adapter in Flüssigkeiten ein.
- Schützen Sie die Sonde gegen mechanische Stöße und biegen Sie das Kabel nicht übermäßig bzw. ziehen Sie nicht zu stark am Kabel.
- Die Sonde kann durch den Kontakt mit einem unpassenden Kontaktgel oder Reinigungsmittel beschädigt werden:
	- Weichen Sie Sonden nicht in Flüssigkeiten ein, die Alkohol, Bleichmittel, Ammoniumchloridkomponenten oder Wasserstoffperoxid enthalten.
	- Vermeiden Sie den Kontakt mit Lösungen oder Kontaktgelen, die Mineralöl oder Lanolin enthalten.
	- Vermeiden Sie Temperaturen über 50 °C.
- Prüfen Sie die Sonde vor und nach Verwendung auf Beschädigungen oder Verschleiß des Gehäuses, der Zugentlastung, der Linse und der Dichtung. Verwenden Sie keine beschädigten oder defekten Sonden.

# **Kontaktgele**

<span id="page-290-0"></span>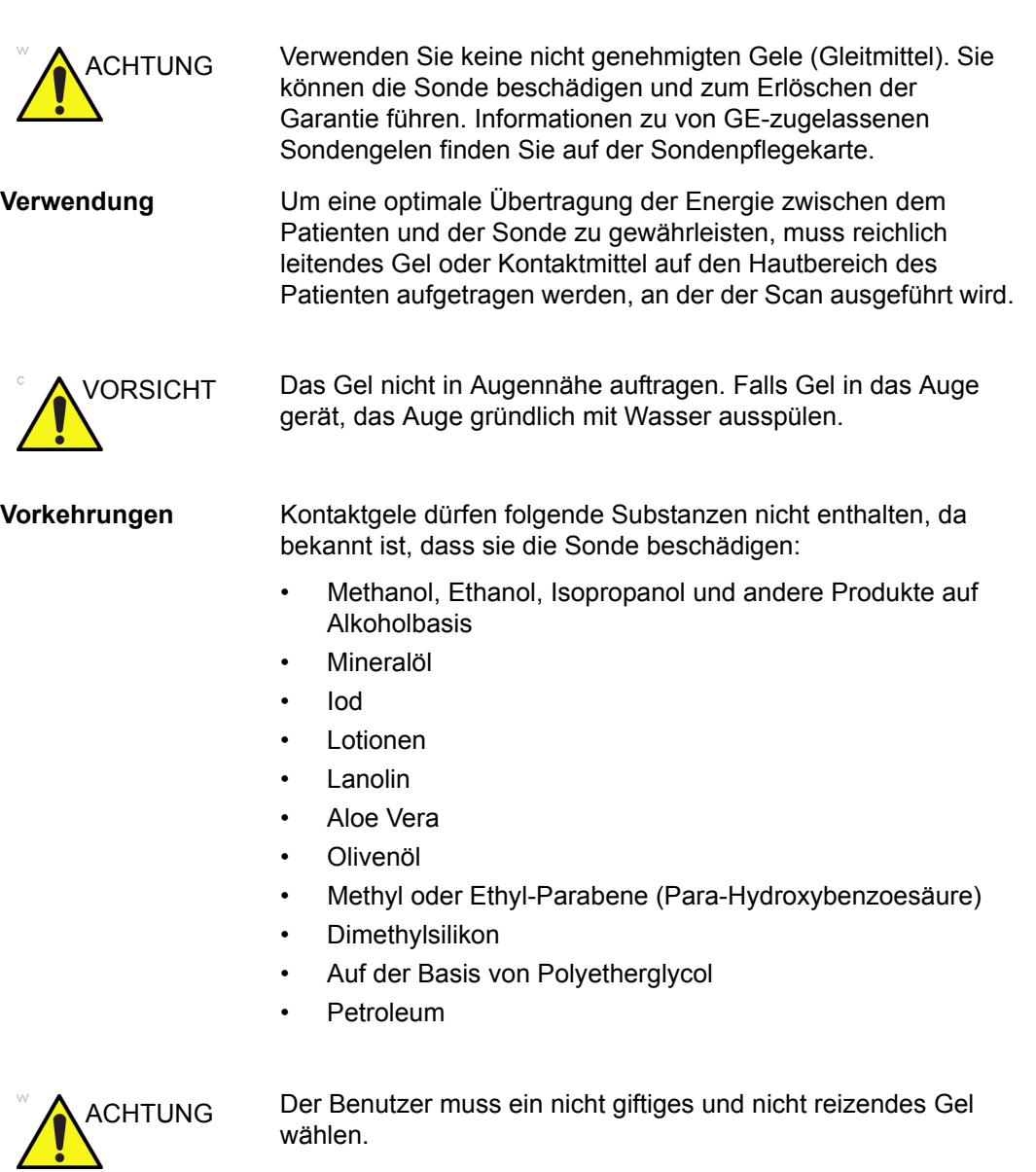

#### **Vorbeugende Wartung**

<span id="page-291-0"></span>Folgender Wartungsplan wird für das System und die Sonden empfohlen, um optimalen Betrieb und Sicherheit zu gewährleisten.

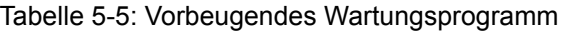

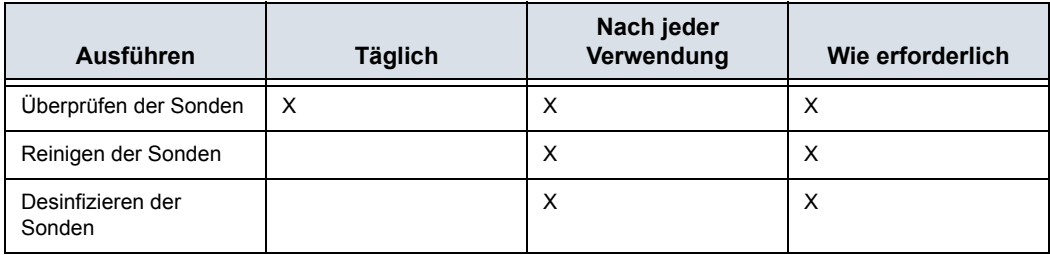

#### **Rückgabe/Versand von Sonden und Reparaturteilen**

Nach den Vorschriften des US-Verkehrsministeriums und von GE müssen alle Geräte, die zur Reparatur eingeschickt werden, sauber und frei von Blut und anderen infektiösen Stoffen sein.

Wenn Sie eine Sonde oder ein Reparaturteil einschicken (Werkstatt oder Kundendienst), muss die Sonde oder das Teil vor dem Verpacken und Einsenden gereinigt und desinfiziert werden.

Befolgen Sie dabei unbedingt die Anweisungen zur Reinigung und Desinfektion von Sonden im Basishandbuch.

Damit wird gewährleistet, dass die Transportmitarbeiter und die Empfänger des Pakets vor Gesundheitsrisiken geschützt werden.

#### **Sterile Vorgehensweisen beim Ultraschall**

**NUR** Ultraschallgel, das als steril kennzeichnet ist, ist steril.

Stellen Sie sicher, dass Sie immer steriles Ultraschallgel für diejenigen Verfahren verwenden, die steriles Ultraschallgel erfordern.

Sobald ein Behälter mit sterilem Ultraschallgel geöffnet ist, ist das Gel nicht mehr steril, und bei späterer Verwendung ist eine Verunreinigung möglich.

# Beschreibung der Sonden

# **Einleitung**

Das Versana Essential unterstützt die folgenden Arten von Sonden:

- **Convex Array.** Convex-Array-Sonden.
- **Linear Array.** Linear-Array-Sonden.
- **Sector Phased Array.** Sector-Phased-Array-Sonden.

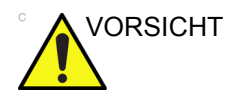

VORSICHT Sonden für transvaginale und transrektale Anwendungen erfordern eine besondere Handhabung. Transvaginale/ Transrektale Untersuchungen und Sondeneinführungen sollten nur durch entsprechend geschultes Personal durchgeführt werden. Nähere Informationen finden Sie in der Benutzerdokumentation für diese Sonden.

# **Anwendung**

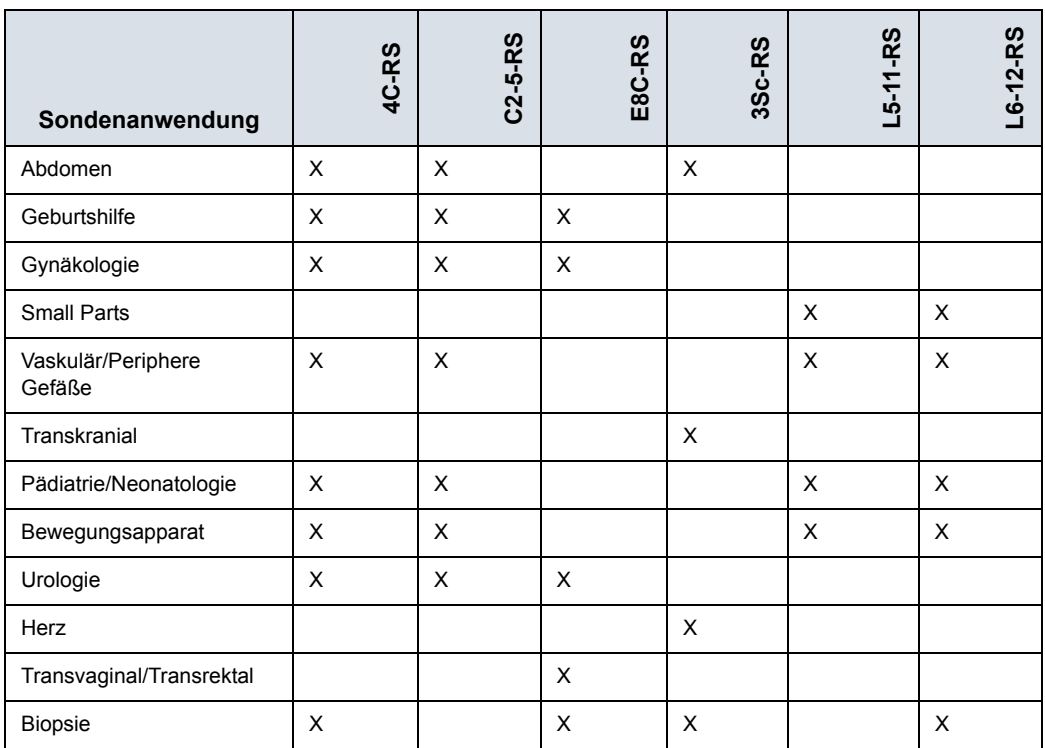

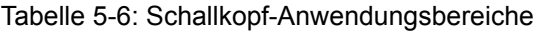

# **Funktionen**

| Sondenanwendung           | 4C-RS | $C2 - 5 - RS$ | E8C-RS | 3Sc-RS | L5-11-RS | L6-12-RS |
|---------------------------|-------|---------------|--------|--------|----------|----------|
| <b>LOGIQ View</b>         | X     | $\times$      | X      | X      | X        | X        |
| Easy 3D                   | X     | $\times$      | X      | X      | X        | X        |
| <b>TVI/TVD</b>            |       |               |        | X      |          |          |
| Scan Coach/Scan Assistant | X     | $\times$      | X      | X      | X        | X        |
| Auto IMT (Auto-IMT)       |       |               |        |        | X        | X        |
| AMM                       | X     | X             |        | X      |          |          |
| Color M Mode              |       |               |        | X      |          |          |
| <b>CWD</b>                |       |               |        | X      |          |          |
| SonoBiometry              | X     | $\times$      |        |        |          |          |
| <b>Biopsie</b>            | X     |               | X      | X      |          | X        |

Tabelle 5-7: Sondenfunktionen

*HINWEIS: Unter Umständen sind nicht alle in diesem Dokument beschriebenen Funktionen, Produkte, Sonden oder Peripheriegeräte auf allen Märkten erhältlich bzw. zum Verkauf zugelassen. Die neuesten Informationen erhalten Sie bei Ihrem lokalen Kundendienstbeauftragten von GE Healthcare Ultrasound.*

# **Spezifikationen**

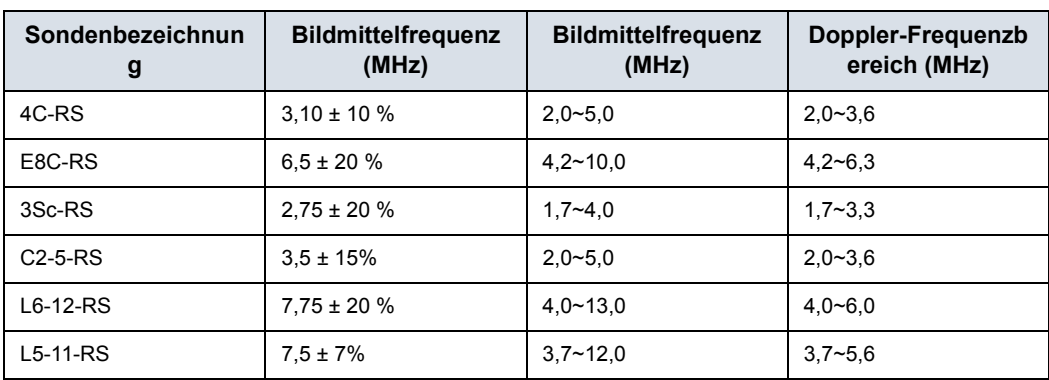

#### Tabelle 5-8: Daten der System-Schallköpfe

# **Schnittdicken-Spezifikation**

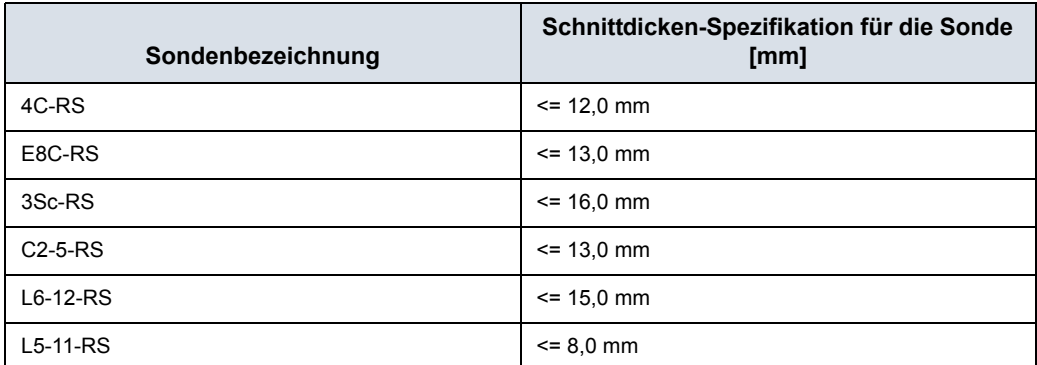

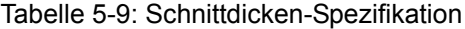

# **Sondenabbildungen**

#### **Konvexsonde**

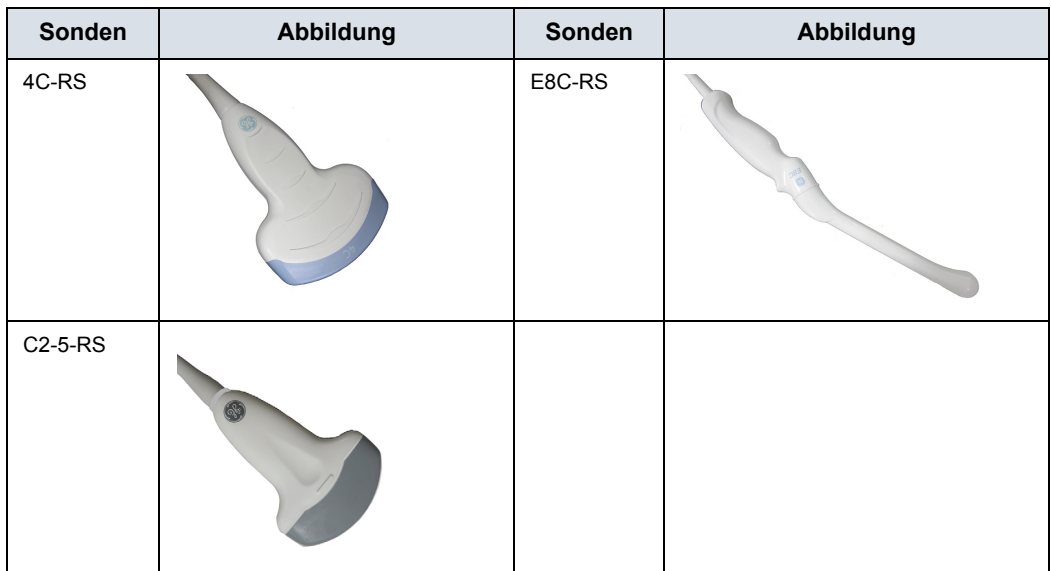

#### Tabelle 5-10: Abbildung einer Konvexsonde

#### **Linearsonde**

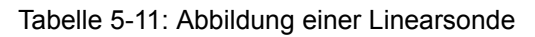

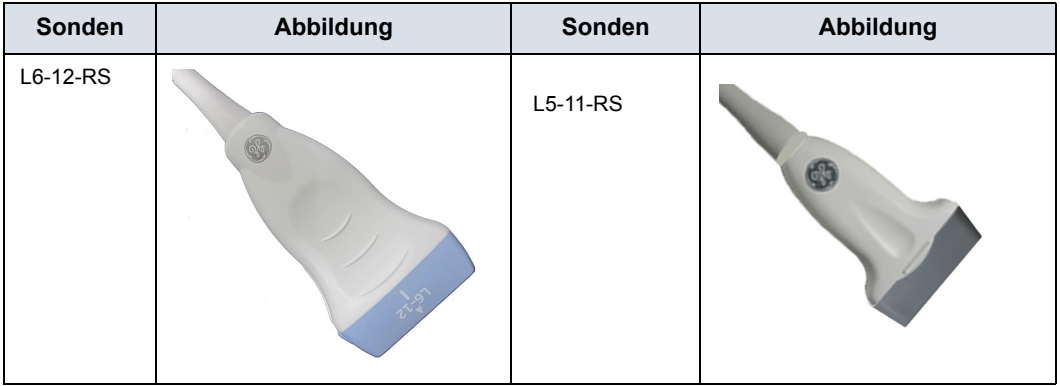

# **Sektorsonde**

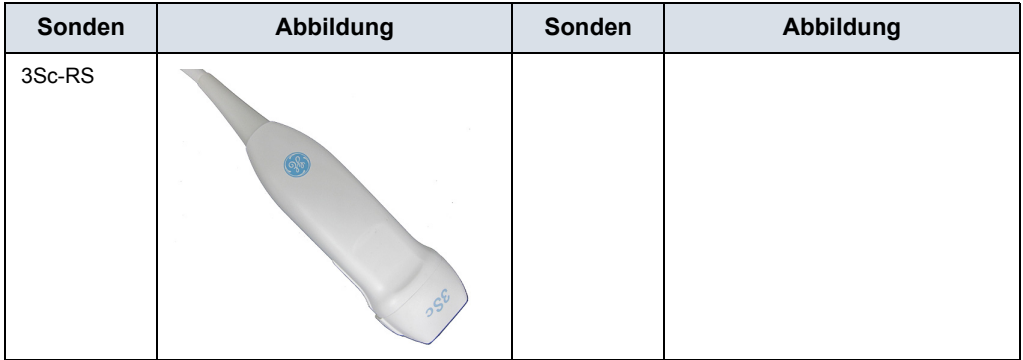

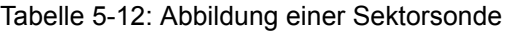

# Biopsie - Spezifische Eigenschaften

#### <span id="page-299-0"></span>**Vorsichtsmaßnahmen für Biopsieverfahren**

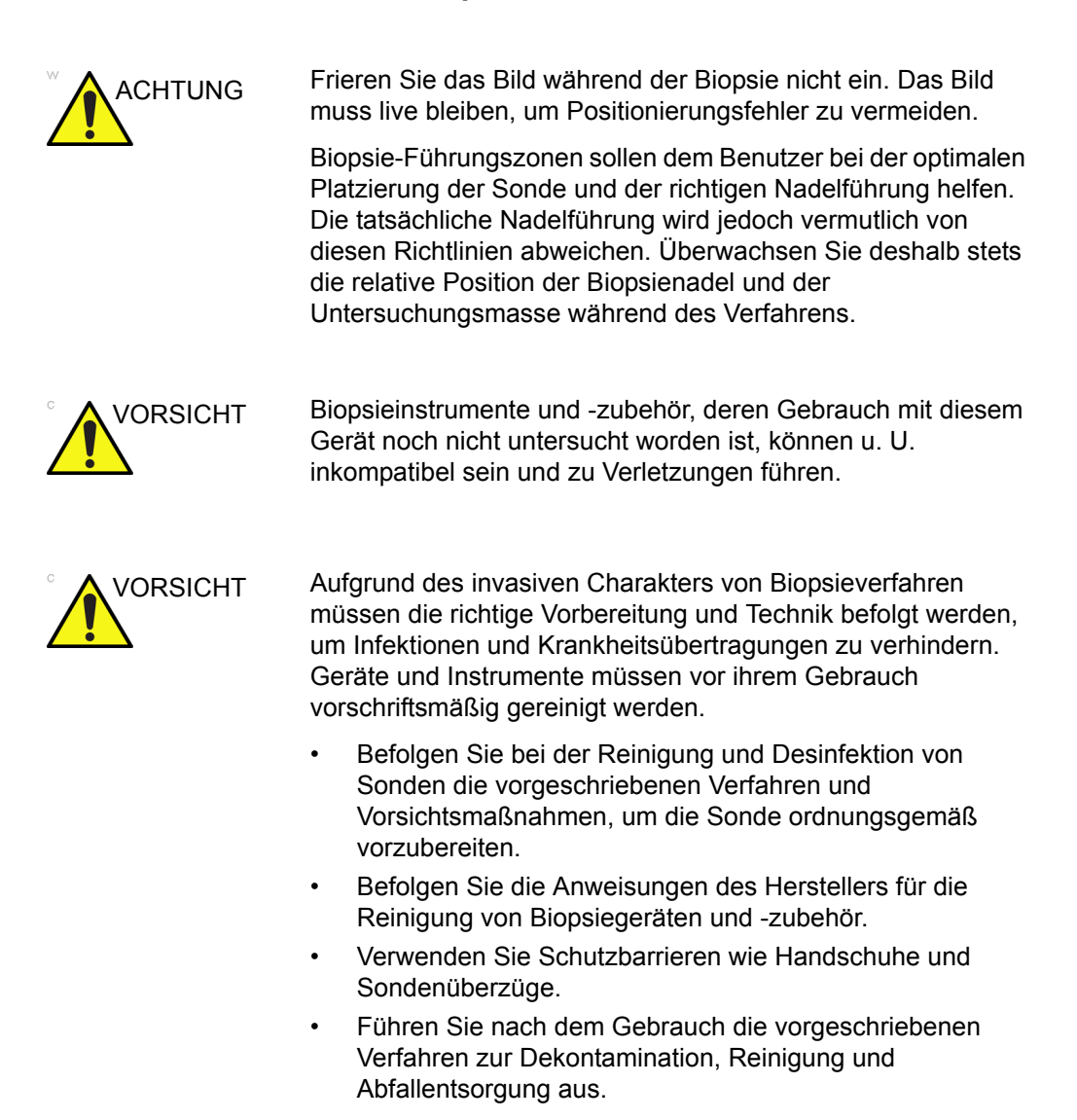

# **[Vorsichtsmaßnahmen für Biopsieverfahren](#page-299-0) (Fortsetzung)**

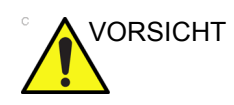

VORSICHT Ungeeignete Reinigungsmethoden und die Verwendung bestimmter Reinigungs- und Desinfektionsmittel kann enthaltene Kunststoffteile beschädigen und infolgedessen die Bildgebungsleistung verschlechtern oder die Stromschlaggefahr erhöhen.

> [Zusätzliche Informationen finden Sie unter](#page-276-0)  ["Schallkopfsicherheit" auf](#page-276-0) *Seite 5-7.*

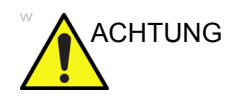

ACHTUNG Die Einweg-Biopsieführungen TR5º und sterilen Ultra-Pro II-Nadelführungskits (Einweg) dürfen NIE wiederverwendet werden.

# Vorbereitung zur Biopsie

#### <span id="page-301-0"></span>**Anzeigen der Führungszone**

Aktivieren Sie das Biopsiekit, indem Sie es im B-Mode auswählen.

Die verfügbaren Biopsie-Optionen werden nach Auswahl von Biopsiekit angezeigt. Je nach Sonde stehen für das Versana Essential Biopsiekits und Kunststoff-/ Einweg-Biopsieführungen sowie wiederverwendbare Biopsieführungen für feste und verstellbare Winkel zur Verfügung. Wählen Sie das gewünschte Biopsiekit aus.

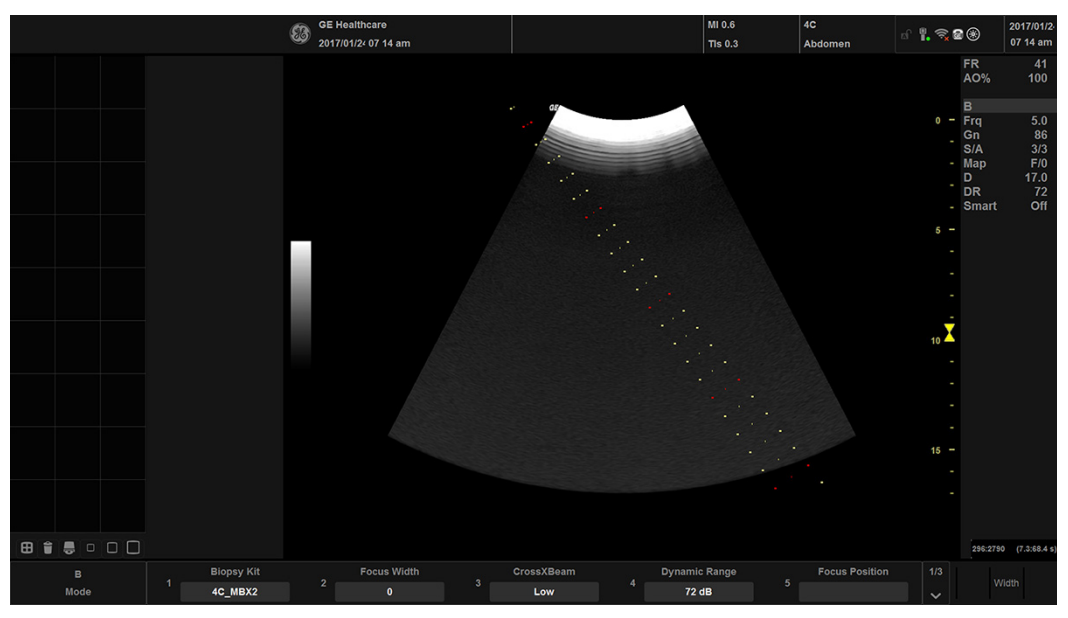

# **[Anzeigen der Führungszone](#page-301-0) (Fortsetzung)**

Abbildung 5-5. Biopsieführungsbereiche für die Sonde 4C-RS

Die Biopsie-Führungszone stellt den Nadelweg dar. Die Punkte der Führungszonen geben die Tiefe an:

- Gelb stellt Abstände von jeweils 1 cm dar.
- Rot stellt Abstände von jeweils 5 cm dar.

Die Anzeige sollte während der Biopsie aufmerksam überwacht werden, um Abweichungen der Nadel von der Mittellinie oder der Führungszone festzustellen.

Überprüfen Sie vor dem Scannen, ob die Nadel innerhalb der Bildebene visualisiert werden kann. Verwenden Sie eine geeignete Nadellänge, um den Zielbereich zu erreichen.

# **[Anzeigen der Führungszone](#page-301-0) (Fortsetzung)**

Bei Änderungen des Bildes, wie Invertierung/Drehung, Zoom und Tiefenänderung, ändert sich auch die Biopsieführungszone.

Die Nadel kann aus verschiedenen Gründen von der Mittellinie oder Führungszone abweichen:

- Spiel zwischen Nadelhülse und Nadel oder Nadelstärke
- Fertigungstoleranz der Halterung
- Nadeldeflektion aufgrund von Geweberesistenz
- Gewählte Nadelgröße Dünnere Nadeln werden möglicherweise leichter abgelenkt.

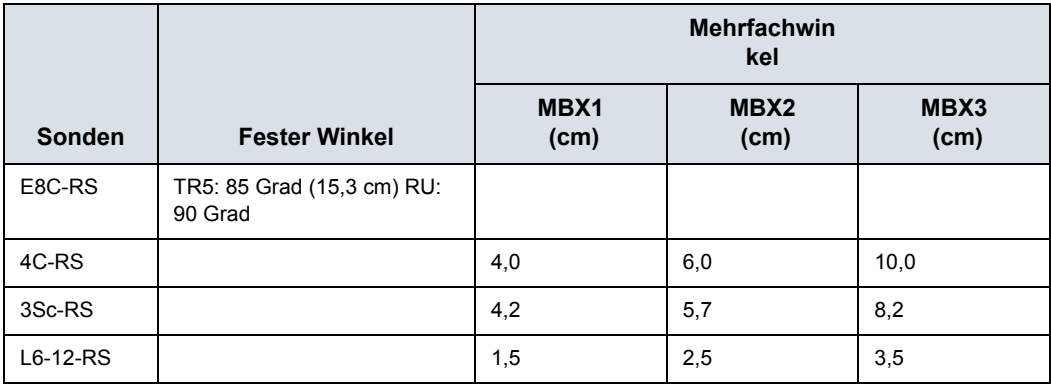

#### Tabelle 5-13: Verfügbarkeit der Biopsieführung

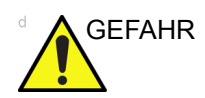

GEFAHR Wenn die angezeigte Führungszone nicht mit der Führung übereinstimmt, kann dies dazu führen, dass die Nadel die Zone verlässt.

> Bei der Verwendung von Biopsieführungen mit verstellbarem Winkel ist es äußerst wichtig, dass der auf dem Bildschirm angezeigte Winkel mit dem auf der Führung eingestellten Winkel übereinstimmt. Andernfalls weicht die Nadel von der angezeigten Führungszone ab, was eine Wiederholung der Biopsie erforderlich machen oder zu Verletzungen des Patienten führen kann.

#### <span id="page-304-0"></span>**Vorbereitung des Biopsieführungszubehörs**

Bei Konvex-, Sektor- und Linearsonden gibt es optionales Biopsieführungszubehör für jede Sonde. Die Führung besteht aus einer wiederverwendbaren Halterung zur Befestigung an der Sonde, einer Einwegnadelklemme zur Befestigung an der Halterung, Überzug, Gel (bei Bedarf steril) und Einwegnadelhülsen.

Die Einweg-Nadelhülsen sind für unterschiedliche Nadelgrößen erhältlich.

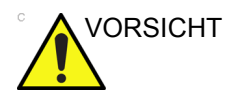

VORSICHT Befolgen Sie die Herstelleranweisungen, die dem Biopsiekit beiliegen.

> Die Halterung ist nicht steril verpackt und wiederverwendbar. Um eine mögliche Kontamination des Patienten zu vermeiden, stellen Sie sicher, dass die Halterung vor jeder Verwendung vorschriftsmäßig gereinigt, sterilisiert oder desinfiziert wurde.

Einwegkomponenten sind steril verpackt und dürfen nur einmal verwendet werden. Verwenden Sie sie nicht, wenn die Verpackung beschädigt oder das Ablaufdatum überschritten ist.

#### **Zusammenbau von Biopsieführungen mit fester Nadel**

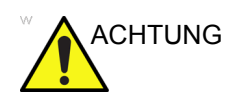

ACHTUNG Verwenden Sie die Nadel **NICHT** zusammen mit dem Katheter (weicher Schlauch). Es besteht die Gefahr, den Katheter im Körper des Patienten zu beschädigen.

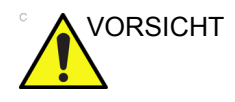

VORSICHT Scannen Sie den Patienten vor dem Einführen der Nadel, um die korrekte Punktionstiefe und -stelle zu ermitteln. Beim Scan vor der Nadeleinführung dürfen sich nur die sterile Schutzhülle und das Gummiband auf der Sonde befinden.

#### **Vorbereitung**

So bereiten Sie die endokavitären Sonde für den Einsatz vor:

- 1. Nehmen Sie die Sonde aus dem Transportkoffer, und untersuchen Sie sie sorgfältig auf Beschädigungen.
- 2. Wenn die Biopsieführung angebracht werden soll, reinigen Sie zunächst den dafür vorgesehenen Bereich an der Sonde mit dem Instrument zum Entfernen von Füllungen.

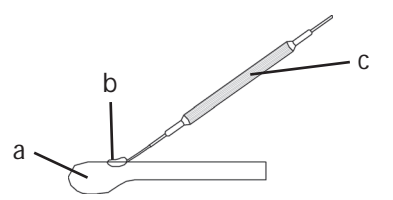

Abbildung 5-6. Reinigung des Anbringungsorts

- a. Sonde
- b. Anbringungsort
- c. Reinigungsinstrument
- 3. Reinigen und desinfizieren Sie die Sonde.

*HINWEIS: Tragen Sie unbedingt Schutzhandschuhe.*

#### **Anbringen des Schutzüberzugs**

So bringen Sie den Schutzüberzug an:

- 1. Nehmen Sie den Schutzüberzug aus der Verpackung. Rollen Sie den Überzug nicht aus.
- *HINWEIS: Denken Sie daran, dass alle Sondenüberzüge von Puder gereinigt werden müssen, bevor sie an der Sonde befestigt werden. Puder kann die Qualität des angezeigten Bildes beeinträchtigen.*
	- 2. Geben Sie eine ausreichende Menge Ultraschallgel auf die Innenseite der Schutzhüllenspitze (sodass sich das Gel zwischen der Innenseite der Schutzhülle und der Sondenöffnung befindet).
- *HINWEIS: Achten Sie darauf, dass nur akustisches Kontaktgel zu diesem Zweck verwendet wird.*
	- 3. Setzen Sie die Schutzhüllenspitze auf die Sondenöffnung und ziehen Sie die Hülle dann zum Sondengriff hin.
	- 4. Untersuchen Sie den Überzug auf Einkerbungen, Einschnitte oder Risse.

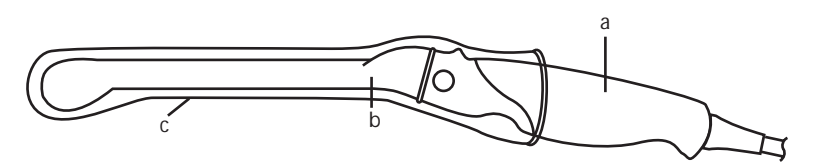

Abbildung 5-7. Sonde E8C-RS mit Schutzhülle

- a. Sondengriff
- b. Sondenschaft
- c. Schutzüberzug
- 5. Reiben Sie mit dem Finger über die Sondenspitze, um sicherzustellen, dass alle Luftblasen entfernt worden sind.

#### **Vorbereitung der Biopsieführung**

1. Falls eine Biopsie durchgeführt werden soll, befestigen Sie die Metall- oder Kunststoff-Biopsieführung über der Schutzhülle an der Sonde.

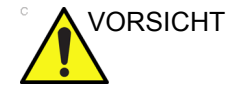

VORSICHT Verletzungen des Patienten oder Biopsien, die wiederholt werden müssen, können die Folge sein. Wenn die Nadelführung nicht ordnungsgemäß aufgesetzt und befestigt wurde, kann die Nadel nicht wie vorgesehen positioniert werden.

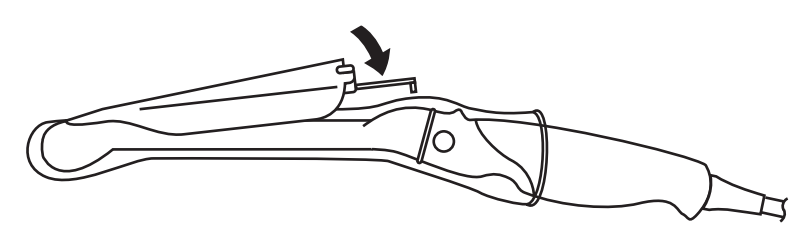

Abbildung 5-8. Einweg-Biopsieführung mit 5-Grad-Winkel

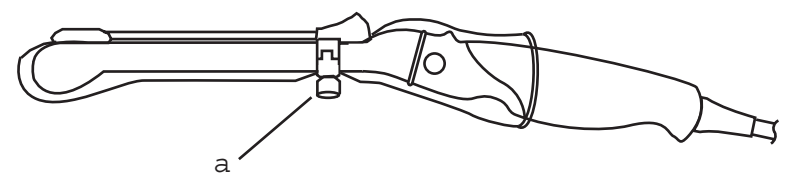

Abbildung 5-9. Wiederverwendbare Biopsieführung

- a. Befestigung mit Schraube
- 2. Geben Sie eine ausreichende Menge Ultraschallgel auf die Außenseite der gelgefüllten Hüllenspitze.
- 3. Achten Sie darauf, dass die Führung richtig sitzt und drücken Sie das Nadeleinführungsende der Führung nach vorn, bis der Arretierknoten fest in der dafür vorgesehenen Öffnung einrastet.

<span id="page-308-1"></span>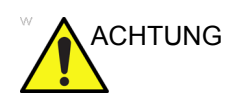

ACHTUNG Vor der Verwendung der Biopsiehalterung und Nadelführung müssen Sie erst die dem Biopsiekit beiliegende Gebrauchsanleitung des Herstellers gründlich lesen und verstehen.

> 1. Scannen Sie den Patienten und legen Sie den Zielbereich für die Biopsie fest. Verschieben Sie die Sonde so, dass das Ziel im Mittelpunkt des Bildes liegt. Aktivieren Sie die Biopsie-Führungszone des Systems und probieren Sie die Führungswinkel MBX1 bis MBX3 aus, um die beste Winkeleinstellung für den Nadelweg zu bestimmen.

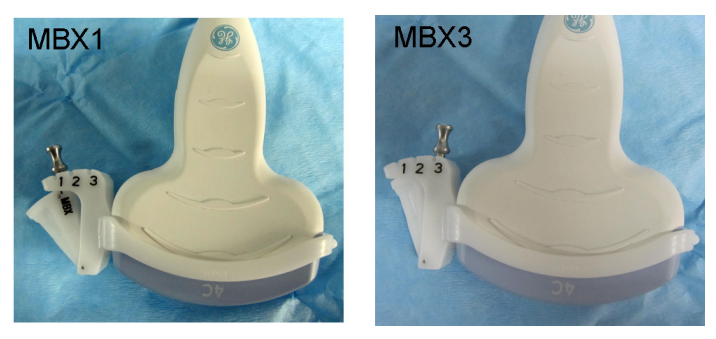

Abbildung 5-10. Beispiel

2. Ziehen Sie die Nadelführung am Griff ([Abbildung 5-11](#page-308-0) a) nach oben, um sie frei bewegen zu können. Richten Sie den Griff mit der ausgewählten Position der Nadelführung aus.

Drücken Sie den Griff in den entsprechenden Schlitz ([Abbildung 5-11](#page-308-0) b), um die Winkelstellung der Nadelführung in dieser Position zu arretieren.

<span id="page-308-0"></span>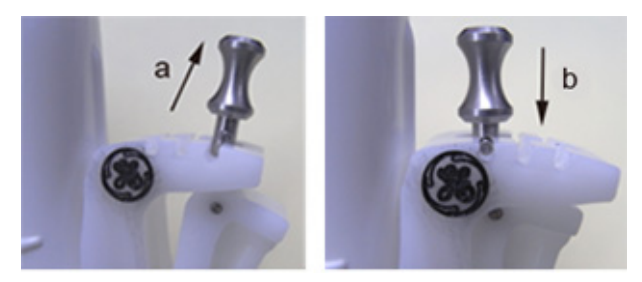

Abbildung 5-11. Griff herausziehen und hineindrücken.

#### **(Fortsetzung)**

3. Richten Sie die Wölbung der Biopsiehalterung (a) an der Wölbung der Sonde (b) aus.

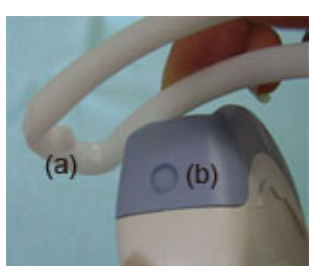

Abbildung 5-12. Ausrichtung von Sonde und Halterung

Halten Sie an der Seite (a) und drücken Sie an der Nadelführungsseite (b) hinunter, bis sie einrastet.

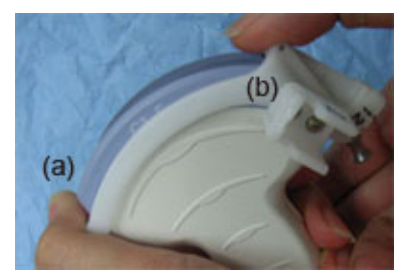

Abbildung 5-13. Ausrichtung Sonde/Mehrfachwinkelhalterung 2

4. Geben Sie eine ausreichende Menge Kontaktgel auf die Sondenoberfläche.

#### **(Fortsetzung)**

5. Ziehen Sie eine geeignete Schutzhülle eng über Sonde und Biopsieführungshalterung. Befestigen Sie den Schutzüberzug mit den beiliegenden Gummibändern.

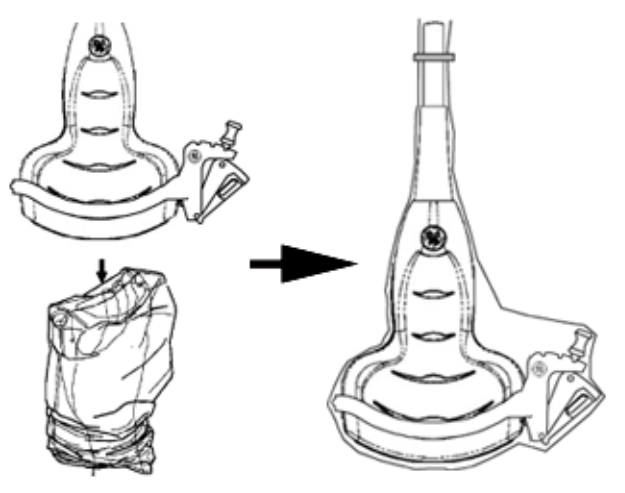

Abbildung 5-14. Überziehen des Schutzüberzugs

6. Befestigen Sie die Nadelführung an der Biopsieführungshalterung.

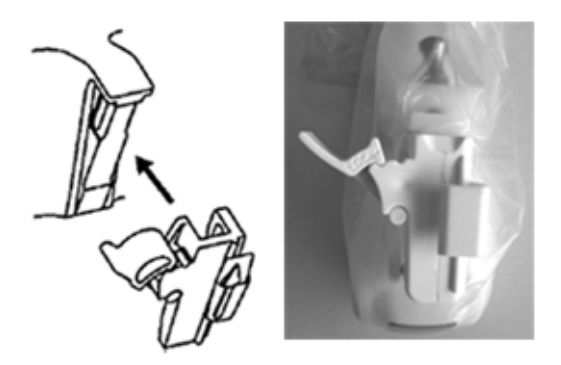

Abbildung 5-15. Befestigung der Nadelführung

#### **(Fortsetzung)**

7. Drücken Sie die Sperre zur Halterung hin, um die Nadelklemme (a) zu arretieren. Überprüfen Sie, dass die Nadelführung fest auf der Halterung sitzt.

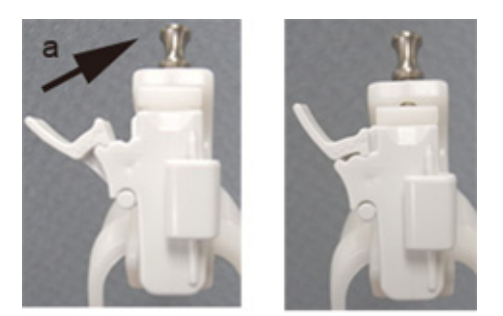

Abbildung 5-16. Arretieren der Nadelführung

8. Wählen Sie die gewünschte Größe (Gauge) der Nadelhülse. Drehen Sie die Hülse hin und her, bis sie sich vom Kunststoffstreifen löst.

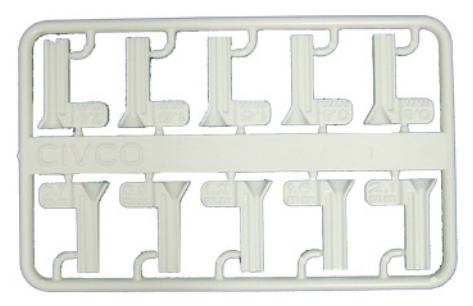

Abbildung 5-17. Nadelhülse

9. Schieben Sie die Nadelhülse mit der Markierung nach unten in die Nadelklemme ein, bis sie einrastet.

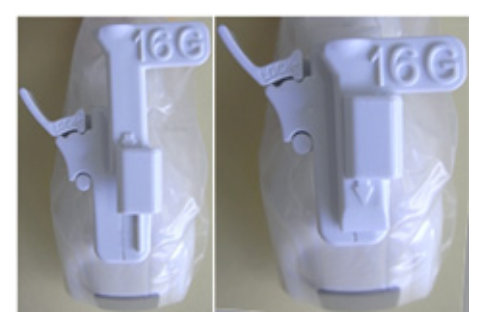

Abbildung 5-18. Einsetzen der Nadelhülse

**(Fortsetzung)**

#### **Entfernen der Biopsieführung**

1. Halten Sie die andere Seite und drücken Sie die Nadelklemmenseite heraus. Siehe [Abbildung 5-19](#page-312-0).

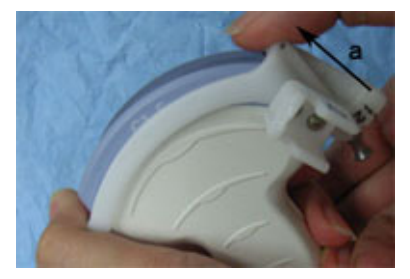

<span id="page-312-0"></span>Abbildung 5-19. Entfernen der Biopsieführung

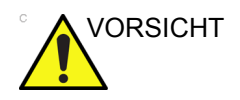

VORSICHT Achten Sie darauf, dass Sie die Sondenlinse nicht mit Ihren Fingernägeln zerkratzen.

#### **Freigabe der Nadel**

Mit den nachfolgend beschriebenen Verfahren wird die Nadel von einer Sonde entfernt, ohne die Nadel zu bewegen.

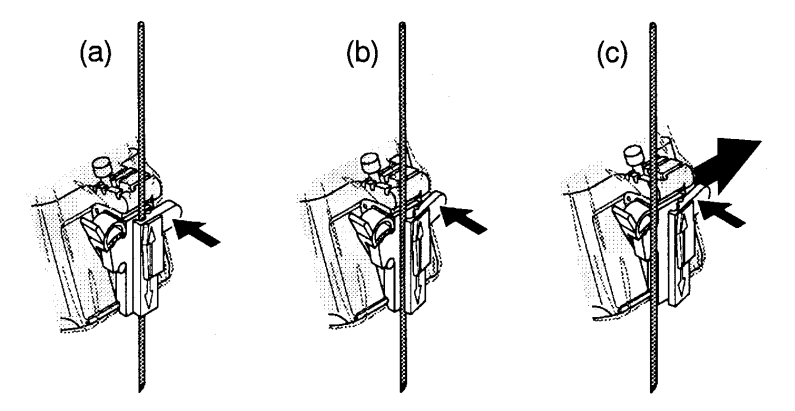

Abbildung 5-20. Lösen der Nadel

- a. Drücken Sie den Knopf an der Hülse in Richtung des Pfeils.
- b. Die Nadel wird jetzt freigegeben.
- c. Drücken Sie die Sonde und den Einsatz in Richtung des größeren Pfeils, um die Nadel zu lösen.

#### **Überprüfen der Biopsie-Nadelführung**

Gehen Sie folgendermaßen vor, um zu prüfen, dass der Nadelweg exakt innerhalb der auf dem Monitor angezeigten Führungszone liegt:

- Bauen Sie Halterung und Biopsieführung vorschriftsmäßig zusammen.
- Scannen Sie in einem mit Wasser (47 °C) gefüllten Behälter.
- Zeigen Sie die Biopsie-Führungszone auf dem Monitor an.
- Stellen Sie sicher, dass das Nadelecho zwischen den Markierungen der Führungszone liegt.

#### **Biopsieverfahren**

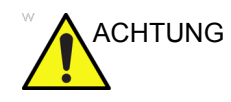

ACHTUNG Biopsieverfahren dürfen nur mit Live-Bildern durchgeführt werden.

- 1. Geben Sie Kontaktgel auf die Scanoberfläche der mit Schutzhülle und Biopsieführung präparierten Sonde.
- 2. Aktivieren Sie die Biopsie-Führungszone auf dem System über das B-Mode-Menü. Achten Sie bei der Verwendung von Führungen mit verstellbarem Winkel darauf, dass der richtige Führungszonenwinkel angezeigt wird.
- 3. Führen Sie einen Scan durch, um das Ziel zu bestimmen. Bringen Sie das Ziel in die Mitte des elektronischen Führungszonenweges.
- *HINWEIS: Durch Aktivierung des Farbdopplers lässt sich die Gefäßstruktur um den Biopsiebereich visualisieren.*
	- 4. Führen Sie die Nadel in die Führung zwischen Nadelhülse und Nadelklemme ein. Führen Sie die Nadel in den Untersuchungsbereich ein, um die Probe zu entnehmen.

#### **Nach der Biopsie**

Nach Abschluss der Biopsie nehmen Sie die Nadelhülse, Nadelklemme und den Sondenüberzug von der Sonde ab. Entsorgen Sie die Teile ordnungsgemäß entsprechend den Vorschriften Ihrer Einrichtung.

Reinigen und desinfizieren Sie die Sonde. [Zusätzliche](#page-284-0)  Informationen finden Sie unter "Sondenreinigungsverfahren" auf *[Seite 5-15.](#page-284-0)*

Die Biopsieführungshalterung kann mit einem empfohlenen Desinfektionsmittel gereinigt und sterilisiert und anschließend wiederverwendet werden.

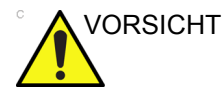

VORSICHT Nach dem Öffnen der Biopsie-Nadelführungspackung müssen alle Teile im Anschluss an die Untersuchung entsorgt werden, unabhängig davon, ob sie verwendet wurden oder nicht.

# Operative und intraoperative Anwendung

# <span id="page-316-0"></span>**Vorbereitung für den operativen und intraoperativen Einsatz**

Für den intraoperativen Einsatz wird die Sonde nach demselben sterilen Verfahren vorbereitet wie für Biopsien. Die einzige Ausnahme besteht darin, dass keine Biopsieteile befestigt werden. [Zusätzliche Informationen finden Sie unter](#page-304-0)  ["Vorbereitung des Biopsieführungszubehörs" auf](#page-304-0) *Seite 5-35.* Steriles Gel wird auf die Sondenoberfläche aufgetragen, und über die gesamte Sonde und das Kabel wird nach dessen gründlicher Reinigung und Desinfektion mit einem hochkonzentrierten Mittel eine sterile Schutzhülle gezogen.

Aufgrund des invasiven Charakters von Biopsieverfahren müssen die richtige Vorbereitung und Technik befolgt werden, um Infektionen und Krankheitsübertragungen zu verhindern. Geräte und Instrumente müssen vor ihrem Gebrauch vorschriftsmäßig gereinigt werden.

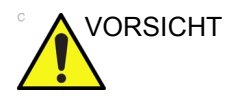

VORSICHT Operative und intraoperative Verfahren dürfen nur in einer sterilen Umgebung durchgeführt werden. Deshalb müssen sowohl der Anwender als auch die Sonde steril sein.

# **[Vorbereitung für den operativen und intraoperativen Einsatz](#page-316-0)**

# **(Fortsetzung)**

Um eine sterile Umgebung während des Verfahrens zu gewährleisten, sollte das Verfahren von zwei Personen durchgeführt werden.

- 1. Desinfizieren Sie die Sonde mit einem hochkonzentrierten Mittel.
- 2. Die untersuchende Person (Chirurg, Ultraschalltechniker usw.) sollte die Hände chirurgisch desinfiziert haben und Schutzhandschule tragen.
- 3. Geben Sie eine ausreichende Menge steriles Kontaktgel auf die Sondenoberfläche.
- 4. Ziehen Sie eine geeignete sterile Schutzhülle über die Sonde und das Kabel.

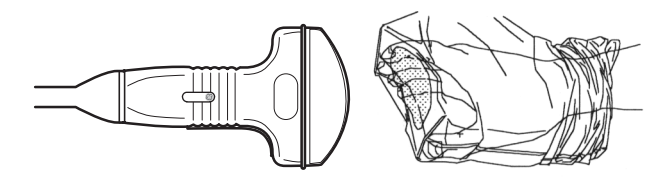

Abbildung 5-21. Überziehen des sterilen Schutzüberzugs

- 5. Tragen Sie je nach Verfahren steriles Wasser oder steriles Gel auf den Schutzüberzug auf.
- *HINWEIS: Befolgen Sie die Richtlinien Ihrer Einrichtung für die postoperative Reinigung und Desinfektion der Sonde.*

# Index

#### **A**

Akustische Sendeleistung Standardniveau*[, 4-41](#page-254-0)* ALARA (so niedrig wie vernünftigerweise erreichbar), Bioeffekte*[, 4-5](#page-218-0)* Anforderungen an den Aufstellungsort, vor Aufstellung des Systems zu treffende Maßnahmen*[,](#page-20-0)  [1-9](#page-20-0)* **Arbeitsblatt** Anzeigen*[, 2-70](#page-135-0)* Daten ändern*[, 2-72](#page-137-0)* Aufzeichnungs- und Ablagesystem*[, 3-64](#page-205-0)* Ausschalten System herunterfahren*[, 1-37](#page-48-0)*

#### **B**

Bedienelemente*[, 3-35](#page-176-0)* Anwender*[, 1-16](#page-27-0)* Bedienelemente für Messungen, Position*[, 2-55](#page-120-0)* Bedienfeld Beschreibung*[, 1-16](#page-27-0)* Bilder löschen*[, 1-53](#page-64-0)* Biologische Gefahr*[, 4-14](#page-227-0)* Biologische Gefahren*[, 4-16](#page-229-0)* B-Mode-Messung Echopegel*[, 2-62](#page-127-0)* B-Mode-Messungen, allgemein*[, 2-56](#page-121-0)* B-Mode-Messungen, Mode Distanz*[, 2-57](#page-122-0)* Umfang und Fläche (Ellipse)*[, 2-58](#page-123-0)* Umfang und Fläche (Hüllkurve)*[, 2-59](#page-124-0)* Umfang und Fläche (Spline-(Profil)-Hüllkurve)*[,](#page-125-0)  [2-60](#page-125-0)* Bundesgesetz (USA), Vorschriften*[, 1-5](#page-16-0)*

# **C**

Cine-Mode aktivieren*[, 2-16](#page-81-0)*

#### **D**

Daten sichern EZBackup/Move, siehe EZBackup/Move, anwenden*[, 3-14](#page-155-0)*

Desinfektionslösung, Sonden*[, 5-17](#page-286-1)* Desinfizieren von Sonden*[, 5-17](#page-286-1)* Dienstprogramm-Bildschirme Konnektivität*[, 3-29](#page-170-0)* Distanzmessung allgemein*[, 2-57](#page-122-0)* Doppler-Messungen, Mode Geschwindigkeit*[, 2-63](#page-128-0)* TAMAX und TAMEAN*[, 2-64](#page-129-0)* Zeitintervall*[, 2-66](#page-131-0)* Doppler-Mode, allgemeine Messungen*[, 2-63](#page-128-1)*

# **E**

Echopegel-Messung*[, 2-62](#page-127-0)* Einfrieren eines Bildes*[, 2-16](#page-81-1)* Elektrisch Konfigurationen*[, 1-9](#page-20-1)* Elektrische Gefahr*[, 4-13](#page-226-0)* Elektromagnetische Verträglichkeit (EMV)*[, 4-21](#page-234-0)* Ellipsenmessung, allgemein*[, 2-58](#page-123-1)* EMV (elektromagnetische Verträglichkeit)*[, 4-21](#page-234-0)* Etikettieren von Sonden*[, 5-4](#page-273-0)* Explosionsgefahr*[, 4-15](#page-228-0)* EZBackup/Move, anwenden*[, 3-14](#page-155-0)*

# **F**

Flächenmessungen Ellipse*[, 2-58](#page-123-2)* Hüllkurve*[, 2-59](#page-124-1)[, 2-60](#page-125-1)* Spline (Profil)*[, 2-60](#page-125-0)* Fußschalter*[, 1-15](#page-26-0)*

# **G**

Gefahren*[, 5-20](#page-289-0)* biologisch*[, 5-10](#page-279-0)* elektrisch*[, 5-8](#page-277-0)* mechanisch*[, 5-9](#page-278-0)* Gefahren, Arten biologisch*[, 4-14](#page-227-0)[, 4-16](#page-229-0)* elektrisch*[, 4-10](#page-223-0)[, 4-13](#page-226-0)* Explosion*[, 4-15](#page-228-0)* mechanisch*[, 4-10](#page-223-1)* Gefahren, Sicherheitssymbole*[, 4-5](#page-218-1)* Gefahrensymbol, Definition*[, 4-3](#page-216-0)* Gegenanzeigen*[, 1-5](#page-16-1)*

Gele, Kontakt*[, 5-21](#page-290-0)* Genauigkeit klinische Messung*[, 2-74](#page-139-0)* Geräte nicht zugelassen*[, 4-37](#page-250-0)* zugelassen*[, 4-37](#page-250-1)* Geräteetiketten*[, 4-45](#page-258-0)* Gerätesicherheit*[, 4-13](#page-226-1)* Geschwindigkeit, Doppler-Messung*[, 2-63](#page-128-0)* Gewebetiefe, M-Mode-Messung*[, 2-67](#page-132-0)*

#### **H**

Hauptschalter Beschreibung*[, 1-34](#page-45-0)* Hinweise für die Verwendung*[, 1-7](#page-18-0)* Hüllkurvenmessung, allgemein*[, 2-59](#page-124-2)[, 2-60](#page-125-2)*

#### **I**

Informationen anfordern*[, 3-66](#page-207-0)*

# **K**

Klinisch Messgenauigkeit*[, 2-74](#page-139-0)* Konnektivität konfigurieren*[, 3-29](#page-170-0)* Presets*[, 3-29](#page-170-0)* Überblick über die Bildschirme*[, 3-29](#page-170-1)* Konsole Räder*[, 1-24](#page-35-0)* Kontakte Internet*[, 3-66](#page-207-1)* klinische Fragen*[, 3-66](#page-207-2)* Kundendienstfragen*[, 3-66](#page-207-3)* Kundendienst anfordern*[, 3-66](#page-207-3)*

# **L**

Luftfilter entfernen*[, 3-38](#page-179-0)*

#### **M**

M-Mode, allgemeine Messungen*[, 2-67](#page-132-1)* M-Mode-Messungen, Mode Gewebetiefe*[, 2-67](#page-132-0)* Zeitintervall*[, 2-68](#page-133-0)* Zeitintervall und Geschwindigkeit*[, 2-68](#page-133-1)*

#### **N**

Netz Anschluss USA*[, 1-30](#page-41-0)* Netzanschluss*[, 1-30](#page-41-0)* Kabel*[, 1-23](#page-34-0)* Neuer Patient

scannen*[, 1-44](#page-55-0)*

#### **P**

Patientendaten löschen*[, 1-53](#page-64-0)* Patientenliste eingeben*[, 1-47](#page-58-0)* Patientensicherheit*[, 4-8](#page-221-0)* Peripheriegeräte Steckerfeld*[, 1-13](#page-24-0)* Steckerfeldabbildung*[, 1-14](#page-25-0)* Pflege und Wartung Reinigen des Systems*[, 3-35](#page-176-1)* Bedienelemente*[, 3-35](#page-176-0)* Fußschalter*[, 3-36](#page-177-0)* System Korpus*[, 3-35](#page-176-2)* Untersuchen des Systems*[, 3-33](#page-174-0)* Wartungsplan*[, 3-34](#page-175-0)* Phantome*[, 3-49](#page-190-0)* Piktogramme*[, 2-17](#page-82-0)* Presets ändern Konnektivität*[, 3-29](#page-170-0)* Presets, Überblick*[, 3-2](#page-143-0)*

# **Q**

Qualitätssicherung*[, 3-47](#page-188-0)* Aufzeichnungs- und Ablagesystem*[, 3-64](#page-205-0)* Bezugsdaten*[, 3-51](#page-192-0)* Einleitung*[, 3-47](#page-188-1)* Häufigkeit der Tests*[, 3-48](#page-189-0)* Phantome*[, 3-49](#page-190-0)* regelmäßige Kontrollen*[, 3-51](#page-192-1)* Systemeinrichtung*[, 3-53](#page-194-0)* Testbeschreibungen*[, 3-53](#page-194-1)* typische Tests*[, 3-48](#page-189-1)*

# **R**

Räder, Konsole*[, 1-24](#page-35-0)* Reinigen von Sonden*[, 5-15](#page-284-1)*

# **S**

Scan Assistant Beschreibung*[, 2-37](#page-102-0)* Definitionen*[, 2-36](#page-101-0)* Einrichten*[, 2-38](#page-103-0)* Exportieren von Programmen*[, 2-45](#page-110-0)* Verfügbarkeit*[, 2-35](#page-100-0)* Verwendung*[, 2-43](#page-108-0)* Schreib-Zoom, aktivieren*[, 2-14](#page-79-0)* **Sicherheit** Aufklärung der Patientin, ALARA*[, 4-12](#page-225-0)* elektromagnetische Verträglichkeit (EMV)*[, 4-21](#page-234-0)* Etiketten*[, 4-45](#page-258-0)* Gefahren*[, 4-5](#page-218-1)[, 4-13](#page-226-0)[, 4-15](#page-228-0)[, 4-16](#page-229-0)[, 4-41](#page-254-0)[, 5-8](#page-277-0)[, 5-9](#page-278-0)[,](#page-279-0)  [5-10](#page-279-0)*

biologisch*[, 5-20](#page-289-0)* Rauch und Feuer*[, 4-14](#page-227-0)* Geräte*[, 4-13](#page-226-1)* Patienten*[, 4-8](#page-221-0)* elektrische Gefahren*[, 4-10](#page-223-0)* Gefahr bei der akustischen Sendeleistung Gefahren, Arten akustische Sendeleistung*[, 4-11](#page-224-0)* mechanische Gefahren*[, 4-10](#page-223-1)* Patientenidentifizierung*[, 4-8](#page-221-1)* Personal*[, 4-13](#page-226-1)* Sicherheitsstufen, Definition*[, 4-3](#page-216-1)* Sicherheitssymbole, Definition*[, 4-3](#page-216-1)* Sonden*[, 5-7](#page-276-1)* Vorsichtsmaßnahmen für die Handhabung*[, 5-13](#page-282-0)* Sonden abnehmen*[, 1-42](#page-53-0)* aktivieren*[, 1-42](#page-53-1)* anschließen*[, 1-39](#page-50-0)* desinfizieren*[, 5-17](#page-286-1)* Ergonomie*[, 5-2](#page-271-0)* Etikettierung*[, 5-4](#page-273-0)* Kabelhandhabung*[, 1-42](#page-53-2)[, 5-2](#page-271-1)* Kontaktgele, Sonden*[, 5-21](#page-290-0)* Pflege und Wartung*[, 5-5](#page-274-0)* reinigen*[, 5-15](#page-284-1)* Sicherheit*[, 5-7](#page-276-1)* Verwenden von Schutzhüllen*[, 5-10](#page-279-1)* Sondenausrichtung*[, 5-3](#page-272-0)* Umgebungsanforderungen*[, 5-6](#page-275-0)* vorbeugende Wartung*[, 5-22](#page-291-0)* Sondenhandhabung und Infektionskontrolle*[, 5-13](#page-282-0)* Stromversorgung Ein/Aus*[, 1-35](#page-46-0)* Hauptschalter*[, 1-34](#page-45-0)* Position der Ein/Aus-Taste*[, 1-35](#page-46-0)* System ausschalten*[, 1-37](#page-48-0)* elektrische Konfigurationen*[, 1-9](#page-20-1)* Umgebungsanforderungen*[, 1-10](#page-21-0)* Systemgehäuse*[, 3-35](#page-176-2)*

#### **T**

TAMAX und TAMEAN, Doppler-Mode-Messung manuelle Umfahrung*[, 2-64](#page-129-0)* Transportieren des Systems*[, 1-22](#page-33-0)[, 1-26](#page-37-0)* Räder*[, 1-24](#page-35-0)*

#### **U**

Umfangsmessungen Ellipse*[, 2-58](#page-123-0)* Hüllkurve*[, 2-59](#page-124-3)[, 2-60](#page-125-3)* Spline (Profil)*[, 2-60](#page-125-0)* Umgebungsanforderungen*[, 1-10](#page-21-0)* Sonden*[, 5-6](#page-275-0)*

Untersuchung löschen*[, 1-53](#page-64-0)*

#### **V**

Verschreibungspflichtiges Gerät, Vorsicht*[, 1-5](#page-16-0)* Vorsichtiger Umgang*[, 4-4](#page-217-0)* Vorsichtssymbol, Definition*[, 4-3](#page-216-2)*

# **W**

Warnsymbol, Definition*[, 4-3](#page-216-3)*

# **XYZ**

Zeitintervall Doppler-Mode-Messung*[, 2-66](#page-131-0)* M-Mode-Messung*[, 2-68](#page-133-0)* Zeitintervall und Geschwindigkeit, M-Mode-Messungen*[, 2-68](#page-133-1)* Zubehör bestellen*[, 3-66](#page-207-4)* Katalog anfordern*[, 3-66](#page-207-4)* Zubehörteile Steckerfeld*[, 1-13](#page-24-0)* Steckerfeldabbildung*[, 1-14](#page-25-0)*

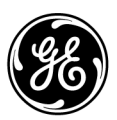